China Daheng Group, Inc. Beijing Image Vision Technology Branch

# VENUS USB3 Vision Cameras

User Manual

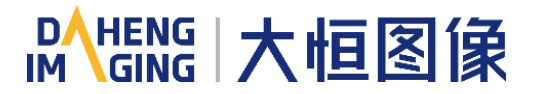

Version: V1.0.16 Date: 2024-04-03 All rights reserved. No parts of this manual may be used or reproduced, in any forms or by any means, without prior written permission of China Daheng Group, Inc. Beijing Image Vision Technology Branch.

The right is also reserved to modify or change any parts of this manual in the future without prior notification.

All other trademarks are the properties of their respective owners.

© 2024 China Daheng Group, Inc. Beijing Image Vision Technology Branch

Web: [www.daheng-imaging.com/en](https://en.daheng-imaging.com/)

Sales Email: [isales@daheng-imaging.com](mailto:sales@daheng-image.com)

Sales Tel: +86 10 8282 8878-8081

Support Email: [isupport@daheng-imaging.com](mailto:isupport@daheng-imaging.com)

## Preface

We really appreciate your choosing of DAHENG IMAGING products.

The VENUS USB3 Vision camera is DAHENG IMAGING's mature board level industrial digital camera with large and high-quality sensor, featuring high resolution, high definition and extremely low noise. The VENUS USB3 Vision cameras are include split USB3.0 cameras and all-in-one USB3.0 cameras. The camera is equipped with standard USB3.0/FPC connector, which is easy to install and use.

The VENUS USB3 Vision cameras are especially suitable for machine vision applications such as industrial inspection, medical, scientific research, education, security and so on.

This manual describes in detail on how to install and use the VENUS USB3 Vision digital cameras.

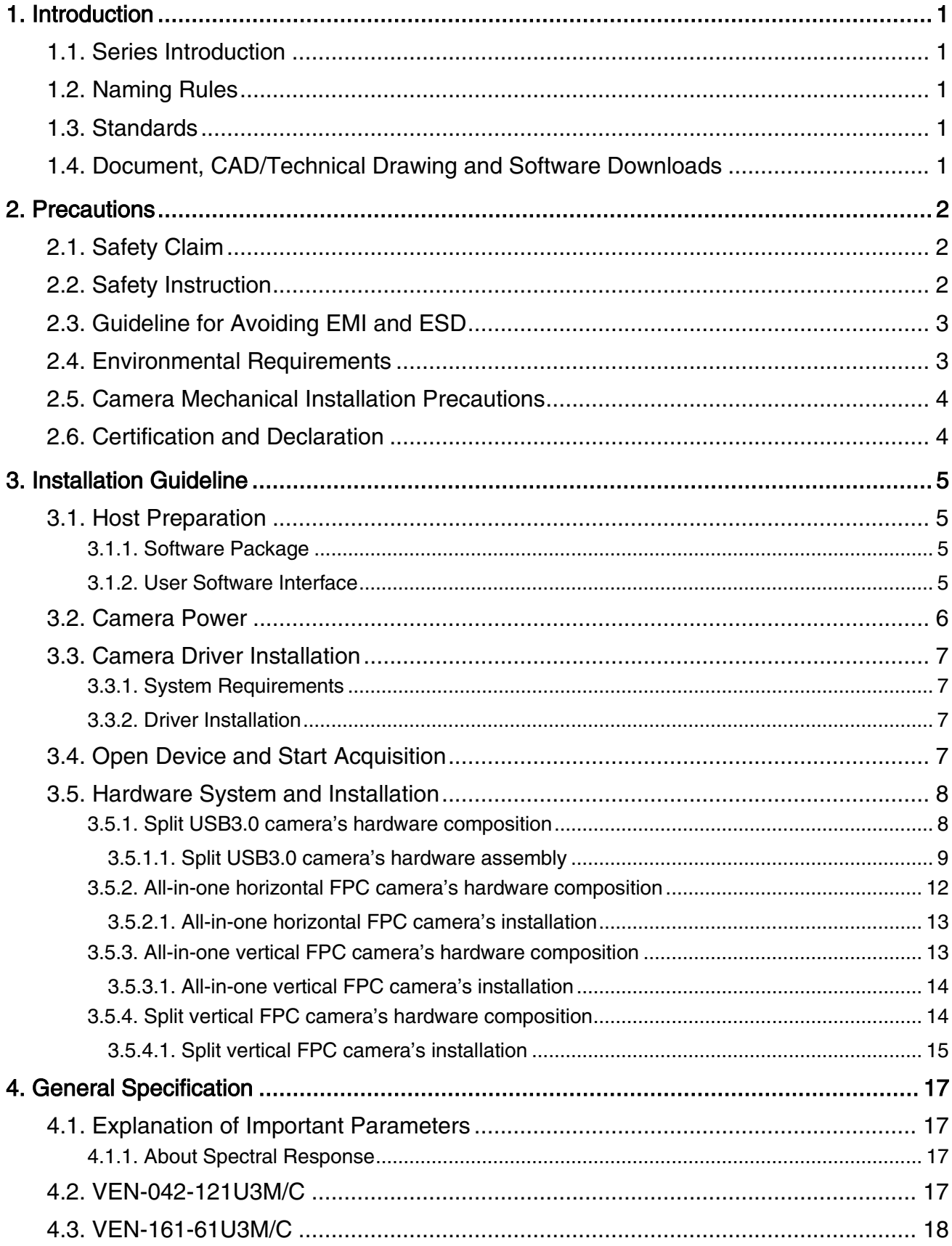

### **Contents**

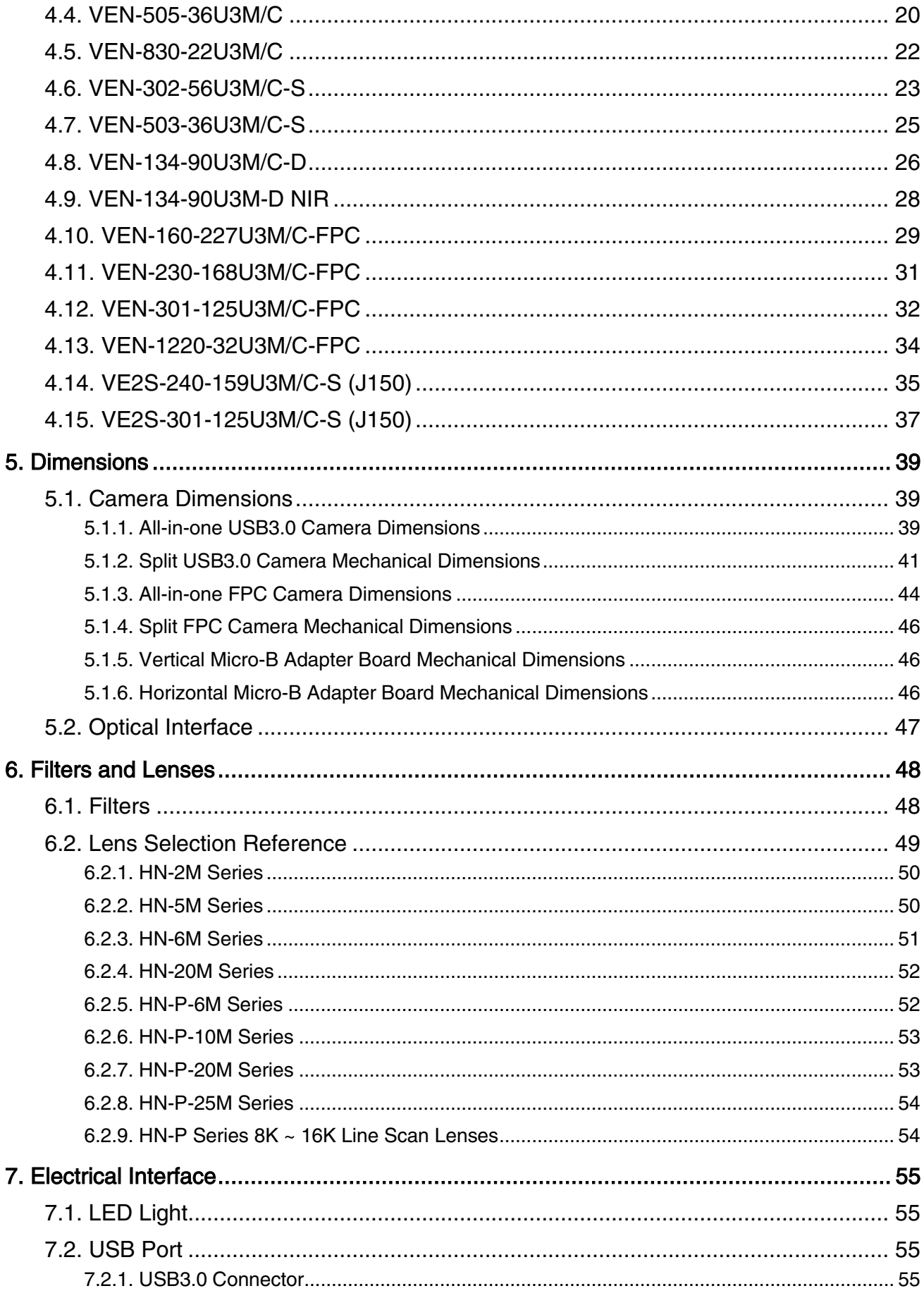

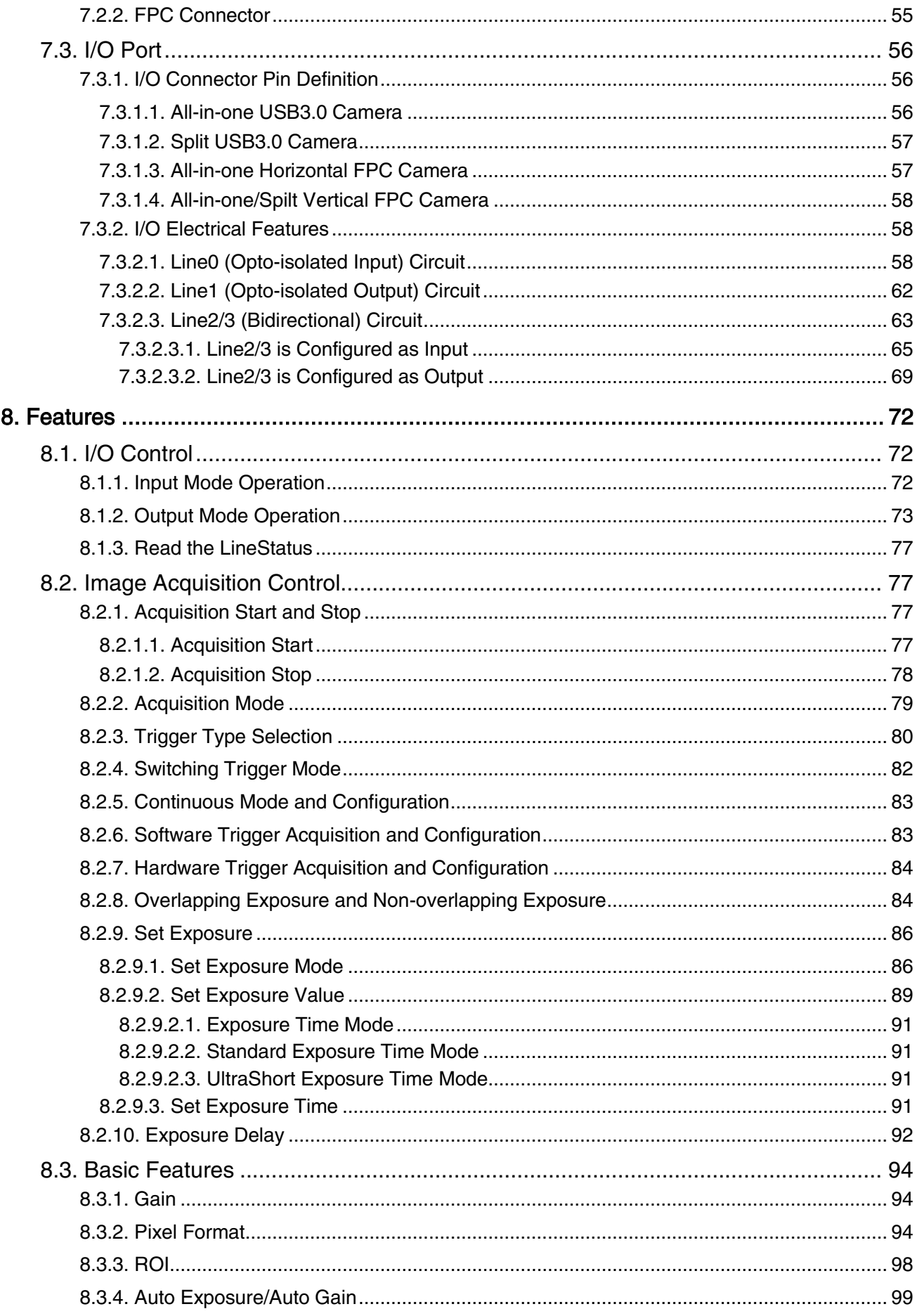

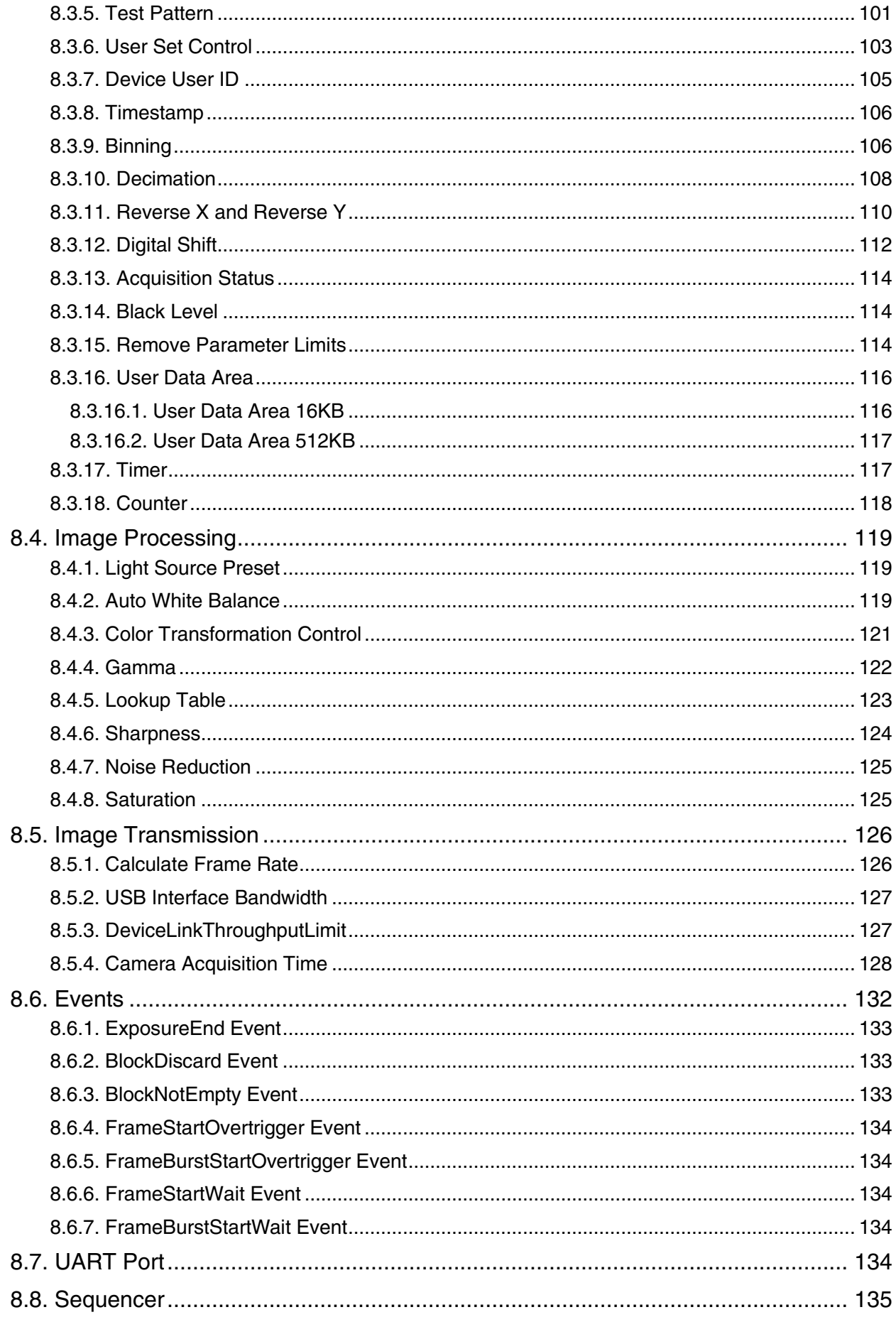

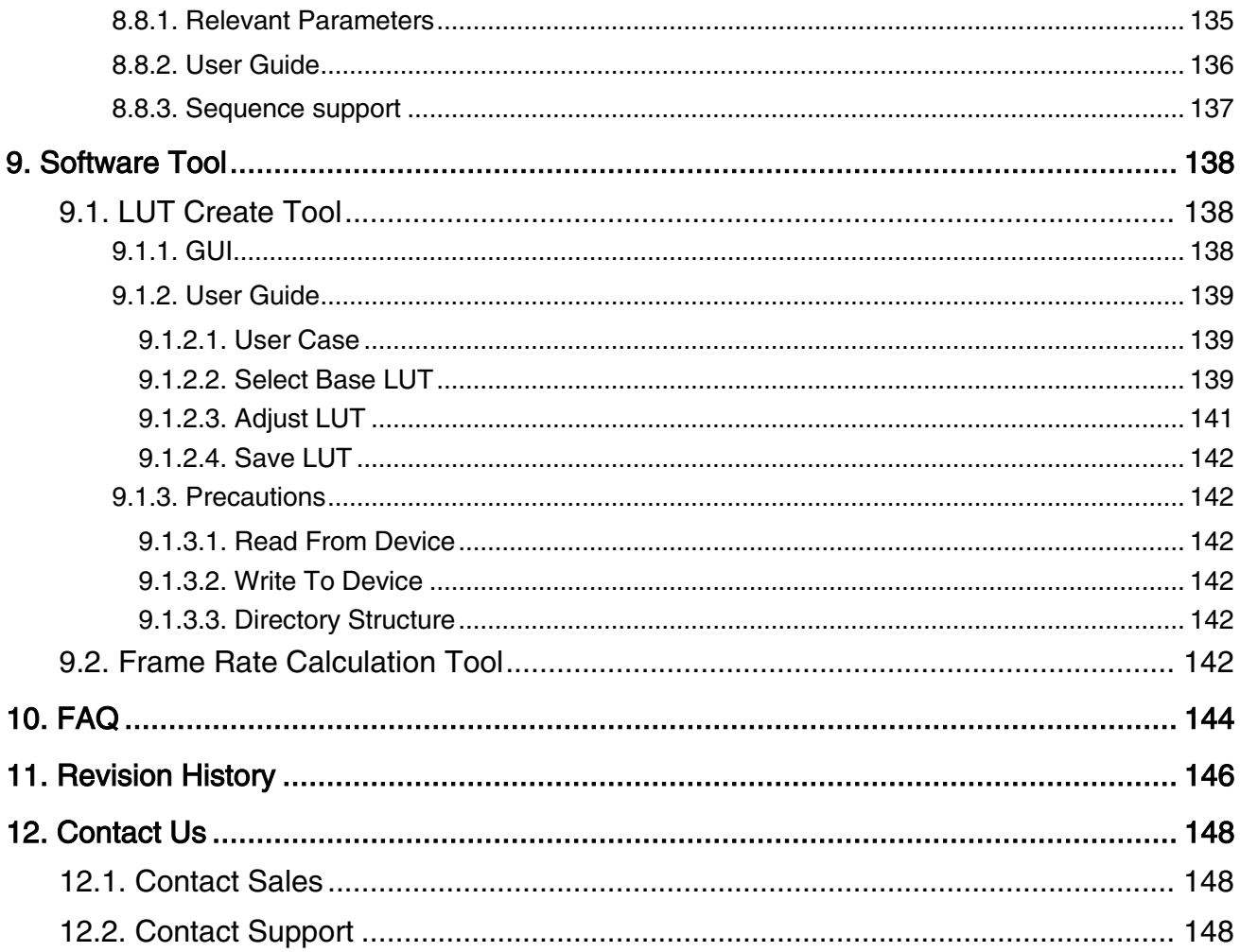

### <span id="page-8-0"></span>1. Introduction

### <span id="page-8-1"></span>1.1. Series Introduction

The VENUS USB3 Vision camera is DAHENG IMAGING's innovative board level industrial digital camera, featuring outstanding performance, powerful features, and outstanding price/performance ratio. The VENUS board level cameras include split USB3.0 cameras and all-in-one USB3.0 cameras. The cameras are available in a variety of resolutions and frame rates, and are available with CMOS sensors from leading chip manufacturers, which is easy to install and use.

The VENUS board level cameras transmit image data through the USB3.0 data interface. Featuring high reliability and high price/performance ratio, the VENUS USB3 Vision cameras are especially suitable for machine vision applications such as industrial inspection, medical, scientific research, education, security and so on.

### <span id="page-8-2"></span>1.2. Naming Rules

The naming rules of the VENUS board level cameras are as follows, through which users can know main features of the camera, see more details in [4.General Specification.](#page-24-0)

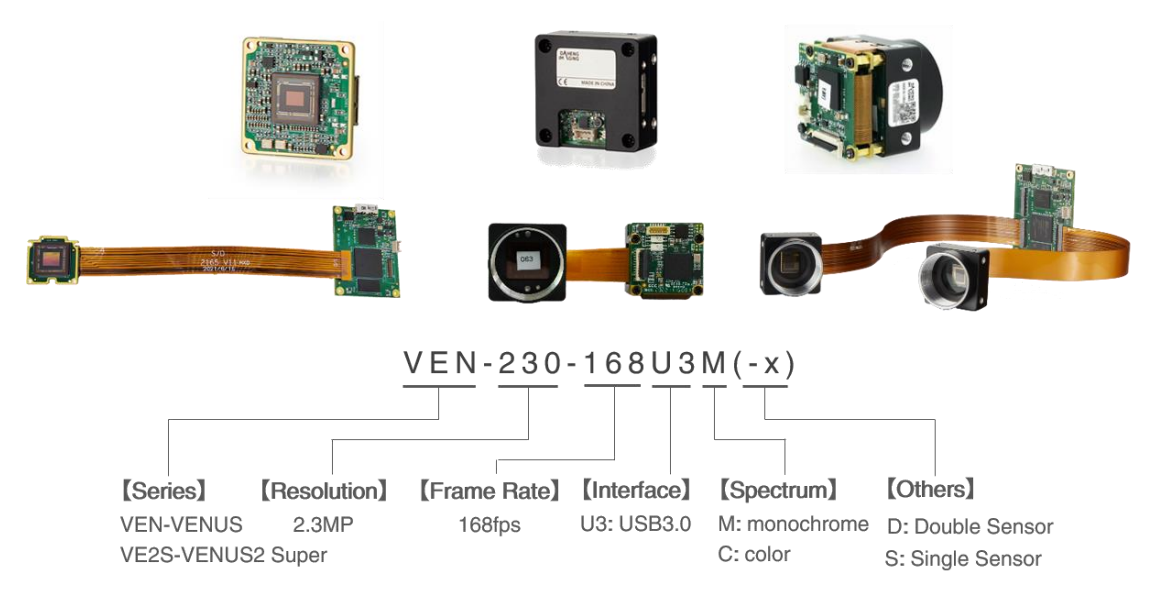

Figure 1-1 Naming rules

### <span id="page-8-3"></span>1.3. Standards

The camera follows the USB3 Vision1.0 standard, and its development interface GalaxySDK is implemented based on the GEN<i>CAM standard.

### <span id="page-8-4"></span>1.4. Document, CAD/Technical Drawing and Software Downloads

Product related document, CAD/Technical drawing and software can be downloaded from the **Downloads** of DAHENG IMAGING website.

### <span id="page-9-0"></span>2. Precautions

### <span id="page-9-1"></span>2.1. Safety Claim

Before installing and using DAHENG IMAGING products, please carefully read this manual and strictly comply with the usage requirements. And ensure to use the product in specified conditions, otherwise it may cause equipment malfunction. Our company will not bear any legal responsibility for any damage or injury caused by improper use of this product and disregard of safety instructions.

The symbols that may be found in this document are defined as follows:

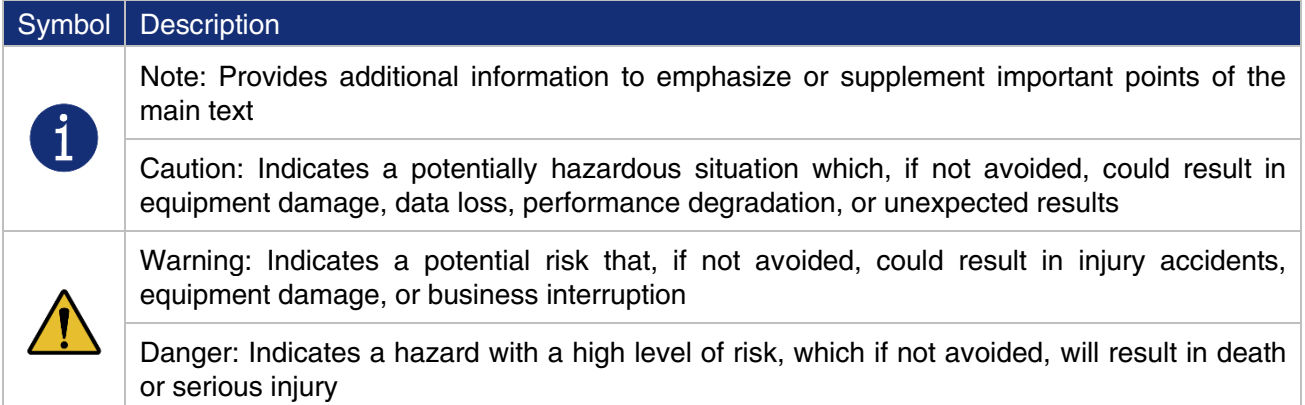

### <span id="page-9-2"></span>2.2. Safety Instruction

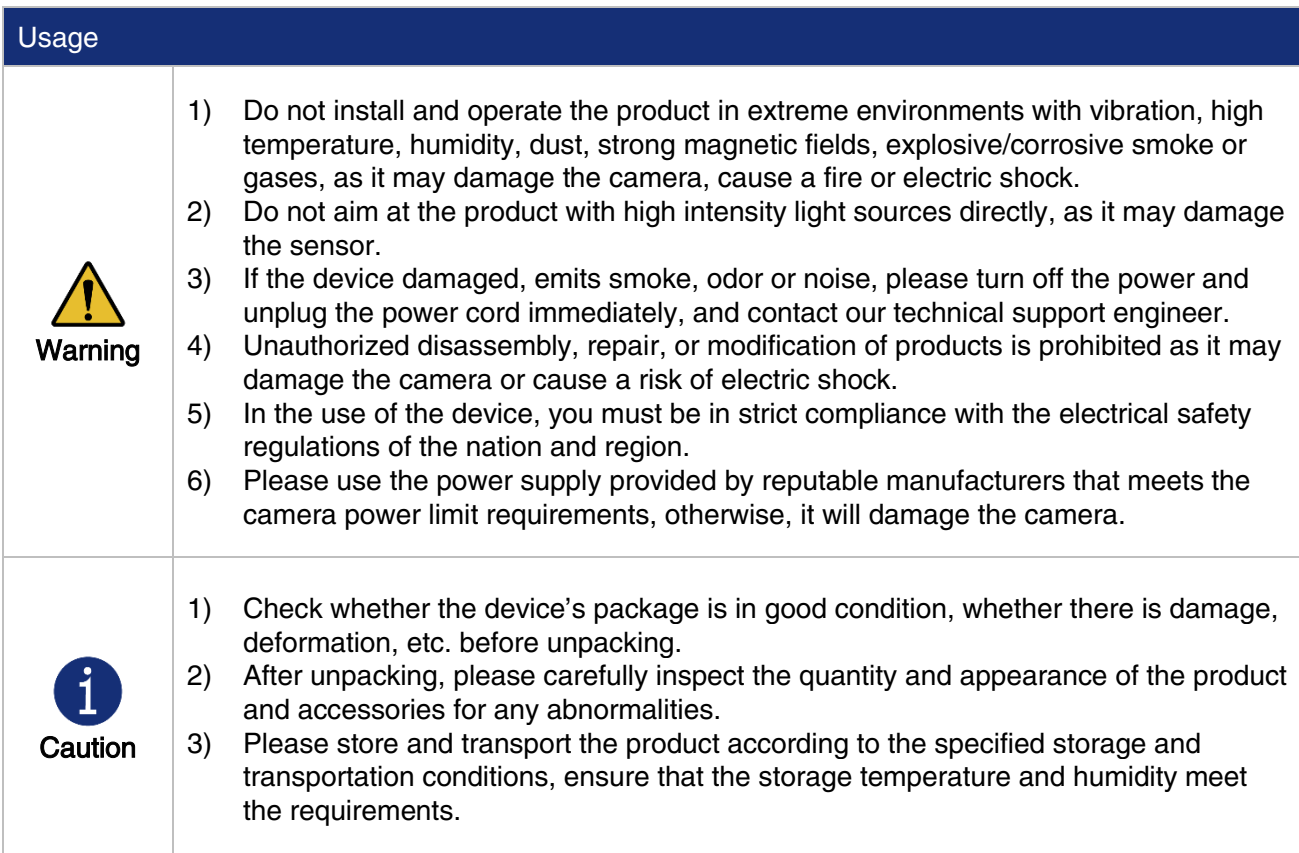

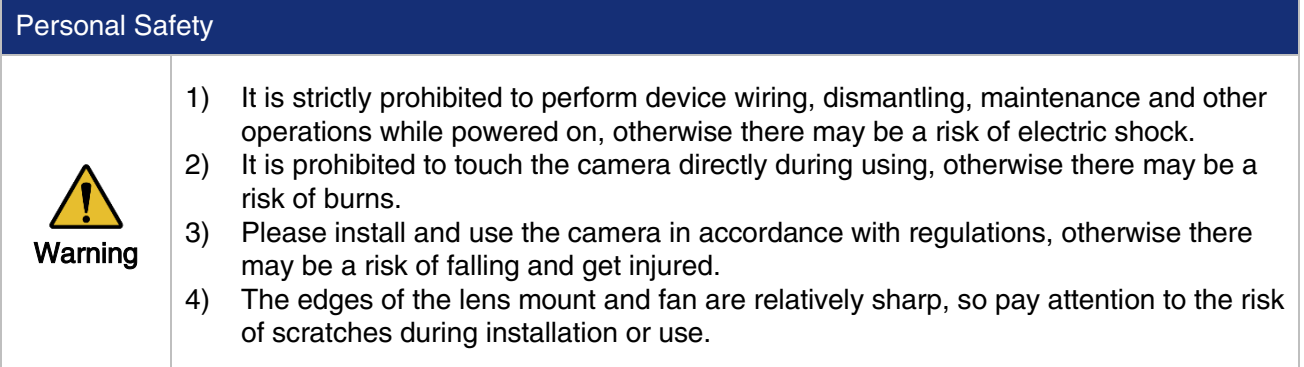

### <span id="page-10-0"></span>2.3. Guideline for Avoiding EMI and ESD

You should consider the EMI (Electro Magnetic Interference) and ESD (Electro-Static discharge) problem in the process of using the camera, to guarantee the camera to work in a relatively good electromagnetic environment. The main measures are as follows:

- 1) USB cables certificated by USB IF with lock screw are recommended.
- 2) Using shielded cable can avoid electro-magnetic interface. Shielding layer of the cable should conduct to ground nearby and not until stretched too long. When many devices need conduct to ground, using single point grounding to avoid earth loop.
- 3) Keep your cameras away from equipment with high voltage, or high current (such as motor, inverter, relay, etc.). If necessary, use additional shielding.
- 4) ESD (electro-static discharge) may damage cameras permanently, so use suitable clothing (cotton) and shoes, and touch the metal to discharge the electro-static before operating cameras.

#### <span id="page-10-1"></span>2.4. Environmental Requirements

1) Housing temperature during operation:  $0^{\circ}C \sim 45^{\circ}C$ , humidity during operation: 10% ~ 80%.

Storage temperature: -20°C ~ 70°C.

- 2) To avoid collecting dust in the optical filter, always keep the plastic cap on cameras when no lens is mounted.
- 3) PC requirement: Intel Core 2 Duo, 2.4GHz or above, and 2GB memory or above.
- 4) USB3.0 host controller requirement: Intel controller integrated in mainboard is recommend. Select Renesas controller if external frame grabber is needed.
- 5) The cable must have a locking screw at the end of the device.
- 6) Make sure that cameras are transported in the original factory packages.

### <span id="page-11-0"></span>2.5. Camera Mechanical Installation Precautions

Camera installation requirements:

- 1) The M3/M2's screwing length with the cameras while mounting can reference to the [5.Dimensions](#page-46-0) section. If the length of the screw exceeds the length indicated on the drawing, the camera may be damaged.
- 2) The M3 screw assembly torque  $\leq 1$ N·m, and the M2 screw assembly torque  $\leq 0.5$ N·m. If the screw assembly torque is too large, it may cause the camera thread stripping.

#### <span id="page-11-1"></span>2.6. Certification and Declaration

1) CE, RoHS

We declare that DAHENG IMAGING VENUS USB3 Vision cameras have passed the following EU certifications:

- 2014/30/EU—Electromagnetic Compatibility Restriction
- 2011/65/EU—Restriction of Hazardous Substances (RoHS) and its revised directive 2015/863/EU

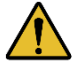

Equipment meeting Class A requirements may not offer adequate protection to broadcast services within a residential environment.

### <span id="page-12-0"></span>3. Installation Guideline

#### <span id="page-12-1"></span>3.1. Host Preparation

#### <span id="page-12-2"></span>3.1.1. Software Package

The software package of DAHENG IMAGING's is used to control the camera to provide stable, real-time image transmission, and provides multiple samples and easy-to-integrate SDKs for various programming tools. The package is composed of the following modules:

- 1) Driver Package (Driver): This package provides the VENUS USB3 Vision camera driver program, such as: the USB3.0 cameras' driver program.
- 2) Interface Library (API): This package provides the camera control interface library and the image processing interface library, supports the user for secondary development.
- 3) Demonstration Program (GalaxyView.exe): This demonstration program is used to display the camera control, image acquisition and image processing functions, the user can control the camera directly by the demonstration program, and the user can develop their own control program based on the camera interface library.
- 4) Sample: These samples demonstrate cameras' functions, the user can easily use these samples to control cameras, or refer to the samples to develop their own control programs.
- 5) Programmer's Manual: This manual is the users programming guide that instructs the users how to configure the programming environment and how to control cameras and acquire images through the camera interface library.

You can download the latest software package from the website[: www.daheng-imaging.com/en/Downloads.](https://en.daheng-imaging.com/list-58-1.html)

#### <span id="page-12-3"></span>3.1.2. User Software Interface

After installing the camera software package, the user can use the demonstration program and the samples to control the camera, also the user can control the camera by the program which is written by the user themselves. The software package provides three kinds of program interface, the user can select the suitable one for use according to their own requirements:

#### 1) API Interface

In order to simplify the users' programming complexity, the package provides the general C programming interface GxIAPI.dll and image processing algorithm interface DxImageProc.dll for the user to control the camera, and provides the samples and software development manual which are based on these interfaces. The API interface supports C/C++/C#/Python, etc.

#### 2) GenTL Interface

This interface is developed according to the standard of general transport layer in GEN $\lt$ i>CAM standard, DAHENG IMAGING follows the GEN<i>CAM standard and provides the GenTL interface for the user, the user can use the GenTL interface directly to develop their own control program.

In addition, users can use some third-party software that supports GEN<i>CAM standard to control the camera, such as HALCON.

#### 3) USB3 Vision interface

The VENUS USB3 Vision camera is compatible with the USB3 Vision protocol, which allows the user to control the camera directly through the USB3 Vision protocol. In addition, the user can use some thirdparty software that supports the USB3 Vision protocol to control the camera, such as HALCON.

#### Note

GEN<i>CAM standard: GEN<i>CAM is administered by the European Machine Vision Association (EMVA). GenICam provides a generic programming interface for all kinds of cameras and devices. It provides a standard application programming interface (API), no matter what interface technology is being used. It mainly includes the following modules:

- $\triangleright$  GenAPI: an XML description file format defining how to capture the features of a device and how to access and control these features in a standard way
- $\triangleright$  GenTL: a generic Transport Layer Interface, between software drivers and libraries, that transports the image data from the camera to the application running on a PC
- $\triangleright$  SFNC: common naming convention for camera features, which promotes interoperability between products from different manufacturers

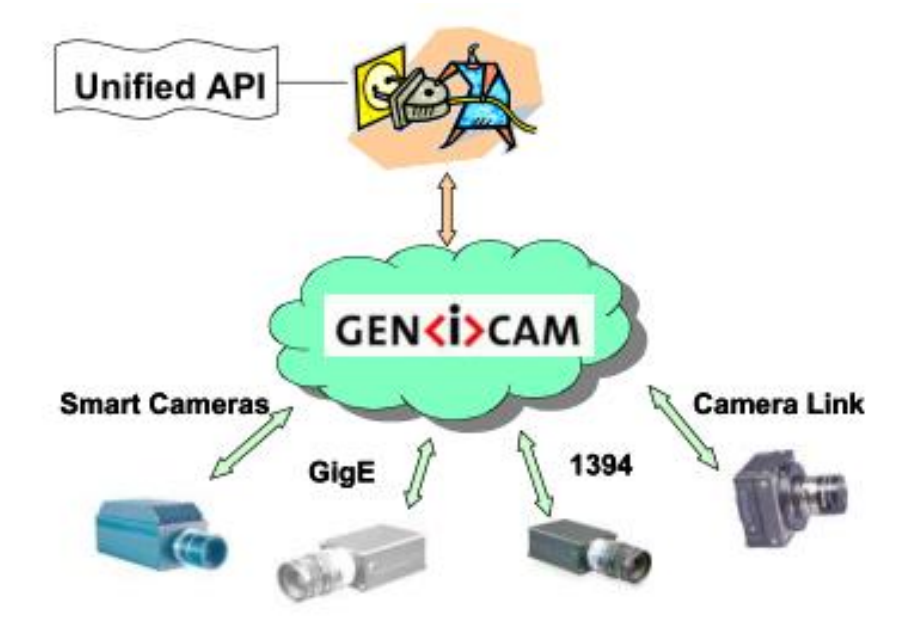

Figure 3-1 GEN<i>CAM standard schematic diagram

#### <span id="page-13-0"></span>3.2. Camera Power

VENUS USB3 Vision camera is powered by the USB 3.0 bus.

### <span id="page-14-0"></span>3.3. Camera Driver Installation

#### <span id="page-14-1"></span>3.3.1. System Requirements

GalaxySDK is suitable for all VENUS USB3 Vision cameras. The GalaxySDK contains various operating systems such as Windows, Android and Linux. The requirements for the operating system and version of the installation package are as follows:

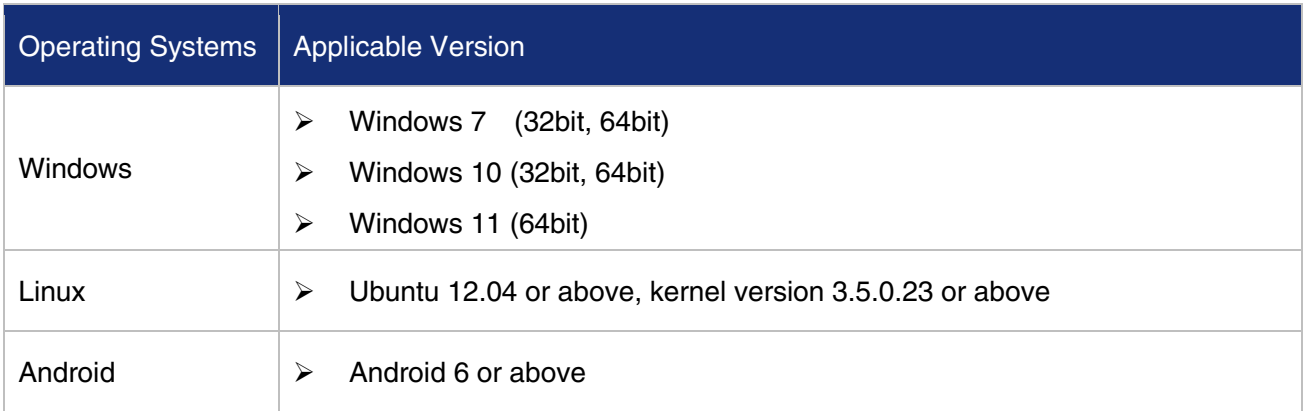

#### <span id="page-14-2"></span>3.3.2. Driver Installation

The steps to install the Galaxy SDK under Windows are as follows:

- 1) Download the corresponding version of the installation package fro[m www.daheng-imaging.com/en/Downloads.](https://en.daheng-imaging.com/list-58-1.html)
- 2) Run the installer.
- 3) Follow the instructions of the installation wizard to complete the installation process. During the installation process, you can choose the camera interface you need (USB2.0, USB3 Vision, GigE Vision, etc.).

During the installation process, especially when installing the \*.sys file, you must always pay attention to whether the anti-virus software intercepts the driver. If intercepted, it may cause the driver installation to fail.

#### <span id="page-14-3"></span>3.4. Open Device and Start Acquisition

After powering the device, connecting the device to the USB3.0 interface of the host. Double-click the GalaxyView software to acquire image. The steps are as follows:

- 1) Click the  $\Box$  icon on the Device Tree in the GalaxyView to refresh device list.
- 2) After the device is enumerated, double-click the device enumerated in the device list.
- 3) Click the **icon on the Device Tree to perform the Start Acquisition operation on the current device.**

### <span id="page-15-0"></span>3.5. Hardware System and Installation

During installation and debugging, human bodies may discharge components on the PCB board and causing permanent damage to the camera. So, before touching the camera, wear an anti-static bracelet or touch the metal frame to release the accumulated electric charge from the human body.

There is a limit to the number of times that connectors (gold finger or board to board) can be inserted and opened (typically 20 times), and electrical performance may be reduced after exceeding this limit. Please avoid repeated plugging and unplugging operations during use.

The hardware composition of the all-in-one horizontal FPC camera is different from that of the all-in-one vertical FPC camera. FPC holders and FPC cables of the two types of cameras are similar in appearance, but there are differences in structure and size. Therefore, the installation methods are also different. The wrong installation may result in unreliable connections.

#### <span id="page-15-1"></span>3.5.1. Split USB3.0 camera's hardware composition

The composition of the split USB3.0 camera is composed of acquisition board, imaging board and FPC cable. The complete machine composition diagram are as follows.

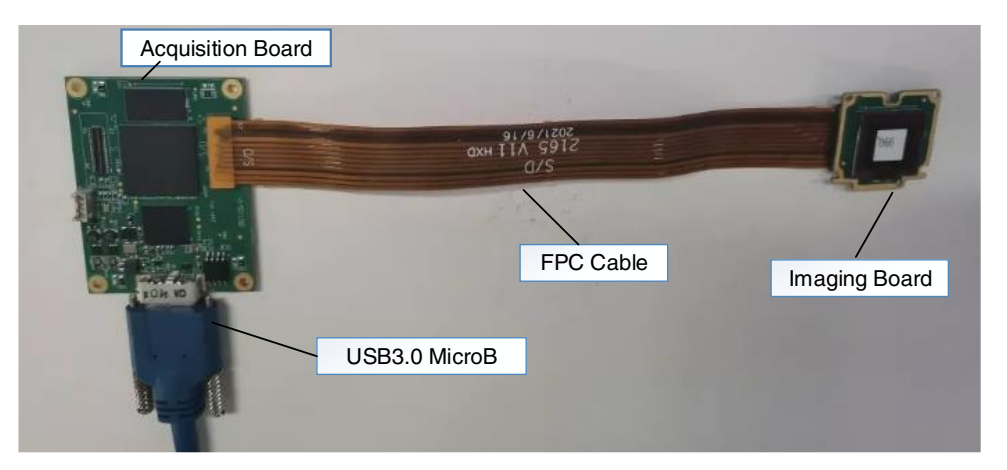

Figure 3-2 Split monocular USB3.0 camera composition diagram (No-mount)

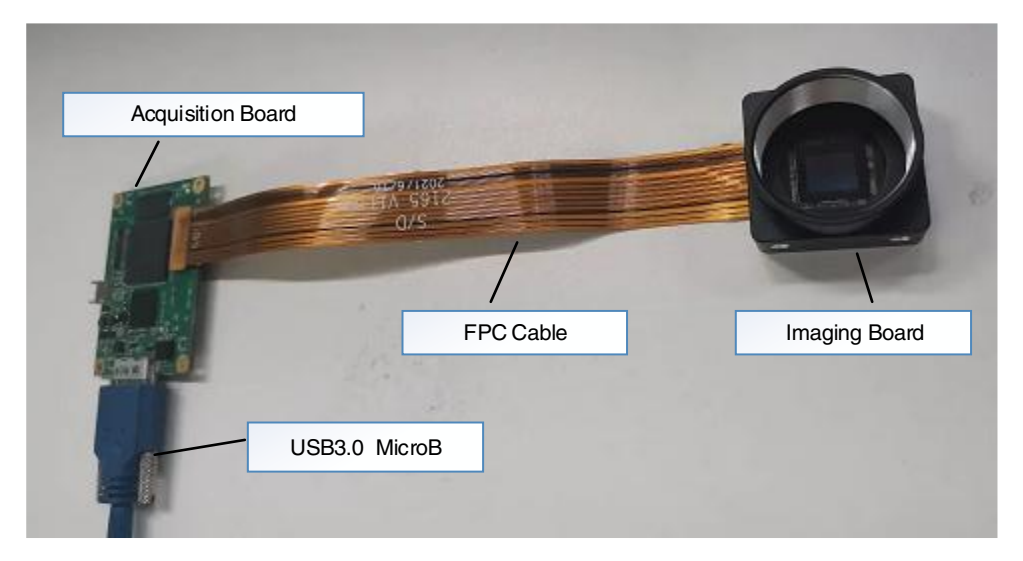

Figure 3-3 Split monocular USB3.0 camera composition diagram (C-mount)

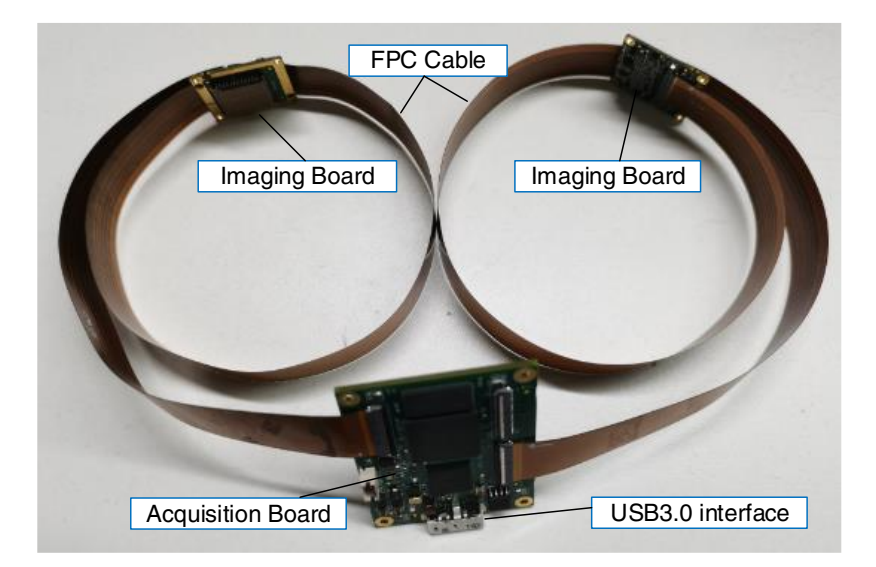

Figure 3-4 Split binocular USB3.0 interface camera composition diagram (No-mount)

#### <span id="page-16-0"></span>3.5.1.1. Split USB3.0 camera's hardware assembly

The split USB3.0 camera is a board camera. The user may need to disassemble and assemble each camera unit during integration into the application system. The following issues should be paid attention to when using the camera:

#### 1) Camera assembly

The split USB3.0 camera's acquisition board and imaging board connect corresponding interface through the FPC cable. The single imaging board camera can only be connected to the interface with the "S/D" mark on the acquisition board, and it must be used the FPC cable with the "S/D" mark. The other imaging board of the double imaging board camera can only be connected to the interface with the "D" mark on the acquisition board, and it must be used the FPC cable with the "Double" mark.

Corresponding identification through the "S/D" or "D" mark next to the connector of the acquisition board and the "S/D" or Doubled" mark of the FPC cable. Alignment recognition of the connector through the FPC cable and the "△" mark on the acquisition board, as shown in [Figure](#page-16-1) 3-5.

The connection between the imaging board and the FPC cable is aligning and identifying the edge of the imaging board through the screen printing line at the connector of the FPC cord. The FPC cable is connected to the acquisition board, as shown in [Figure](#page-17-0) 3-6.

<span id="page-16-1"></span>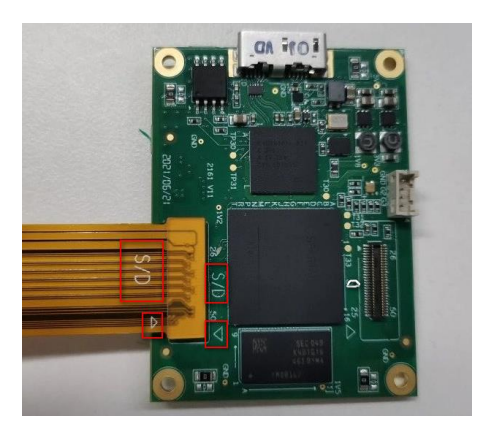

Figure 3-5 The mark of the FPC cable and the connector of the acquisition board

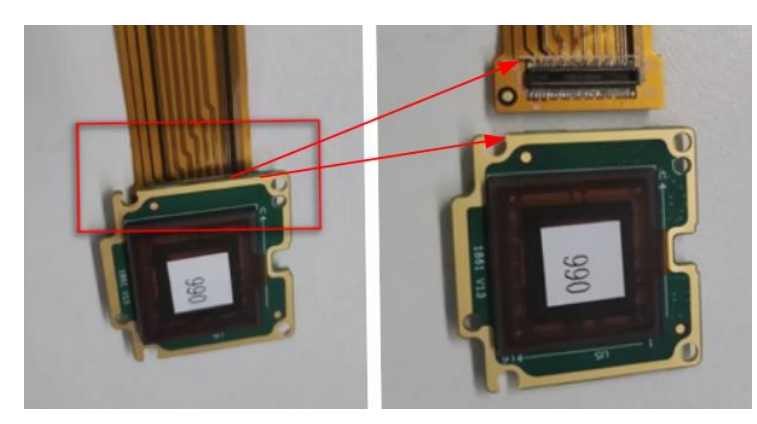

Figure 3-6 The connection between the imaging board connector and the FPC cable connector

#### <span id="page-17-0"></span>2) FPC cable folding

The acquisition board and imaging board are connected with FPC cable. When the camera and the user structure are installed, the FPC cable should be free for external force. The FPC cable and other structural parts are prohibited from contact.

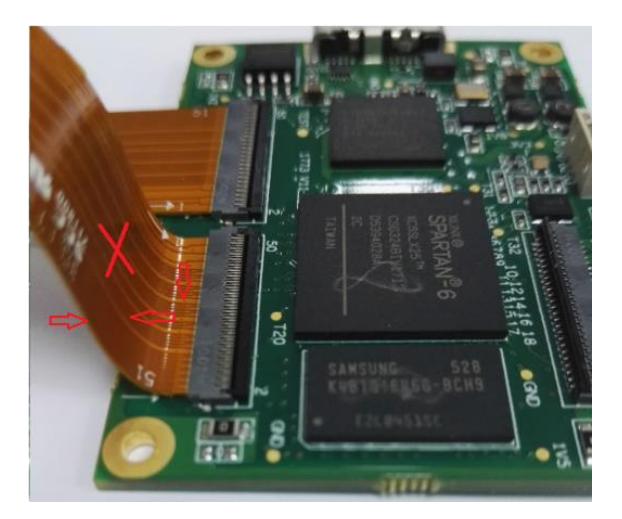

Figure 3-7 Schematic diagram of external force prohibition near FPC connector and FPC cable of acquisition board

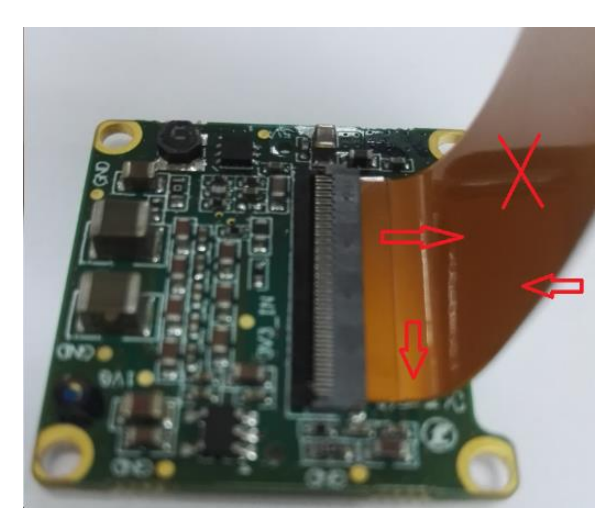

Figure 3-8 Schematic diagram of external force prohibition near FPC connector and FPC cable of imaging board

#### DAHENG | 大恒图像  $\overline{M}$

When the camera is installed into a specific position, the acquisition board and imaging board will have various relative positions of space. At this point, the FPC cable may be rotated or bent. In order to ensure that the FPC cable is in a free state, the FPC cable can be folded in advance according to the space position (avoiding the death fold, the turning radius above 6mm), and reducing the distortion and rotation of the stress to the FPC connector. The following figure is an example.

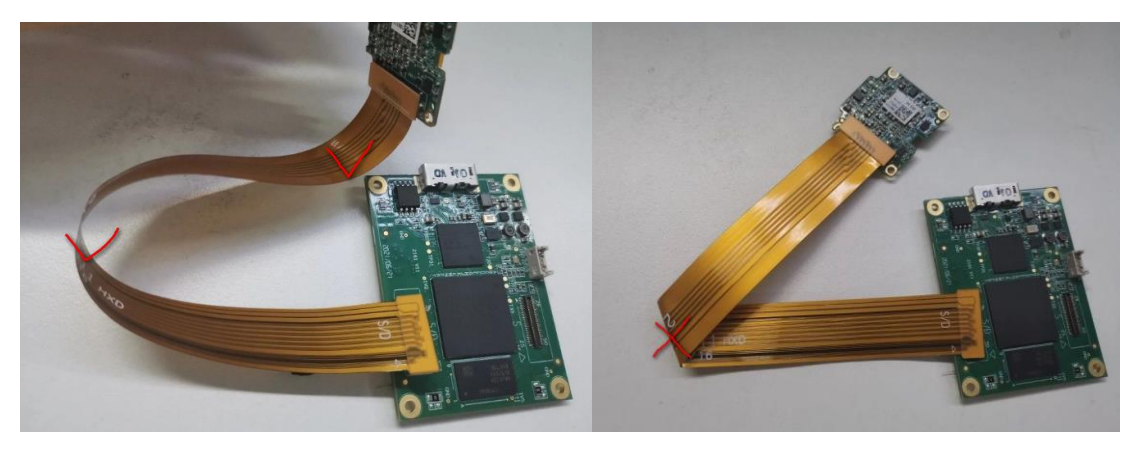

Figure 3-9 FPC cable folding

3) Heat dissipation of imaging board

The image sensor is sensitive to temperature. In order to ensure good imaging quality, the structure of the user optical path system should use thermally conductive materials, and the mounting surface of the structure should be in good contact with the heat conduction region of the imaging board. The following is the heat conduction region of the imaging board:

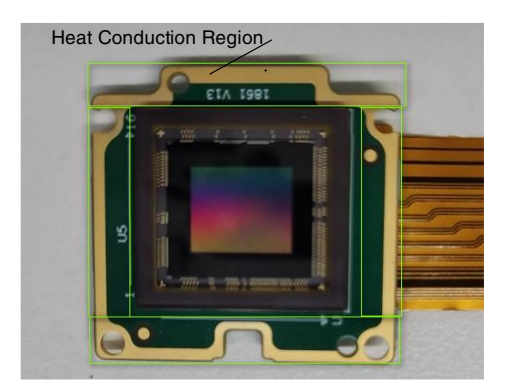

Figure 3-10 The heat conduction region of the imaging board (split monocular camera)

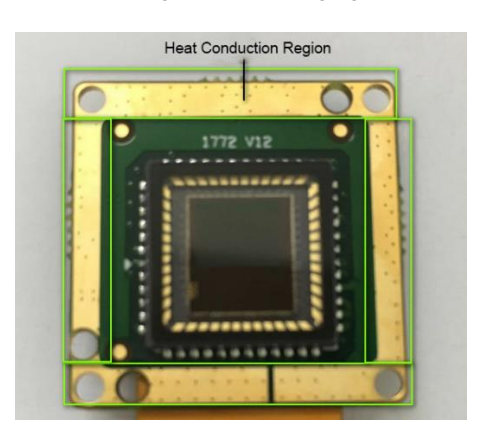

Figure 3-11 The heat conduction region of the imaging board (split binocular camera)

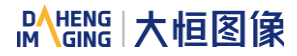

#### 4) Heat dissipation of acquisition board

When the temperature around the acquisition board exceeds 45 degrees, it is recommended that the user dissipate heat on the main chip. Thermally conductive materials is used to transfer the heat of the main chip to the housing / radiator with good thermal conductivity. The following is the heat conduction region of the imaging board with the thermally conductive material:

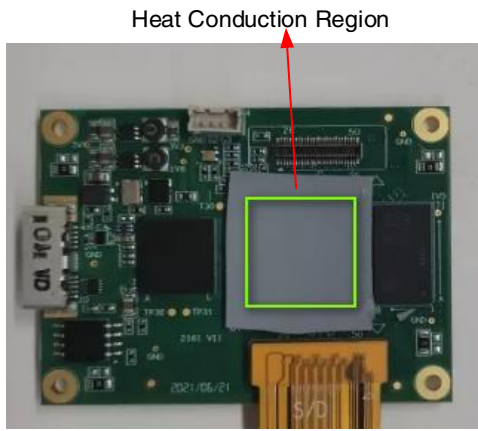

Figure 3-12 The heat conduction region of the imaging board (split monocular camera)

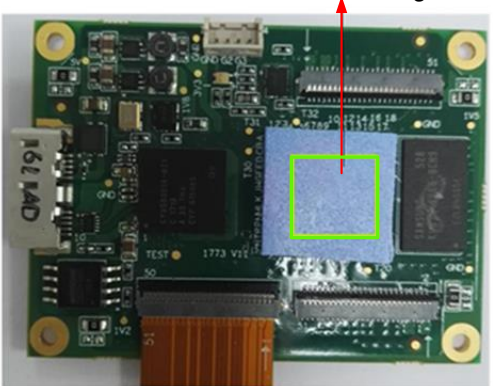

Heat Conduction Region

Figure 3-13 The heat conduction region of the imaging board (split binocular camera)

#### <span id="page-19-0"></span>3.5.2. All-in-one horizontal FPC camera's hardware composition

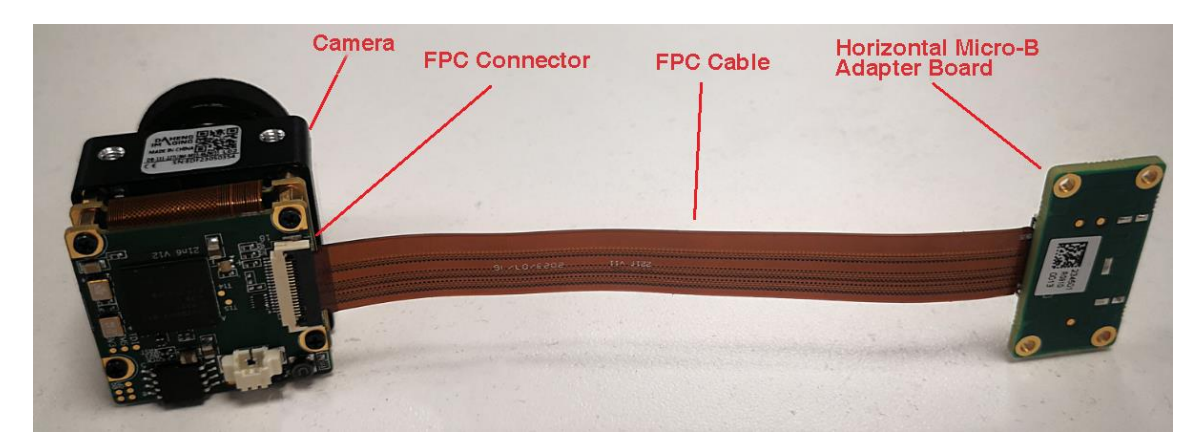

Figure 3-14 All-in-one horizontal FPC camera's hardware composition

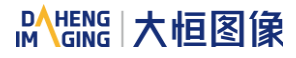

#### <span id="page-20-0"></span>3.5.2.1. All-in-one horizontal FPC camera's installation

Step1: Connect the FPC cable to the camera according to the following picture's red box part: the FPC cable's connecting finger facing down, insert it into the white FPC card holder and rotate the black locking mechanism 90 degrees downward to lock the FPC cable.

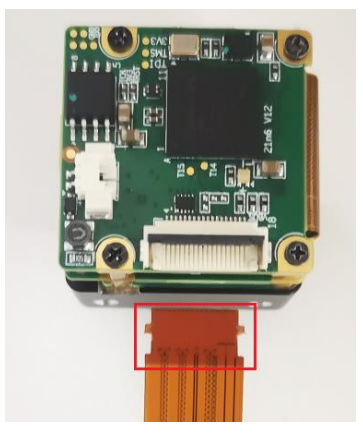

Figure 3-15 FPC cable connect to the camera

Step2: PFC cable connecting to the Micro-B adapter board according to the following picture's red box part: the FPC cable's connecting finger facing down, insert it into the white FPC card holder and rotate the black locking mechanism 90 degrees downward to lock the FPC cable.

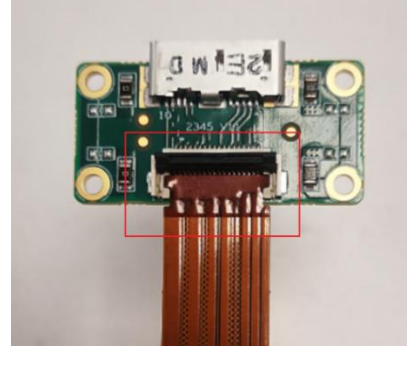

Figure 3-16 FPC cable connect to the Micro-B adapter board

#### <span id="page-20-1"></span>3.5.3. All-in-one vertical FPC camera's hardware composition

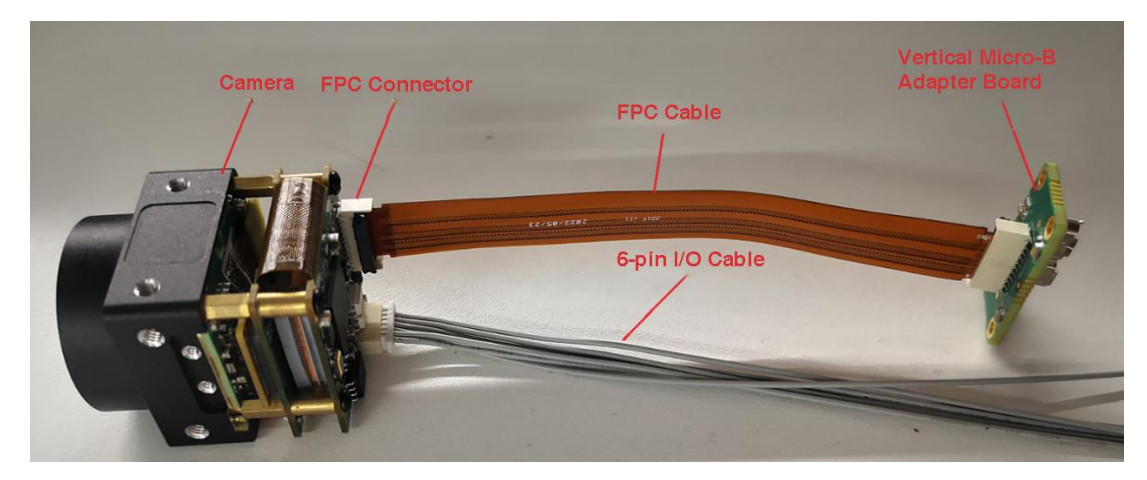

Figure 3-17 All-in-one vertical FPC camera's hardware composition

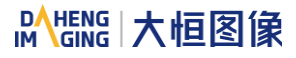

#### <span id="page-21-0"></span>3.5.3.1. All-in-one vertical FPC camera's installation

Step1: Connect the FPC cable to the camera according to the following picture's red box part: the FPC cable's connecting finger facing up, insert it into the white FPC card holder and rotate the black locking mechanism 90 degrees downward to lock the FPC cable.

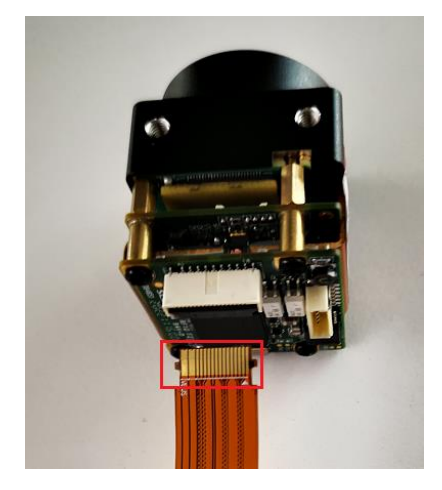

Figure 3-18 FPC cable connect to the camera

Step2: PFC cable connecting to the Micro-B adapter board according to the following picture's red box part: the FPC cable's connecting finger facing up, insert it into the white FPC card holder and rotate the black locking mechanism 90 degrees downward to lock the FPC cable.

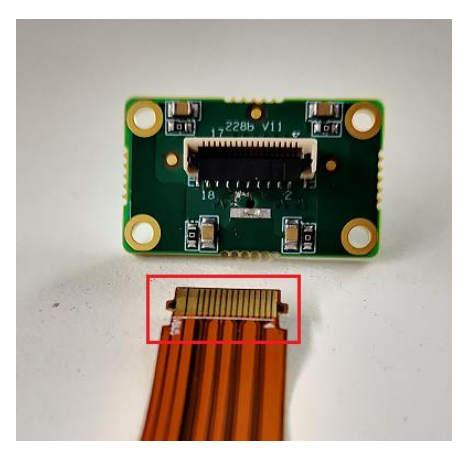

Figure 3-19 FPC cable connect to the Micro-B adapter board

#### <span id="page-21-1"></span>3.5.4. Split vertical FPC camera's hardware composition

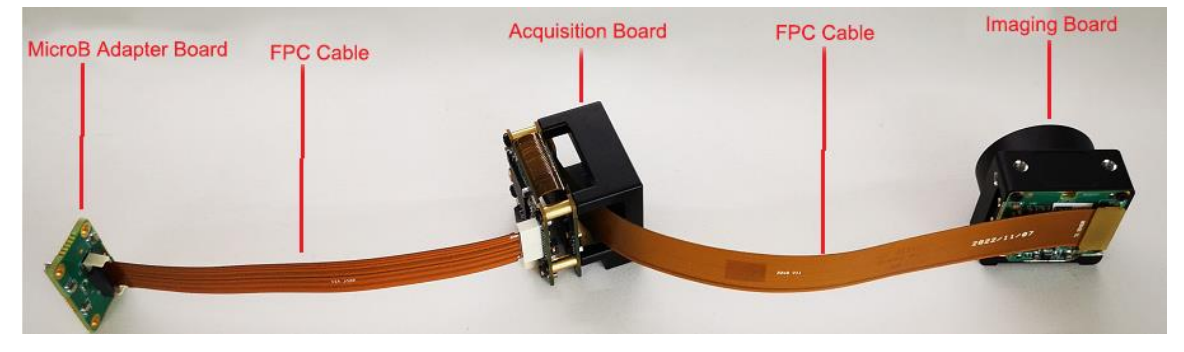

Figure 3-20 Split vertical FPC camera's hardware composition

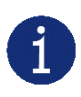

The left side FPC cable is the connection method of connecting finger, which is used to transfer USB3 signal. And the right side FPC cable is the connection method of board to board, which is used to transfer image signal. The appearance and connection methods above are different, so they cannot be installed after being interchanged.

<span id="page-22-0"></span>3.5.4.1. Split vertical FPC camera's installation

Step1: FPC cable connect to the image board, according to the following figure: the side marked with " TO SENSOR " connect to the image board.

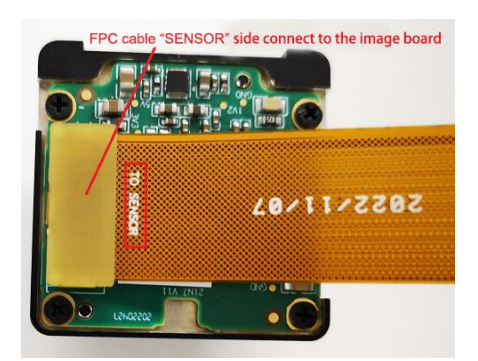

Figure 3-21 FPC cable connect to the image board

Step2: FPC cable with "TO BE" connect to the acquisition board.

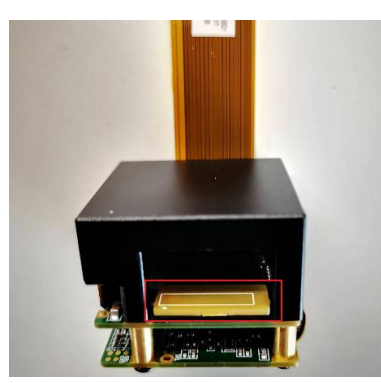

Figure 3-22 FPC cable connect to the acquisition board

Step3: Connect the FPC cable to the camera according to the following picture's red box part: the FPC cable's connecting finger facing up, insert it into the white FPC card holder and rotate the black locking mechanism 90 degrees downward to lock the FPC cable.

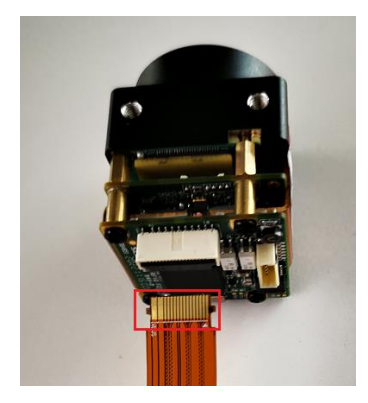

Figure 3-23 FPC cable connect to the FPC holder

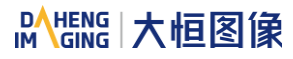

Step4: PFC cable connecting to the Micro-B adapter board according to the following picture's red box part: the FPC cable's connecting finger facing up, insert it into the white FPC card holder and rotate the black locking mechanism 90 degrees downward to lock the FPC cable.

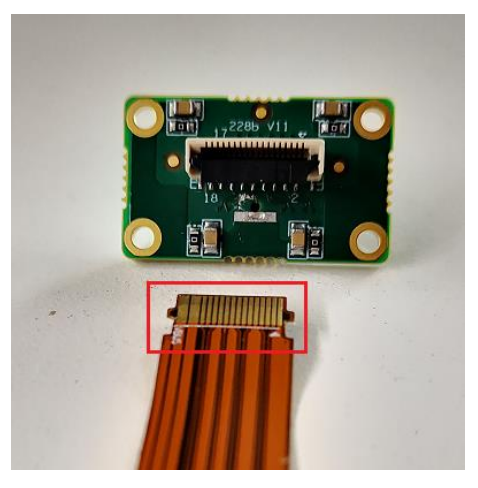

Figure 3-24 FPC cable connect to the Micro-B adapter board

### <span id="page-24-0"></span>4. General Specification

### <span id="page-24-1"></span>4.1. Explanation of Important Parameters

#### <span id="page-24-2"></span>4.1.1. About Spectral Response

QE: Quantum efficiency, which is the ratio of the average number of photoelectrons produced per unit time to the number of incident photons at a given wavelength.

Sensitivity: The change of the sensor output signal relative to the incident light energy. The commonly used sensitivity units are V/((W/m²)·s), V/lux·s, e-/((W/m²)·s) or DN/ ((W/m²)·s).

The spectral response graphs given by different manufacturers are different. Some graphs' ordinate is relative sensitivity response, and abscissa is wavelength. Some graphs' ordinate is QE, and abscissa is wavelength.

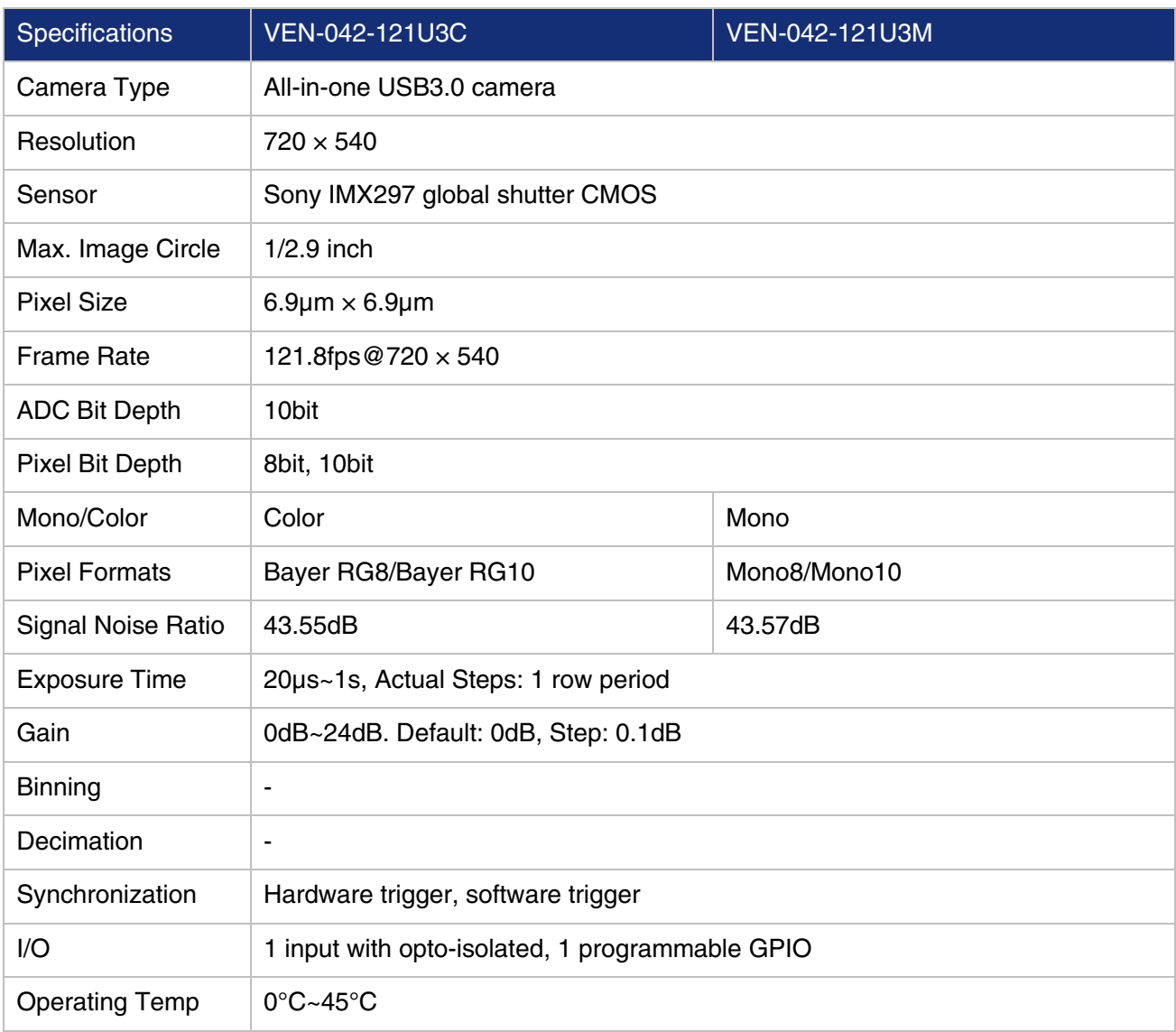

### <span id="page-24-3"></span>4.2. VEN-042-121U3M/C

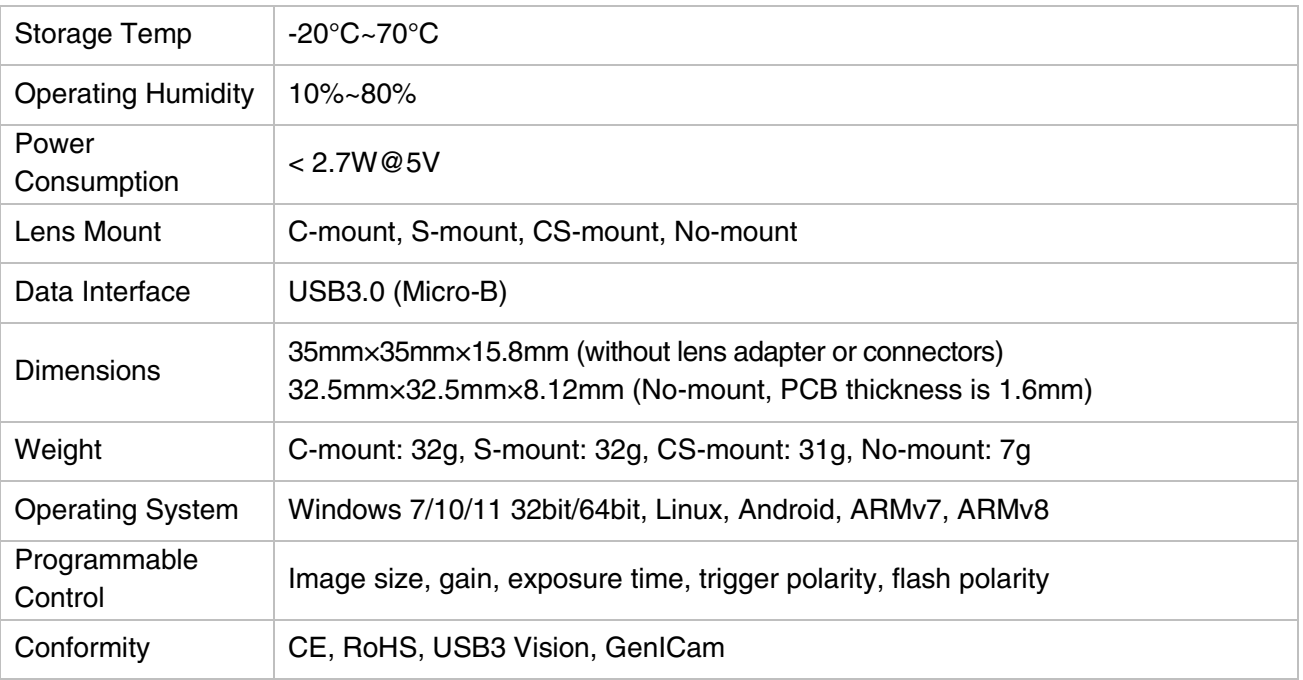

#### Table 4-1 VEN-042-121U3M/C camera specifications

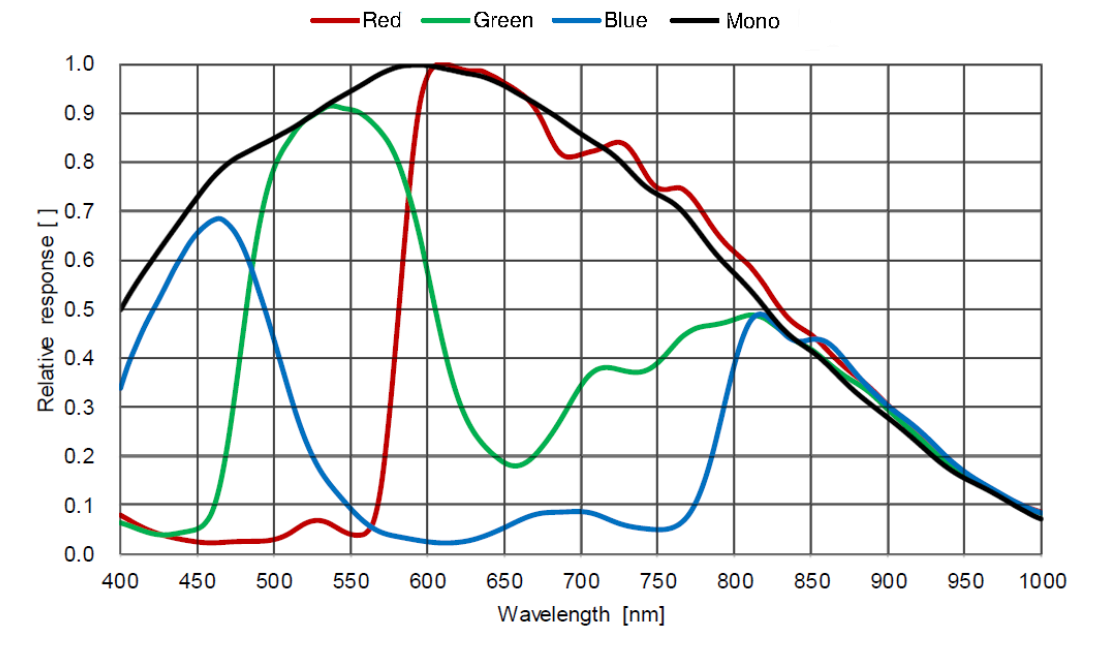

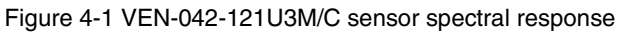

#### <span id="page-25-0"></span>4.3. VEN-161-61U3M/C

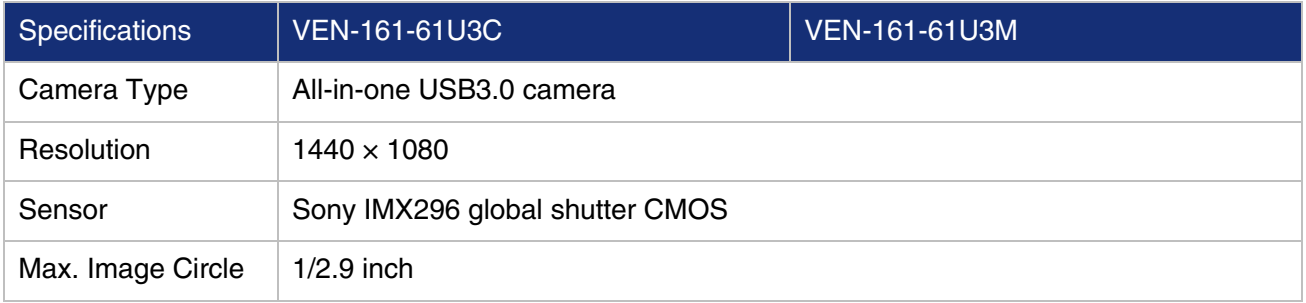

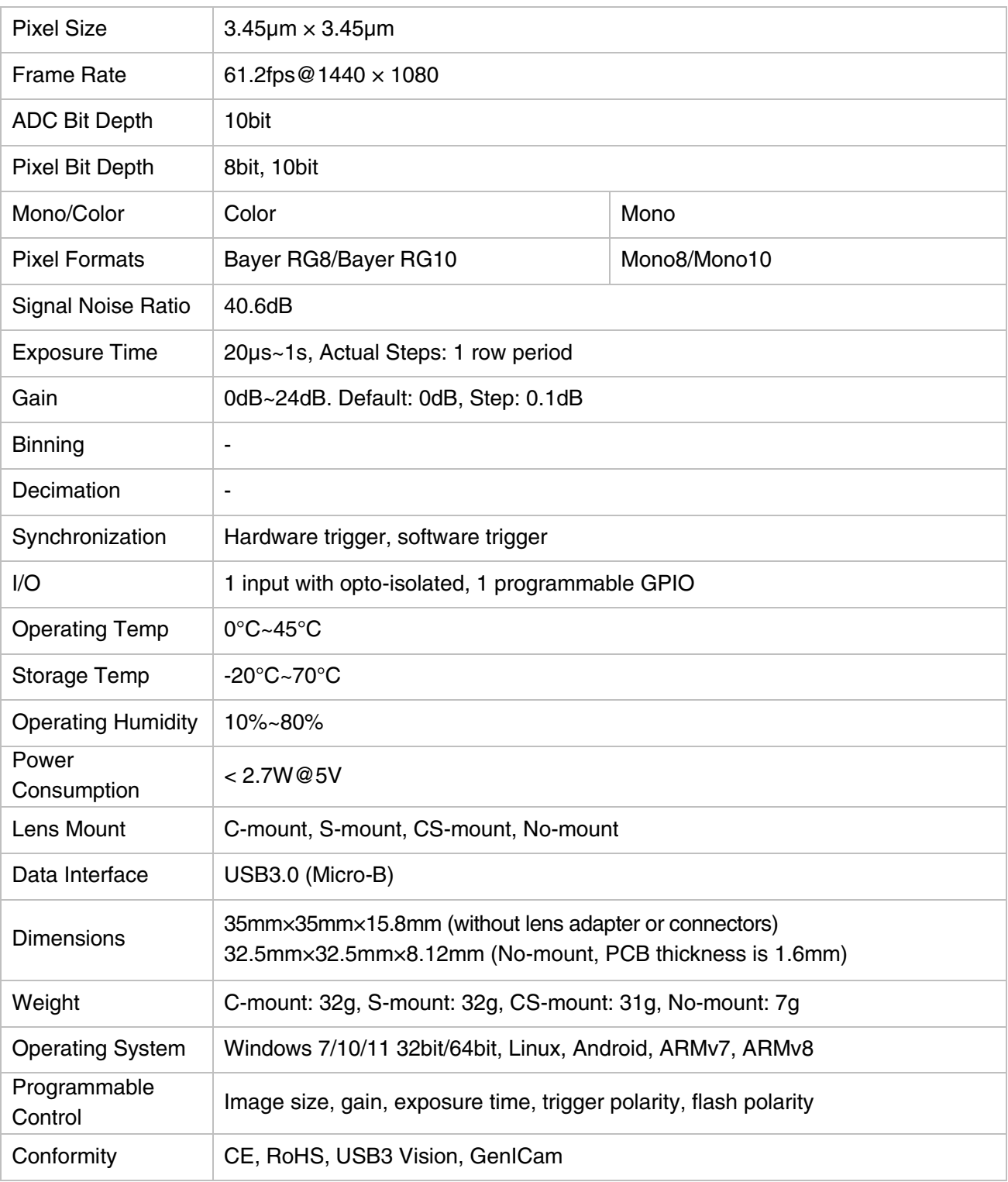

Table 4-2 VEN-161-61U3M/C camera specifications

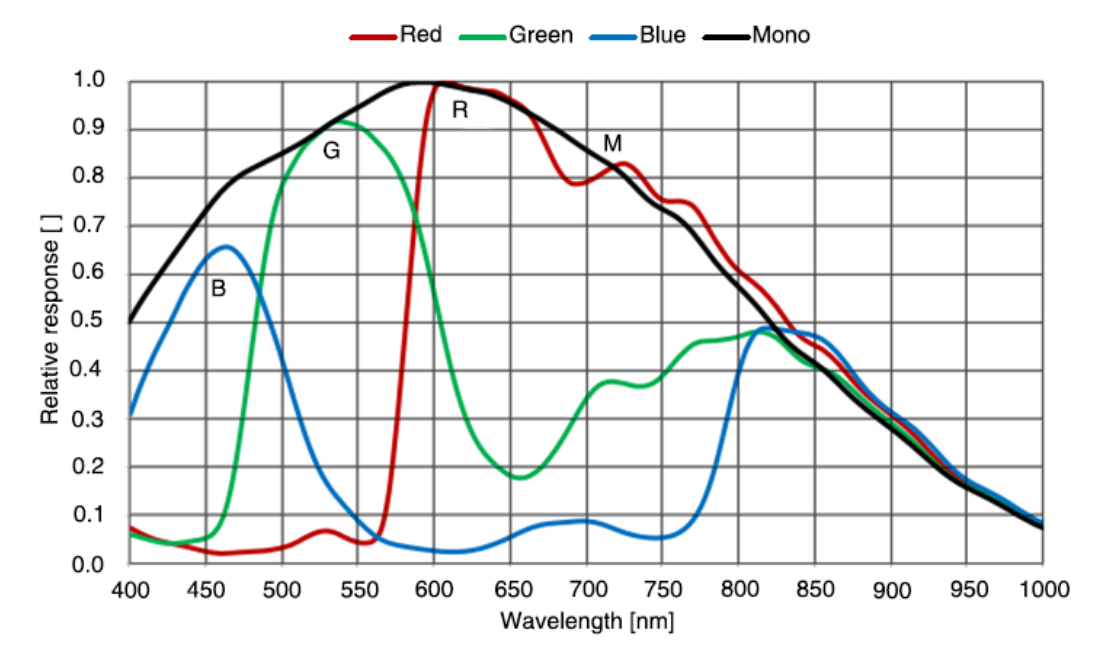

Figure 4-2 VEN-161-61U3M/C sensor spectral response

### <span id="page-27-0"></span>4.4. VEN-505-36U3M/C

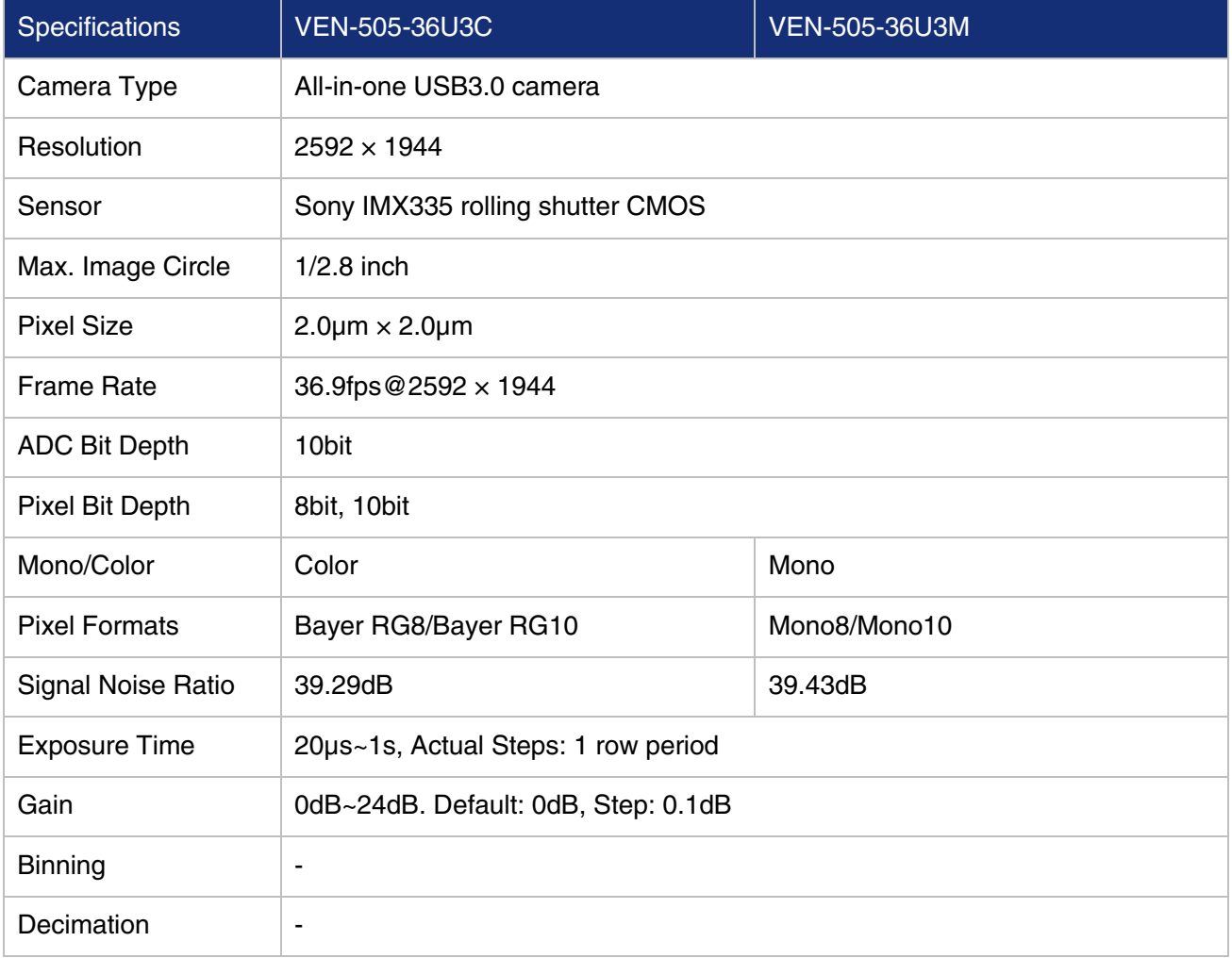

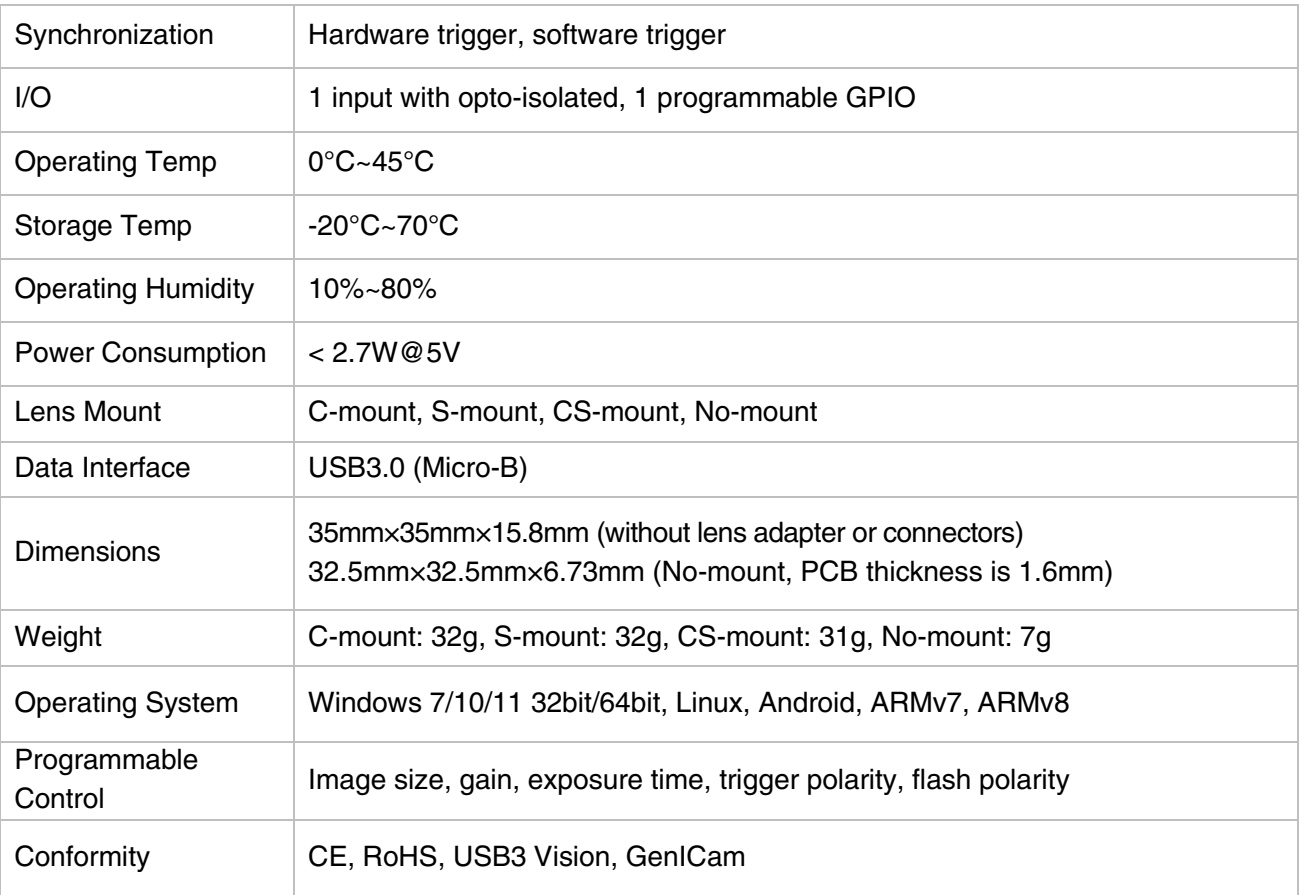

Table 4-3 VEN-505-36U3M/C camera specifications

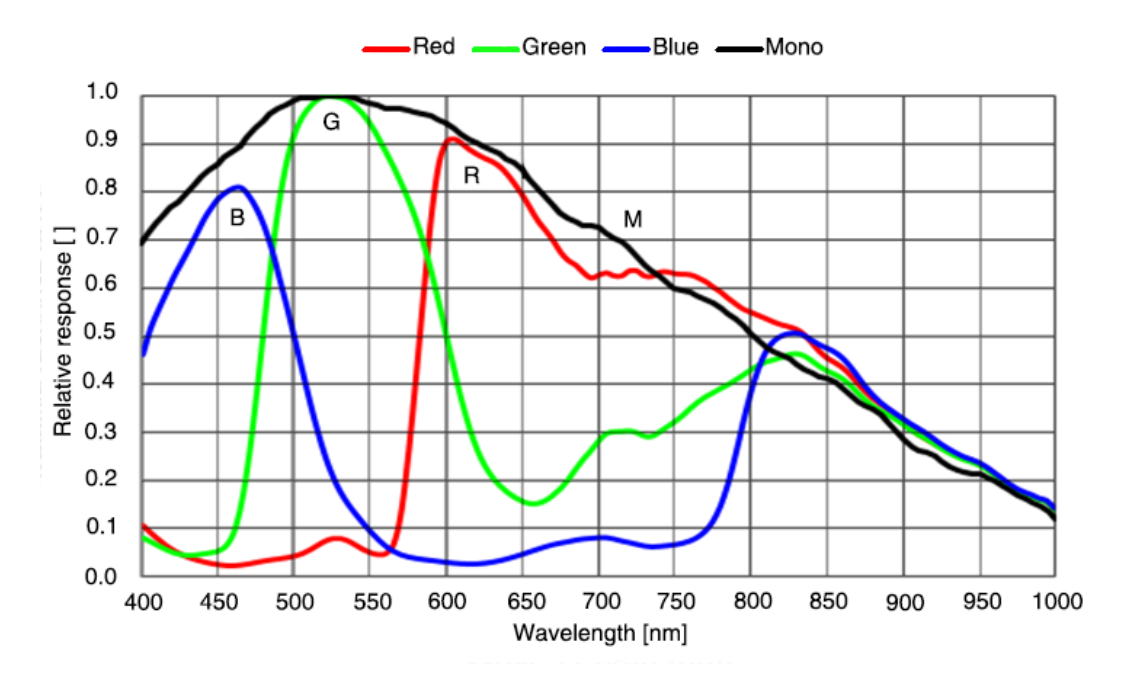

Figure 4-3 VEN-505-36U3M/C sensor spectral response

### <span id="page-29-0"></span>4.5. VEN-830-22U3M/C

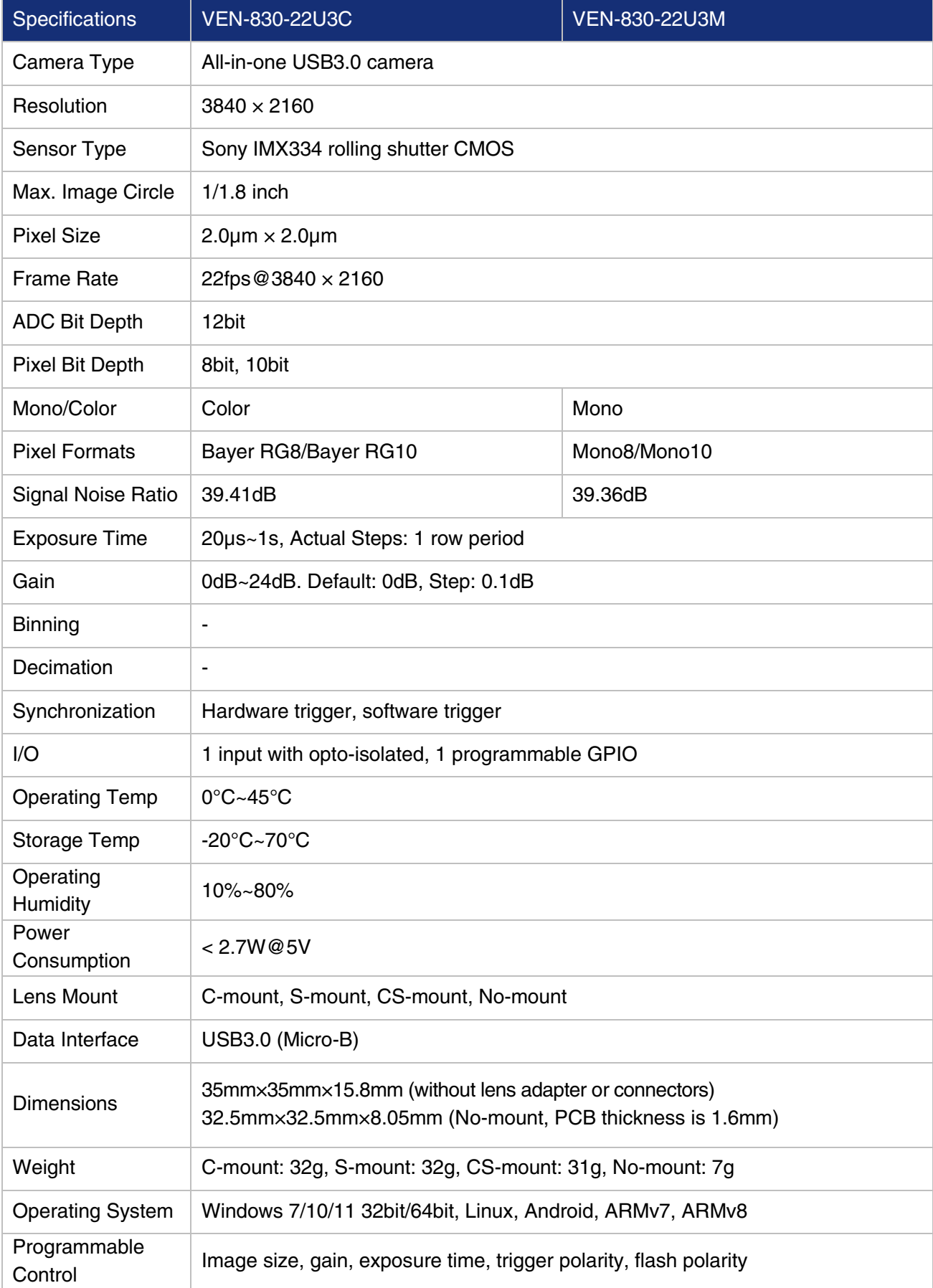

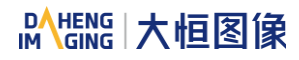

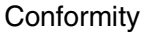

CE, RoHS, USB3 Vision, GenICam

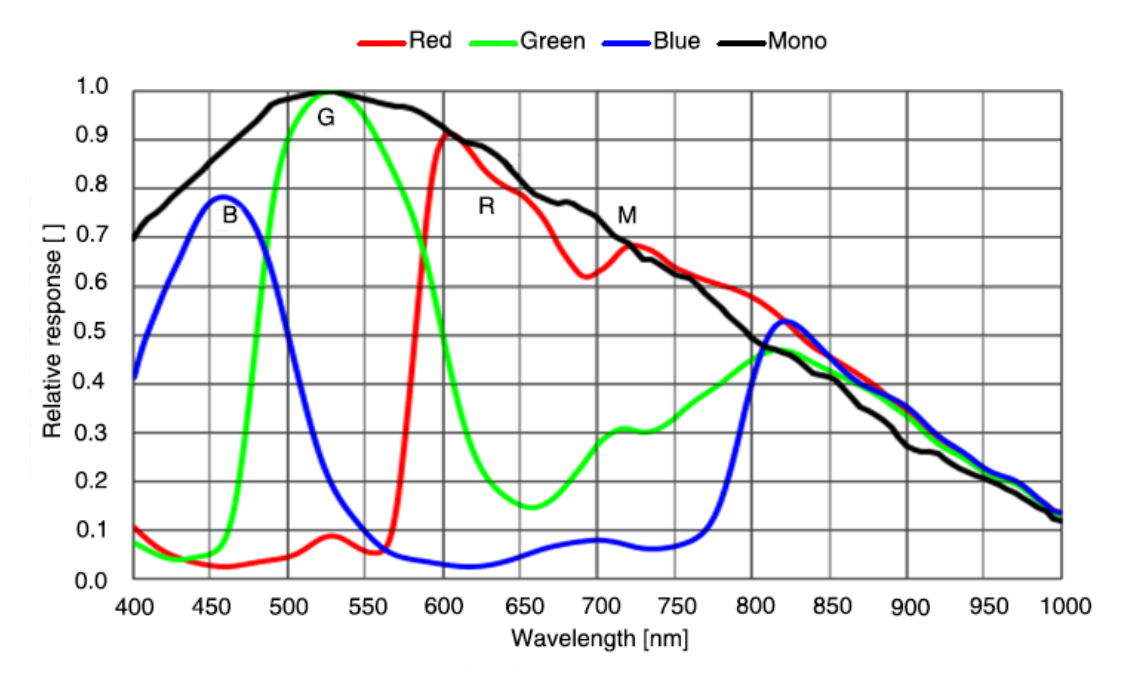

Table 4-4 VEN-830-22U3M/C camera specifications

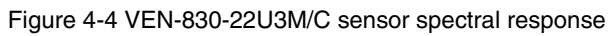

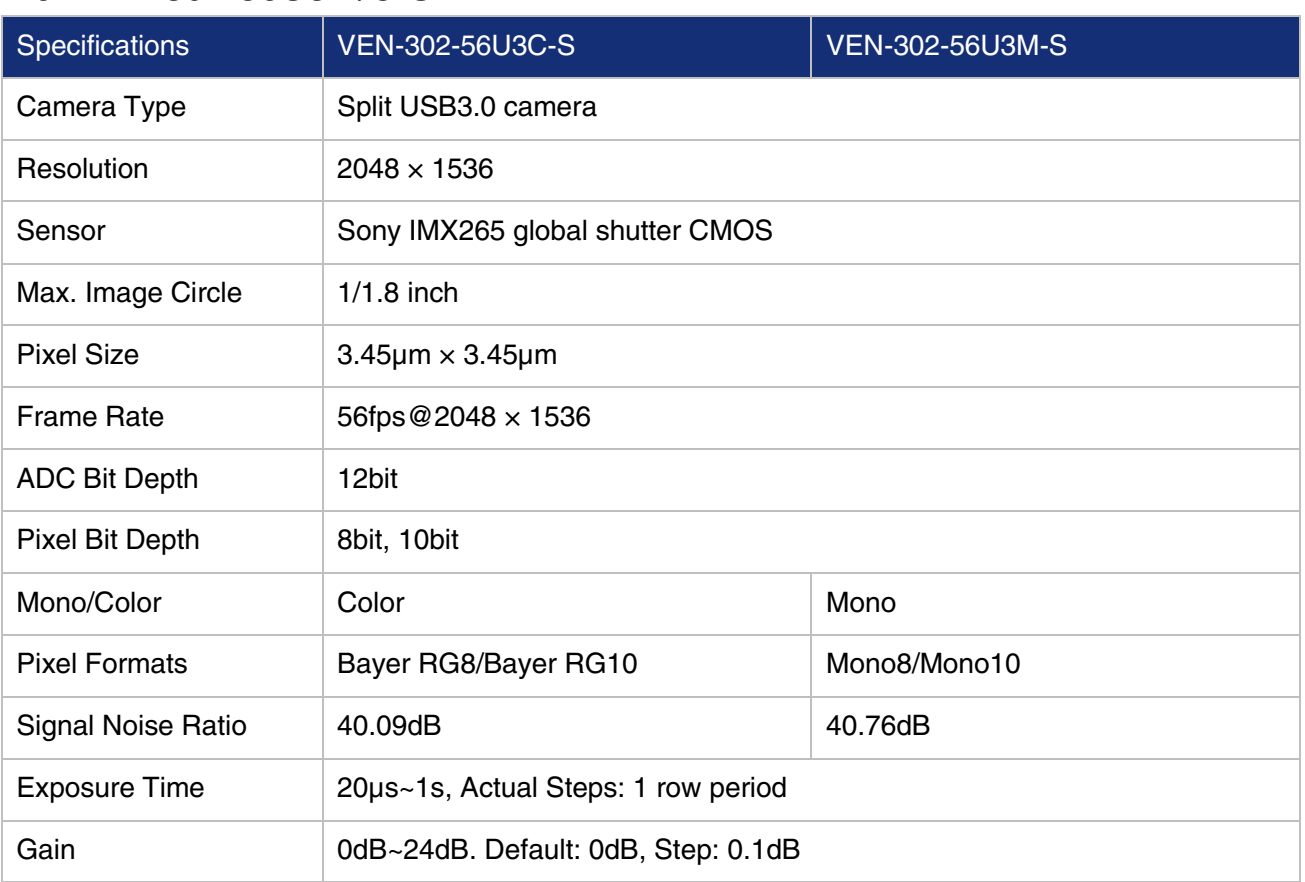

#### <span id="page-30-0"></span>4.6. VEN-302-56U3M/C-S

| Binning                   |                                                                                                    |
|---------------------------|----------------------------------------------------------------------------------------------------|
| Decimation                | $\blacksquare$                                                                                                    |
| Synchronization           | Hardware trigger, software trigger                                                                                                  |
| I/O                       | 2 Bidirectional GPIOs                                                                                                    |
| <b>Operating Temp</b>     | $0^{\circ}$ C~45 $^{\circ}$ C                                                                                                    |
| <b>Storage Temp</b>       | $-20^{\circ}$ C $-70^{\circ}$ C                                                                                                    |
| <b>Operating Humidity</b> | 10%~80%                                                                                                    |
| <b>Power Consumption</b>  | < 2.7 W @ 5V                                                                                                    |
| Lens Mount                | C-mount, No-mount                                                                                                    |
| Data Interface            | USB3.0 (Micro-B)                                                                                                    |
| <b>Dimensions</b>         | C-mount: 29mm×29mm×20.2mm<br>No-mount: 40mm×54mm (acquisition board dimensions)<br>No-mount: 27mm×26.2mm (imaging board dimensions) |
| Weight                    | C-mount: 32g, No-mount: 18g                                                                                                    |
| <b>Operating System</b>   | Windows 7/10/11 32bit/64bit, Linux, Android, ARMv7, ARMv8                                                                           |
| Programmable Control      | Image size, gain, exposure time, trigger polarity, flash polarity                                                                   |
| Conformity                | CE, RoHS, USB3 Vision, GenICam                                                                                                    |

Table 4-5 VEN-302-56U3M/C-S camera specifications

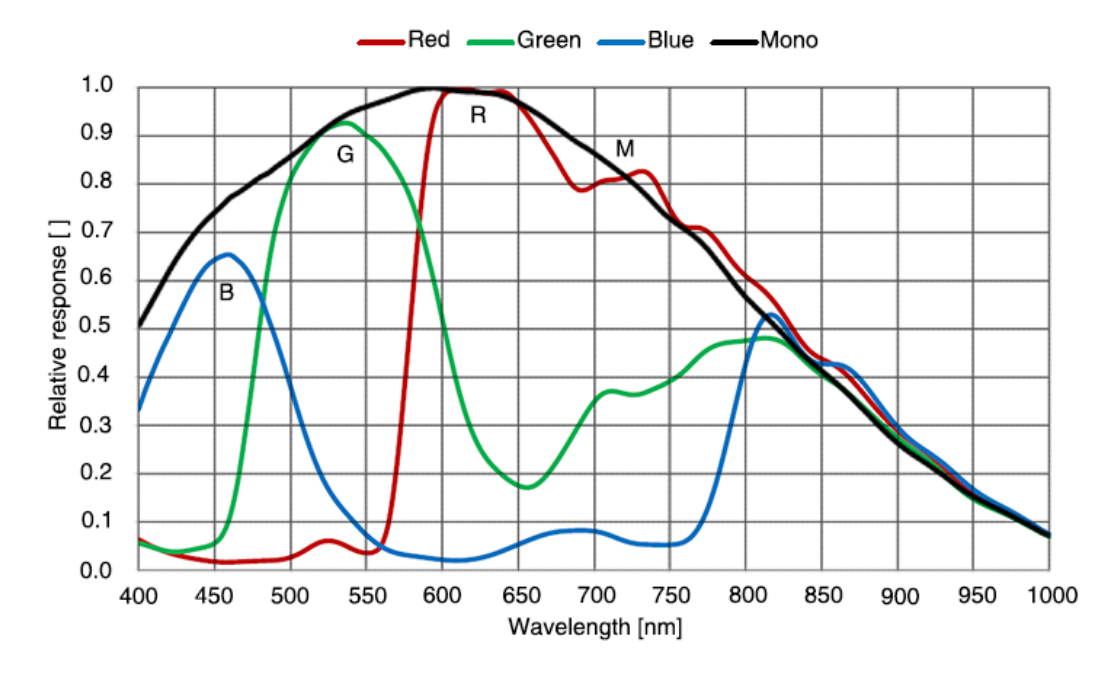

Figure 4-5 VEN-302-56U3M/C-S sensor spectral response

### <span id="page-32-0"></span>4.7. VEN-503-36U3M/C-S

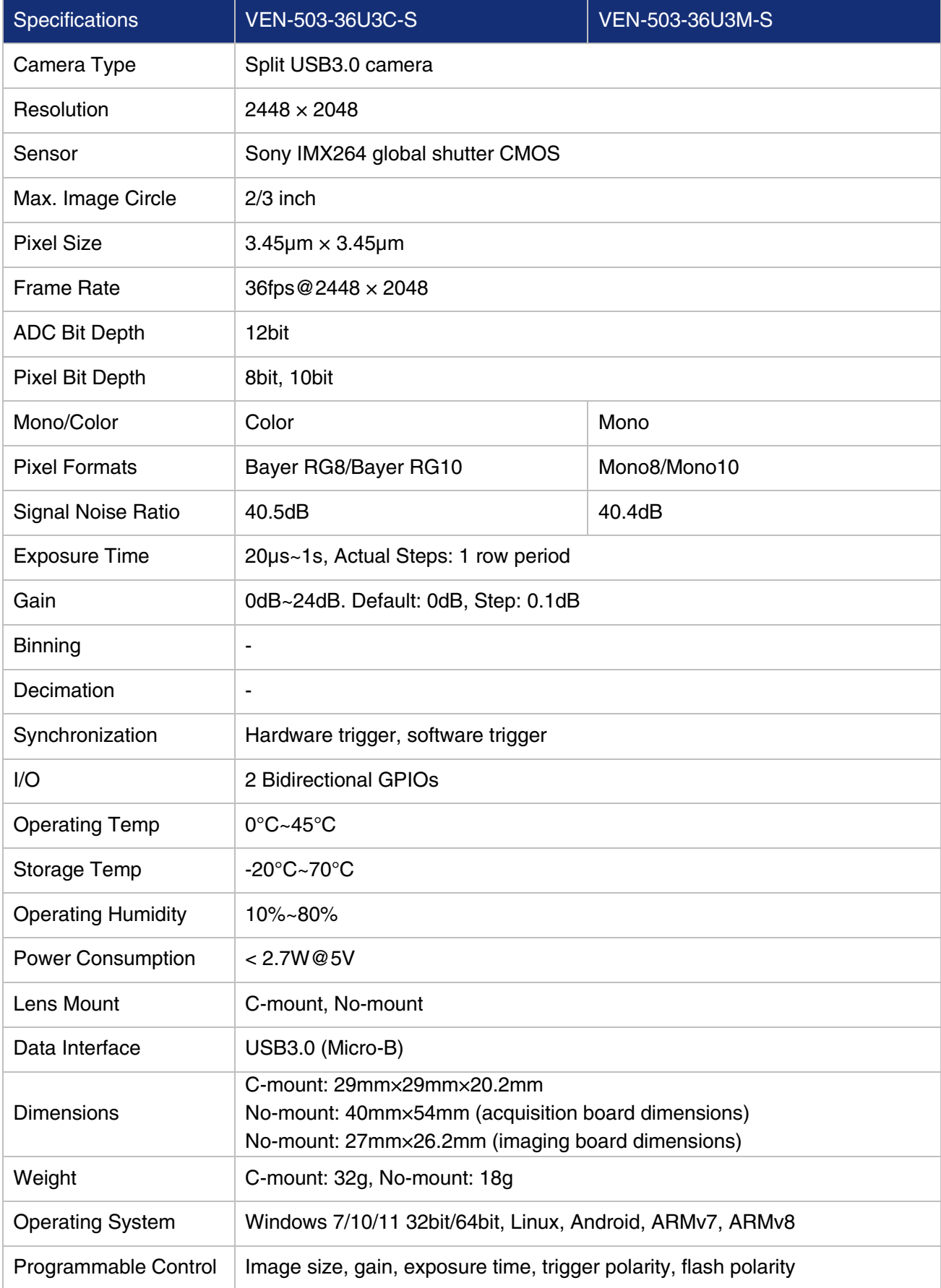

Conformity CE, RoHS, USB3 Vision, GenICam

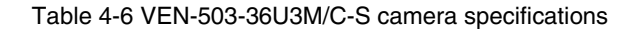

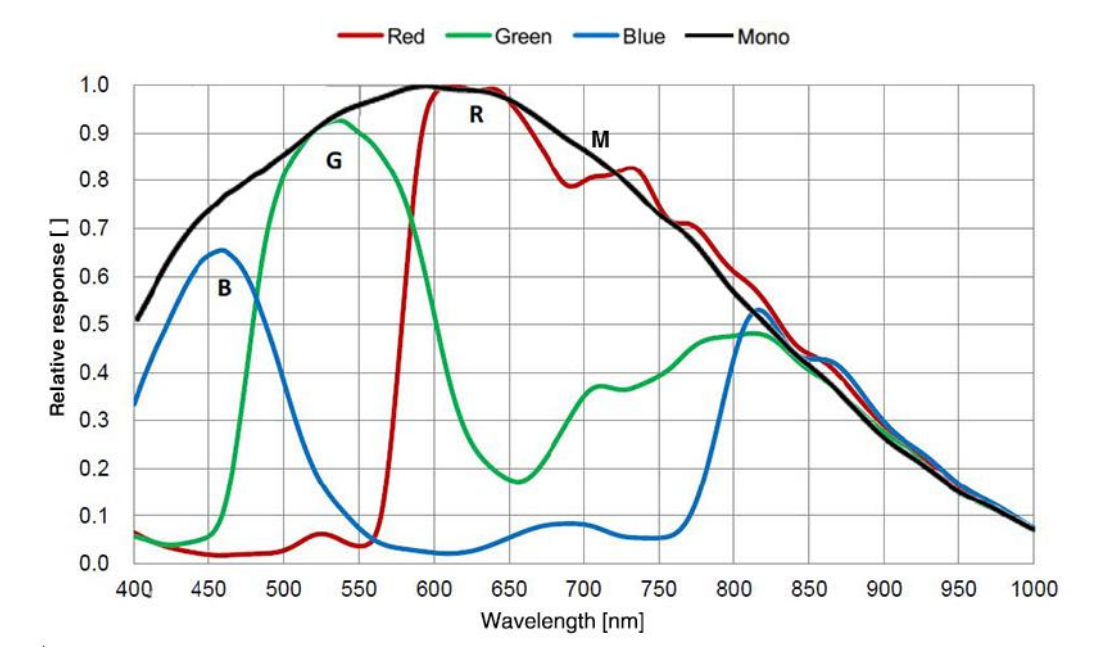

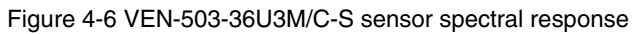

### <span id="page-33-0"></span>4.8. VEN-134-90U3M/C-D

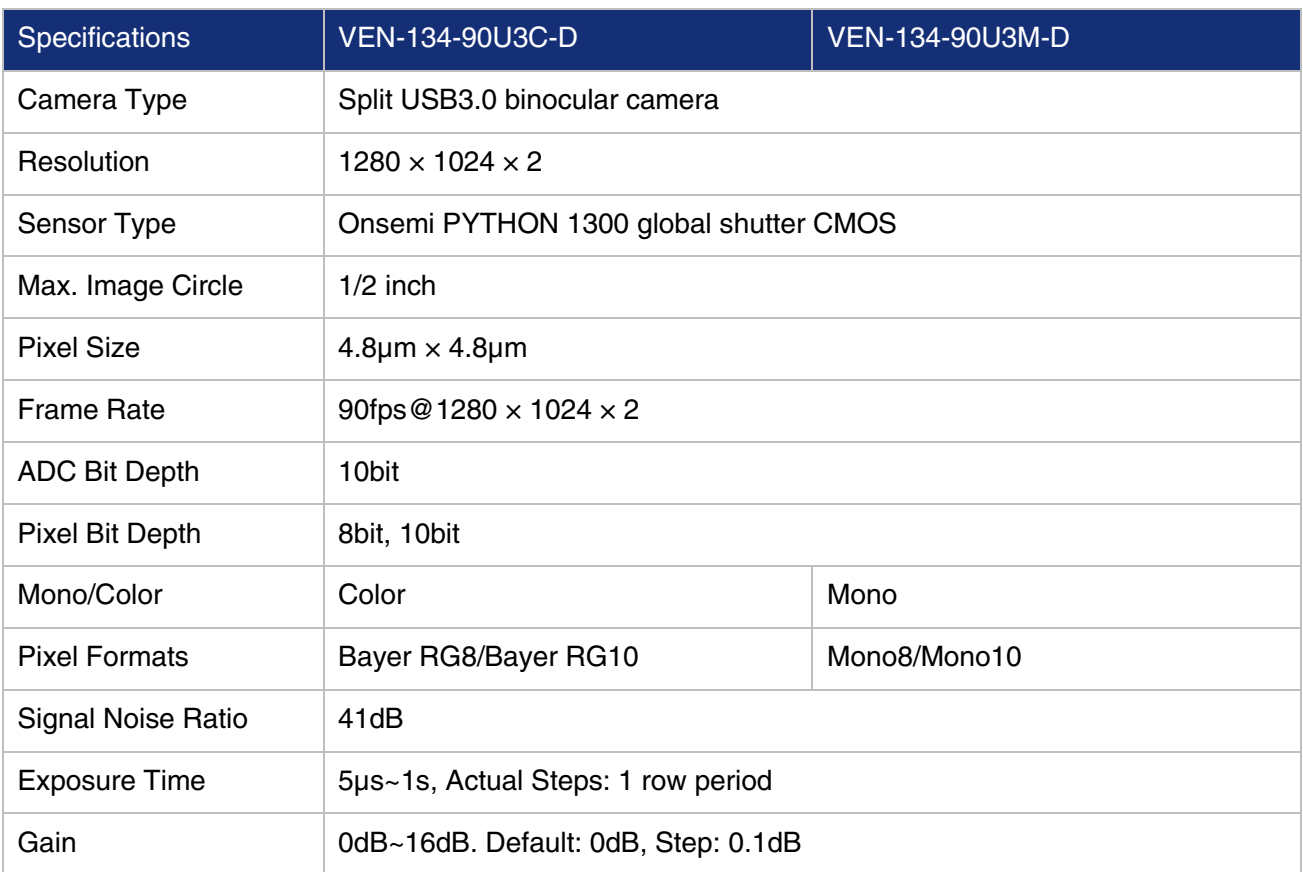

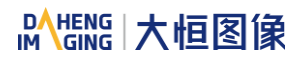

| <b>Pixel Formats</b>      | Bayer RG8/Bayer RG10                                                                                                    |
|---------------------------|----------------------------------------------------------------------------------------------------|
| <b>Binning</b>            |                                                                                                    |
| Decimation                | $\overline{\phantom{a}}$                                                                                                    |
| Synchronization           | Hardware trigger, software trigger                                                                                                    |
| I/O                       | 2 GPIO <sub>s</sub>                                                                                                    |
| <b>Operating Temp</b>     | 0°C~45°C                                                                                                    |
| <b>Storage Temp</b>       | $-20^{\circ}$ C $-70^{\circ}$ C                                                                                                    |
| <b>Operating Humidity</b> | 10%~80%                                                                                                    |
| <b>Power Consumption</b>  | < 3.5 W @ 5V                                                                                                    |
| Lens Mount                | C-mount, CS-mount, S-mount, No-mount                                                                                                    |
| Data Interface            | USB3.0 (Micro-B)                                                                                                    |
| <b>Dimensions</b>         | C-mount: 29mmx29mmx20.2mm, CS-mount: 29mmx29mmx15.2mm,<br>S-mount: 29mmx29mmx16.1mm, No-mount: 29mmx29mmx2.28mm,<br>acquisition board: 40mmx54mm, imaging board: 25.4mmx25.4mm |
| Weight                    | C-mount: 39g, CS-mount: 49g, S-mount: 50g, No-mount: 25g                                                                                                    |
| <b>Operating System</b>   | Windows 7/10/11 32bit/64bit, Linux, Android, ARMv7, ARMv8                                                                                                    |
| Programmable Control      | Image size, gain (auto gain not support), exposure time (auto exposure not<br>support), trigger polarity, flash polarity                                                       |
| Conformity                | CE, RoHS, USB3 Vision, GenICam                                                                                                    |

Table 4-7 VEN-134-90U3M/C-D camera specifications

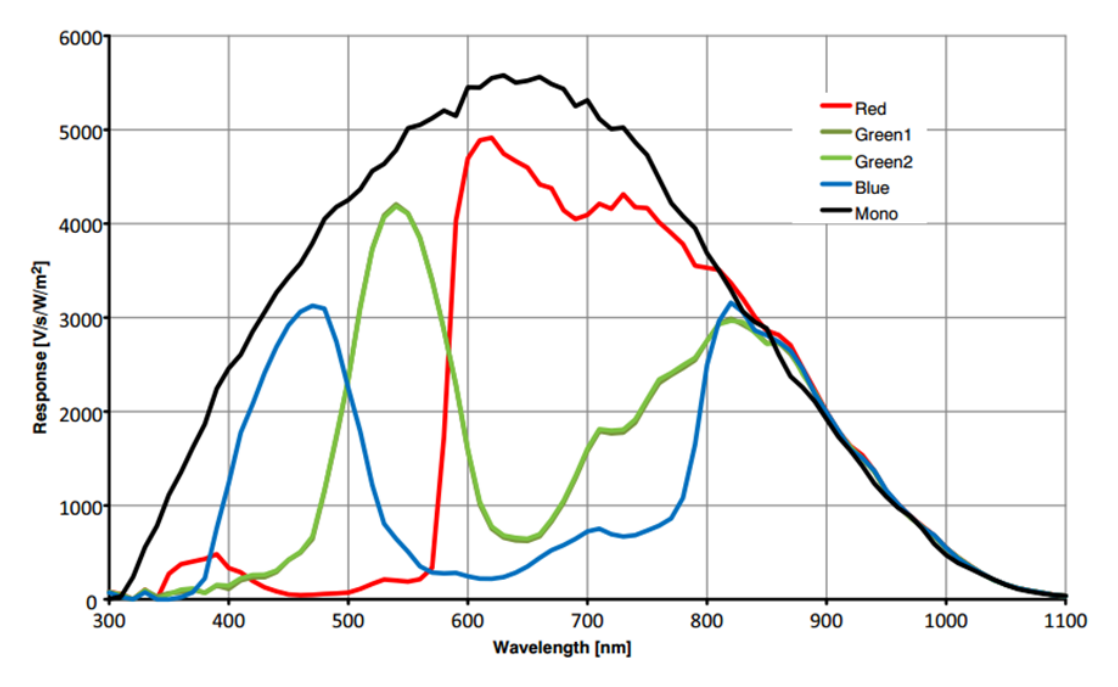

Figure 4-7 VEN-134-90U3M/C-D sensor spectral response

### <span id="page-35-0"></span>4.9. VEN-134-90U3M-D NIR

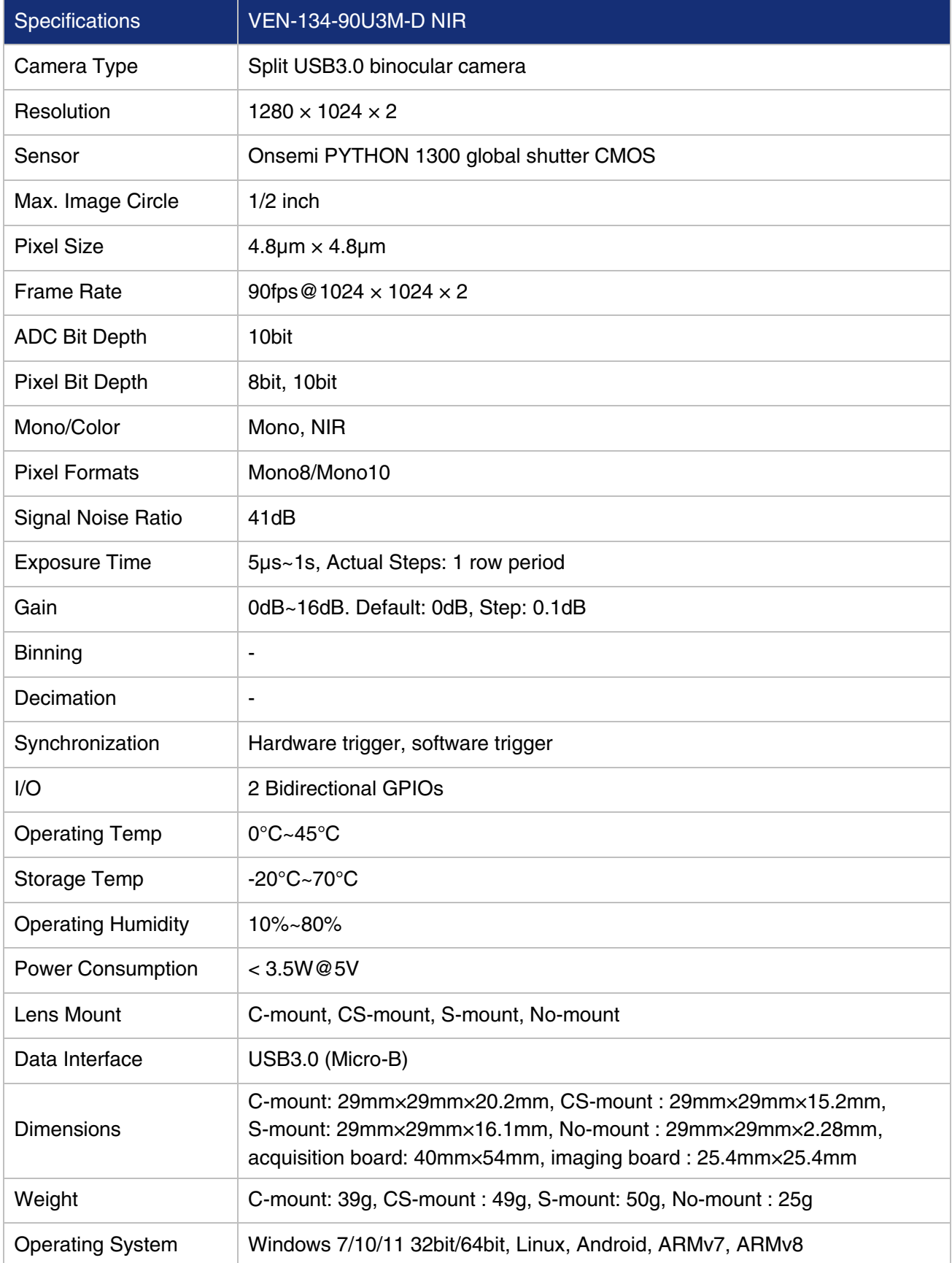
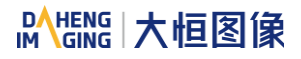

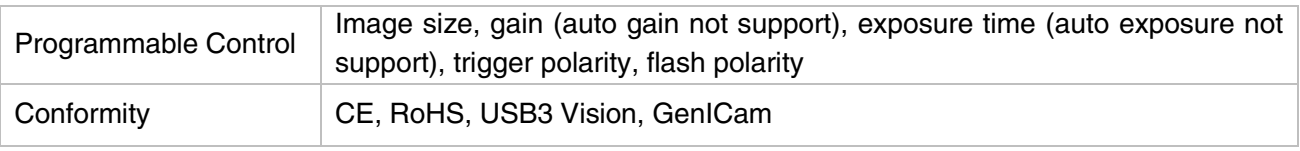

Table 4-8 VEN-134-90U3M-D NIR camera specifications

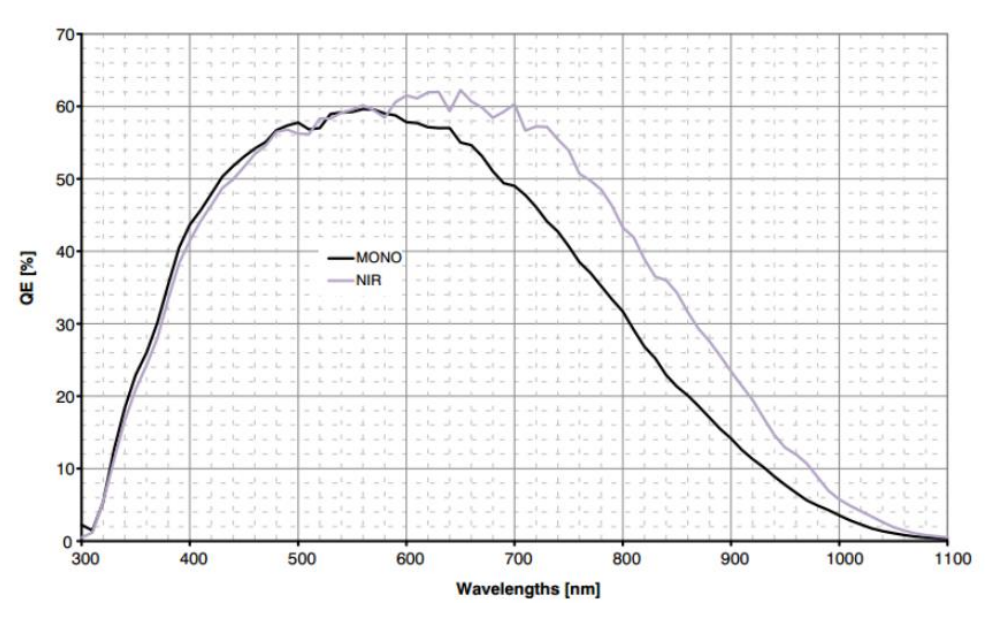

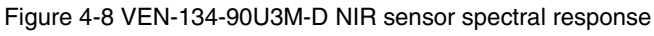

# 4.10. VEN-160-227U3M/C-FPC

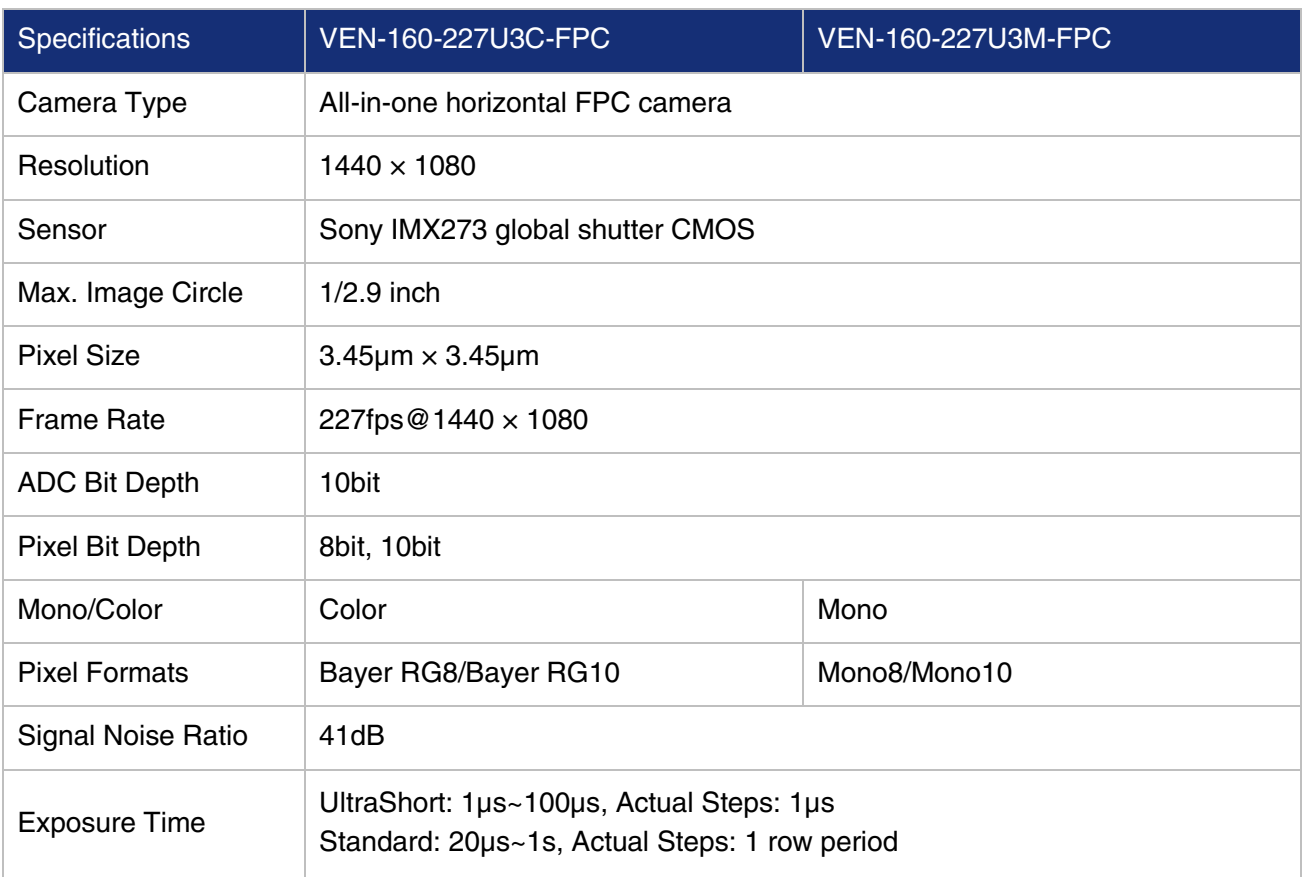

| Gain                      | 0dB~24dB. Default: 0dB, Step: 0.1dB                                                                                   |  |  |
|---------------------------|----------------------------------------------------------------------------------------------------|--|--|
| <b>Binning</b>            | $1\times1$ , $1\times2$ , $1\times4$ , $2\times1$ , $2\times2$ , $2\times4$ , $4\times1$ , $4\times2$ , $4\times4$    |  |  |
| Decimation                | Sensor: 1×1, 2×2                                                                                                    |  |  |
| Synchronization           | Hardware trigger, software trigger                                                                                    |  |  |
| I/O                       | 1 Bidirectional GPIO                                                                                                  |  |  |
| <b>Operating Temp</b>     | $0^{\circ}$ C~45 $^{\circ}$ C                                                                                         |  |  |
| Storage Temp              | $-20^{\circ}$ C $-70^{\circ}$ C                                                                                       |  |  |
| <b>Operating Humidity</b> | 10%~80%                                                                                                    |  |  |
| <b>Power Consumption</b>  | < 2.7W@5V                                                                                                    |  |  |
| Lens Mount                | C-mount, S-mount                                                                                                    |  |  |
| Data Interface            | USB3.0 (horizontal FPC)                                                                                               |  |  |
| <b>Dimensions</b>         | C-mount: $29mm \times 29mm \times 25.1(\pm 1)mm$ (without C-mount)<br>S-mount: 29mm×29mm×24.5(±1)mm (without S-mount) |  |  |
| Weight                    | C-mount: 36g, S-mount:38g                                                                                             |  |  |
| <b>Operating System</b>   | Windows 7/10/11 32bit/64bit, Linux, Android, ARMv7, ARMv8                                                             |  |  |
| Programmable<br>Control   | Image size, gain, exposure time, trigger polarity, flash polarity                                                     |  |  |
| Conformity                | CE, RoHS, USB3 Vision, GenICam                                                                                        |  |  |

Table 4-9 VEN-160-227U3M/C-FPC camera specifications

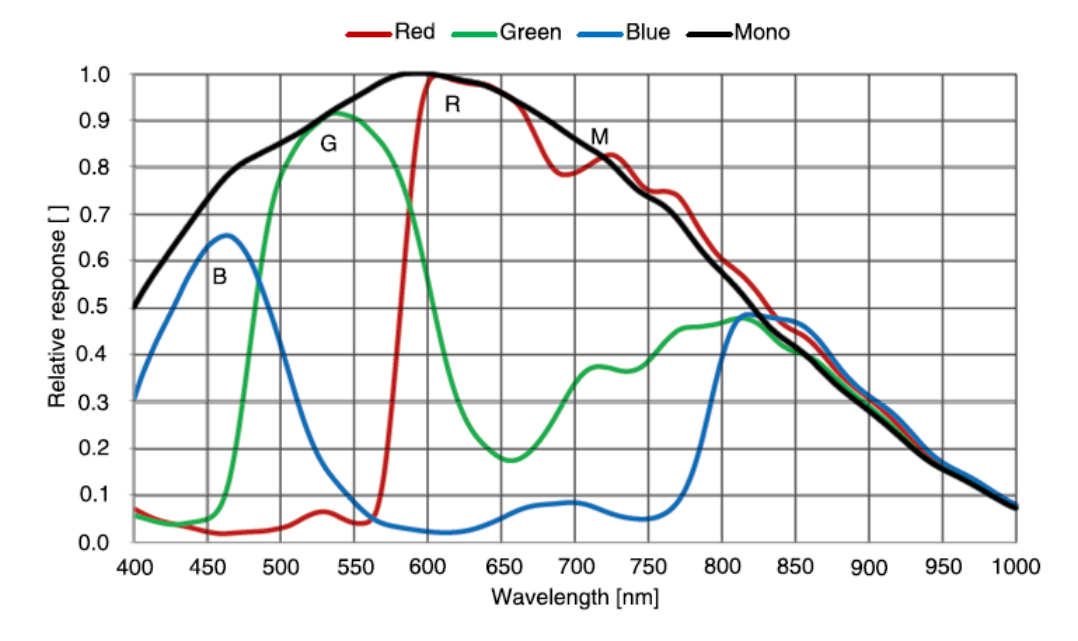

Figure 4-9 VEN-160-227U3C-FPC sensor spectral response

# 4.11. VEN-230-168U3M/C-FPC

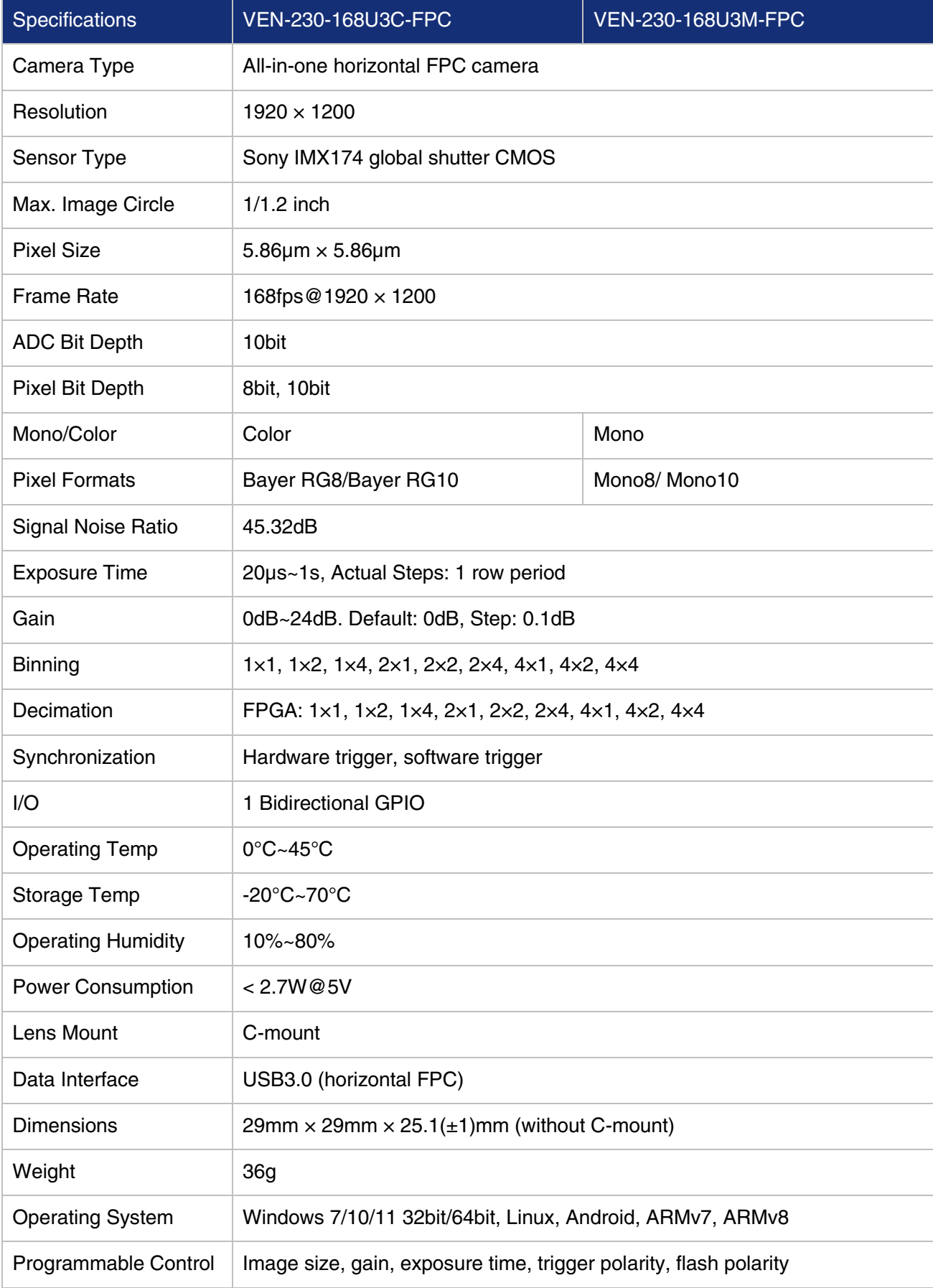

Conformity CE, RoHS, USB3 Vision, GenICam

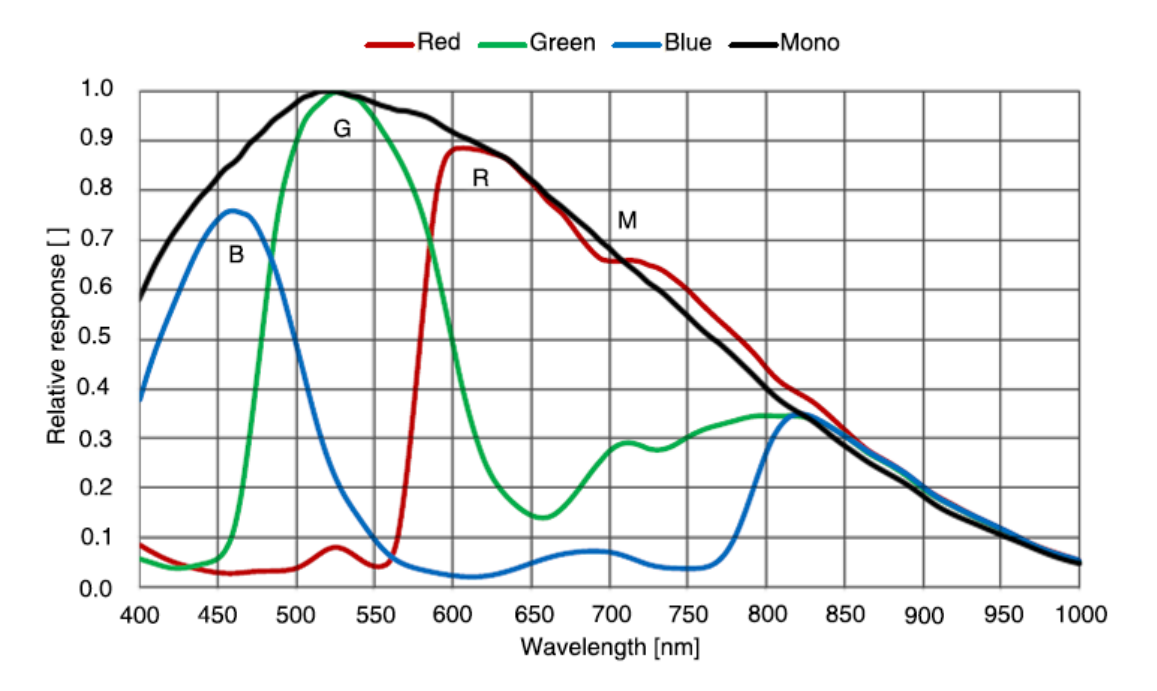

#### Table 4-10 VEN-230-168U3M/C-FPC camera specifications

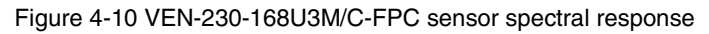

## 4.12. VEN-301-125U3M/C-FPC

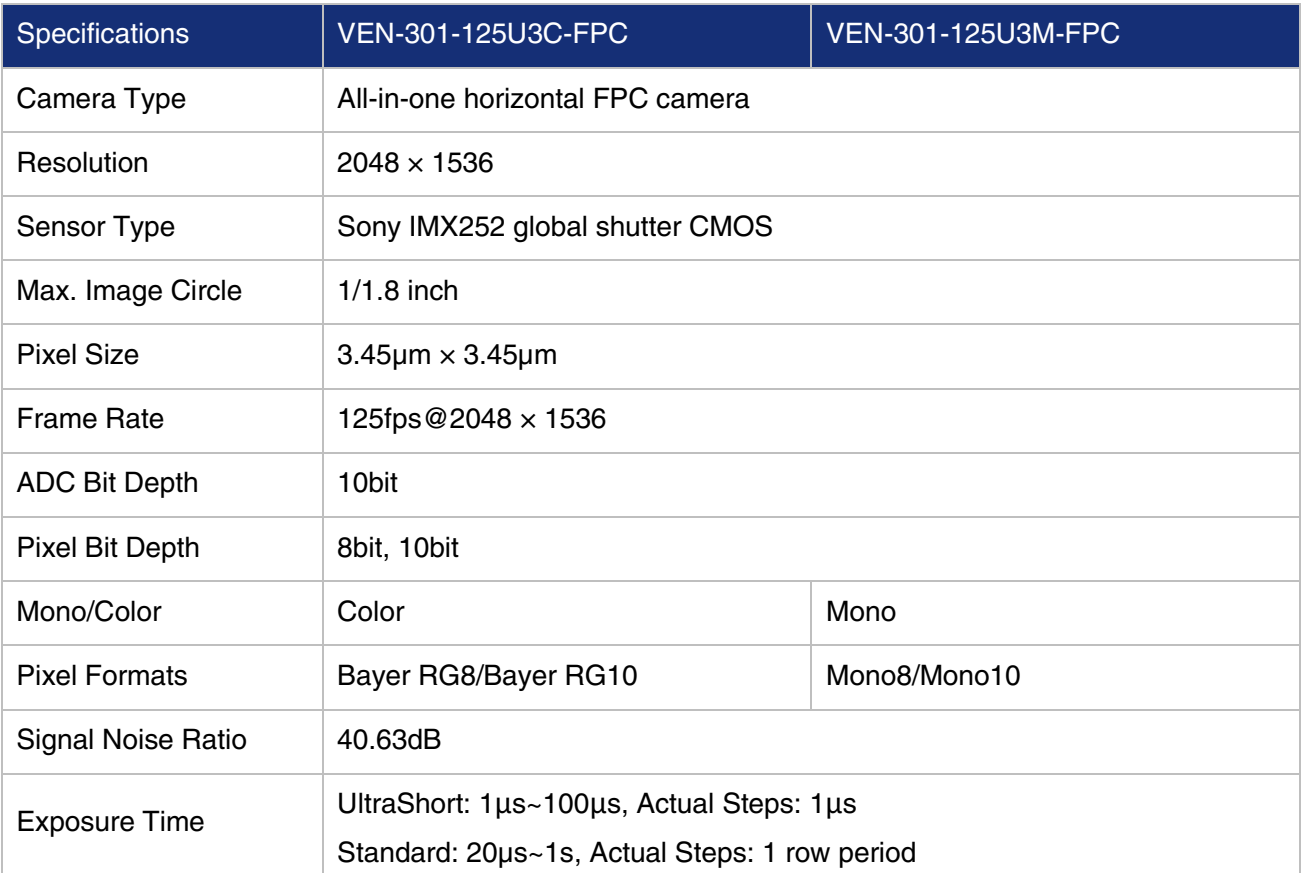

| Gain                      | 0dB~24dB. Default: 0dB, Step: 0.1dB                                                         |  |  |
|---------------------------|---------------------------------------------------------------------------------------------|--|--|
| <b>Binning</b>            | FPGA: 1x1, 1x2, 1x4, 2x1, 2x2, 2x4, 4x1, 4x2, 4x4<br>Sensor: 1×1, 1×2 (only for Mono model) |  |  |
| Decimation                | Sensor: 1x1, 2x2                                                                            |  |  |
| Synchronization           | Hardware trigger, software trigger                                                          |  |  |
| I/O                       | 1 Bidirectional GPIO                                                                        |  |  |
| <b>Operating Temp</b>     | $0^{\circ}$ C~45 $^{\circ}$ C                                                               |  |  |
| Storage Temp              | $-20^{\circ}$ C $\sim$ 70 $^{\circ}$ C                                                      |  |  |
| <b>Operating Humidity</b> | 10%~80%                                                                                     |  |  |
| <b>Power Consumption</b>  | < 2.7W@5V                                                                                   |  |  |
| Lens Mount                | C-mount                                                                                     |  |  |
| Data Interface            | USB3.0 (horizontal FPC)                                                                     |  |  |
| <b>Dimensions</b>         | $29mm \times 29mm \times 25.1(\pm 1)mm$ (without C-mount)                                   |  |  |
| Weight                    | 36g                                                                                         |  |  |
| <b>Operating System</b>   | Windows 7/10/11 32bit/64bit, Linux, Android, ARMv7, ARMv8                                   |  |  |
| Programmable Control      | Image size, gain, exposure time, trigger polarity, flash polarity                           |  |  |
| Conformity                | CE, RoHS, USB3 Vision, GenICam                                                              |  |  |

Table 4-11 VEN-301-125U3M/C-FPC camera specifications

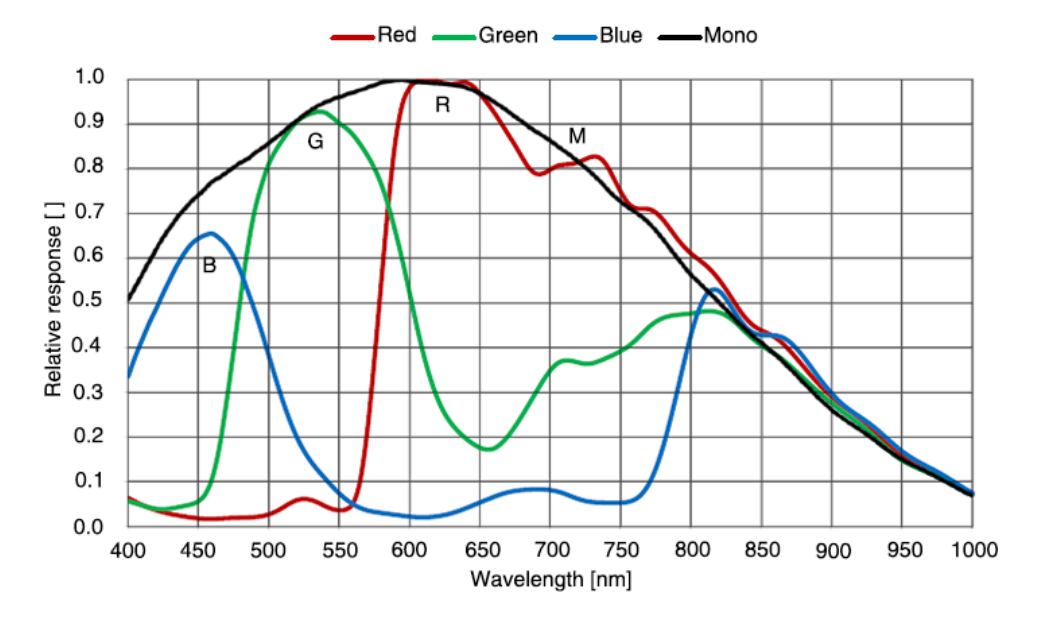

Figure 4-11 VEN-301-125U3M/C-FPC sensor spectral response

# 4.13. VEN-1220-32U3M/C-FPC

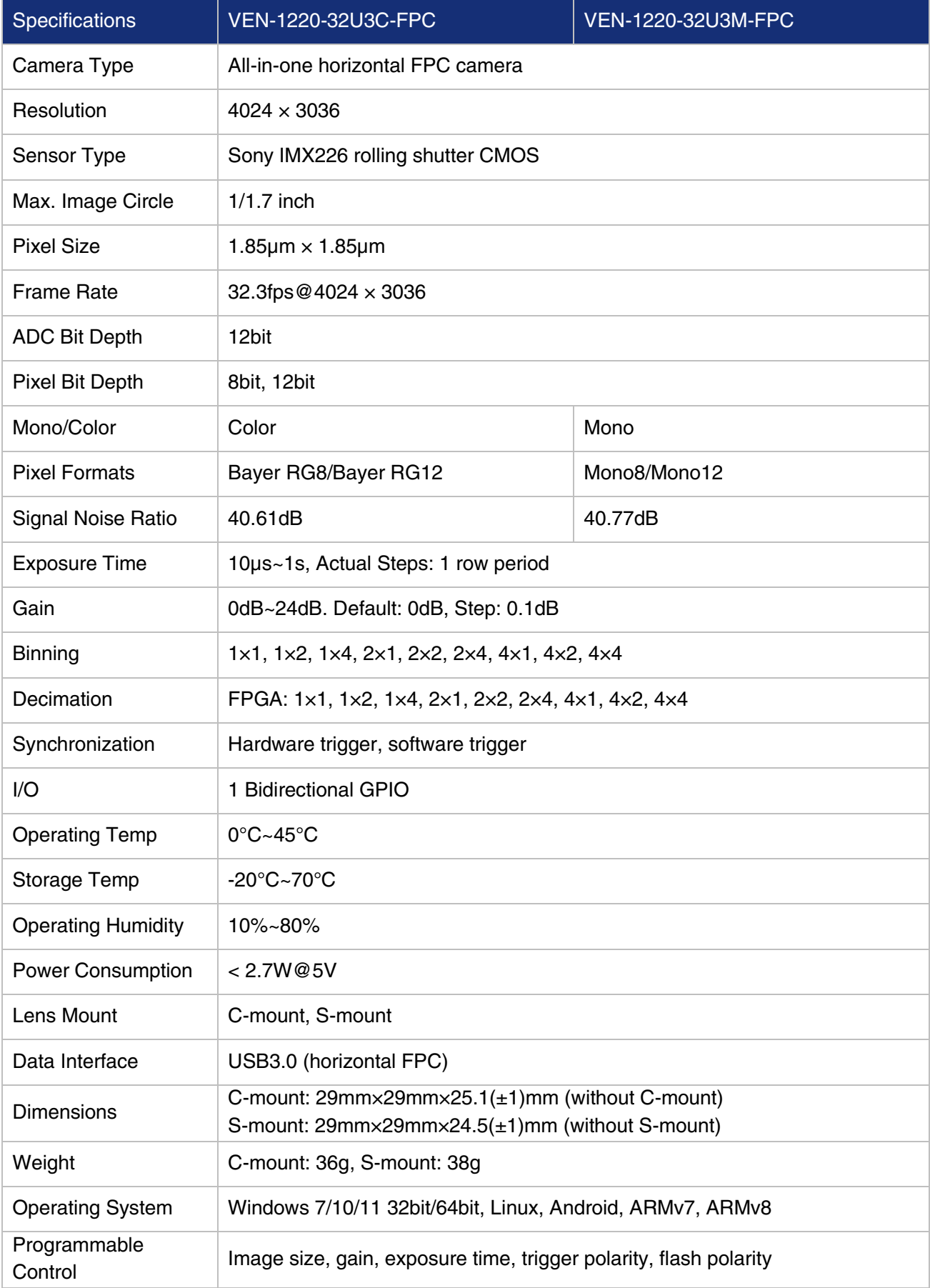

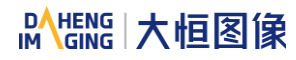

Conformity CE, RoHS, USB3 Vision, GenICam

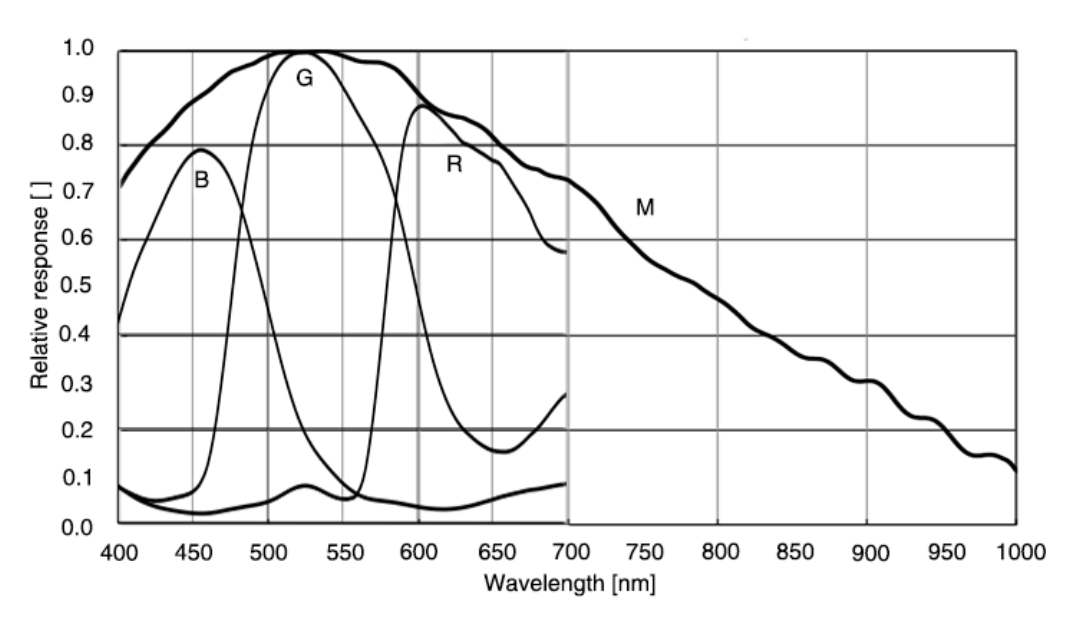

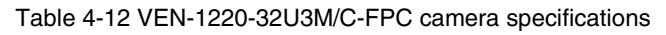

# 4.14. VE2S-240-159U3M/C-S (J150)

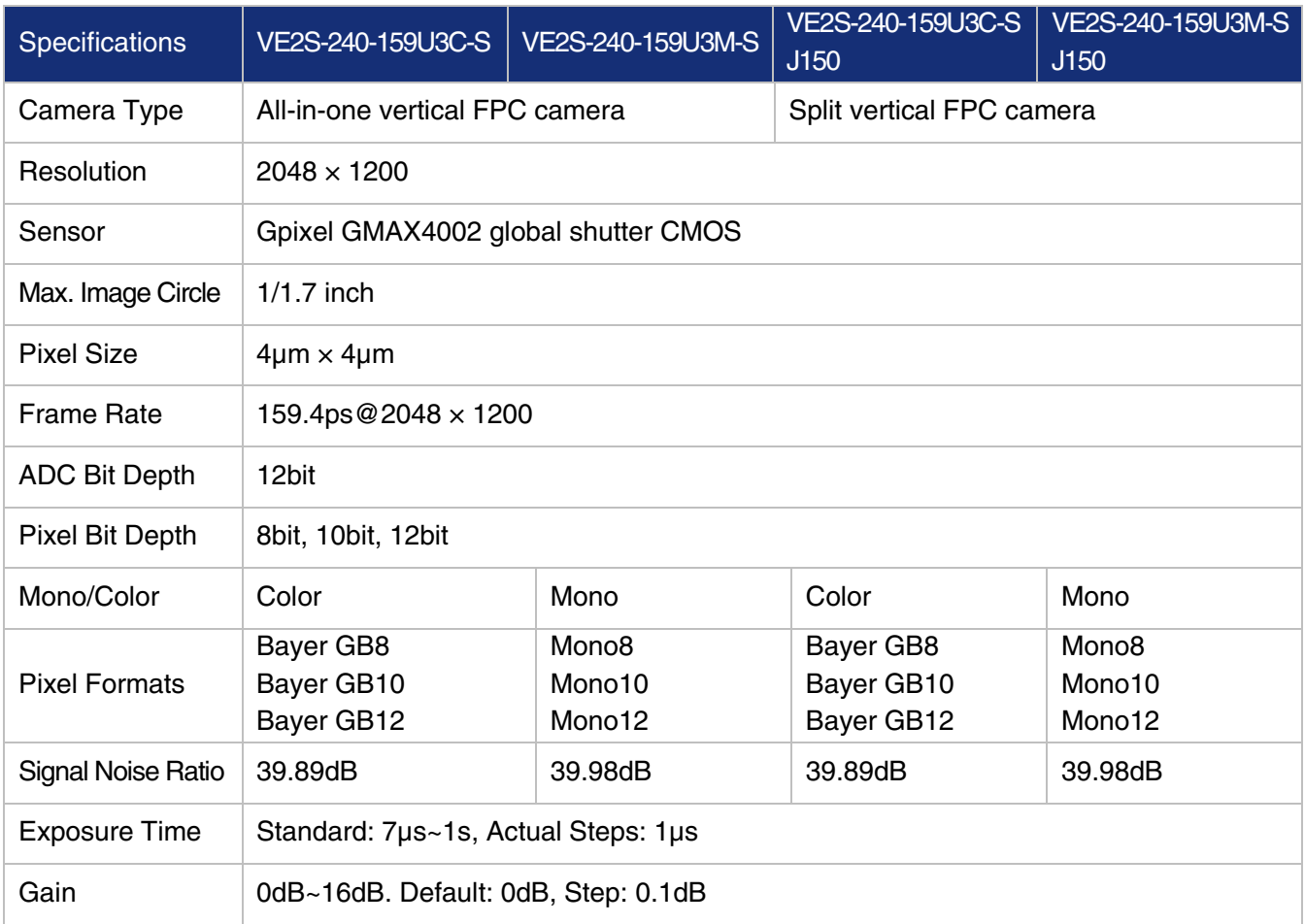

Figure 4-12 VEN-1220-32U3M/C-FPC sensor spectral response

# DAHENG | 大恒图像

| <b>Binning</b>          | 1x1, 1x2, 1x4, 2x1, 2x2, 2x4, 4x1, 4x2, 4x4                                                                       |                                                                  |  |  |  |
|-------------------------|----------------------------------------------------------------------------------------------------|------------------------------------------------------------------|--|--|--|
| Decimation              | Horizontal FPGA, Vertical Sensor: 1x1, 1x2, 1x4, 2x1, 2x2, 2x4, 4x1, 4x2, 4x4                                     |                                                                  |  |  |  |
| Synchronization         | Hardware trigger, software trigger                                                                                |                                                                  |  |  |  |
| I/O                     | 1 optical isolation input, 1 optical isolation output<br>2 Bidirectional GPIOs, 1 UART (multiplexing GPIO signal) |                                                                  |  |  |  |
| <b>Operating Temp</b>   | $0^{\circ}$ C~45 $^{\circ}$ C                                                                                     |                                                                  |  |  |  |
| Storage Temp            | $-20^{\circ}$ C $\sim$ 70 $^{\circ}$ C                                                                            |                                                                  |  |  |  |
| Operating<br>Humidity   | 10%~80%                                                                                                    |                                                                  |  |  |  |
| Power<br>Consumption    | < 2.7W@5V                                                                                                    |                                                                  |  |  |  |
| Lens Mount              | C-mount                                                                                                    |                                                                  |  |  |  |
| Data Interface          | USB3.0 (vertical FPC)                                                                                             |                                                                  |  |  |  |
| <b>Dimensions</b>       | 31mm×29mm×39.3mm                                                                                                  | C-mount: 31mm×29mm×22.4mm<br>Acquisition Board: 29mmx30mmx29.4mm |  |  |  |
| Weight                  | 30 <sub>q</sub>                                                                                                   |                                                                  |  |  |  |
| Operating<br>System     | Windows 7/10/11 32bit/64bit, Linux, Android, ARMv7, ARMv8                                                         |                                                                  |  |  |  |
| Programmable<br>Control | Image size, gain, exposure time, trigger polarity, flash polarity                                                 |                                                                  |  |  |  |
| Conformity              | CE, RoHS, USB3 Vision, GenICam                                                                                    |                                                                  |  |  |  |

Table 4-13 VE2S-240-159U3M/C-S (J150) camera specifications

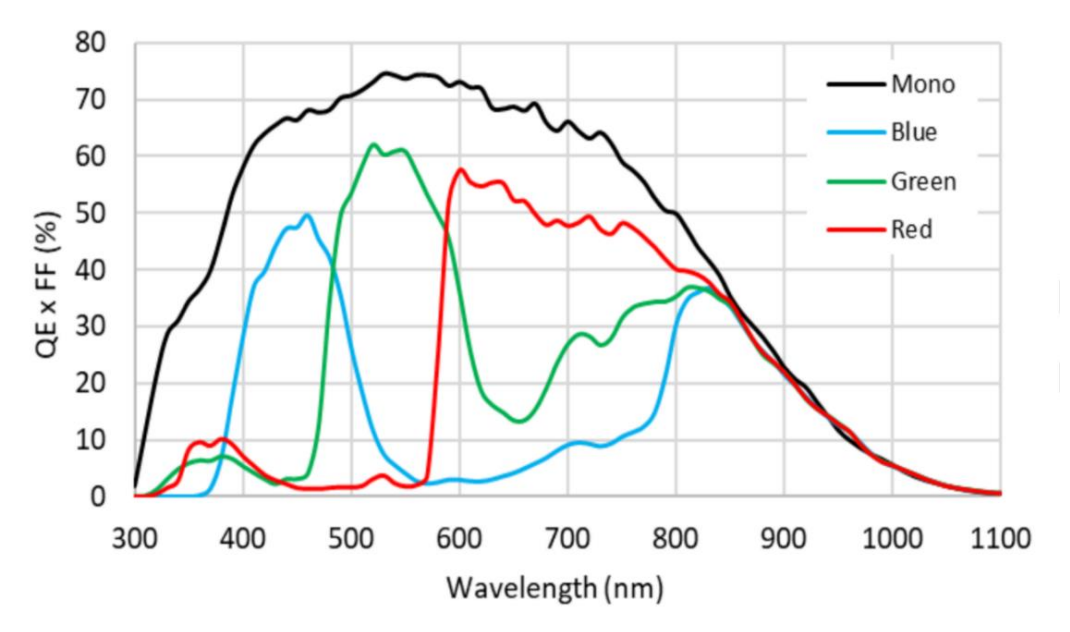

Figure 4-13 VE2S-240-159U3M/C-S (J150) sensor spectral response

# 4.15. VE2S-301-125U3M/C-S (J150)

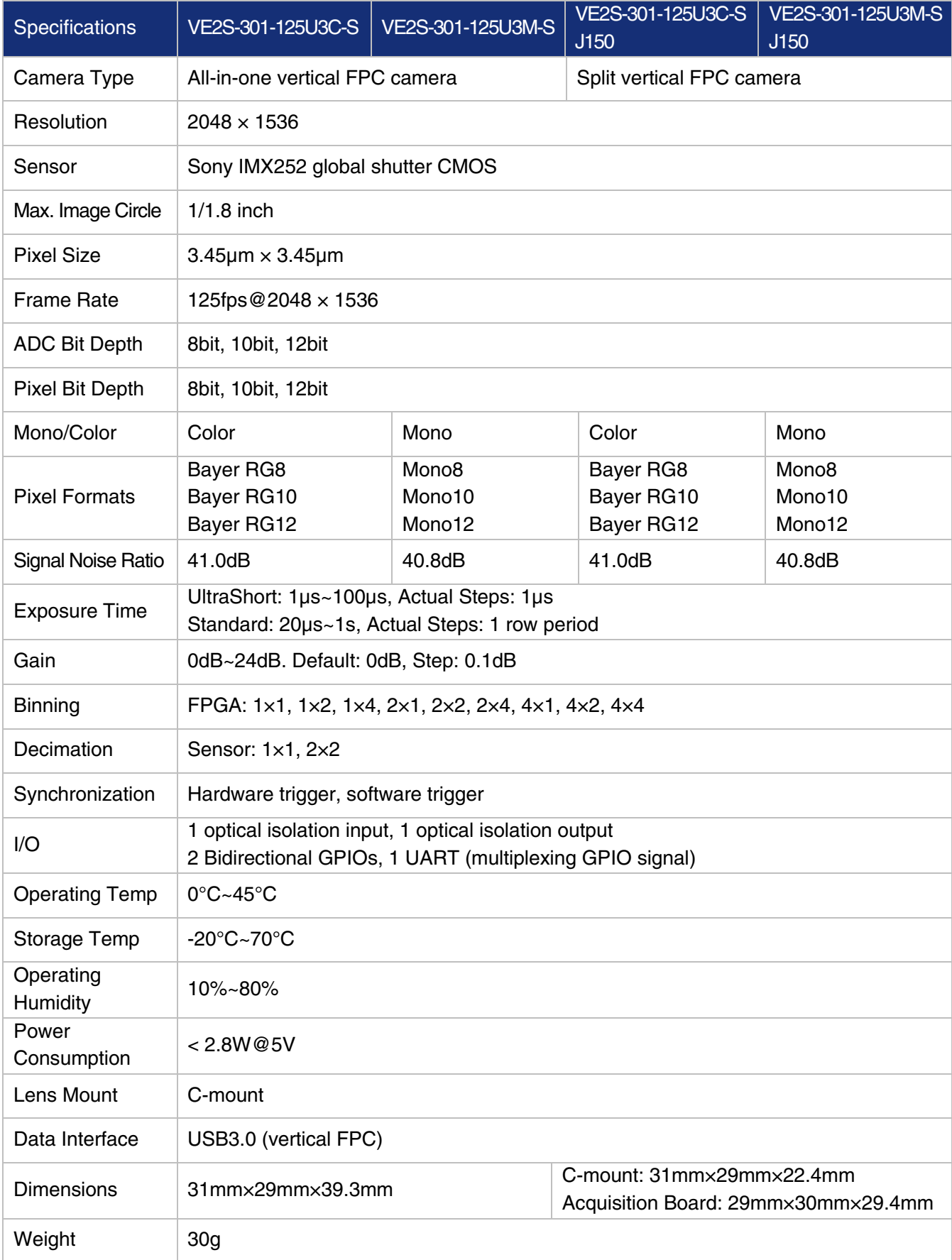

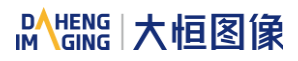

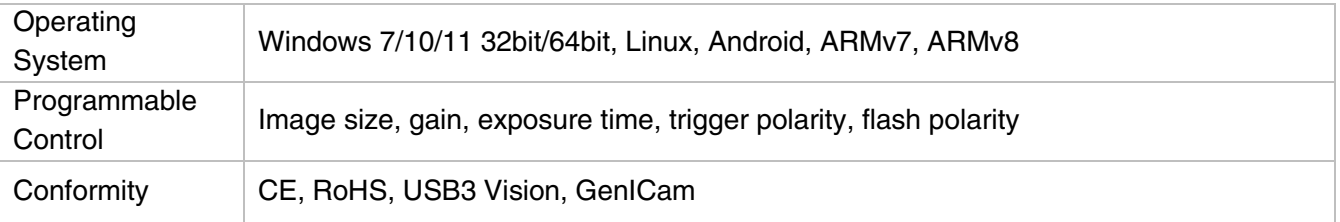

Table 4-14 VE2S-301-125U3M/C-S (J150) camera specifications

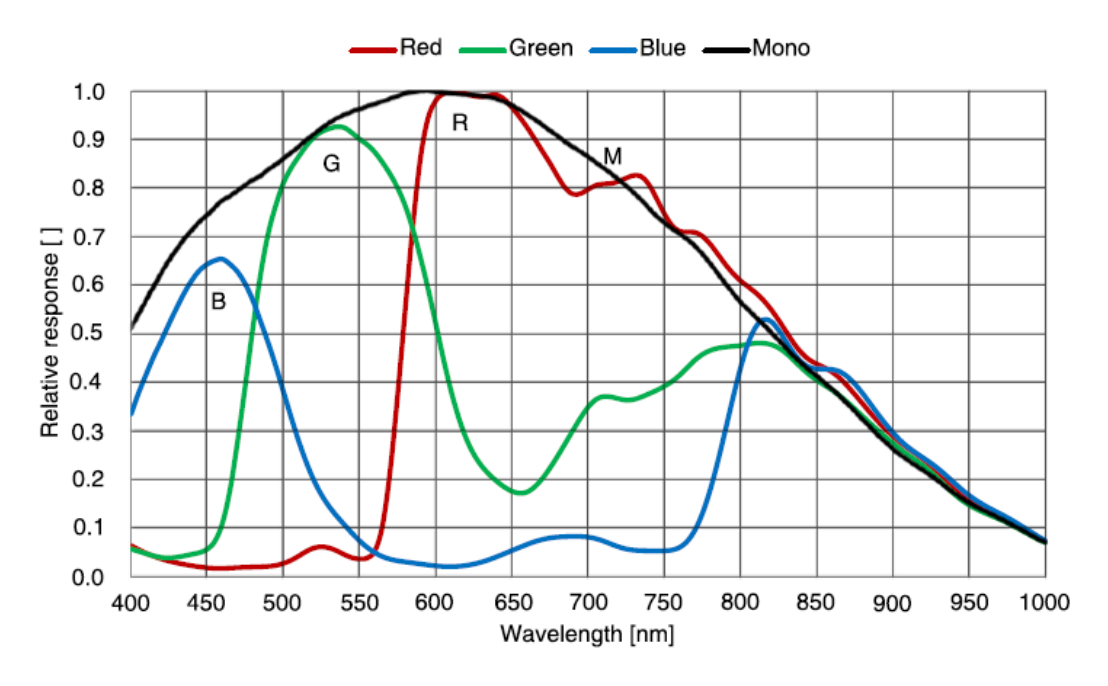

Figure 4-14 VE2S-301-125U3M/C-S (J150) sensor spectral response

# 5. Dimensions

- 5.1. Camera Dimensions
- 5.1.1. All-in-one USB3.0 Camera Dimensions

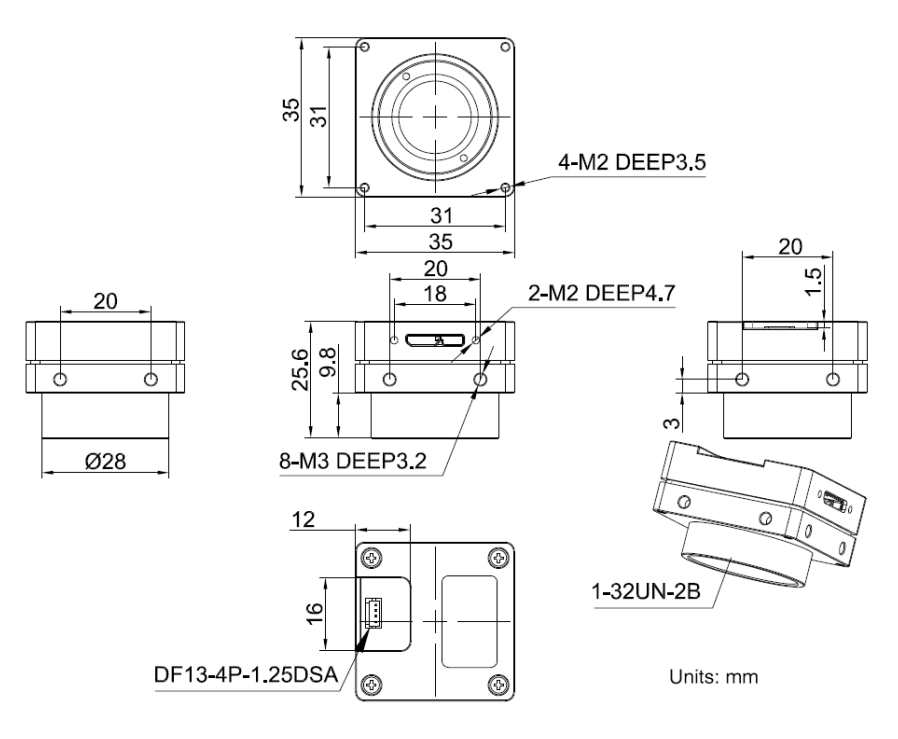

Figure 5-1 All-in-one USB3.0 camera mechanical dimensions (C-mount)

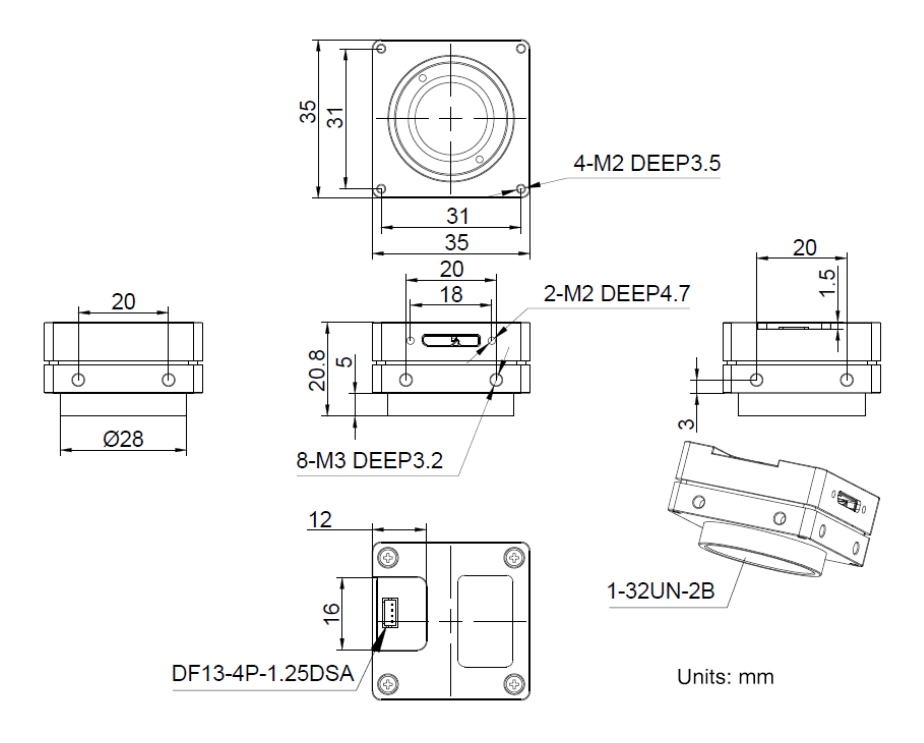

Figure 5-2 All-in-one USB3.0 camera mechanical dimensions (CS-mount)

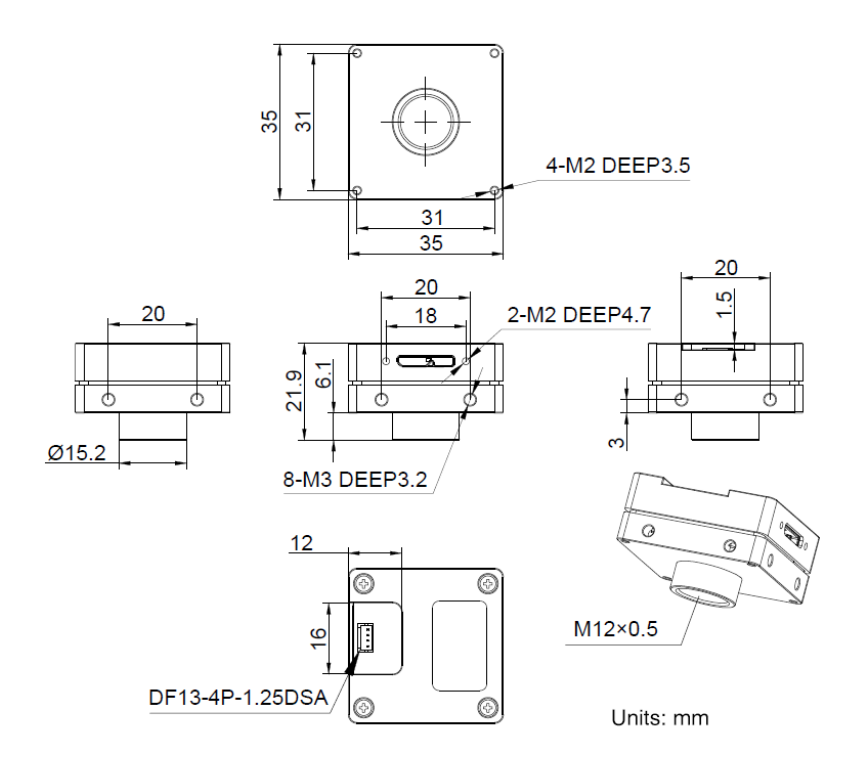

Figure 5-3 All-in-one USB3.0 camera mechanical dimensions (S-mount)

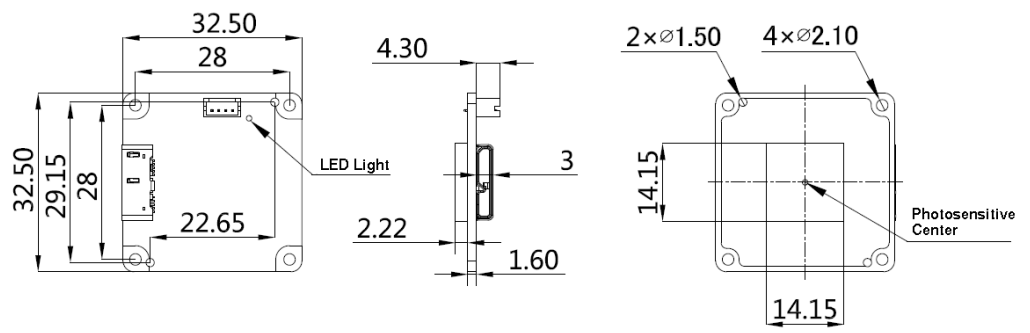

Units: mm

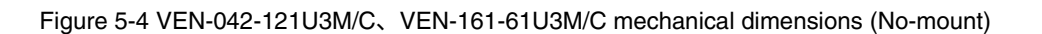

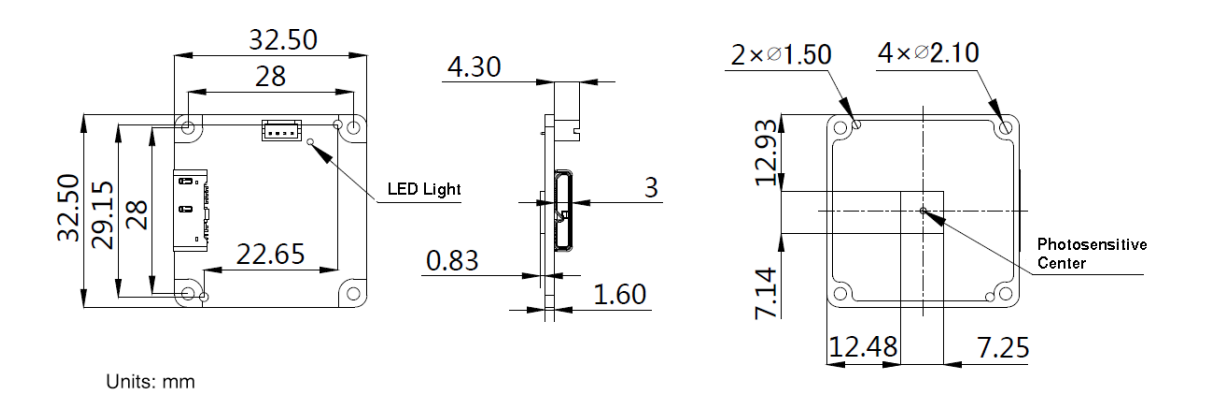

Figure 5-5 VEN-505-36U3M/C mechanical dimensions (No-mount)

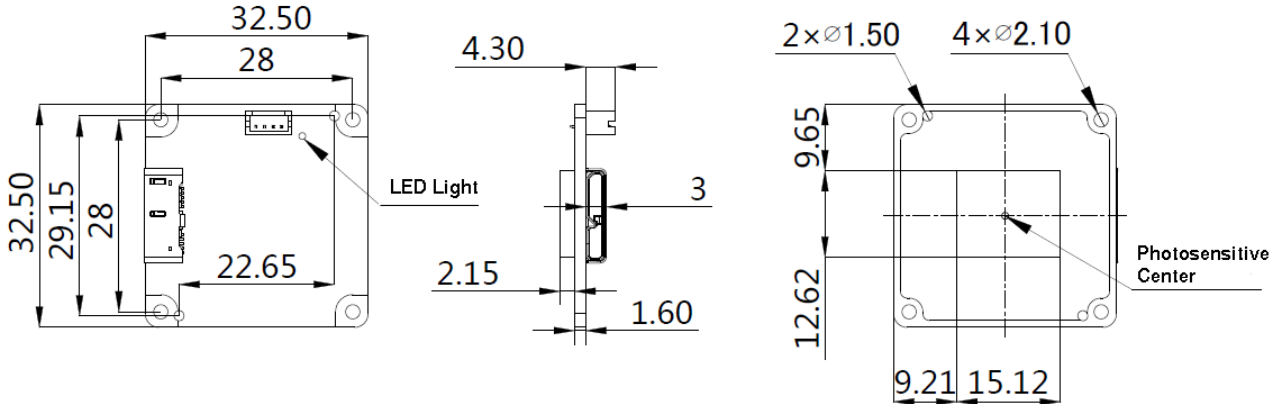

Units: mm

Figure 5-6 VEN-830-22U3M/C mechanical dimensions (No-mount)

## 5.1.2. Split USB3.0 Camera Mechanical Dimensions

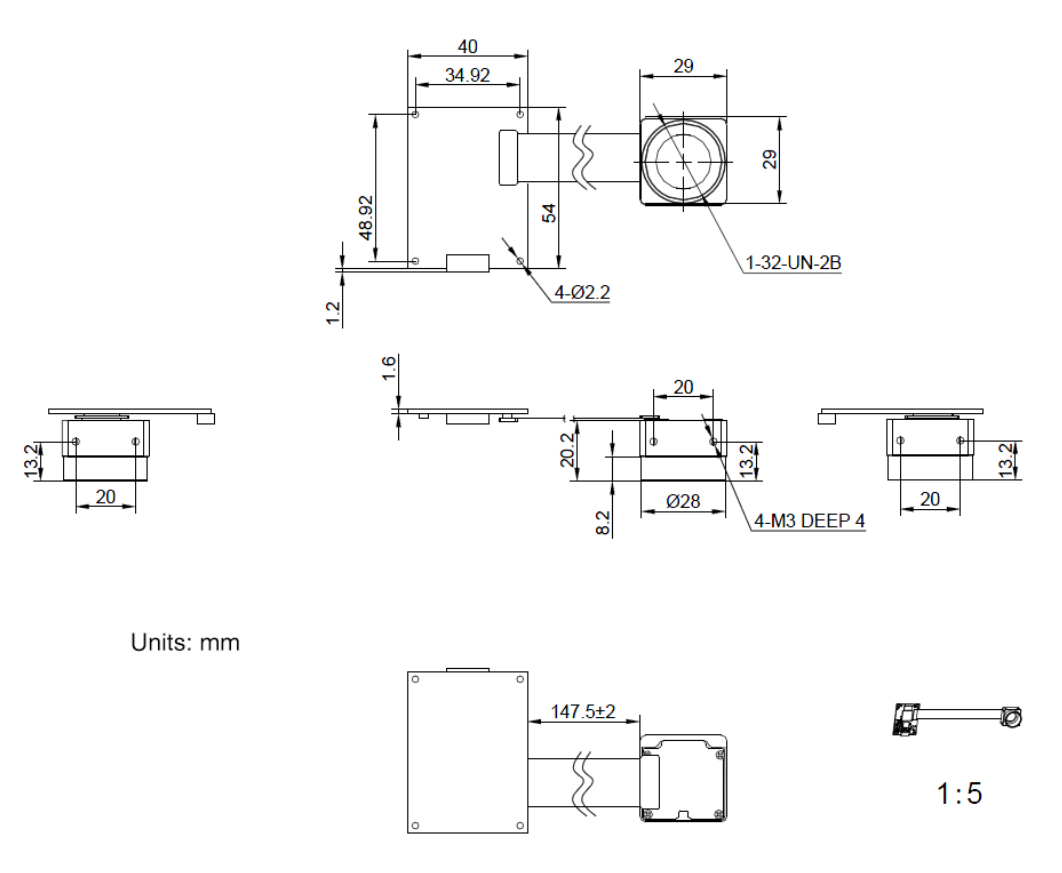

Figure 5-7 Split USB3.0 monocular camera mechanical dimensions (C-mount)

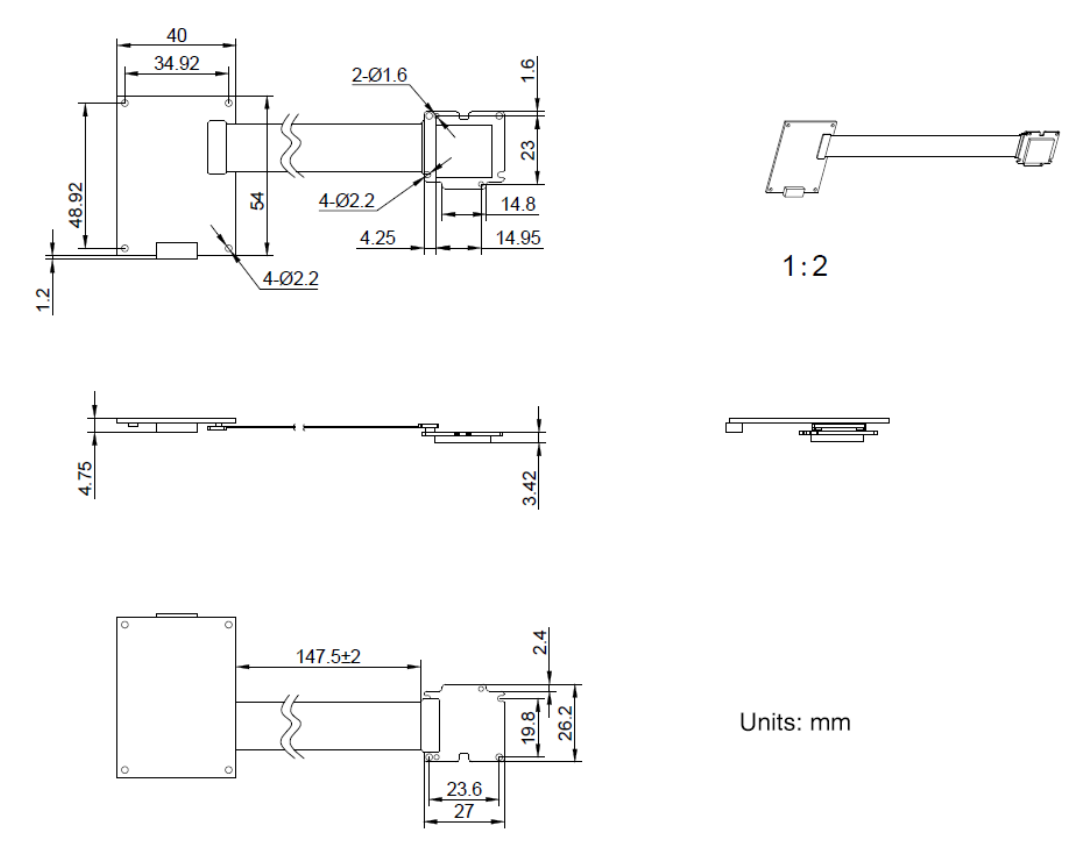

Figure 5-8 Split USB3.0 monocular camera mechanical dimensions (No-mount)

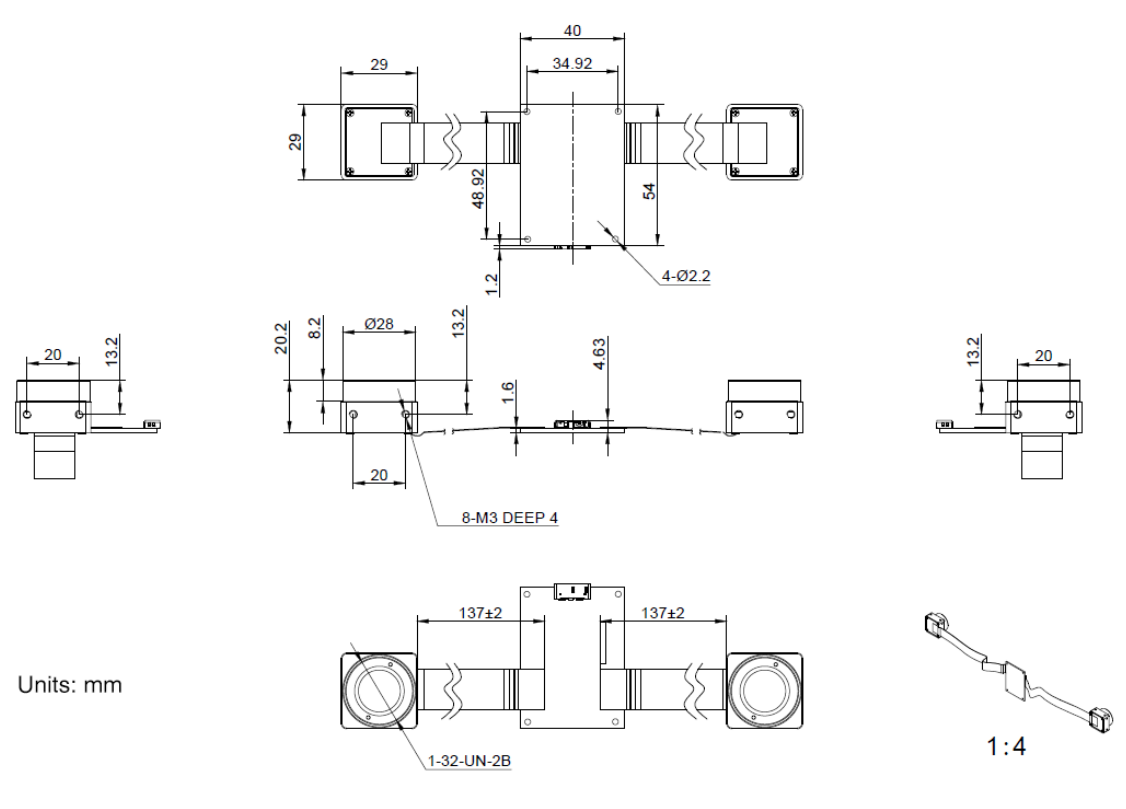

Figure 5-9 Split USB3.0 binocular camera mechanical dimensions (C-mount)

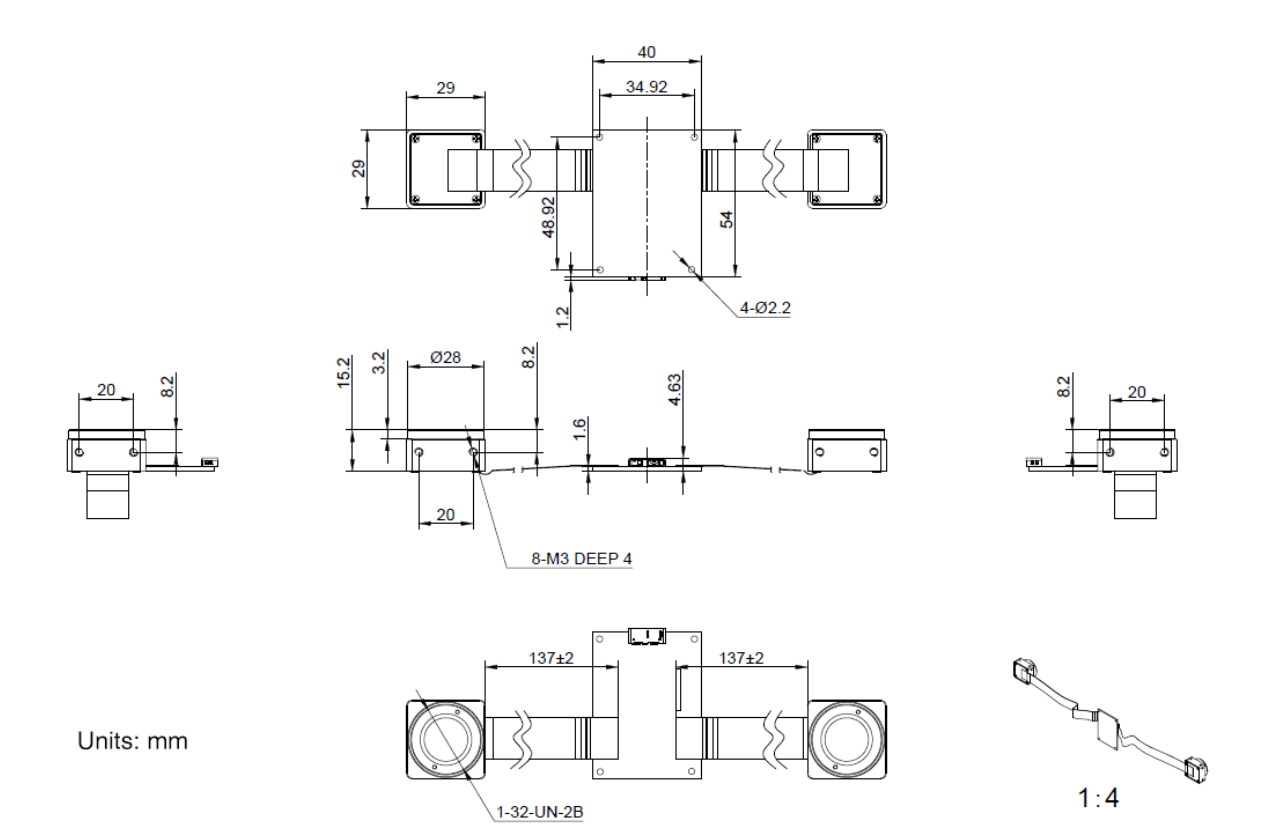

Figure 5-10 Split USB3.0 binocular camera mechanical dimensions (CS-mount)

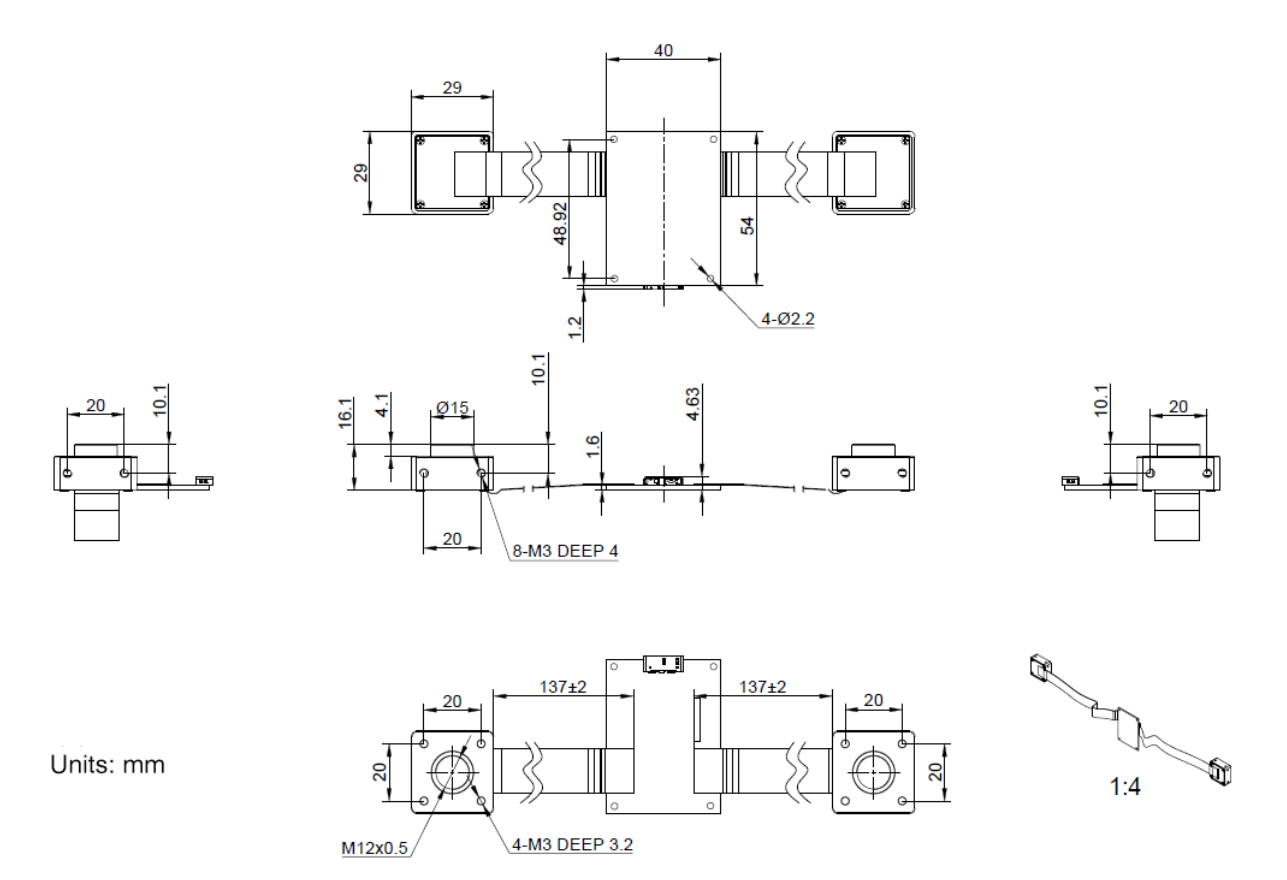

Figure 5-11 Split USB3.0 binocular camera mechanical dimensions (S-mount)

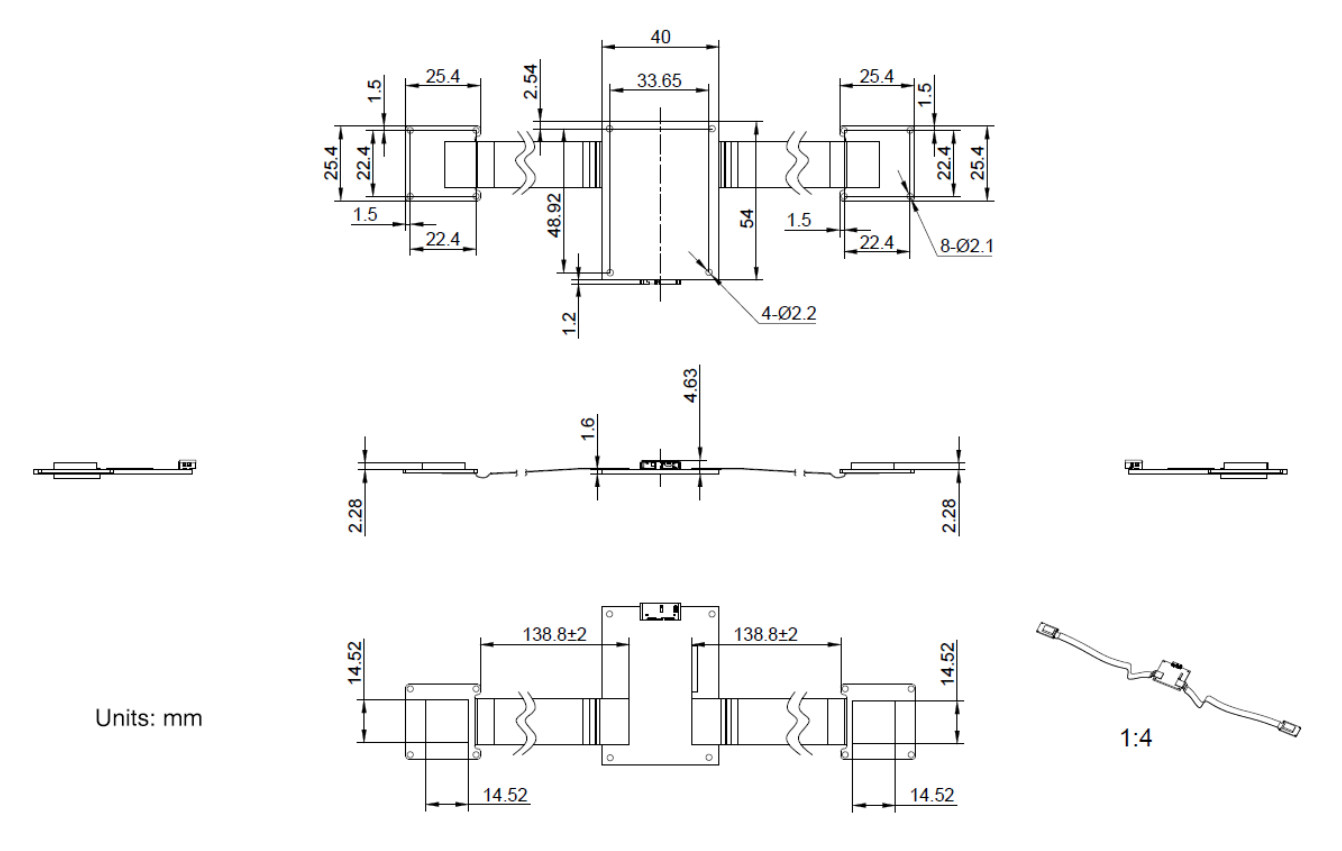

Figure 5-12 Split USB3.0 binocular camera mechanical dimensions (No-mount)

## 5.1.3. All-in-one FPC Camera Dimensions

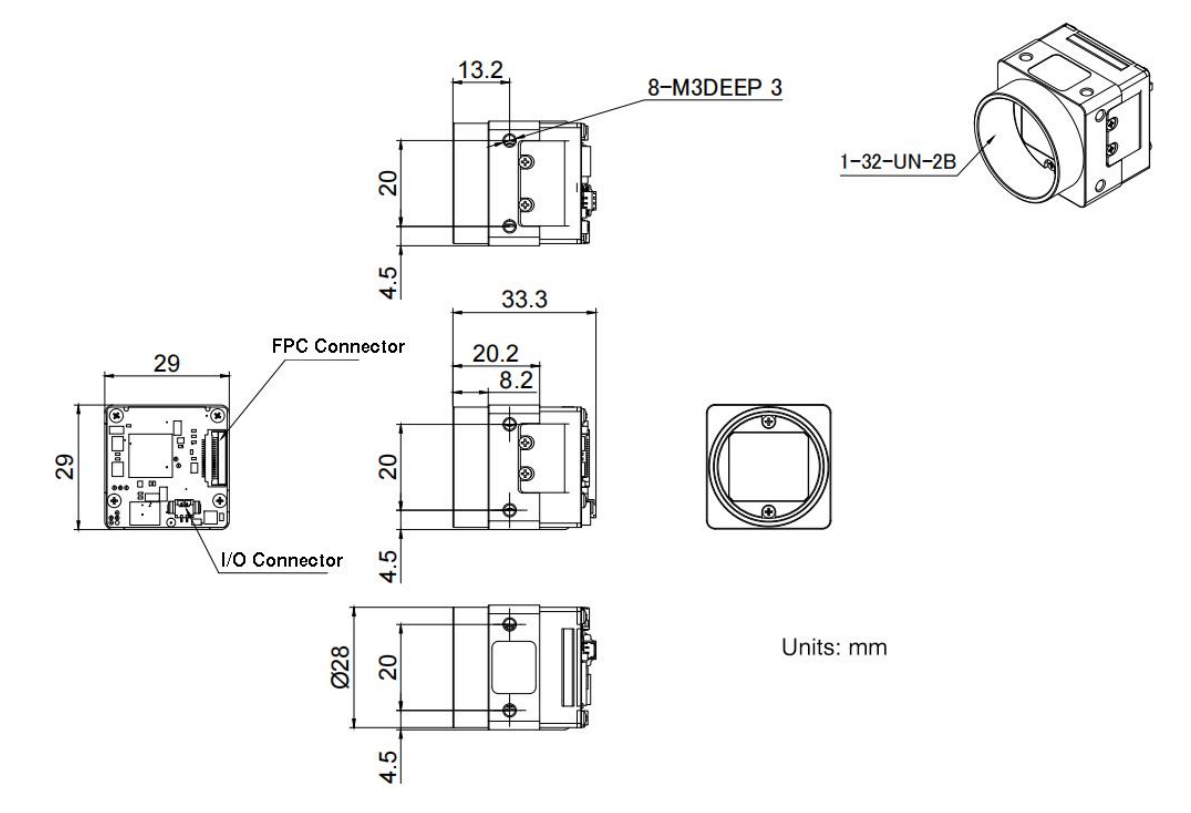

Figure 5-13 All-in-one horizontal FPC camera mechanical dimensions (C-mount)

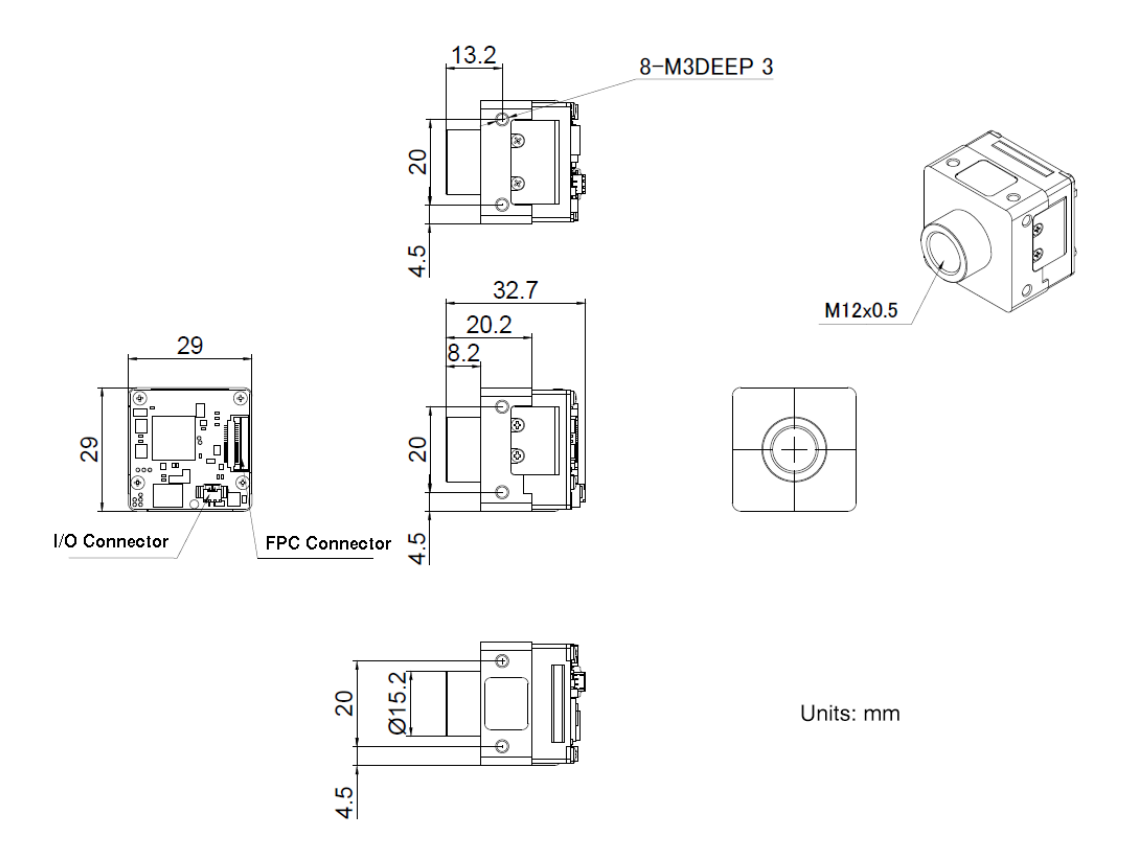

Figure 5-14 All-in-one horizontal FPC camera mechanical dimensions (S-mount)

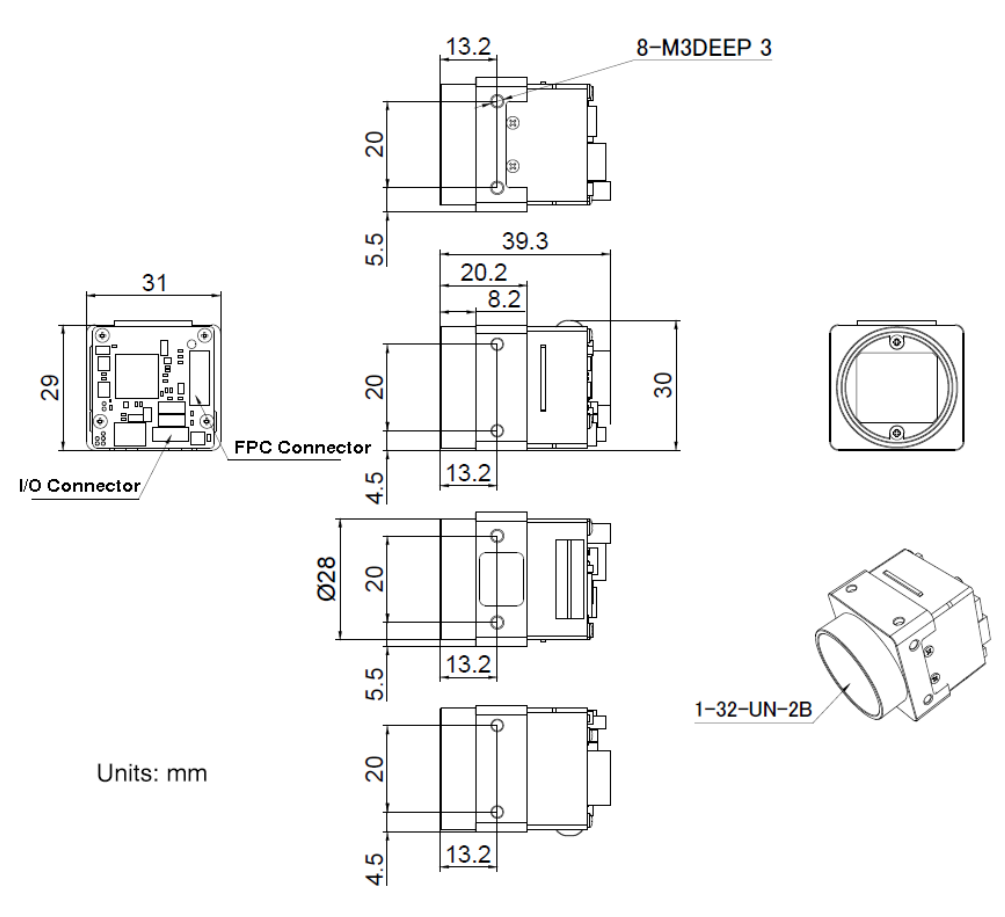

Figure 5-15 All-in-one vertical FPC camera mechanical dimensions

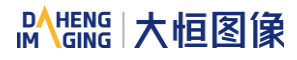

## 5.1.4. Split FPC Camera Mechanical Dimensions

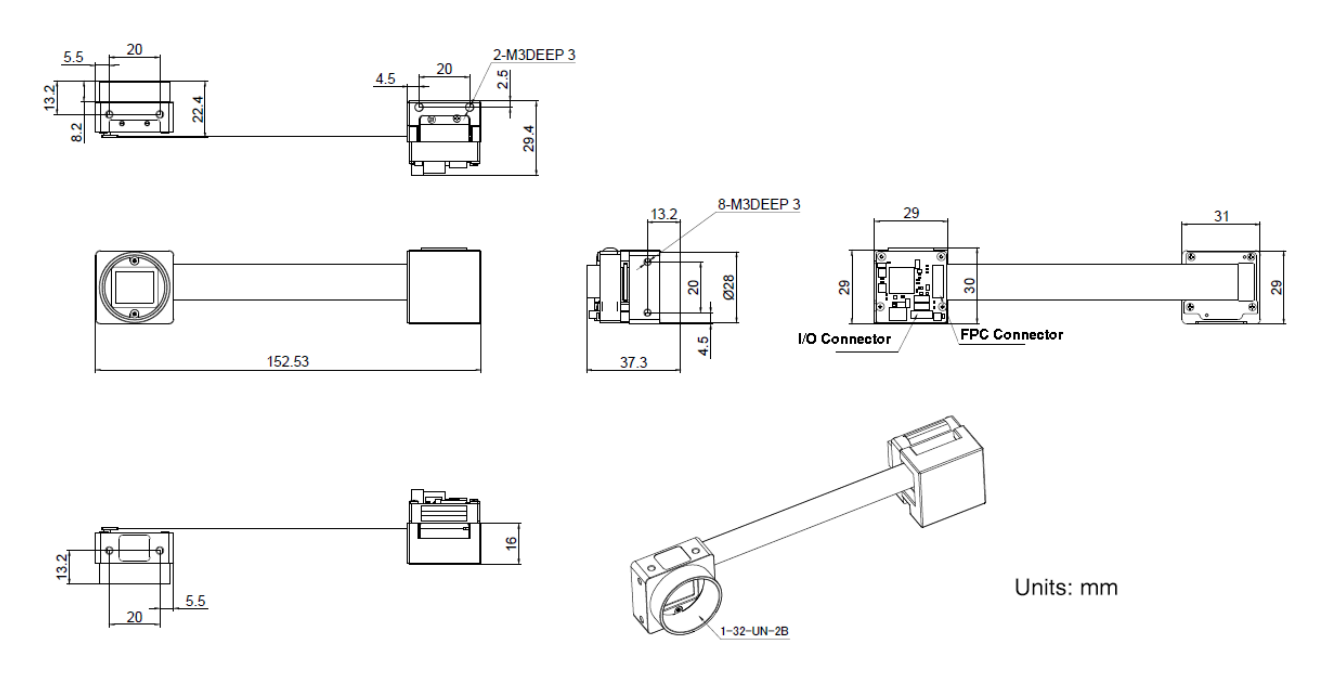

Figure 5-16 Split vertical FPC camera mechanical dimensions

## 5.1.5. Vertical Micro-B Adapter Board Mechanical Dimensions

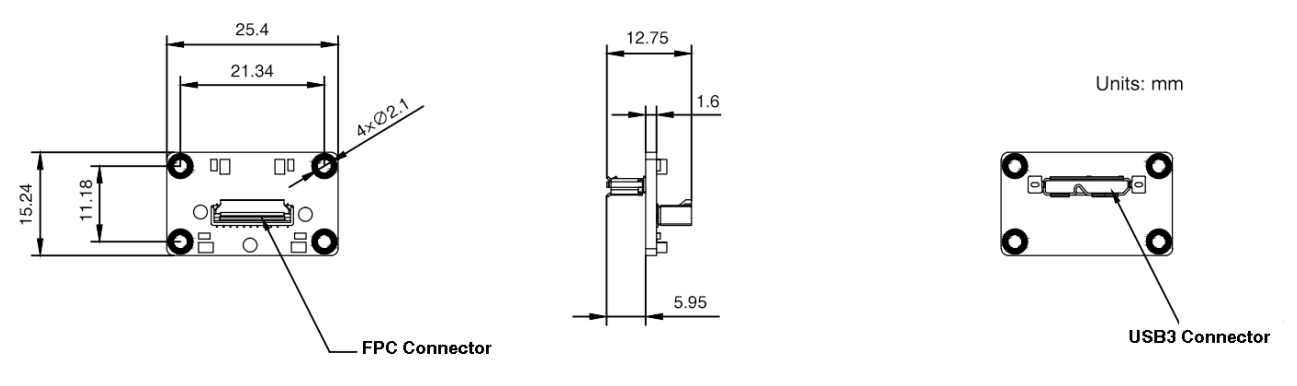

Figure 5-17 Vertical Micro-B adapter board mechanical dimensions

## 5.1.6. Horizontal Micro-B Adapter Board Mechanical Dimensions

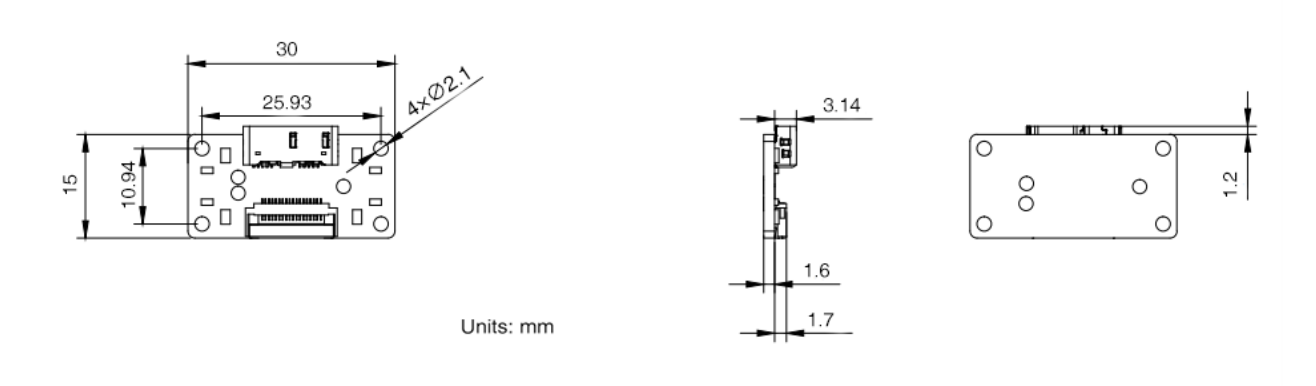

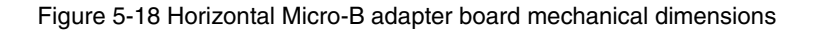

# 5.2. Optical Interface

Cameras are equipped with C-mount, CS-mount and S-mount lens adapters. The back-flange distance of C-mount is 17.526 mm (in the air), and the maximum lens allowed thread length should be less than 11.3mm, as shown in [Figure](#page-54-0) 5-19.The back-flange distance of CS-mount is 12.526 mm (in the air), and the maximum lens allowed thread length should be less than 6.3mm, as shown in [Figure](#page-54-1) 5-20. The maximum screw-in depth of the S-mount lens should be less than 11.6mm, as shown in [Figure](#page-54-2) 5-21. The maximum screw-in depth of the all-in-one FPC camera S-mount lens should be less than 13.2mm, as shown in [Figure](#page-54-3) 5-22.

The C-mount and CS-mount color models are equipped with an IR filter and the cut-off frequency is 700nm. The mono models are equipped with a transparent glass. Remove IR-filter or transparent glass will defocus the image plane.

Contact our technical support when the glass needed to be removed.

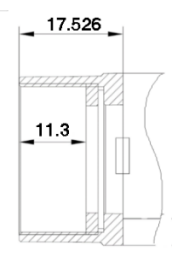

<span id="page-54-0"></span>Figure 5-19 C-mount optical interface of VENUS USB3 Vision camera

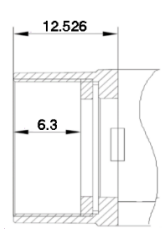

<span id="page-54-1"></span>Figure 5-20 CS-mount optical interface of VENUS USB3 Vision camera

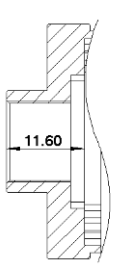

<span id="page-54-2"></span>Figure 5-21 S-mount optical interface of VENUS USB3 Vision camera (except FPC camera)

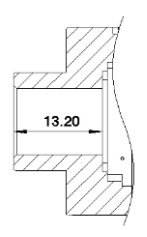

<span id="page-54-3"></span>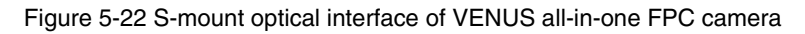

# 6. Filters and Lenses

## 6.1. Filters

The VENUS USB3 Vision color models of C-mount and CS-mount are equipped with IR filters. The monochrome models are equipped with transparent glasses.

Contact our technical support when the glass needed to be removed.

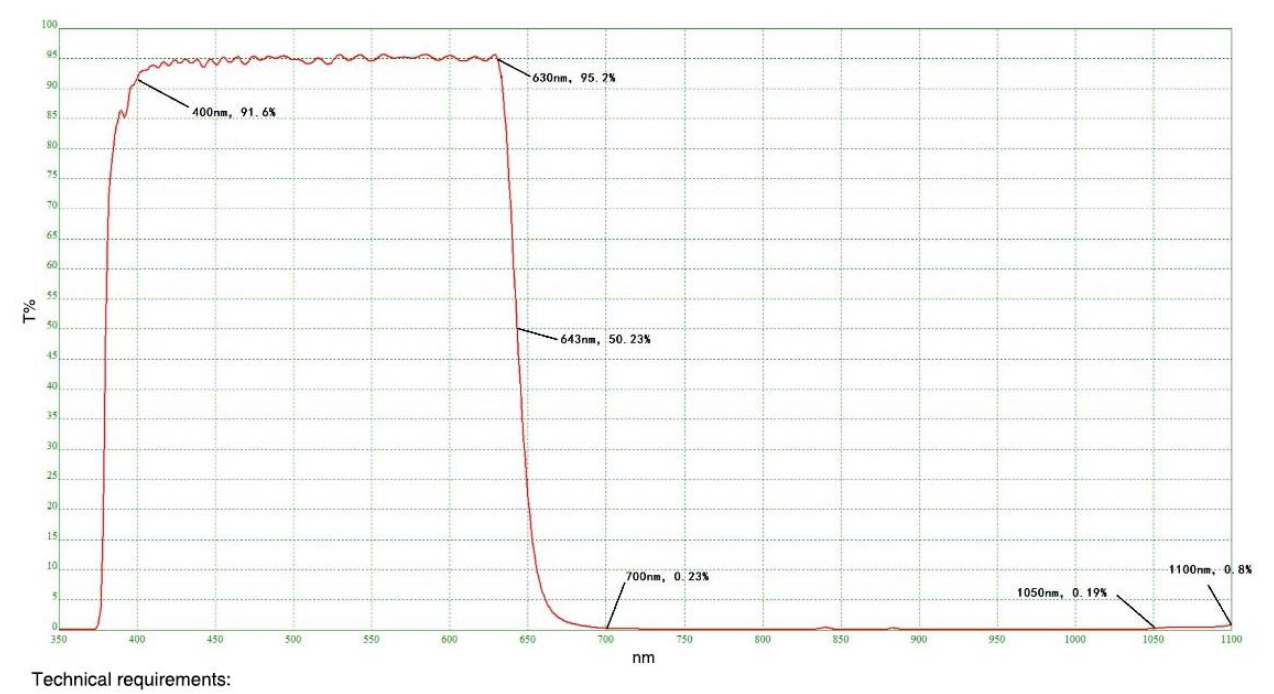

1. 0 degree incidence: Tavg> 90%@400-630nm 2. T=50%@645±5nm 3. Tavg<1%@700-1050nm 4. Tavg<2%@1050-1100nm

Figure 6-1 Infrared cut-off filter transmittance curve for VENUS USB3 Vision series color camera

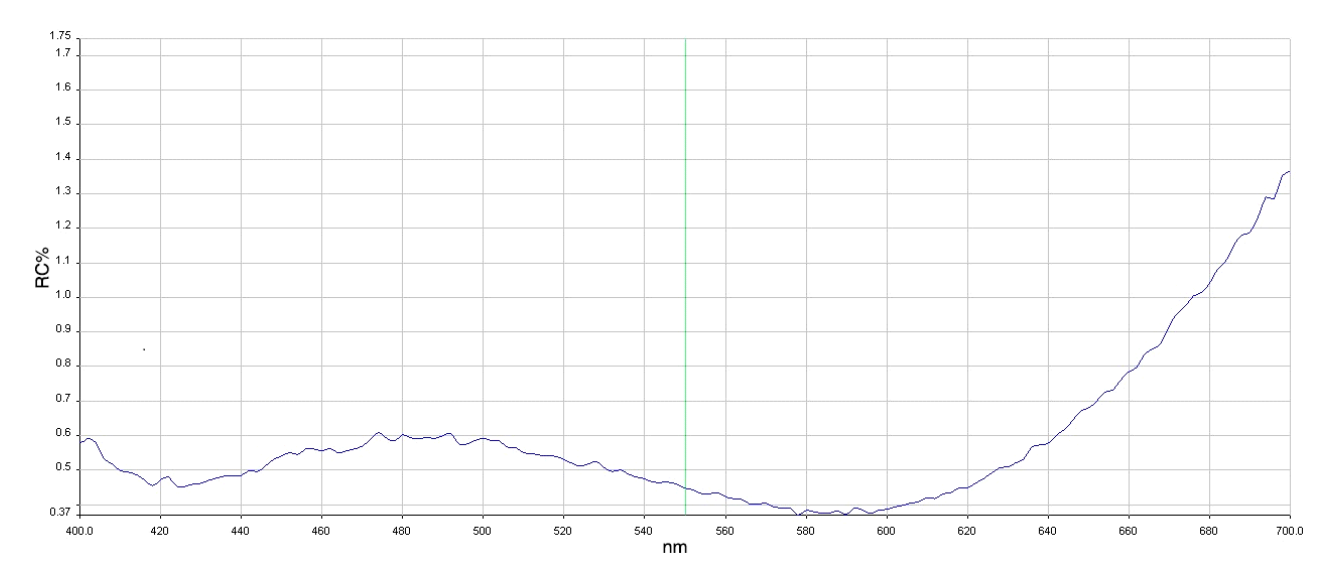

Figure 6-2 Transparent glass reflectance curve for VENUS USB3 Vision series mono camera

# 6.2. Lens Selection Reference

DAHENG IMAGING is a professional supplier for images and machine vision devices in China. In addition to industrial cameras, it also provides high-resolution, high-optical machine vision lenses for a wide range of industrial cameras on the market.

In order to meet the requirements of machine vision for high resolution and low distortion, DAHENG IMAGING released nine series of lenses, resolution from 2 megapixels to 25 megapixels, with small size, light weight, high resolution and low distortion rate, etc.

When choosing a lens, there are several factors to consider:

- 1) Mount
- The lens and camera connection methods, commonly used mounts include C, CS, S, and so on
- The VENUS series USB3.0 digital camera is equipped with standard C-mount, CS-mount and Smount. When selecting a lens, select the lens of the same mount as the camera. The CS-mount can use the C-mount lens by matching the CS-mount to C-mount adapter ring.
- 2) Max. Image Circle
- The maximum sensor size that the lens image can cover. There are mainly 1/2", 2/3", 1/1.2", 1 ", 1.1", 4/3" and so on
- When selecting a lens, make sure that the Max. Image Circle of the lens is not smaller than the sensor size of the digital camera
- 3) Resolution
- The resolution represents the ability of the lens to record the details of the object, usually in units of line pairs that can be resolved per millimeter: line pair/mm (lp/mm). The higher the resolution of the lens, the sharper the image
- When selecting a lens, make sure that the accuracy required by the system is less than the resolution of the lens
- 4) Working distance
- The distance from the first working surface of the lens to the object being measured
- When selecting a lens, make sure that the working distance is larger than the lens parameter "minimum object distance"
- 5) Focal length
- The focal length is the distance from the center point of the lens to the clear image formed on the focal plane. The smaller the focal length, the larger the field of view of the digital camera

 For focal length calculation, we need to confirm three parameters: the field of view, the sensor size of the digital camera and the working distance. The focal length (f) of the expected lens can be calculated by the following formula

f = sensor size (horizontal or vertical) \* Working distance / Field of View (corresponding to the horizontal or vertical direction of the sensor size)

The corresponding lens is selected by the calculated focal length.

### 6.2.1. HN-2M Series

The HN-2M series lenses are 2 megapixels lenses for industrial, suitable for sensors with max. image circle of 1/2" ~ 2/3". This series of lenses has the following features:

- High optical performance with optical design supporting up to 2/3" sensor size, 6.2μm pixel size (up to 2 megapixels) sensor. 8 models with F values below 2.8, clear images can be obtained even in low light environment
- Excellent anti-shock and anti-vibration performance, with a unique mechanical structure, the optical axis fluctuates below 10µm
- The housing is small and compact, the minimum outer diameter is only  $\varphi$ 29.5mm, and it can be installed in various limited spaces
- Easy to install, there are 3 fixing holes on the lens barrel for fixing the iris and focusing. The best fixing hole can be selected according to the installation environment

Models:

- HN-0612-2M-C1/2X
- HN-0914-2M-C2/3X
- HN-12.514-2M-C2/3X
- HN-1614-2M-C2/3X
- HN-2514-2M-C2/3X
- HN-3516-2M-C2/3X
- HN-5023-2M-C2/3X
- HN-7528-2M-C2/3X

#### 6.2.2. HN-5M Series

The HN-5M series lenses are 5 megapixels lenses for industrial, suitable for sensors with max. image circle of 2/3". This series of lenses has the following features:

 5 megapixels resolution, the definition is consistent from the center to the periphery, greatly improving the distance between iris and photography

# **IM GING | 大恒图像**

- $\bullet$  The housing is small and compact, the minimum outer diameter is only  $\varphi$ 29.5mm, and it can be installed in various limited spaces
- Easy to install, there are 3 fixing holes on the lens barrel for fixing the iris and focusing. The best fixing hole can be selected according to the installation environment

Models:

- HN-0619-5M-C2/3X
- HN-0816-5M-C2/3X
- HN-1216-5M-C2/3X
- HN-1616-5M-C2/3X
- HN-2516-5M-C2/3X
- HN-3519-5M-C2/3X
- HN-5024-5M-C2/3X

#### 6.2.3. HN-6M Series

The HN-6M series lenses are 6 megapixels lenses for industrial, suitable for sensors with max. image circle of 2/3". This series of lenses has the following features:

- 6 megapixels resolution, 5~75mm focal length available
- **•** Stable performance at long working distance
- Compact and robust
- Up to 5G of anti-vibration performance

Models:

- HN-0528-6M-C2/3B
- HN-0828-6M-C2/3B
- HN-1228-6M-C2/3B
- HN-1628-6M-C2/3B
- HN-2528-6M-C2/3B
- HN-3528-6M-C2/3B
- HN-5028-6M-C2/3B
- HN-7528-6M-C2/3B

### 6.2.4. HN-20M Series

The HN-20M series lenses are 20 megapixels lenses for industrial, suitable for sensors with max. image circle of 1". This series of lenses has the following features:

- 20 megapixels resolution, 8~75mm focal length available
- Ultra-low optical distortion and excellent uniformity of brightness
- Stable performance at different working distance by floating design
- The housing is small and compact, up to 5G of anti-vibration performance
- the definition is consistent from the center to the periphery, greatly improving the distance between iris and photography

Models:

- HN-0826-20M-C1/1X
- HN-1226-20M-C1/1X
- HN-1624-20M-C1/1X
- HN-2520-20M-C1/1X
- HN-3522-20M-C1/1X
- HN-5024-20M-C1/1X
- HN-7531-20M-C1/1X

#### 6.2.5. HN-P-6M Series

The HN-P-6M series lenses are 6 megapixels lenses for industrial, suitable for sensors with max. image circle of 1/1.8" ~ 2/3". This series of lenses has the following features:

- 6 megapixels resolution, 6~50mm focal length available
- The housing is small and compact, the minimum outer diameter is only  $\varphi$ 33.0mm, and it can be installed in various limited spaces
- Ultra-low optical distortion, greatly improving the accuracy and stability

#### Models:

- HN-P-0628-6M-C1/1.8
- HN-P-0828-6M-C1/1.8
- HN-P-1228-6M-C1/1.8
- HN-P-1628-6M-C1/1.8
- HN-P-2528-6M-C1/1.8
- HN-P-3528-6M-C1/1.8
- HN-P-5028-6M-C1/1.8
- HN-P-0828-6M-C2/3
- HN-P-1228-6M-C2/3
- HN-P-1628-6M-C2/3
- HN-P-2528-6M-C2/3
- HN-P-3528-6M-C2/3

### 6.2.6. HN-P-10M Series

The HN-P-10M series lenses are 10 megapixels lenses for industrial, suitable for sensors with max. image circle of 2/3". This series of lenses has the following features:

- 10 megapixels resolution, 8~50mm focal length available
- 2.4μm small pixel size, F1.8 large aperture design
- The housing is small and compact, the minimum outer diameter is only φ32.0mm, and it can be installed in various limited spaces
- Ultra-low optical distortion

#### Models:

- HN-P-0824-10M-C2/3
- HN-P-1220-10M-C2/3
- HN-P-1618-10M-C2/3
- HN-P-2518-10M-C2/3
- HN-P-3520-10M-C2/3
- HN-P-5028-10M-C2/3

### 6.2.7. HN-P-20M Series

The HN-P-20M series lenses are 20 megapixels lenses for industrial, with max. image circle of 1.1". This series of lenses has the following features:

- 20 megapixels resolution, 12~50mm focal length available
- 2.4μm small pixel size, F2.4 large aperture design
- Miniaturized structure

Ultra-low optical distortion

Models:

- HN-P-1224-20M-C1.1/1
- HN-P-1624-20M-C1.1/1
- HN-P-2524-20M-C1.1/1
- HN-P-3524-20M-C1.1/1
- HN-P-5024-20M-C1.1/1

## 6.2.8. HN-P-25M Series

The HN-P-25M series lenses are 25 megapixels lenses for industrial, suitable for sensors with max. image circle of 1.2". This series of lenses has the following features:

- 25 megapixels resolution, 12~50mm focal length available
- 2.74μm small pixel size, F2.4 large aperture design
- **Small and compact**
- Ultra-low optical distortion

Models:

- HN-P-1224-25M-C1.2/1
- HN-P-1624-25M-C1.2/1
- HN-P-2524-25M-C1.2/1
- HN-P-3524-25M-C1.2/1
- HN-P-5024-25M-C1.2/1

6.2.9. HN-P Series 8K ~ 16K Line Scan Lenses

Features of this series lenses are as follows:

- $\bullet$  8K ~ 16K pixels resolution
- Focal length of 60mm
- $\bullet$  3.7 µm ~ 7 µm pixel size
- Magnification from 0.04× to 0.05×

Models:

- HN-P-6040-H
- HN-P-6040-L

# 7. Electrical Interface

# 7.1. LED Light

An LED light is set on the back cover of camera which indicates camera's status, as shown in [Table 7-1.](#page-62-0) LED light can display 3 colors: red, yellow and green.

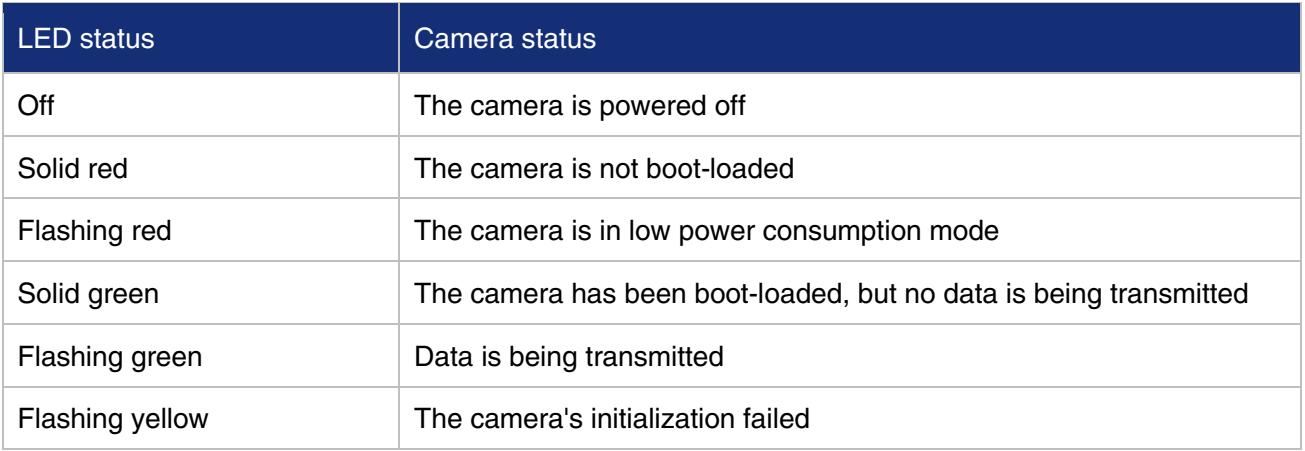

Table 7-1 Camera status

# <span id="page-62-0"></span>7.2. USB Port

## 7.2.1. USB3.0 Connector

Some of the VENUS models use USB3.0 Micro-B connector to transfer USB3 signal (see the specific parameters in [4.General Specification\)](#page-24-0), use standard USB3 cable to connect to the host. USB3 is a highspeed bus, and the cable's quality has a significant impact on data transmission, please contact our technical support when you need help in cable selection or we recommend you to use the cables recognized by USB IF.

## 7.2.2. FPC Connector

In order to facilitate embedded visual applications, some of the VENUS models use FPC to transfer USB3 signal (see the specific parameters in [4.General Specification,](#page-24-0) there are two types of FPC connectors: horizontal and vertical).

There are two connection methods of camera and host. Method1: An FPC card holder is designed on the chassis of the host computer. Use FPC flexible cables to connect the camera to the chassis. Method2: Connect the FPC cable and Micro-B adapter to the camera, and then connect the Micro-B adapter to the host using a standard USB3 cable.

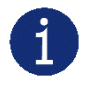

When using the second method, due to the attenuation of the USB signal after multiple transfers, and in order to ensure stable signal transmission, the length of the standard USB3 cable cannot exceed 1m. For details, please consult our technical support.

When designing an FPC cable or host board FPC PCB, the size of the connecting finger should comply with the card holder requirements.

When designing the installation structure of the Micro-B adapter board, the cable locking thread, the protruding height of the receptacle, etc., should meet the dimensional requirements specified in USB3 Vision, or ask help for our technical support.

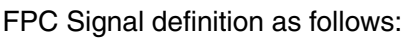

| Pin | <b>Definition</b> | <b>Description</b>       | Pin | <b>Definition</b> | <b>Description</b>       |
|-----|-------------------|--------------------------|-----|-------------------|--------------------------|
| 1   | <b>GND</b>        | Ground                   | 10  | <b>NC</b>         | <b>NC</b>                |
| 2   | <b>SSRX P</b>     | USB3.0 Differential data | 11  | <b>GND</b>        | Ground                   |
| 3   | <b>GND</b>        | Ground                   | 12  | USB2D P           | USB2.0 Differential data |
| 4   | <b>SSRX N</b>     | USB3.0 Differential data | 13  | <b>GND</b>        | Ground                   |
| 5   | <b>GND</b>        | Ground                   | 14  | USB2D N           | USB2.0 Differential data |
| 6   | SSTX_P            | USB3.0 Differential data | 15  | <b>GND</b>        | Ground                   |
| 7   | <b>GND</b>        | Ground                   | 16  | <b>GND</b>        | Ground                   |
| 8   | <b>SSTX N</b>     | USB3.0 Differential data | 17  | <b>V</b> bus      | <b>VBUS Power</b>        |
| 9   | <b>GND</b>        | Ground                   | 18  | <b>V</b> bus      | <b>VBUS Power</b>        |

Table 7-2 FPC Connector Signal Definition of FPC camera

## 7.3. I/O Port

## <span id="page-63-0"></span>7.3.1. I/O Connector Pin Definition

7.3.1.1. All-in-one USB3.0 Camera

I/O port is implemented by Hirose 4-pin anti-plug reverse receptacle (No. DF13-4P-1.25DSA(\*\*)), and the corresponding plug plastic shell model is DF13-4S-1.25C, and the contact core model is DF13-2630SCF.

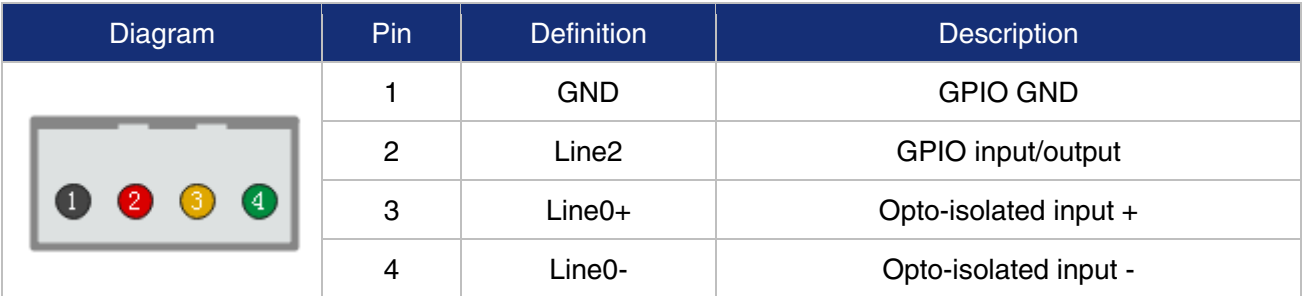

Table 7-3 I/O port definition of all-in one USB3.0 camera

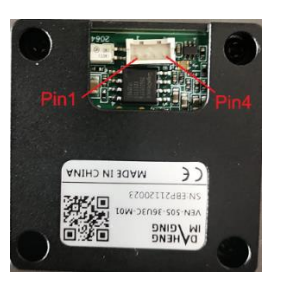

Figure 7-1 I/O interface of all-in one USB3.0 camera

### 7.3.1.2. Split USB3.0 Camera

I/O port is implemented by Hirose 4-pin anti-plug reverse receptacle (No. DF13-4P-1.25DSA(\*\*)), and the corresponding plug plastic shell model is DF13-4S-1.25C, and the contact core model is DF13-2630SCF.

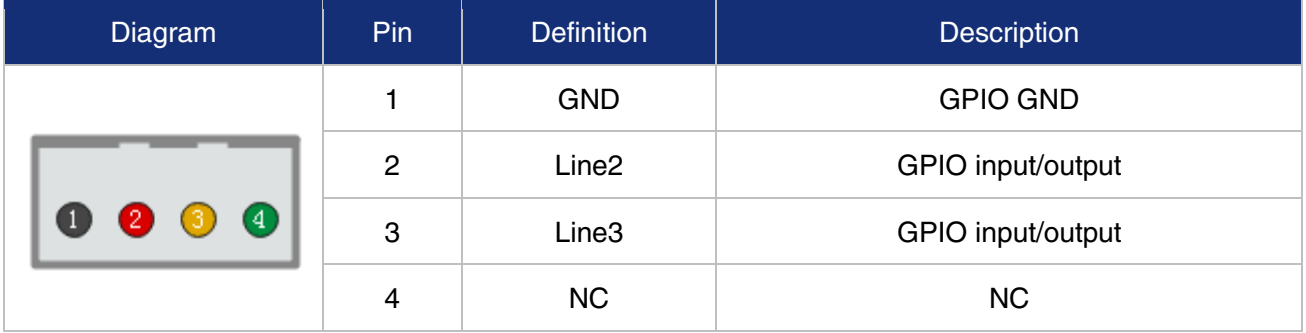

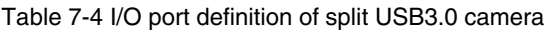

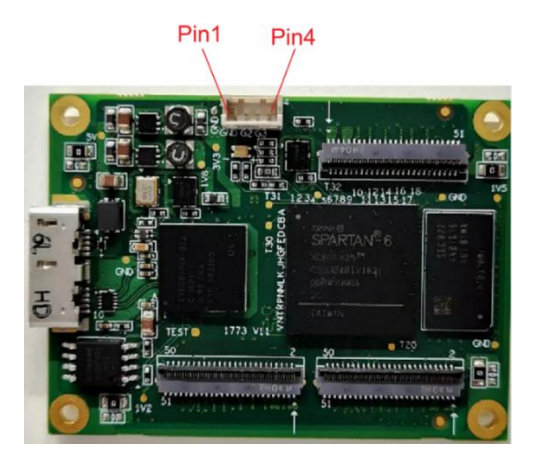

Figure 7-2 I/O interface of split USB3.0 camera

### 7.3.1.3. All-in-one Horizontal FPC Camera

The I/O interface uses Molex's 2-pin anti reverse plug socket, model 532610271. The matched plug molded case model is 510210200.

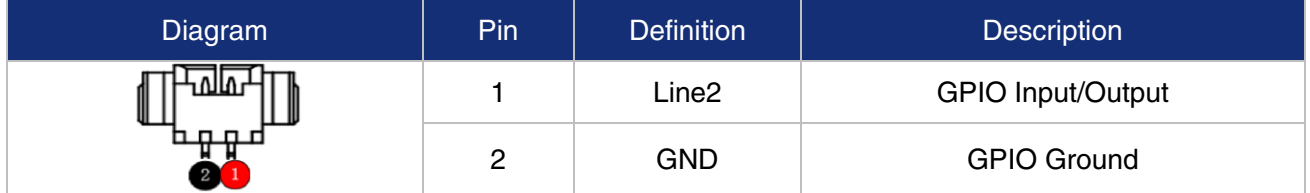

Table 7-5 I/O port definition of all-in-one horizontal FPC camera

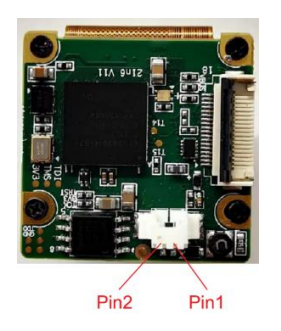

Figure 7-3 I/O interface of all-in-one horizontal FPC camera

### 7.3.1.4. All-in-one/Spilt Vertical FPC Camera

I/O port is implemented by TXGA 6-pin anti-plug reverse receptacle (No.FWF10002-S06S24W5M), and the corresponding plug plastic shell model is FT10001-F2H.

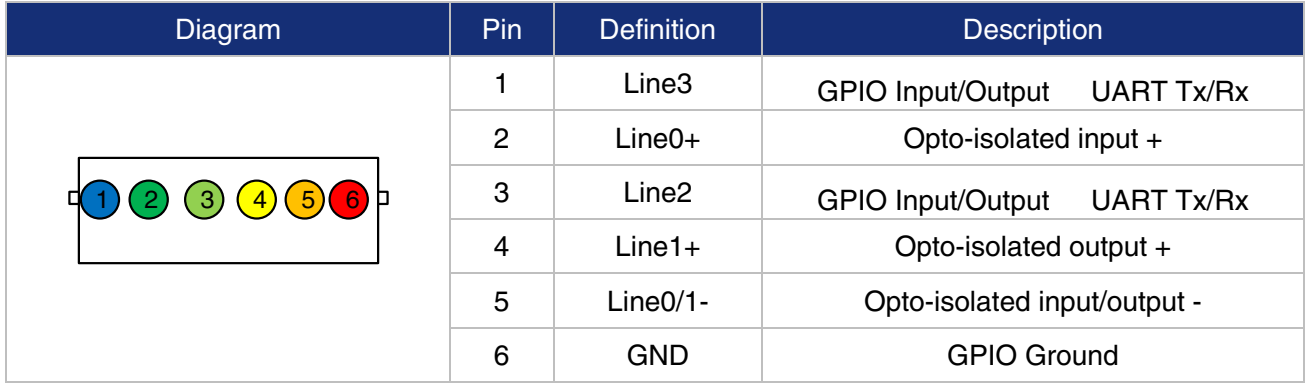

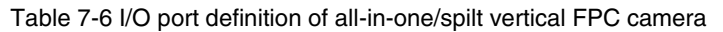

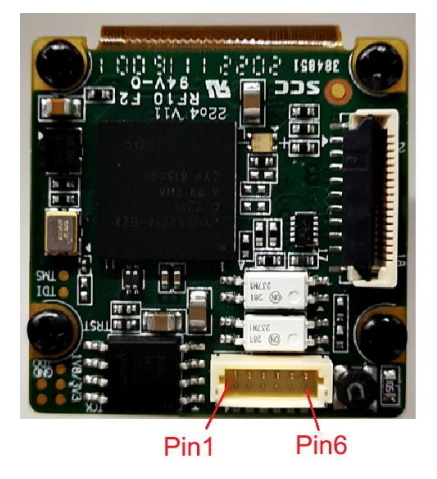

Figure 7-4 I/O interface of all-in-one/spilt vertical FPC camera

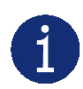

The polarity of GPIO pins cannot be reversed, otherwise, the camera or other peripherals could be burnt out.

### 7.3.2. I/O Electrical Features

The VENUS USB3.0 cameras have different available I/O (All-in-one Horizontal FPC Camera: 2-pin connector, All-in-one/Split USB3.0 Camera: 4-pin connector, All-in-one/Split Vertical FPC Camera: 6-pin connector), see details in [7.3.1.I/O Connector Pin Definition.](#page-63-0) I/O with the same signal definition are also have the same electrical features.

7.3.2.1. Line0 (Opto-isolated Input) Circuit

Hardware schematics of opto-isolated input circuit is shown as [Figure 7-5](#page-66-0)

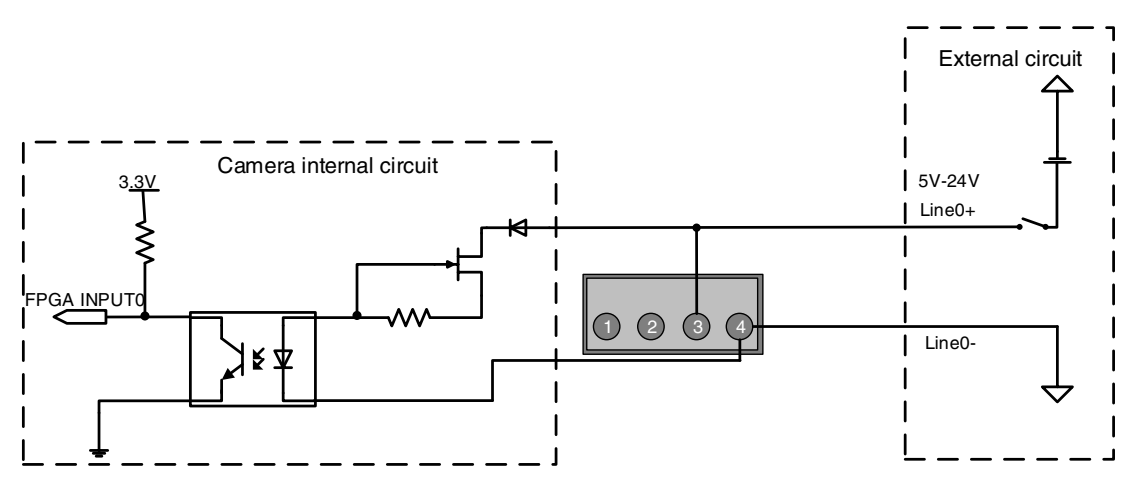

Figure 7-5 Opto-isolated input circuit of all-in-one USB3.0 camera

<span id="page-66-0"></span>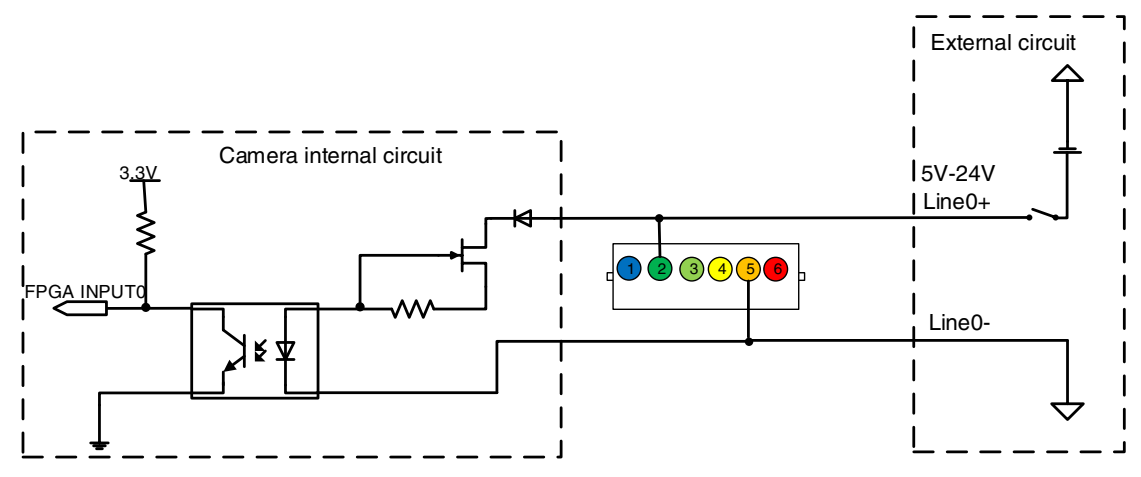

Figure 7-6 Opto-isolated input circuit of all-in-one/split vertical FPC camera

- Logic 0 input voltage: 0V~+2.5V (Line0+ voltage)
- Logic 1 input voltage: +5V~+24V (Line0+ voltage)
- Minimum input current: 7mA
- The status is unstable when input voltage is between 2.5V and 5V, which should be avoided
- When the external input voltage is 5V, there is no need for circuit-limiting resistance in the external input. But if there is a series resistance, please ensure the value is less than 90Ω. In order to protect the Line0+ while the external input voltage is higher than 9V, a circuit-limiting resistance is needed in the external input. The recommended resistance is shown in [Table 7-7](#page-66-1)

<span id="page-66-1"></span>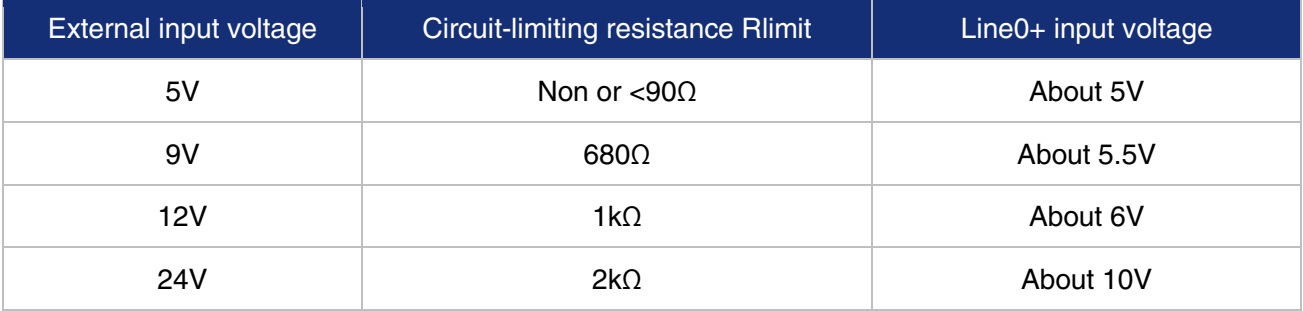

Table 7-7 Circuit-limiting resistor value

The connection method of the opto-isolated input circuit and the NPN and PNP photosensor is shown in [Figure 7-7,](#page-67-0) [Figure 7-8,](#page-67-1) [Figure 7-9](#page-67-2) and [Figure 7-10.](#page-68-0) The relationship between the pull-up resistor and the external power supply voltage is shown in [Table 7-7.](#page-66-1)

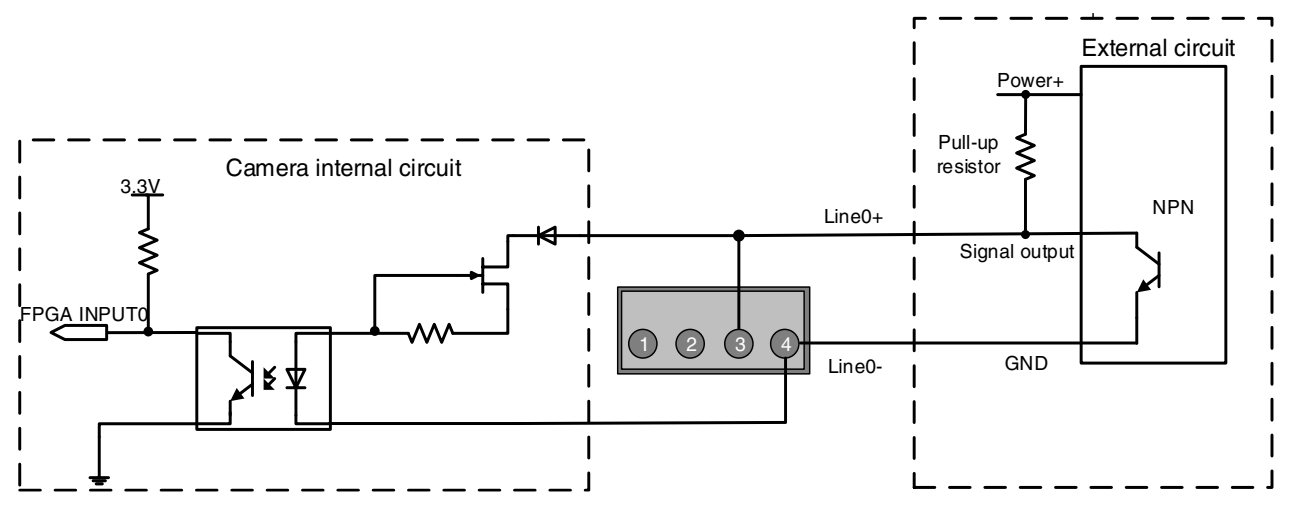

Figure 7-7 NPN photosensor connected to opto-isolated input circuit of all-in-one USB3.0 camera

<span id="page-67-0"></span>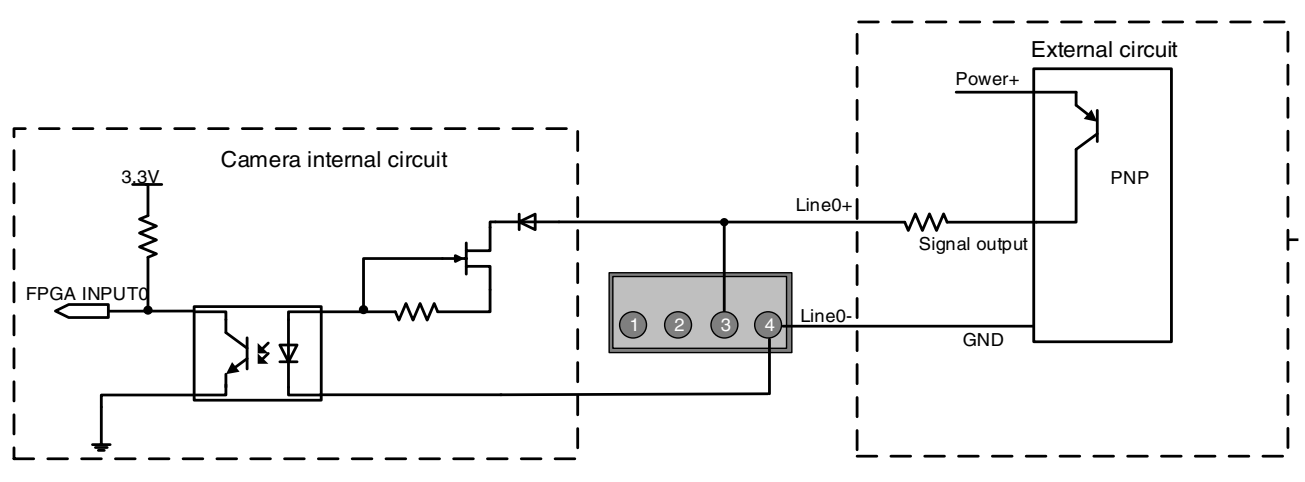

Figure 7-8 PNP photosensor connected to opto-isolated input circuit of all-in-one USB3.0 camera

<span id="page-67-1"></span>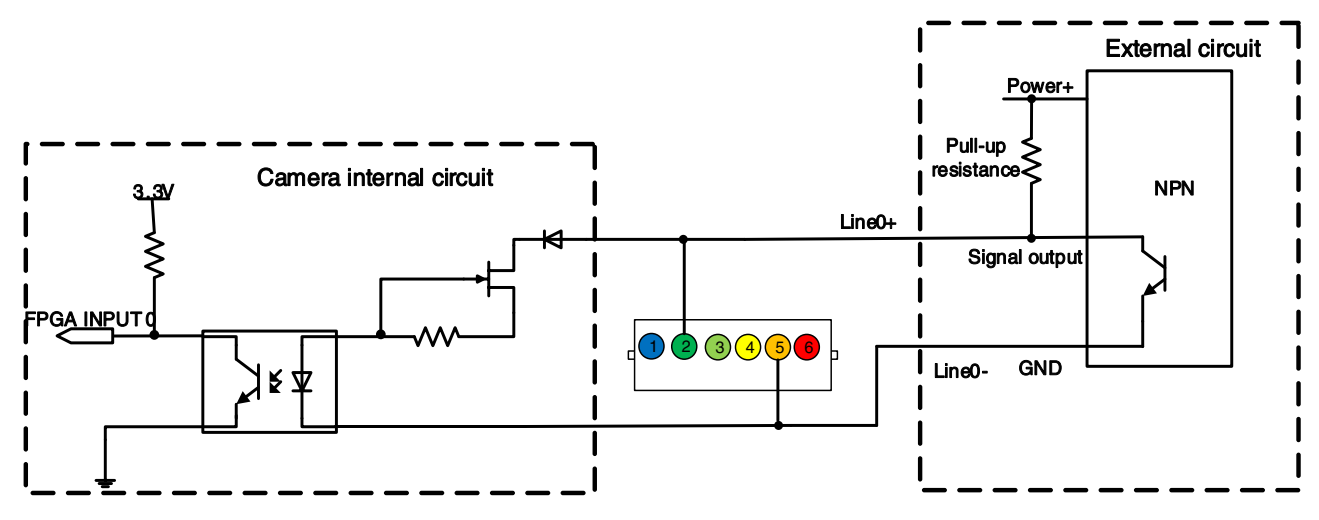

<span id="page-67-2"></span>Figure 7-9 NPN photosensor connected to opto-isolated input circuit of all-in-one/split vertical FPC camera

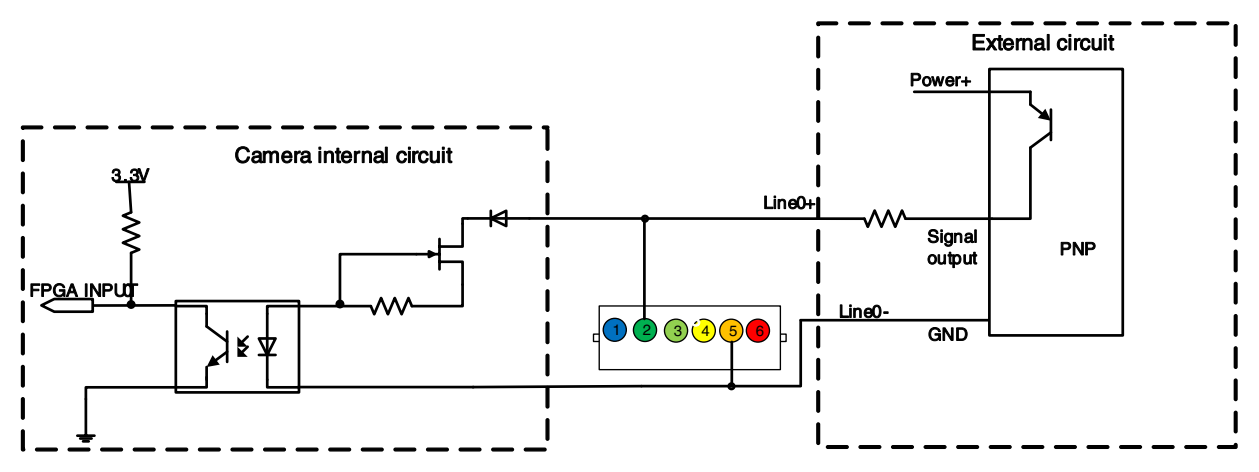

Figure 7-10 PNP photosensor connected to opto-isolated input circuit of all-in-one/split vertical FPC camera

- <span id="page-68-0"></span>Rising edge delay: <50μs (0°C~45°C), parameter description as shown in [Figure 7-11](#page-68-1)
- Falling edge delay: <50μs (0°C~45°C), parameter description as shown in [Figure 7-11](#page-68-1)
- Different environment temperature and input voltage have influence on delay time of opto-isolated input circuit. Delay times in typical application environment (temperature is 25°C) is as shown in [Table 7-8](#page-68-2)

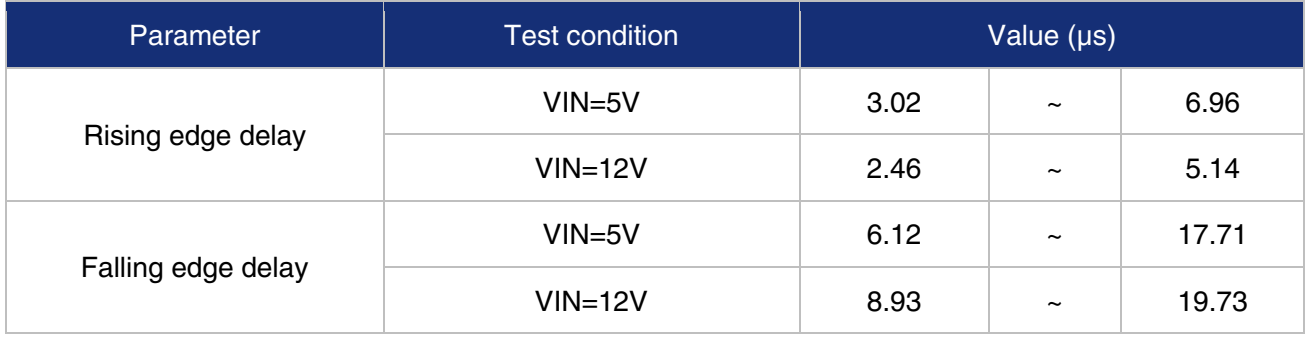

<span id="page-68-2"></span>Table 7-8 Delay time of opto-isolated input circuit in typical application environment

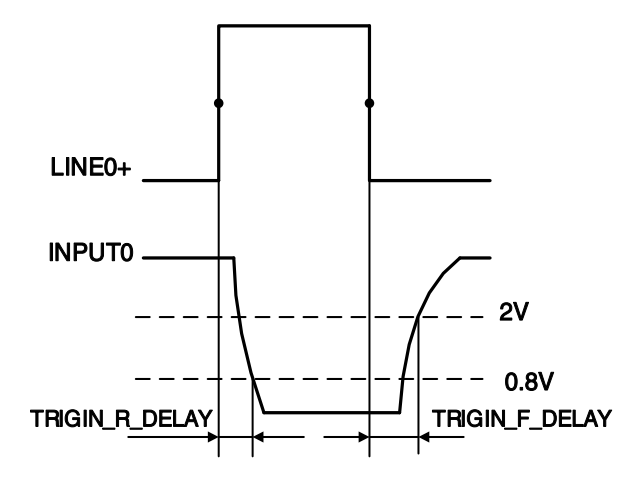

Figure 7-11 Parameter of opto-isolated input circuit

- <span id="page-68-1"></span>• Rising time delay (TRIGIN\_R\_DELAY): the time required for the response to the decrease to 0.8V of INPUT0 from 50% rising of LINE0+
- Falling time delay (TRIGIN\_F\_DELAY): the time required for the response to the rise to 2V of INPUT0 from 50% falling of LINE0+

#### 7.3.2.2. Line1 (Opto-isolated Output) Circuit

Hardware schematics of opto-isolated output circuit is shown below.

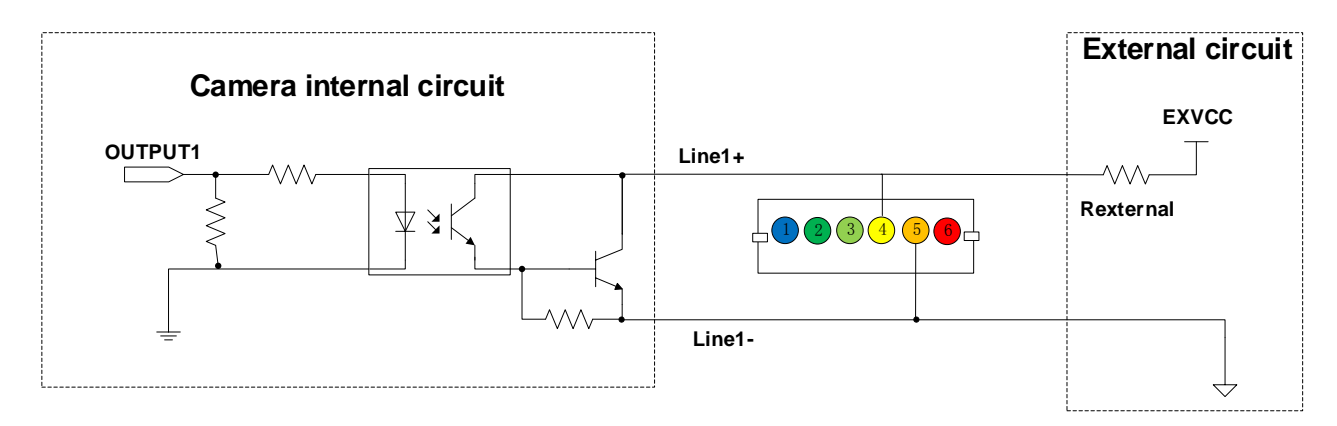

Figure 7-12 Opto-isolated output circuit of all-in-one/split vertical FPC camera

- Range of external voltage (EXVCC) is 5~24V
- Maximum output current of Line1 is 25mA
- **Transistor voltage drop and output current of opto-isolated output circuit in typical application** environment (temperature is 25°C) is as shown in [Table 7-9](#page-69-0)

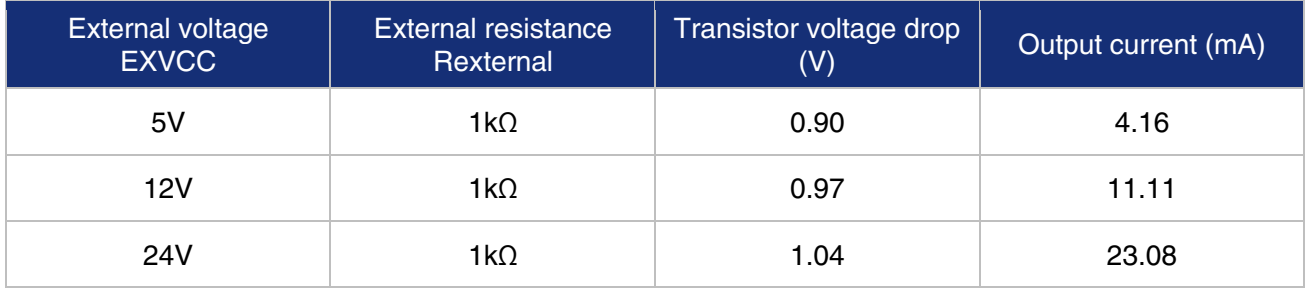

<span id="page-69-0"></span>Table 7-9 Transistor voltage drop and output current of opto-isolated output circuit in typical application environment

- Rising time delay = tr+td: <50 $\mu$ s (0°C~45°C) (parameter description is shown in [Figure 7-13](#page-70-0))
- Falling time delay = ts+tf: <50µs (0°C~45°C) (parameter description is shown in [Figure 7-13](#page-70-0))
- Delay time in typical application conditions (environment temperature is 25°C) are shown in [Table 7-10](#page-69-1)

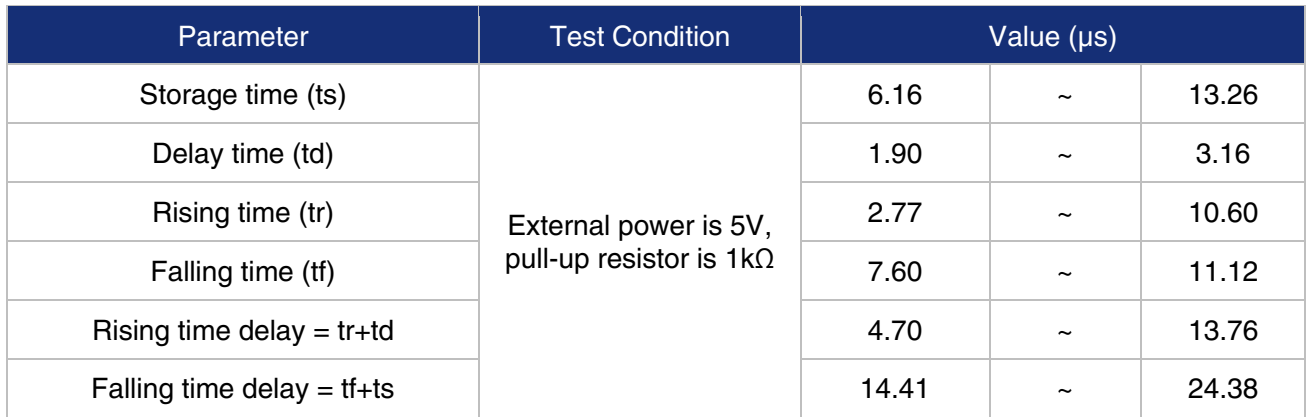

<span id="page-69-1"></span>Table 7-10 Delay time of opto-isolated output circuit in typical application environment

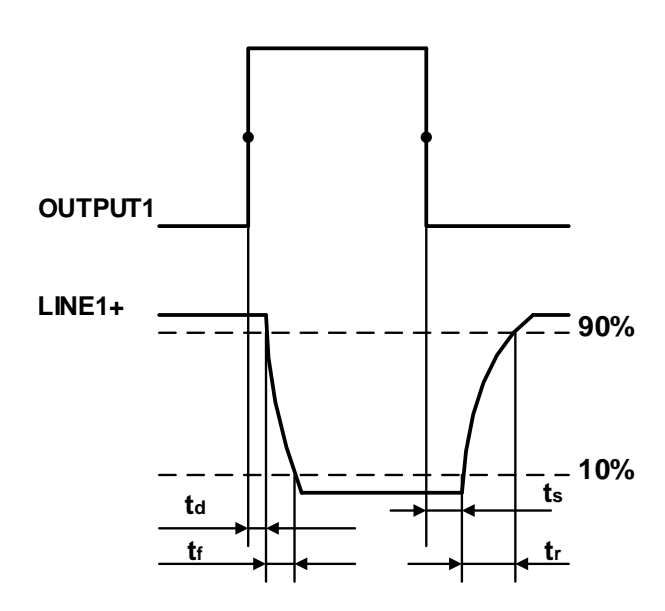

Figure 7-13 Parameter of opto-isolated output circuit

- <span id="page-70-0"></span> Delay time (td): the time required from 50% rising of OUTPUT1 to the decrease to 90% of the maximum value of LINE1+
- Falling time (tf): the time taken for the amplitude of LINE1+ to decrease from 90% to 10% of the maximum value
- Storage time (ts): the time required from 50% falling of OUTPUT1 to the rise to 10% of the maximum value of LINE1+
- Rising time (tr): the time for the response of LINE1+ to rise from 10% to 90% of its final value
- 7.3.2.3. Line2/3 (Bidirectional) Circuit

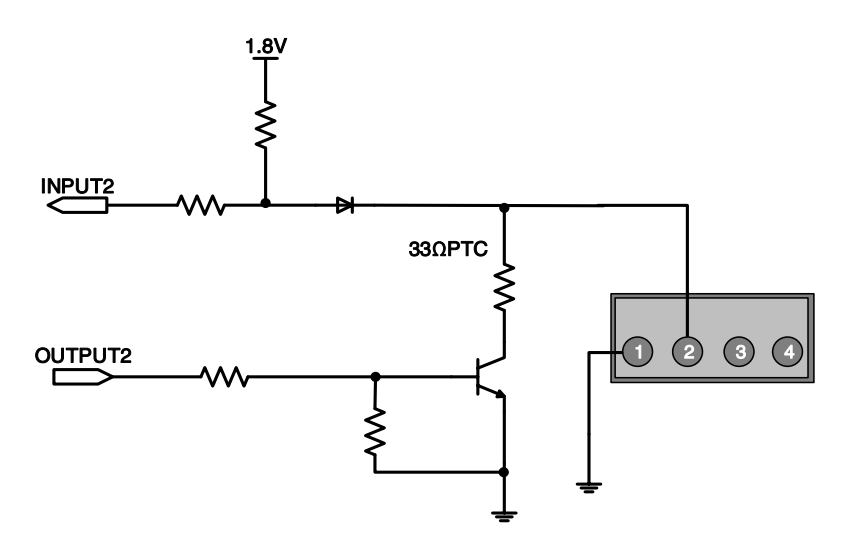

Figure 7-14 Line2 (bidirectional) circuit of all-in-one USB3.0 camera

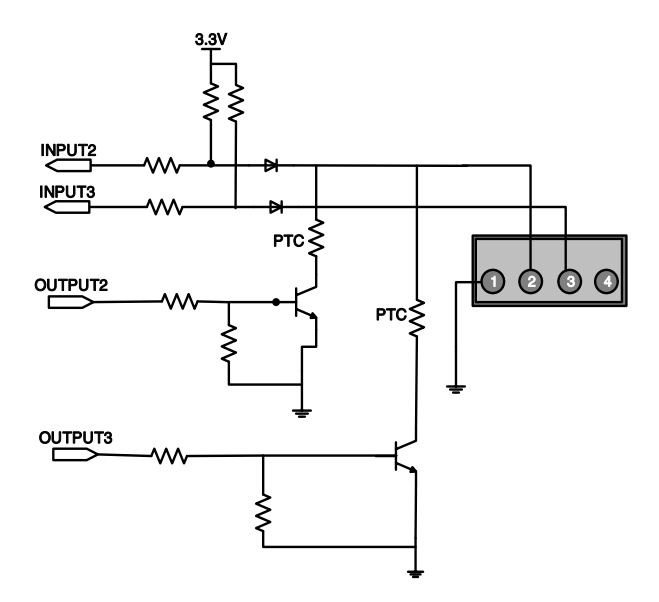

Figure 7-15 Line2/3 (bidirectional) circuit of split USB3.0 camera

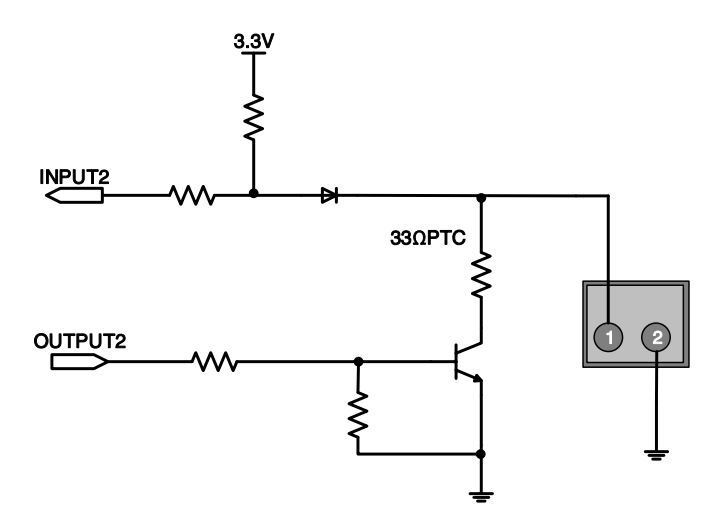

Figure 7-16 Line2 (bidirectional) circuit of all-in-one horizontal FPC camera

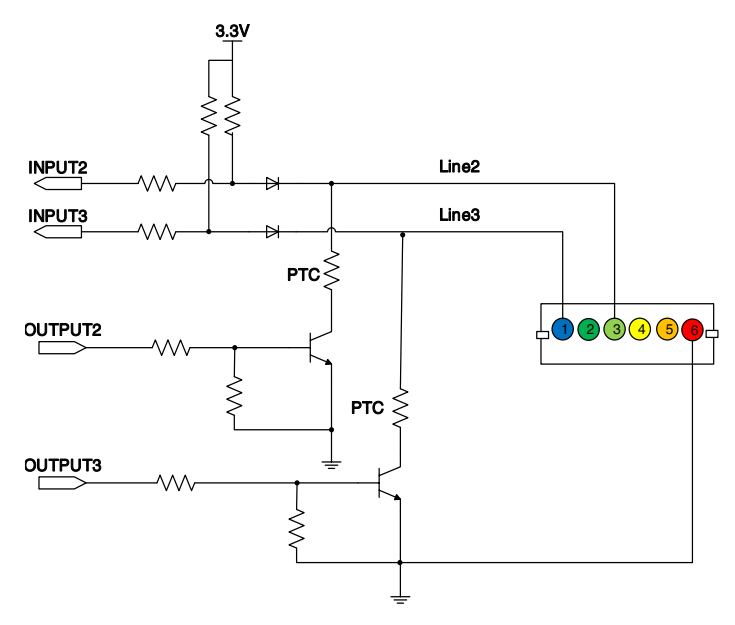

Figure 7-17 Line2/3 (bidirectional) circuit of all-in-one/split vertical FPC camera
#### DAHENG | 大恒图像  $\overline{M}$

#### 7.3.2.3.1. Line2/3 is Configured as Input

 When Line2/3 is configured as input, the internal equivalent circuit of camera is shown in [Figure 7-18,](#page-72-0) taking Line2 as example

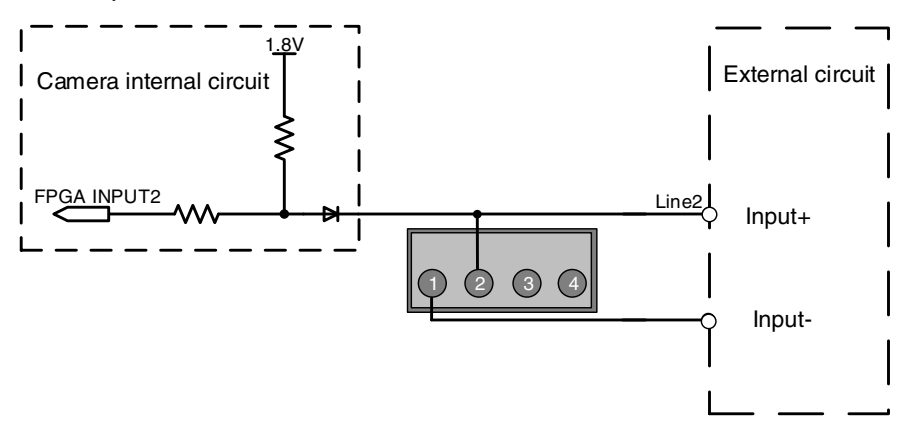

<span id="page-72-0"></span>Figure 7-18 Internal equivalent circuit of all-in-one / split USB3.0 camera when Line2 is configured as input

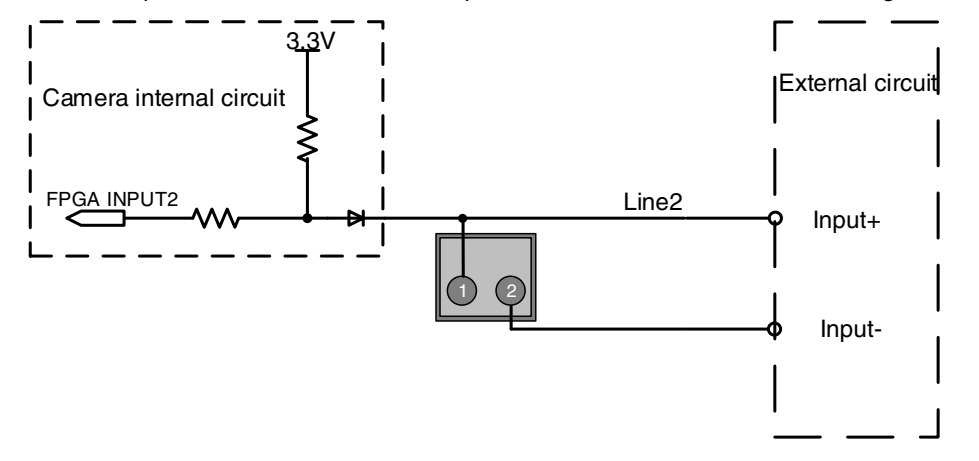

Figure 7-19 Internal equivalent circuit of all-in-one horizontal FPC camera when Line2 configured as input

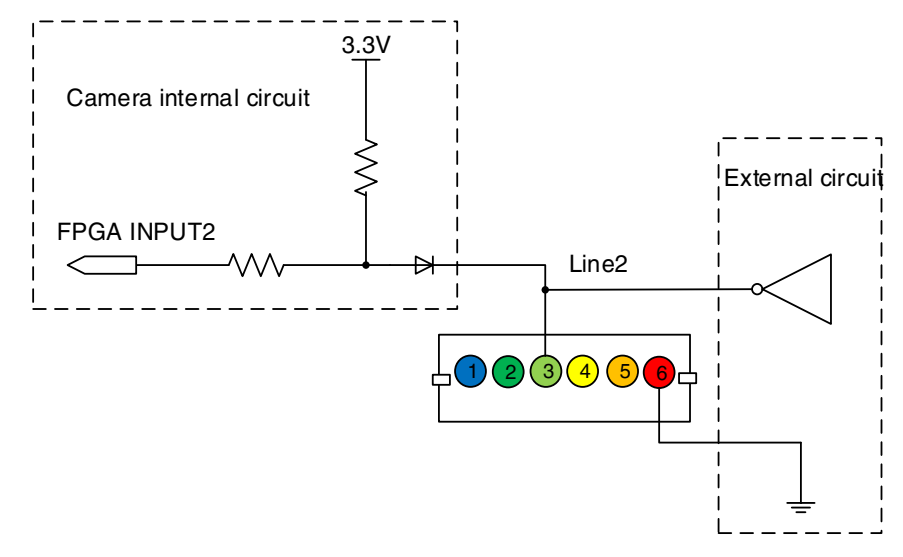

Figure 7-20 Internal equivalent circuit of all-in-one/split vertical FPC camera when Line2 is configured as input

To avoid the damage of GPIO pins, please connect GND pin before supplying power to Line2.

#### DAHENG | 大恒图像  $\overline{M}$

- Logic 0 input voltage: 0V~+0.6V (GPIO1 voltage)
- Logic 1 input voltage: +1.9V~+24V (GPIO1 voltage)
- The status is unstable when input voltage is between 0.6V and 1.9V, which should be avoided
- When input of Line2/3 is high, input current is lower than 100μA. When input of Line2/3 is low, input current is lower than -1mA. The connection method between Line2/3 and NPN/PNP photoelectric sensors are shown as follows (taking Line2 as example). The relationship between the pull-up resistor value and the external input voltage is shown in [Table 7-11.](#page-76-0)

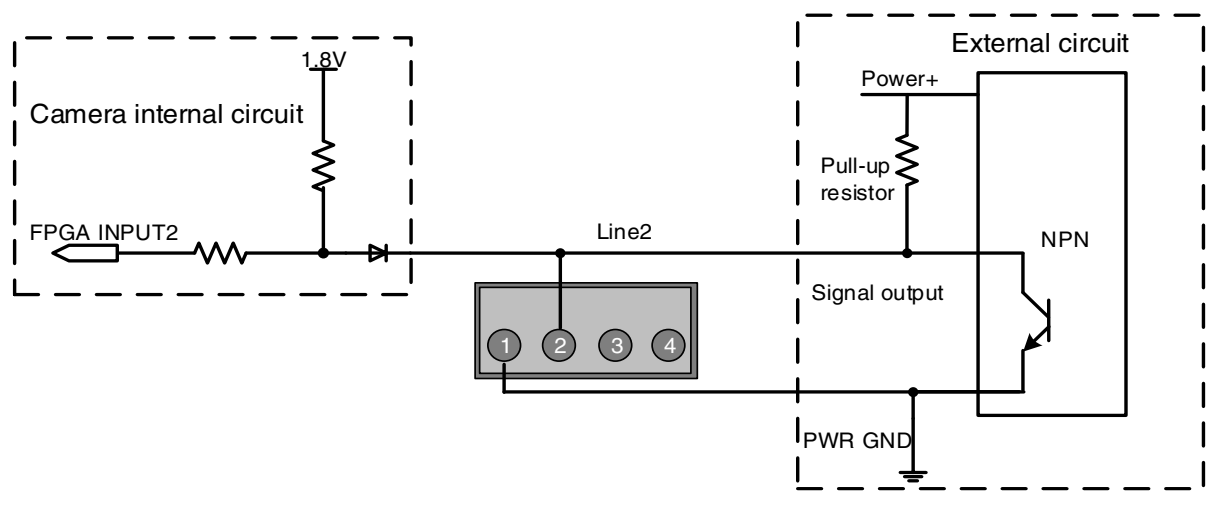

Figure 7-21 NPN photoelectric sensor connected to Line2 input circuit of all-in-one USB3.0 camera

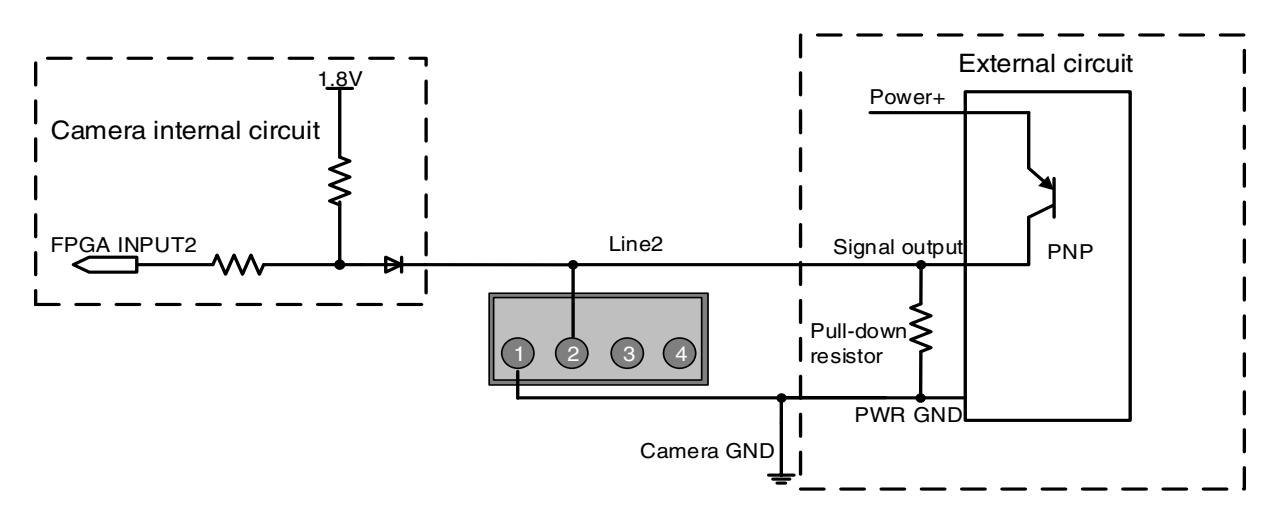

Figure 7-22 PNP photoelectric sensor connected to Line2 input circuit of all-in-one USB3.0 camera

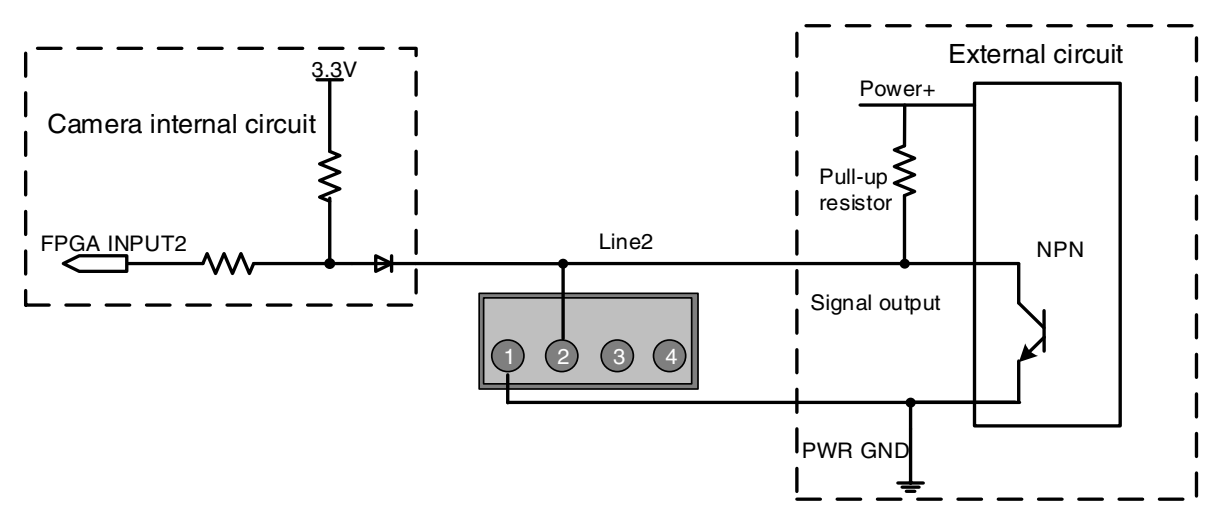

Figure 7-23 NPN photoelectric sensor connected to Line2 input circuit of split USB3.0 camera

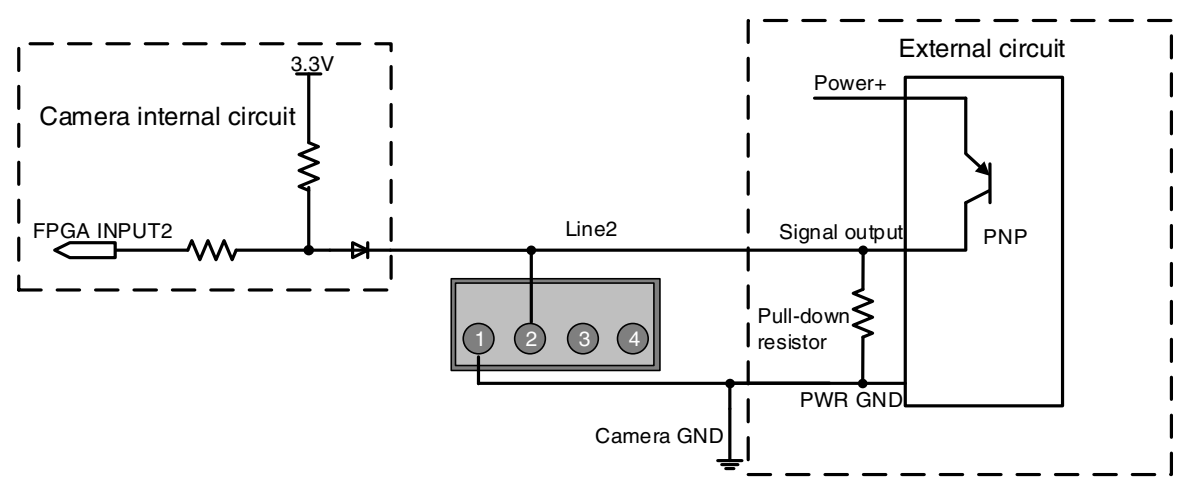

Figure 7-24 PNP photoelectric sensor connected to Line2 input circuit of split USB3.0 camera

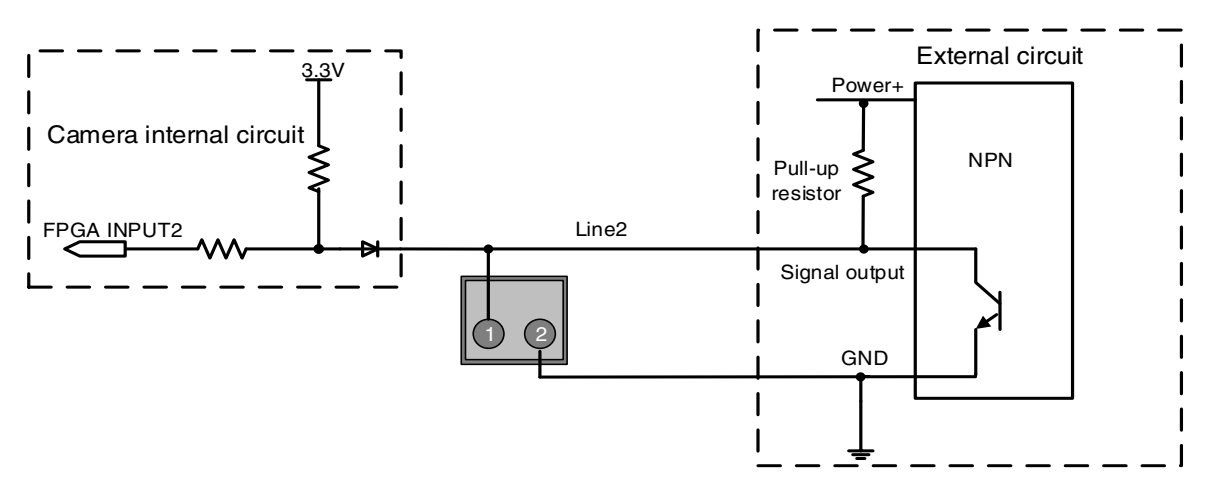

Figure 7-25 NPN photoelectric sensor connected to Line2 input circuit of all-in-one horizontal FPC camera

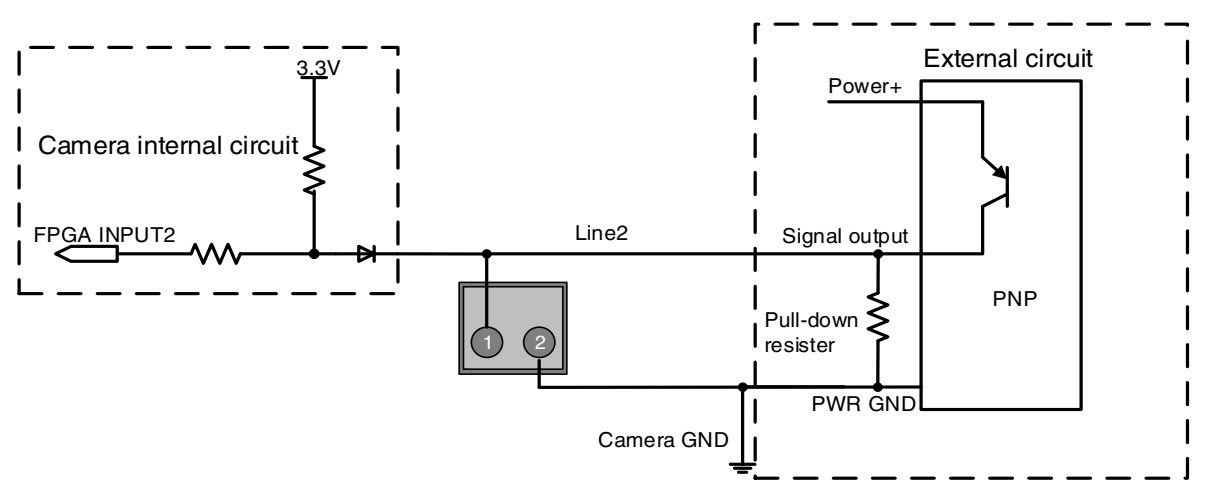

Figure 7-26 PNP photoelectric sensor connected to Line2 input circuit of all-in-one horizontal FPC camera

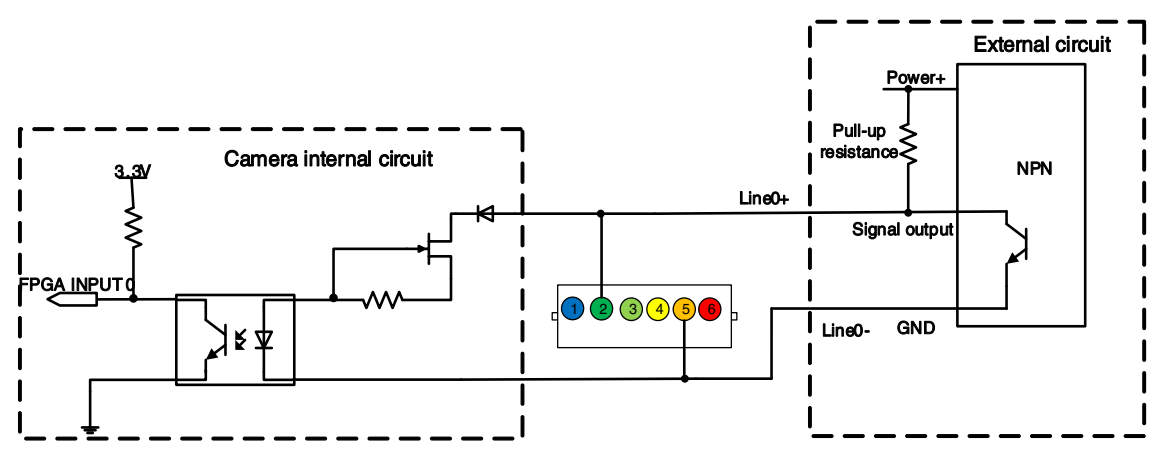

Figure 7-27 NPN photosensor connected to opto-isolated input circuit of all-in-one/split vertical FPC camera

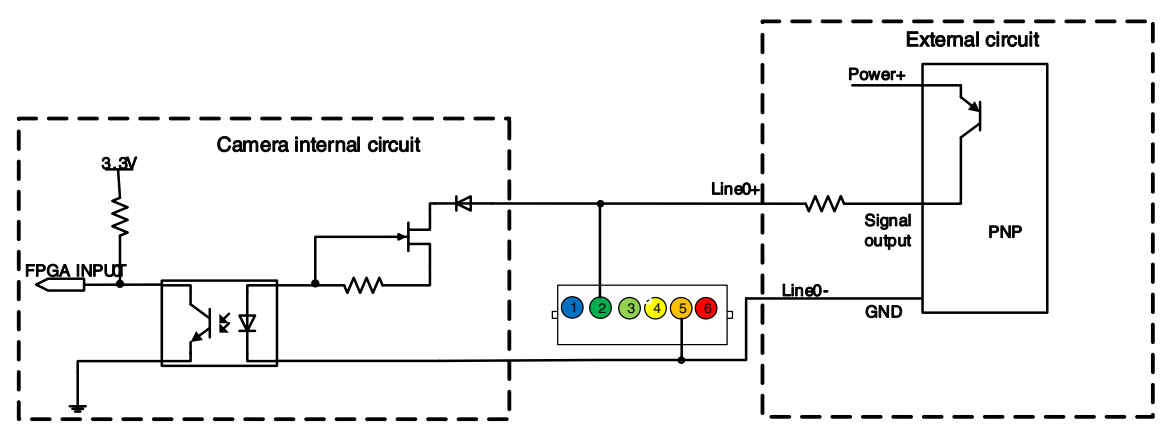

Figure 7-28 PNP photosensor connected to opto-isolated input circuit of all-in-one/split vertical FPC camera

- When LIine2/3 is configured as input, pull-down resistor over 1K should not be used, otherwise the input voltage of Line2/3 will be over 0.6V and logic 0 cannot be recognized stably
- Input rising time delay: <2μs (0°C~45°C), parameter description as shown in [Figure 7-29](#page-76-1)
- Input falling time delay: <2μs (0°C~45°C), parameter description as shown in [Figure 7-29](#page-76-1)

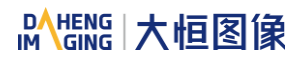

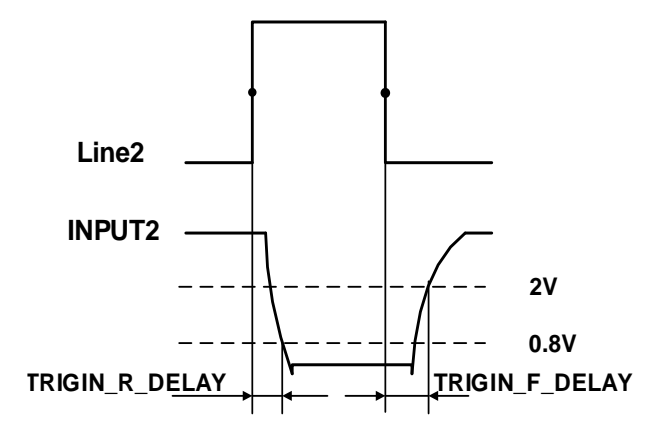

Figure 7-29 Parameter of Line2/3 input circuit

<span id="page-76-1"></span>7.3.2.3.2. Line2/3 is Configured as Output

- Range of external voltage (EXVCC) is 5~24V
- Maximum output current of Line2/3 is 25mA, output impedance is 40Ω
- **Transistor voltage drop and output current in typical application conditions (temperature is 25°C) are** shown in [Table 7-11](#page-76-0)

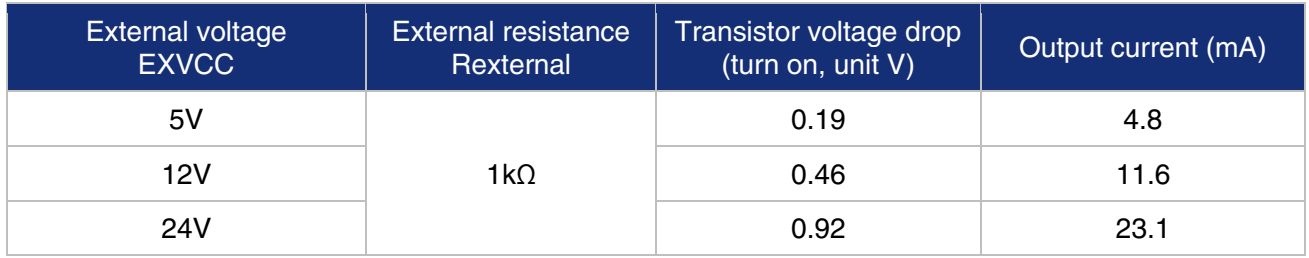

Table 7-11 Transistor voltage drop and output current of Line2/3 in typical conditions

- <span id="page-76-0"></span>Rising time delay = tr+td: <20μs (0°C~45°C) (parameter description as shown in [Figure 7-30](#page-76-2)
- Falling time delay = ts+tf: <20µs ( $0^{\circ}$ C ~45°C) (parameter description as shown in [Figure 7-30](#page-76-2)

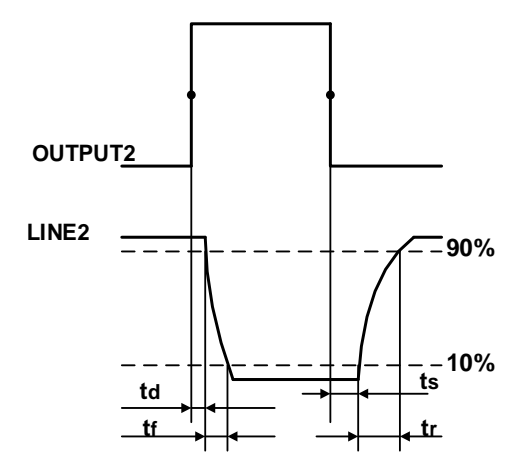

Figure 7-30 Parameter of opto-isolated output circuit

<span id="page-76-2"></span> Delay time (td): the time required from 50% rising of OUTPUT2 to the decrease to 90% of the maximum value of LINE2/3

- DAHENG 大恒图像  $\overline{M}$
- Falling time (tf): the time taken for the amplitude of LINE2/3 to decrease from 90% to 10% of the maximum value
- Storage time (ts): the time required from 50% falling of OUTPUT2 to the rise to 10% of the maximum value of LINE2/3
- Rising time (tr): the time for the response of LINE2/3 to rise from 10% to 90% of its final value
- Delay parameters are affected greatly by external voltage and external pull-up resistor, but little by temperature. Output delay time in typical application conditions (temperature is 25°C) are shown in [Table 7-12](#page-77-0)

| Parameter                     | <b>Test Conditions</b>                                  | Value $(\mu s)$ |                       |      |
|-------------------------------|---------------------------------------------------------|-----------------|-----------------------|------|
| Storage time (ts)             | External power is 5V,<br>pull-up resistor is $1k\Omega$ | 0.17            | $\tilde{}$            | 0.18 |
| Delay time (td)               |                                                         | 0.08            | $\tilde{\phantom{a}}$ | 0.09 |
| Rising time (tr)              |                                                         | 0.11            | $\tilde{}$            | 0.16 |
| Falling time (tf)             |                                                         | 1.82            | $\tilde{}$            | 1.94 |
| Rising time delay = $tr+td$   |                                                         | 0.19            | $\tilde{}$            | 0.26 |
| Falling time delay = $tf$ +ts |                                                         | 1.97            | $\tilde{\phantom{a}}$ | 2.09 |

Table 7-12 Delay time when GPIO is configured as output in typical conditions

<span id="page-77-0"></span> When Line2/3 is configured as output, the internal equivalent circuit of camera are shown as follows, taking Line2 as example

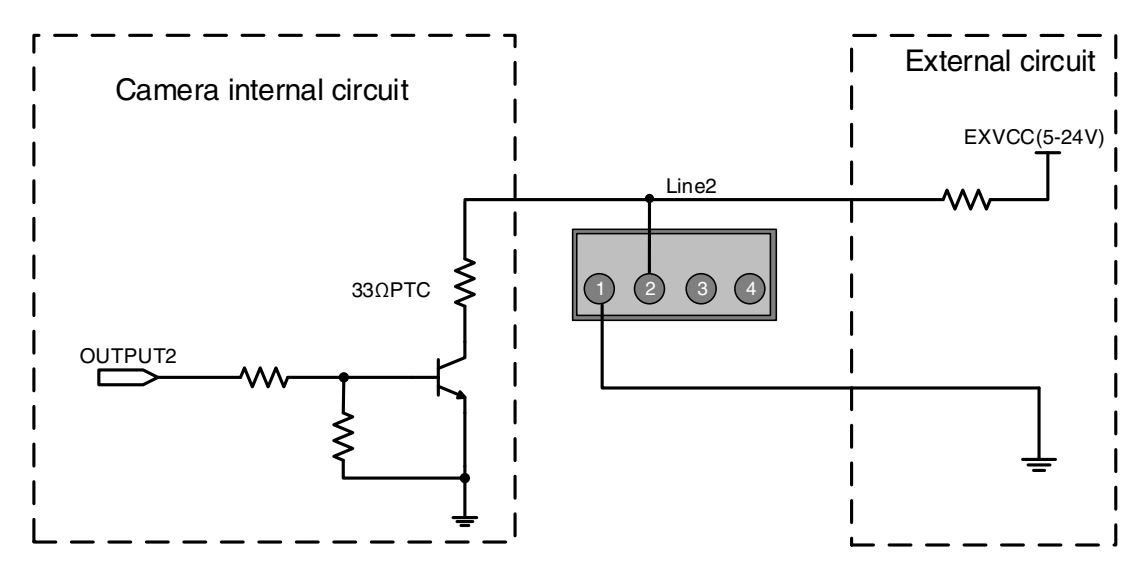

Figure 7-31 Internal equivalent circuit of all-in-one / split USB3.0 camera when Line2 is configured as output

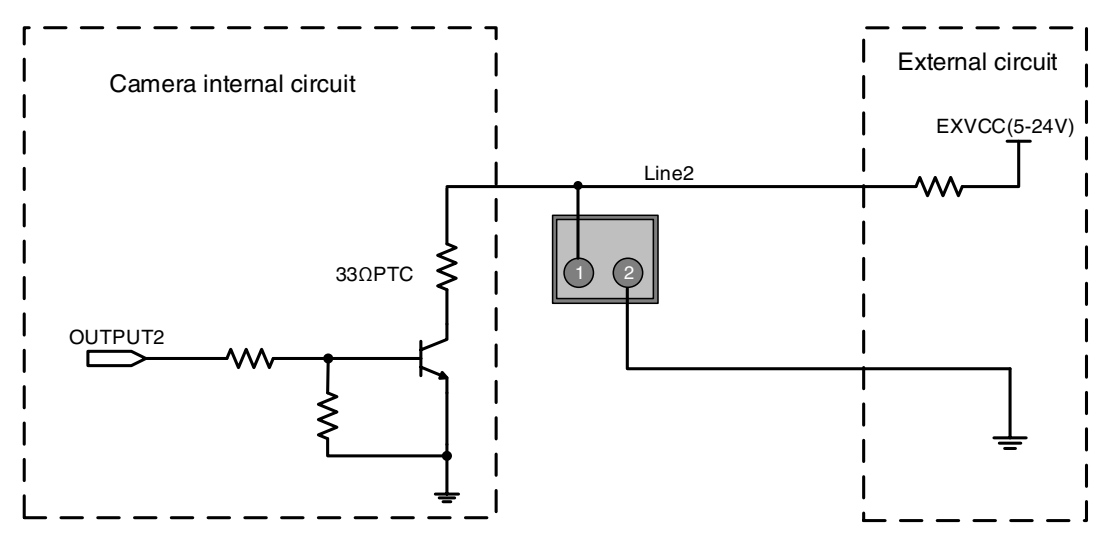

Figure 7-32 Internal equivalent circuit of all-in-one horizontal FPC camera when Line2 is configured as output

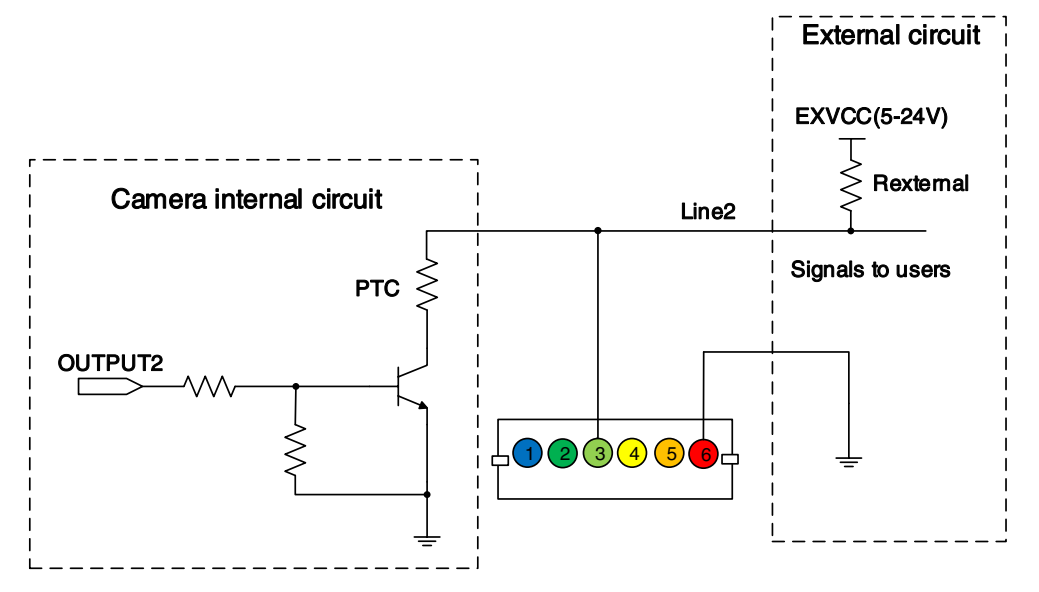

Figure 7-33 Internal equivalent circuit of all-in-one/split vertical FPC camera when Line2 is configured as output

# 8. Features

# 8.1. I/O Control

For the VENUS USB3.0 cameras, different models have different available I/O numbers and types, see details in [4. General Specification](#page-24-0) and [7.3. I/O Port.](#page-63-0) I/O with the same signal definition are also have the same functions. For example, Line2 is GPIO, among all VENUS models (if supported Line2's electrical characteristics), the functions of these models are identical. Line0+/Line0- is opto-isolated input, if the models support Line0+/Line0-, then their functions are also identical.

The following are the descriptions of all I/O functions, if models only support Line2, then the following mentioned Line0, Line1, Line3 functions are not supported for these models.

## 8.1.1. Input Mode Operation

1) Configuring Line as Input

The VENUS USB3.0 camera has three input signals: Line0, Line2 and Line3. In which the Line0 is unidirectional opto-isolated input, Line2 and Line3 are bi-directional line which can be configured as input or output.

The camera's default input is Line0 when the camera is powered on. Line2 and Line3 are input by default, which can be configured to be input or output by LineMode.

#### 2) Input Debouncer

In order to suppress the interference signals from hardware trigger, the camera has the hardware trigger filtering feature, including rising edge filtering and falling edge filtering. The user can set the trigger filter feature by setting the " TriggerFilterRaisingEdge " and the " TriggerFilterFallingEdge ". The range of the trigger filter feature is [0, 5000] μs, step: 1μs.

Example 1: Setting the rising edge filter width to 1ms, the pulse width less than 1ms in the rising edge will be filtered out, as shown in [Figure](#page-79-0) 8-1:

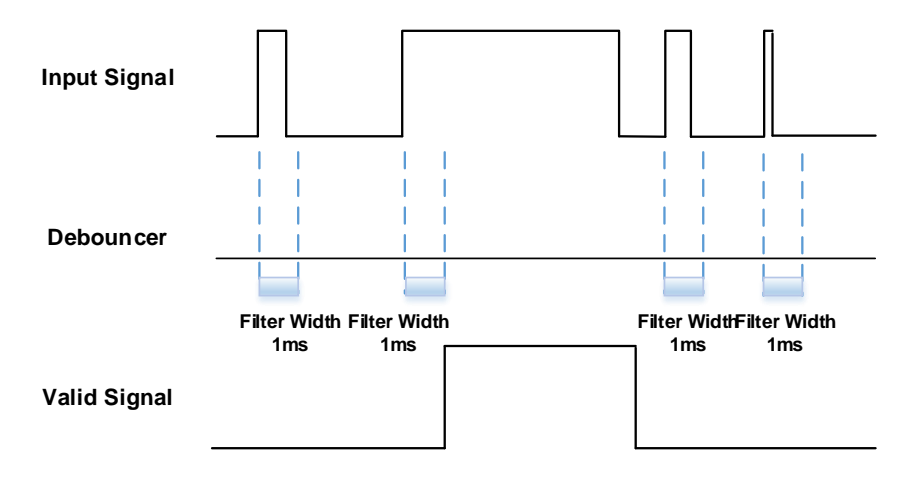

<span id="page-79-0"></span>Figure 8-1 Input debouncer schematic diagram

#### 3) Trigger Delay

The VENUS USB3.0 camera has trigger delay feature. The user can set the trigger delay feature by setting "TriggerDelay". The range of the trigger delay feature is [0, 3000000] μs, step: 1μs.

Example 1: Setting the trigger delay value to 1000ms, and the trigger signal will be valid after 1000ms delay, as shown in [Figure](#page-80-0) 8-2.

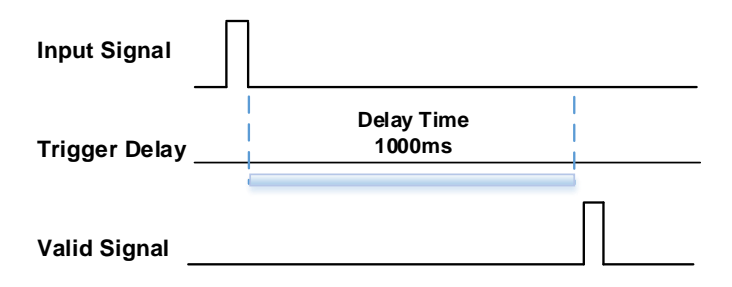

Figure 8-2 Trigger delay schematic diagram

#### <span id="page-80-0"></span>4) Input Inverter

The signal level of input lines is configurable for the VENUS USB3.0 camera. The user can select whether the input level is reverse or not by setting "LineInverter".

For the camera, the default input line level is false when the camera is powered on, indicating that the input line level is not reversed. If it is set as true, indicating that the input line level is reversed. As shown in the [Figure](#page-80-1) 8-3:

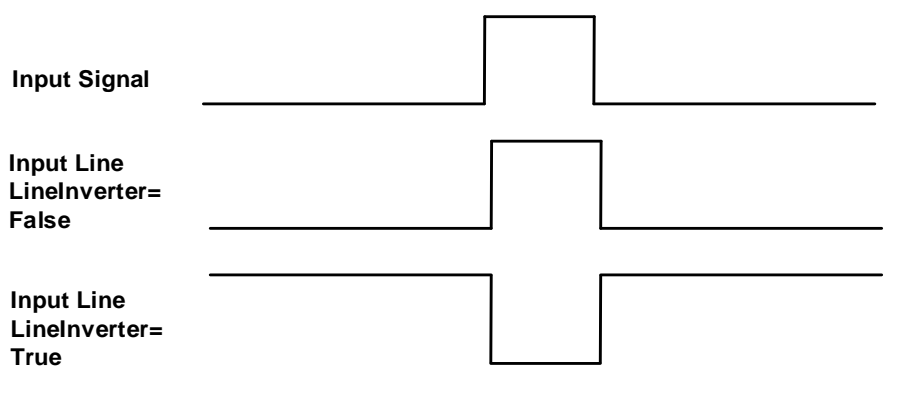

Figure 8-3 Setting input line to reverse

## <span id="page-80-1"></span>8.1.2. Output Mode Operation

1) Configuring Line as output

The VENUS USB3.0 camera has three output signal: Line1, Line2 and Line3. In which Line1 is the unidirectional opto-isolated output, Line2 and Line3 are bi-direction configurable I/O.

The camera's default intput is Line1 when the camera is powered on. Line2 and Line3 can be configured to be output by changing the "LineMode" of this line.

Each output source of the output line is configurable, and the output source includes: Strobe, UserOutput0, UserOutput1, UserOutput2, ExposureActive, FrameTriggerWait, AcquisitionTriggerWait, Timer1Active. And ExposureActive, FrameTriggerWait and AcquisitionTriggerWait are supported by partial models only.

The default output source of the camera is UserOutput0 when the camera is powered on.

What status (high or low level) of the output signal is valid depends on the specific external circuit. The following signal diagrams are described as examples of active low.

**Strobe** 

In this mode the camera sends a trigger signal to activate the strobe. The strobe signal is active low. After receiving the trigger signal, the strobe signal level is pulled low, and the pull-low time is the sum of the exposure delay time and the exposure time.

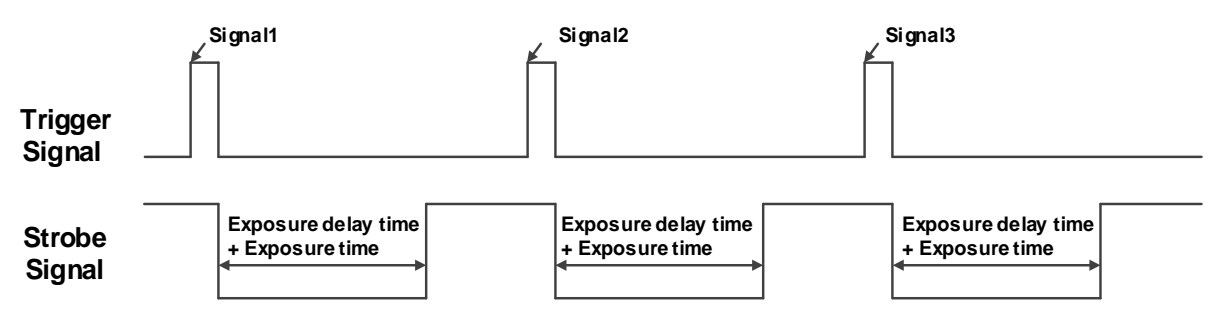

Figure 8-4 Strobe signal schematic diagram

**UserOutput** 

In this mode, the user can set the camera's constant output level for special processing, such as controlling the constant light source or the alarm light (two level types are available: high level or low level).

For example: select line2 as the output line, the output source is selected as UserOutput1, and the output value is defined as true.

"LineSelector" is selected as "line2", "LineMode" is set to "Output", "LineSource" is set to "UserOutput1", "UserOutputSelector" is selected as "UserOutput1", and "UserOutputValue" is set to "true".

**ExposureActive** 

You can use the "ExposureActive" signal to check whether the camera is currently exposing. The signal goes low at the beginning of the exposure and the signal goes high at the end of the exposure. For electronic rolling shutter cameras, the signal goes low when the exposure of the last line ends.

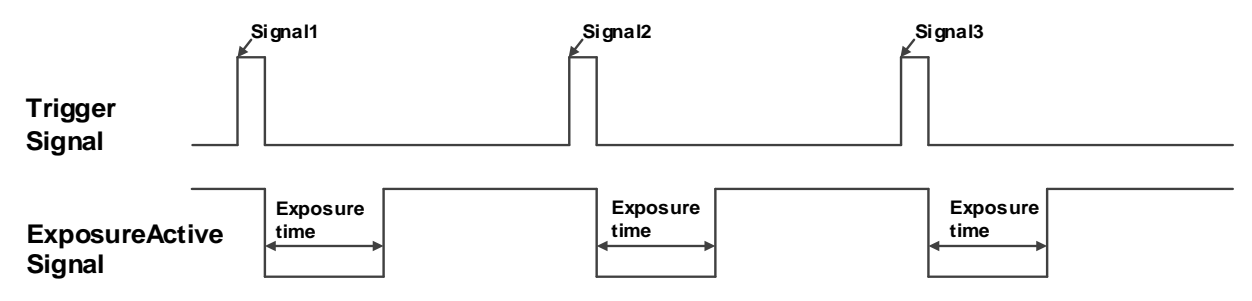

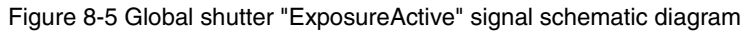

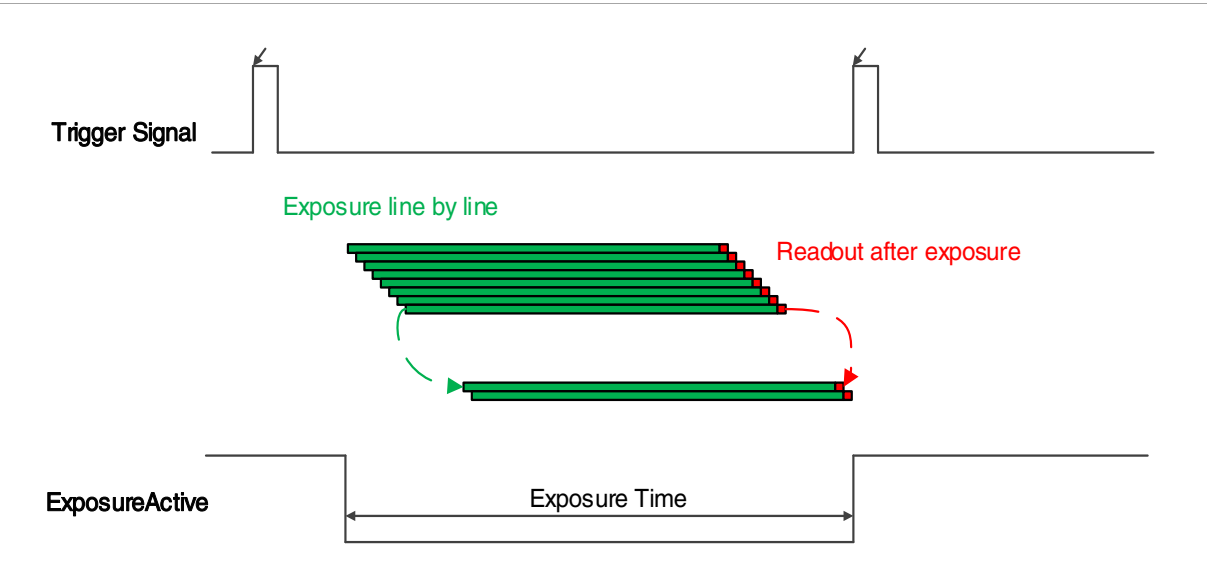

Figure 8-6 Electronic rolling shutter "ExposureActive" signal schematic diagram

This signal is useful when the camera or target object is moving. For example, suppose the camera is mounted on a robotic arm that can move the camera to different position. Generally, it is not desirable for the camera to move during the exposure. In this case, you can check the exposure activity signal to know the exposure time so you can avoid moving the camera during this time.

## **TriggerWait**

The "TriggerWait" signal can be used to optimize the acquisition of the trigger image and to avoid excessive triggering.

It is recommended to use the "TriggerWait" signal only when the camera is configured for hardware trigger. For software trigger, please use the "AcquisitionStatus". When the camera is ready to receive a trigger signal of the corresponding trigger mode, the "TriggerWait" signal goes low. When the corresponding trigger signal is used, the "TriggerWait" signal goes high. It remains high until the camera is ready to receive the next trigger.

When the trigger mode is "FrameStart", the camera acquires only one frame of image when it receives the trigger signal. After receiving the trigger signal, the "FrameTriggerWait" signal is pulled low and the camera starts exposure transmission. After the transfer is complete, the "FrameTriggerWait" signal is pulled high.

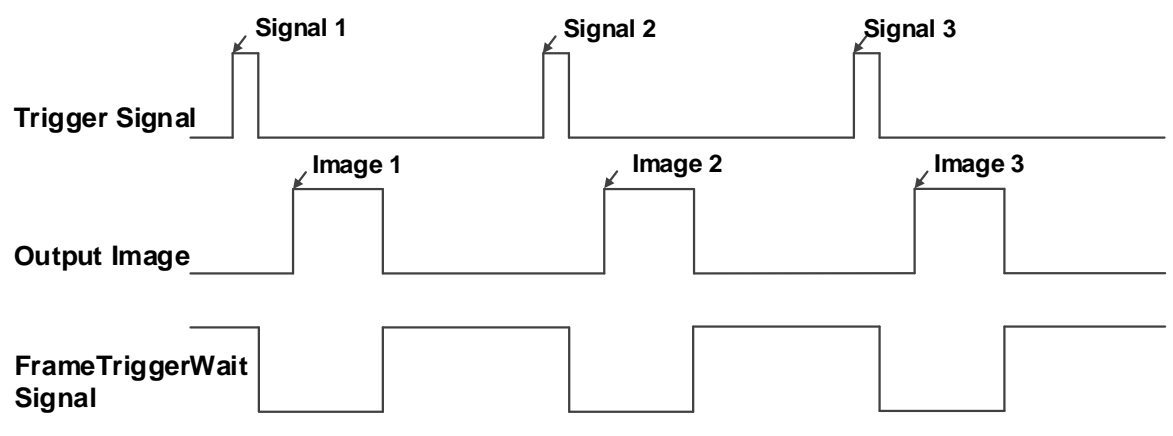

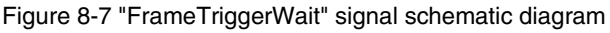

When the trigger mode is "FrameBurstStart", each time the camera receives a trigger signal, it will acquire the set AcquisitionFrameCount frames of image. After receiving the trigger signal, the "AcquisitionTriggerWait" signal is pulled low and the camera starts the exposure transmission. When the transmission is completed and images are transferred, the "AcquisitionTriggerWait" signal will be pulled high.

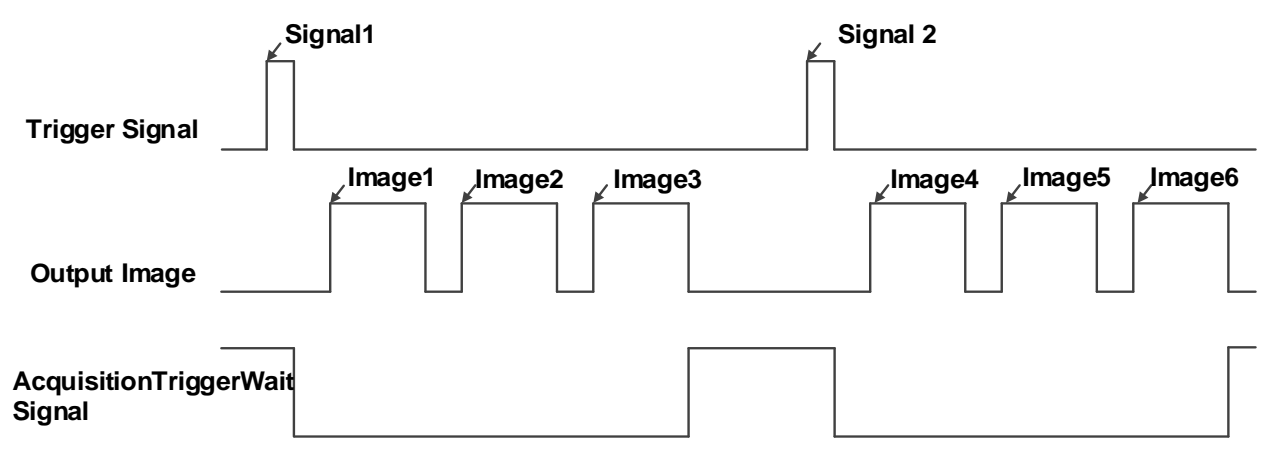

Figure 8-8 "AcquisitionTriggerWait" signal schematic diagram

#### 2) Setting the user-defined status for the output lines

The VENUS USB3.0 camera can select the user-defined output by setting "LineSource", by setting "UserOutputValue" to configure the output signal.

By setting "UserOutputSelector" to select UserOutput0, UserOutput1 or UserOutput2.

By setting "UserOutputValue" to set the user-defined output value, and the default value is false when the camera is powered on.

#### 3) Output Inverter

In order to facilitate the camera I/O configuration and connection, the camera can configure output signal level. The user can select whether the output level is reverse or not by setting "LineInverter".

The default output signal level is false when the camera is powered on, indicating that the output line level is not reversed. If it is set as true, indicating that the output line level is reversed. As shown in the [Figure](#page-80-1) [8-3](#page-80-1) and [Figure](#page-83-0) 8-9.

<span id="page-83-0"></span>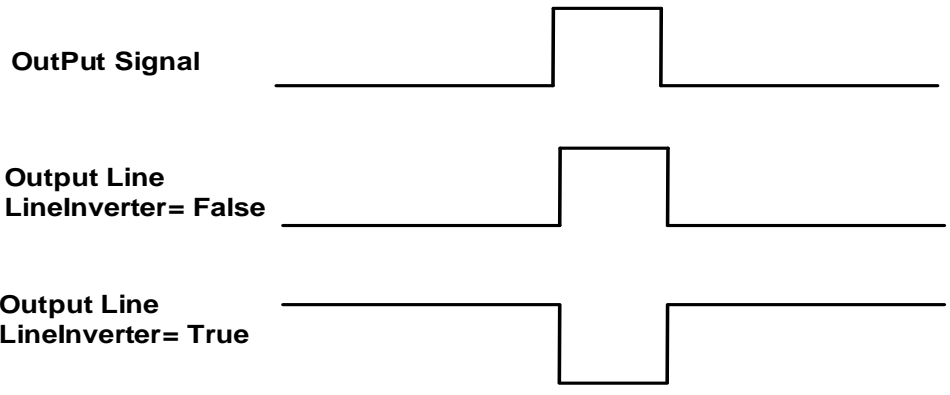

Figure 8-9 Set output line reversion

# 8.1.3. Read the LineStatus

1) Read the level of single line

The VENUS USB3.0 camera can get the line's signal status. When the device is powered on, the default status of Line0 is false, and the default status of Line1, Line2 and Line3 are true. Different camera models have different numbers and types of I/O. Refer to the specific camera situation.

#### 2) Read all the lines level

The VENUS USB3.0 camera can get the current status of all lines. On the one hand, the signal status is the status of the external I/O after the reversal of the polarity. On the other hand, signal status level can reflect the external I/O level.

All the lines level status bit of the VENUS USB3.0 camera are shown in [Table 8-1.](#page-84-0) The default value is 0xC.

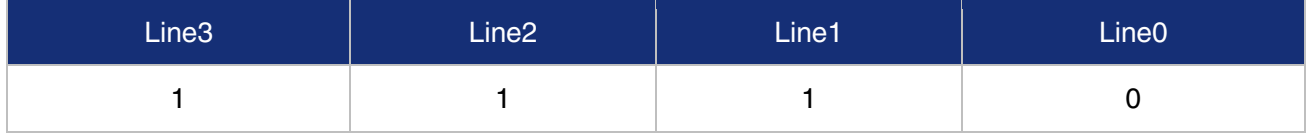

Table 8-1 Camera line status bit

# <span id="page-84-0"></span>8.2. Image Acquisition Control

- 8.2.1. Acquisition Start and Stop
- 8.2.1.1. Acquisition Start

It can send AcquisitionStart command immediately after opening the camera. The acquisition process in continuous mode is illustrated in [Figure 8-10,](#page-84-1) and the acquisition process in trigger mode is illustrated in [Figure](#page-85-0) 8-11.

## Continuous Acquisition

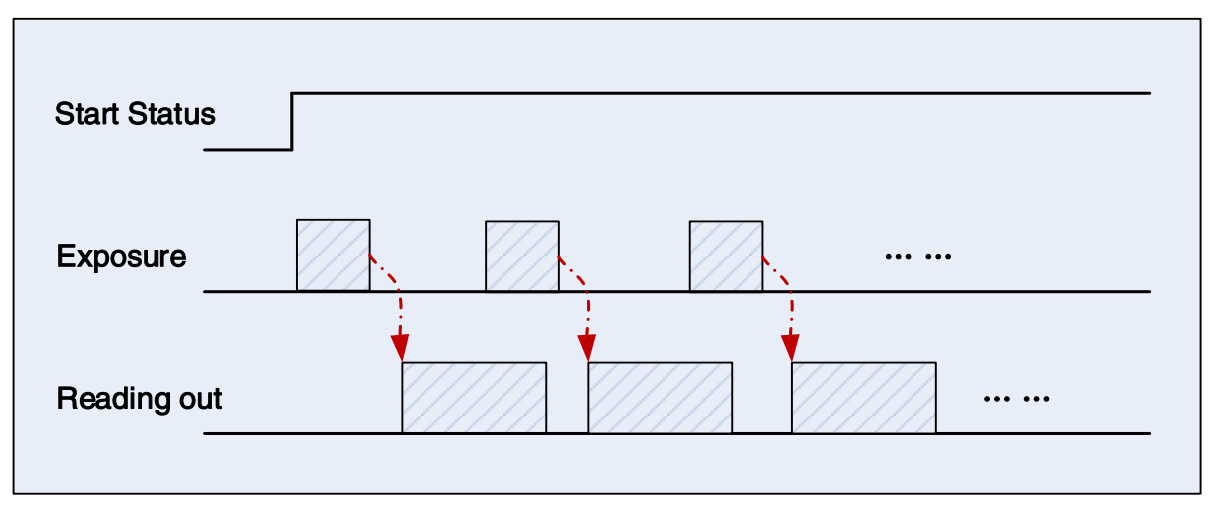

<span id="page-84-1"></span>Figure 8-10 Continuous acquisition process

#### DAHENG | 大恒图像  $\overline{M}$

In continuous mode, a camera starts to expose and read out after receiving the AcquisitionStart command. The frame rate is determined by the exposure time, ROI and some other parameters.

## Trigger Acquisition

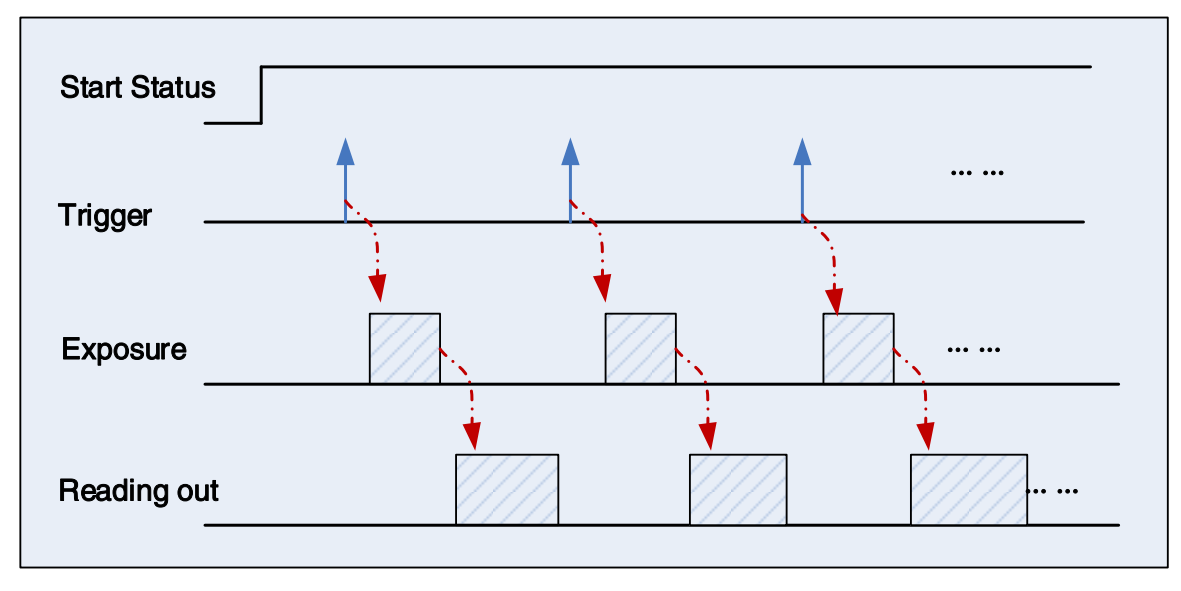

Figure 8-11 Trigger acquisition process

<span id="page-85-0"></span>In trigger mode, sending AcquisitionStart command is not enough, a trigger signal is also needed. Each time a frame trigger is applied (including software trigger and hardware trigger), the camera will acquire and transmit a frame of image.

## 8.2.1.2. Acquisition Stop

It can send AcquisitionStop command to camera at any time. The acquisition stop process is irrelevant to acquisition mode. But different stop time will result in different process, as shown in [Figure](#page-85-1) 8-12 an[d Figure](#page-86-0) [8-13.](#page-86-0)

Acquisition stop during reading out

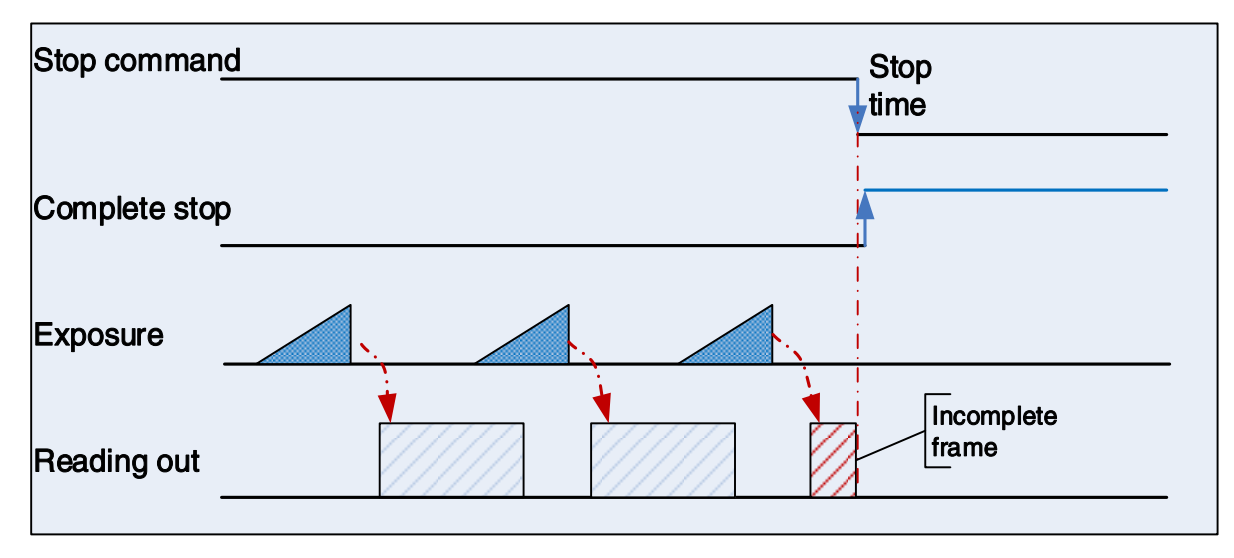

<span id="page-85-1"></span>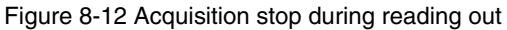

# DAHENG | 大恒图像

As shown in [Figure](#page-85-1) 8-12, when the camera receives an AcquisitionStop command during reading out, it stops transferring frame data immediately. The currently transferred frame data is regarded as incomplete frame and will be discarded.

#### Acquisition stop during blanking

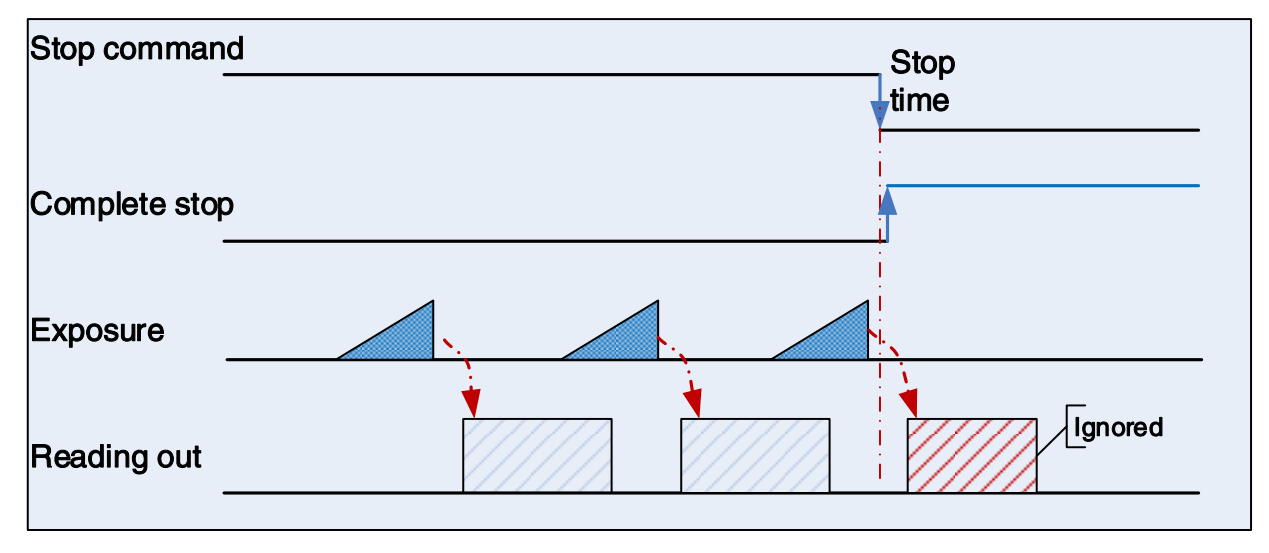

Figure 8-13 Acquisition stop during blanking

<span id="page-86-0"></span>After the camera transferred a whole frame, the camera goes into wait state. When user sends an AcquisitionStop command in wait state, the camera will return to stop acquisition state. The camera will not send any frames even if it is just going to start the next exposing.

#### 8.2.2. Acquisition Mode

The VENUS USB3.0 camera support continuous acquisition mode.

In continuous acquisition mode, the camera continuously acquires and transmits images until the acquisition is stopped.

#### 1) When the trigger mode is set to On, the trigger type is FrameStart

After executing the AcquisitionStart command, the camera waits for a trigger signal, which may be a software trigger or a hardware trigger of the camera. Each time the camera receives a trigger signal, it can acquire a frame of image until the **AcquisitionStop** command is executed. It is not necessary to execute the AcquisitionStart command every time.

#### 2) When the trigger mode is set to Off

After executing the AcquisitionStart command, the camera will continuously acquire images until it receives the AcquisitionStop command.

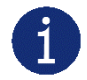

You can check if the camera is in the waiting trigger status by the camera's trigger wait signal or by using the acquisition status function.

## 8.2.3. Trigger Type Selection

Two camera trigger types are available: FrameStart and FrameBurstStart. Different trigger types correspond to their respective set of trigger configurations, including trigger mode, trigger delay, trigger source, trigger polarity, and software trigger commands.

#### FrameStart trigger mode

The FrameStart trigger is used to acquire one image. Each time the camera receives a FrameStart trigger signal, the camera begins to acquire an image.

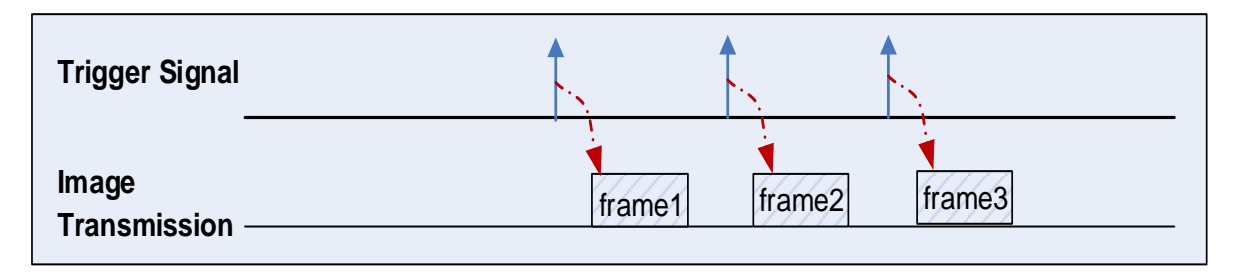

Figure 8-14 FrameStart trigger

FrameBurstStart trigger mode

You can use the FrameBurstStart trigger signal to acquire a series of images ("continuous shooting" of the image). Each time the camera receives a FrameBurstStart trigger signal, the camera will start acquiring a series of images. The number of acquired image frames is specified by the "Acquisition burst frame count" parameter. The range of "Acquisition burst frame count" is 1~255, and the default value is 1.

For example, if the "Acquisition burst frame count" parameter is set to 3, the camera automatically acquires 3 images. Then, the camera waits for the next FrameBurstStart trigger signal. After receiving the next trigger signal, the camera will take another 3 images, and so on.

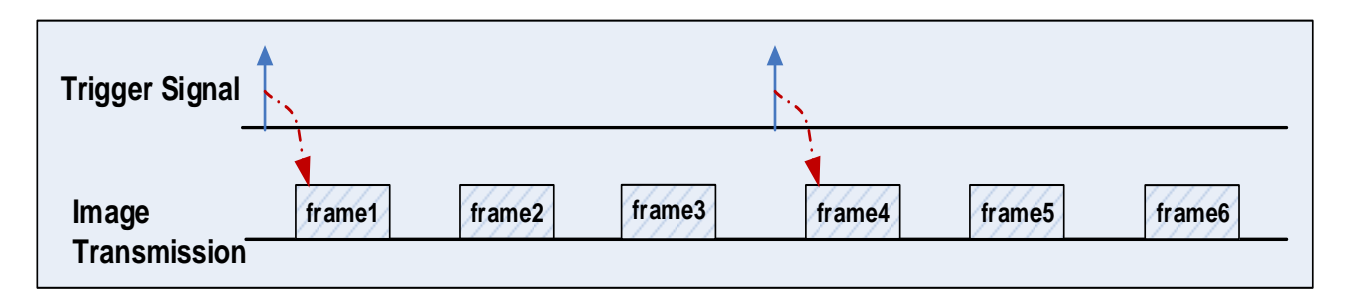

Figure 8-15 FrameBurstStart trigger

FrameStart trigger mode and FrameBurstStart trigger mode are selected at the same time

If the FrameStart trigger mode and the FrameBurstStart trigger mode are selected at the same time, the trigger sequence is: first send the FrameBurstStart trigger signal, then send the FrameStart trigger signal. Each time a FrameStart trigger signal is sent, an image is acquired until the value of the "Acquisition burst frame count" parameter is reached.

For example, the FrameStart trigger mode and the FrameBurstStart trigger mode are selected at the same time. If the "Acquisition burst frame count" parameter is set to 3, when the camera receives a FrameBurstStart trigger signal, no image will be acquired. When the FrameStart trigger signal is received, the camera will acquire1 image, each time a FrameStart trigger signal is received, the camera will acquire 1 image. When 3 images are acquired, the camera will wait for the next FrameBurstStart trigger signal, and so on.

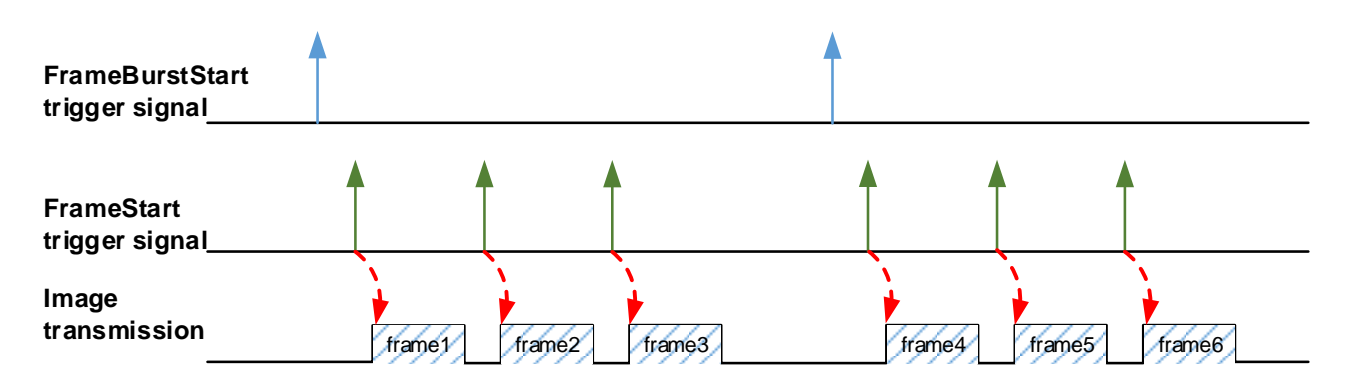

Figure 8-16 Two trigger modes are selected at the same time

Burst Mode

For cameras that do not support **Burst** mode, the maximum frame rate output by the camera is limited by the physical bandwidth of the USB 3.0 interface, which means that the effective bandwidth output by the sensor cannot exceed 400MBps.

In order to maximize the performance of the sensor, some cameras support **Burst** function. Even if the sensor outputs a certain number of images at the maximum frame rate, the images output by the sensor are cached in the camera's DDR3 chip, and they are also not limited by the bandwidth of 400MBps during outputting.

Because the effective bandwidth output by the sensor exceeds 400MBps, but the bandwidth of camera's image transmission is still 400MBps, the sensor cannot always output images at the maximum frame rate, otherwise frames may be lost.

Suggested method:

- 1) Query whether the camera supports Burst mode and the number of frames, see details in [Table 8-2.](#page-88-0)
- 2) If camera support Burst mode, then use the FrameBurstStart trigger type to implement the Burst function. The specific steps are as follows, take VE2S-301-125U3M/C-S as an example:
	- a) Set Trigger Type as FrameBurstStart, Trigger Mode as ON, Acquisition burst frame count as 64 (the range is 1~64), it may cause frame loss if exceeds the maximum burst acquisition frames.
	- b) While using the software trigger or hardware trigger camera, the camera outputs 64 images at the maximum frame rate supported by the sensor.
	- c) The user cannot send the next trigger signal until they receive 64 images.

<span id="page-88-0"></span>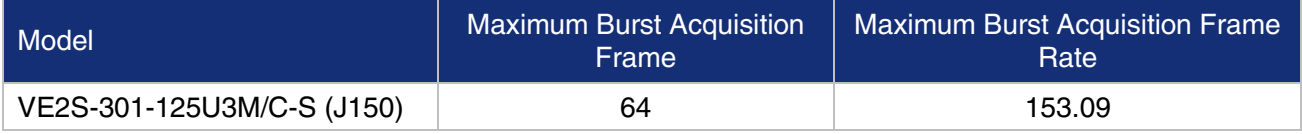

Table 8-2 Frame/frame rate for burst mode supported cameras

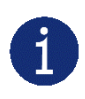

VE2S-301-125U3M/C-S (J150) camera's Burst Mode only effective when the sensor bit depth is 8bit. When the sensor bit depth is 10bit or 12bit, due to sensor performance constraints, the effective bandwidth of the sensor output does not exceed 400 MBps, so there is no Burst effect.

#### 8.2.4. Switching Trigger Mode

During the stream acquisition process, the user can switch the trigger mode of the camera without the AcquisitionStop command.

As shown below, switching the trigger mode at different positions will have different results.

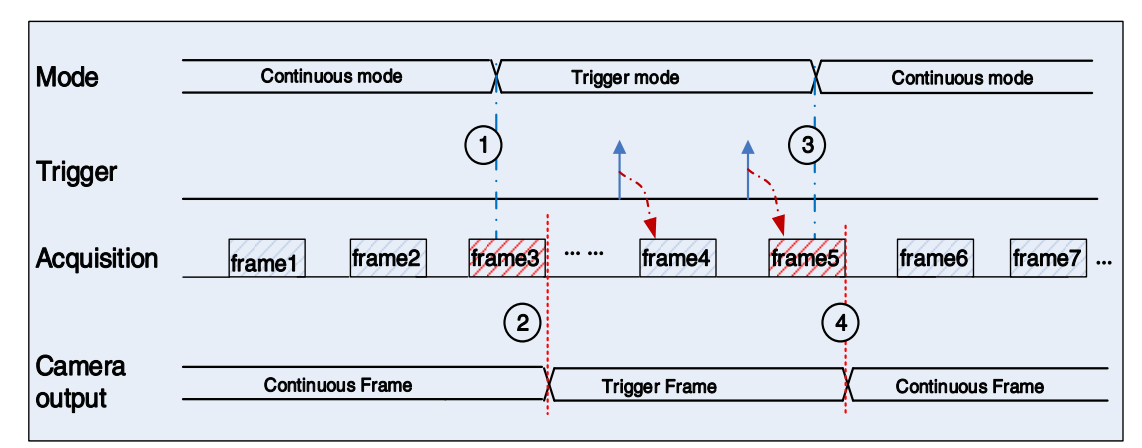

#### Switch trigger mode during frame reading out

Figure 8-17 Switch trigger mode during frame reading out

<span id="page-89-0"></span>As shown in [Figure](#page-89-0) 8-17, the camera starts with trigger mode OFF after receiving acquisition start command.

At point 1, the camera gets a command of setting trigger mode  $ON$  while transferring the  $3<sup>rd</sup>$  frame in trigger mode OFF. The trigger mode is not active until the 3<sup>rd</sup> frame is finished, at point 2, and then the trigger signal will be accepted. At point 3, the camera gets a command of switching back to OFF. It is also not active until the 5<sup>th</sup> frame is finished, it should wait a complete reading out. The camera switches from trigger mode to continuous mode at point 4, and then the camera works in continuous mode.

#### Switch trigger mode during blanking

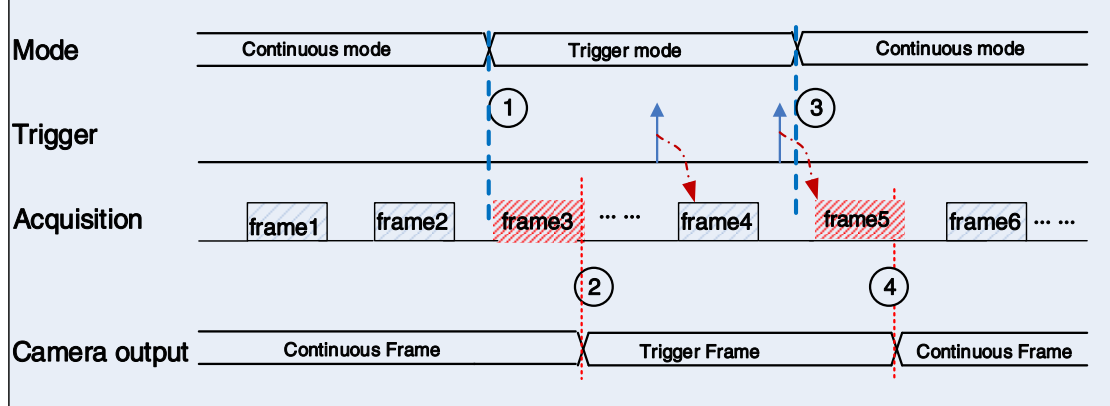

<span id="page-89-1"></span>Figure 8-18 Switch trigger mode during blanking

As shown in [Figure](#page-89-1) 8-18, the camera with trigger mode OFF begins after receiving an AcquisitionStart command.

At point 1, the camera gets a command of setting trigger mode ON while it is in wait state. The trigger mode is not active until the  $3<sup>rd</sup>$  frame is finished, i.e., point 2. Please note that the  $3<sup>rd</sup>$  frame does not belong to trigger mode. All trigger frames need trigger signals or software trigger commands. At point 3, the camera gets a command of switching back to continuous mode. It is also not active until the  $5<sup>th</sup>$  frame is finished, it should wait a complete frame. The camera switches from trigger mode to continuous mode at point 4, and then the camera works in continuous mode.

#### 8.2.5. Continuous Mode and Configuration

#### Continuous mode configuration

The default value of Trigger Mode is OFF in default user set. If the camera is opened with default user set, the camera works in continuous mode directly. Otherwise, user can set Trigger Mode to OFF to work in continuous mode.

Other parameters also can be changed in Trigger Mode OFF.

#### Continuous mode features

In continuous acquisition mode, the camera acquires and transmits images according to camera parameter set.

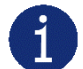

In continuous mode, ROI size may have effects on frame rate.

8.2.6. Software Trigger Acquisition and Configuration

#### Software trigger acquisition configuration

The camera supports software trigger acquisition mode. Three steps followed should be ensured.

- 1) Set the Trigger Mode to ON.
- 2) Set the Trigger Source to Software.
- 3) Send Software Trigger command.

All the software trigger commands are sent by the host through the USB3.0 bus, to trigger the camera to acquire and transmit images.

#### Software trigger acquisition features

In software trigger acquisition mode, the camera begins to acquire one image after receiving software trigger commands. In general, the number of frames is equal to the number of software trigger commands. The relative features are illustrated below:

1) In software trigger acquisition mode, if the trigger frequency is lower than permissible maximal FPS (Frame per Second) of the camera, the current frame rate is trigger frequency. If the trigger frequency is higher than permissible maximal FPS (Frame per Second) of the camera, some software triggers are ignored and the current frame rate is lower than trigger frequency.

2) The trigger delay feature can control the camera delay interval between your triggers and the camera acquiring frames. The default value of trigger delay time is zero.

## 8.2.7. Hardware Trigger Acquisition and Configuration

#### Hardware trigger acquisition configuration

The VENUS USB3.0 camera supports hardware trigger acquisition mode. First, set the Trigger Mode to ON. At the same time, make sure that the physical connection of the external trigger is completed for the camera's aviation connector.

Different models have different I/O quantities and types, please see details in [4.General Specification](#page-24-0) section.

#### Hardware trigger acquisition features

The relative features about the camera's trigger signal process are illustrated below:

- 1) The polarity of lines can be set to inverted or not inverted, and the default setting is not inverted.
- 2) Improper signal can be filtered by setting appropriate value to trigger filter. Raising edge filter and falling edge can be set separately. The range is from 0 to 5000 μs. The default configuration is not use trigger filter.
- 3) The time interval between trigger and exposure can be set through the trigger delay feature. The range of time interval covers from 0 to 3000000μs. The default value of trigger delay time is zero.

The features, like trigger polarity, trigger delay and trigger filter, can be select in the GalaxyView.

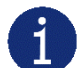

The camera's trigger source Line0 uses opto-isolated circuit to isolate signal. Its internal circuit delay trigger signal and rising edge's delay time is less than falling edge's. There are a dozen clock cycles delay of rising edge and dozens clock cycles delay of falling edge. If you use Line0 to trigger the camera, the positive pulse signal's positive width will be wider (about 20-40μs) and the negative pulse signal's negative width will be narrower (about 20-40μs). You can adjust filter parameter to accurately filter trigger signal.

#### <span id="page-91-0"></span>8.2.8. Overlapping Exposure and Non-overlapping Exposure

There are two stages in image acquisition of the VENUS USB3 Vision camera: exposure and readout. Once the camera is triggered, it begins to integrate and when the integration is over, the image data will be read out immediately.

The VENUS USB3 Vision camera only supports two exposure modes. The user cannot assign the overlapping exposure or non-overlapping exposure directly, it depends on the frequency of trigger signal and the exposure time. The two exposure mode are described as below.

#### Non-overlapping exposure

In non-overlapping exposure mode, after the exposure and readout of the current frame are completed, then the next frame will expose and read out. As shown in the [Figure 8-19,](#page-92-0) the  $N<sup>th</sup>$  frame is read out, after a period of time, the  $N+1<sup>th</sup>$  frame to be exposed.

The formula of non-overlapping exposure frame period:

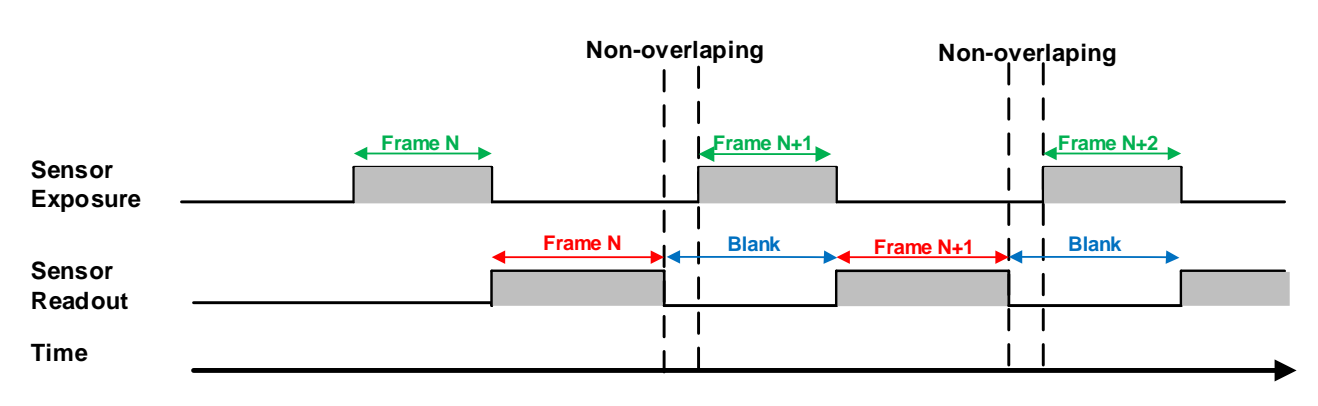

non-overlapping exposure frame period > exposure time + readout time

Figure 8-19 The exposure sequence diagram in non-overlapping exposure mode

#### <span id="page-92-0"></span>Trigger acquisition mode

If the interval between two triggers is greater than the sum of the exposure time and readout time, overlapping exposure will not occur, as shown in [Figure 8-20.](#page-92-1)

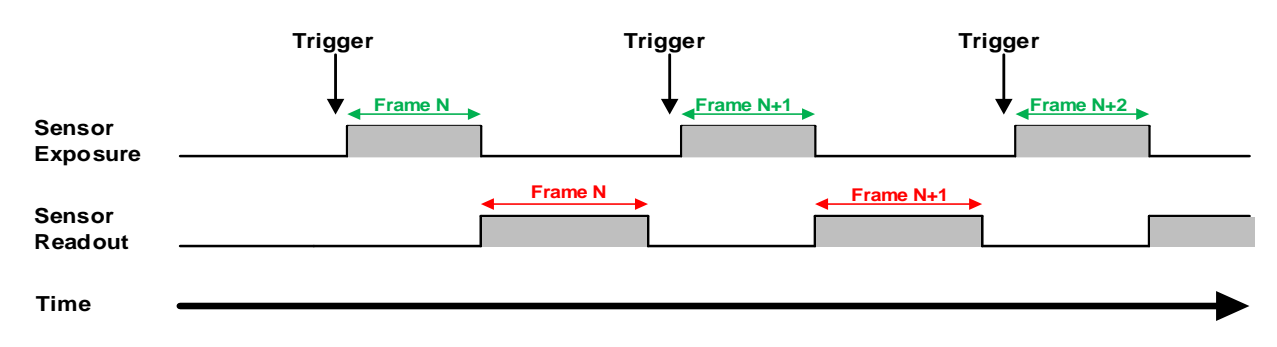

Figure 8-20 The trigger acquisition exposure sequence diagram in non-overlapping exposure mode

#### <span id="page-92-1"></span>Overlapping exposure

In overlapping exposure mode, the current frame image exposure process is overlap with the readout of the previous frame. That is, when the previous frame is reading out, the next frame image has been started exposure. As shown in the [Figure 8-21,](#page-93-0) when the N<sup>th</sup> frame image is reading out, the N+1<sup>th</sup> frame image has been started exposure.

The formula of overlapping exposure frame period:

overlapping exposure frame period ≤ exposure time + readout time

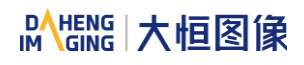

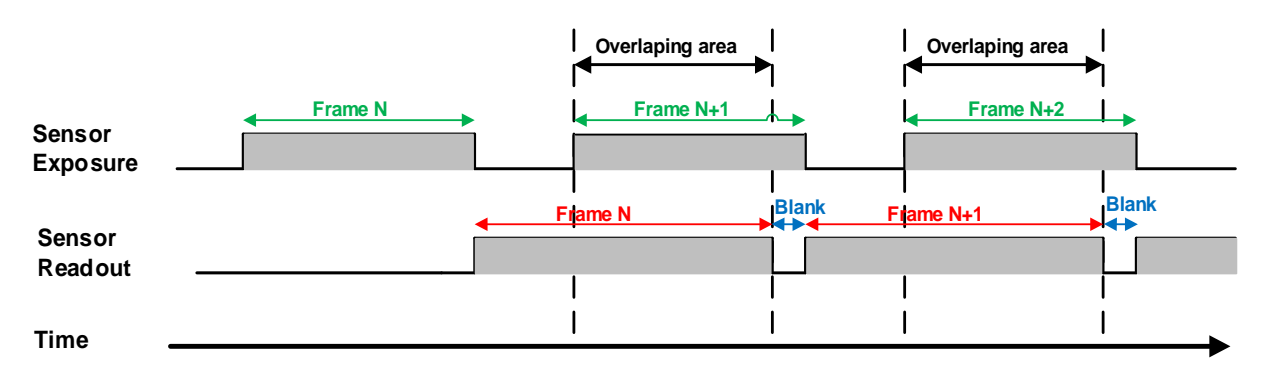

Figure 8-21 The exposure sequence diagram in overlapping exposure mode

#### <span id="page-93-0"></span>Continuous acquisition mode

If the exposure time is greater than the frame blanking time, the exposure time and the readout time will be overlapped. As shown in the [Figure 8-21.](#page-93-0)

#### Trigger acquisition mode

When the interval between two triggers is less than the sum of exposure time and the readout time, overlapping exposure will occur, as shown in [Figure 8-22.](#page-93-1)

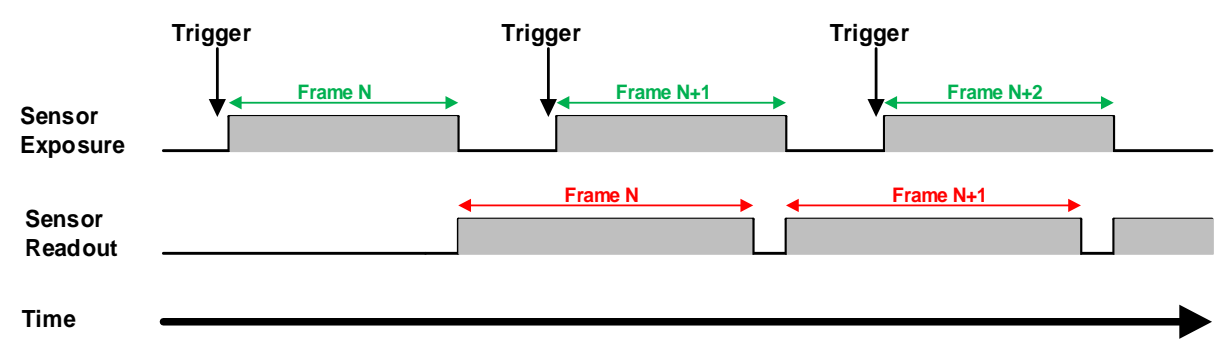

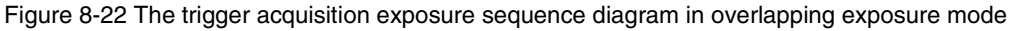

<span id="page-93-1"></span>Compared with non-overlapping exposure mode, in overlapping exposure mode, the camera can obtain higher frame rate.

#### 8.2.9. Set Exposure

#### 8.2.9.1. Set Exposure Mode

Two Exposure Mode are available: Timed exposure mode and TriggerWidth exposure mode. Among them, the TriggerWidth exposure mode determines the exposure time when the camera is configured for hardware triggering. And the exposure time depends on the width of the trigger signal, which is triggered by the rising edge (falling edge) set by the Trigger Activation.

#### 1) Available exposure mode

a) Timed exposure mode

Timed exposure mode is available on all camera models. In this mode, the exposure time is determined by the camera's Exposure Time setting. If the camera is configured for software triggering, exposure starts when the software trigger signal is received and continues until the exposure time has expired.

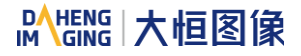

If the camera is configured for hardware trigger:

 If rising edge triggering is enabled, exposure starts when the trigger signal rises and continues until the exposure time has expired, as shown in [Figure 8-23](#page-94-0)

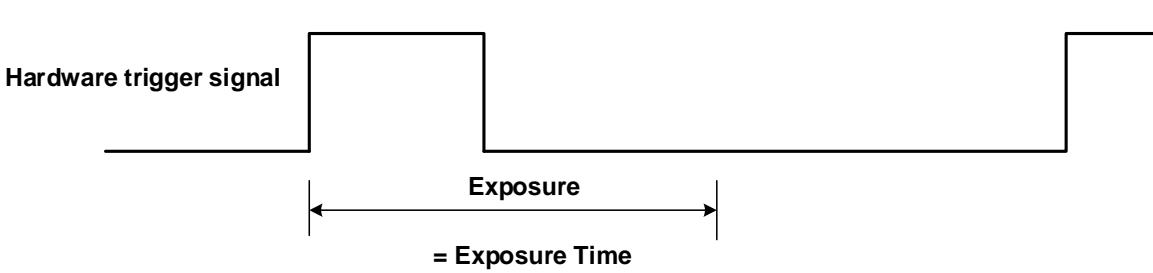

Figure 8-23 The sequence diagram in rising edge trigger of Timed exposure mode

<span id="page-94-0"></span> If falling edge triggering is enabled, exposure starts when the trigger signal falls and continue until the exposure time has expired, as shown in [Figure](#page-94-1) 8-24

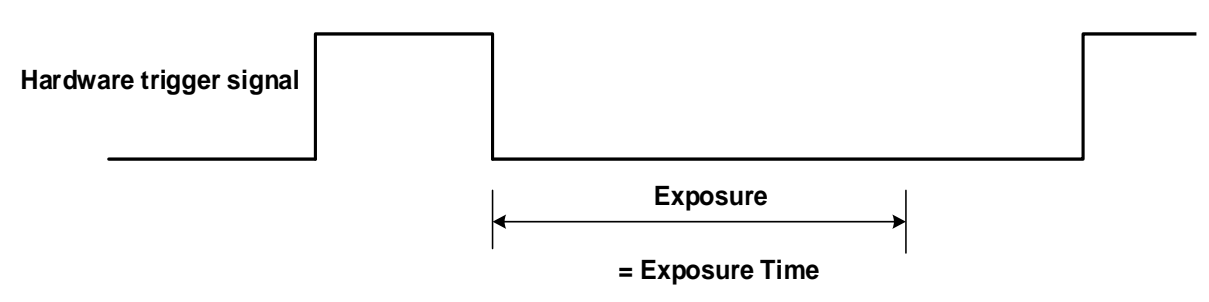

Figure 8-24 The sequence diagram in falling edge trigger of Timed exposure mode

<span id="page-94-1"></span>Avoid overtriggering in Timed exposure mode. If the Timed exposure mode is enabled, do not attempt to send a new trigger signal while the previous exposure is still in progress. Otherwise, the trigger signal will be ignored, and a FrameStartOvertrigger event will be generated.

b) TriggerWidth exposure mode

In TriggerWidth exposure mode, the length of exposure is determined by the width of the hardware trigger signal. This function can meet the needs of users to change the exposure time of each frame of image.

 If rising edge triggering is enabled, exposure starts when the trigger signal rises and continue until the trigger signal falls, as shown in [Figure](#page-94-2) 8-25

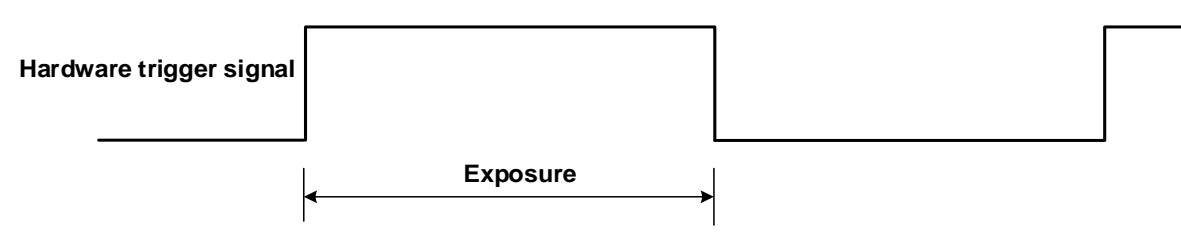

Figure 8-25 The sequence diagram in rising edge trigger of TriggerWidth exposure mode

<span id="page-94-2"></span> If falling edge triggering is enabled, exposure starts when the trigger signal falls and continue until the trigger signal rises, as shown in [Figure](#page-95-0) 8-26

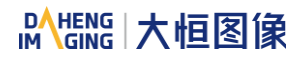

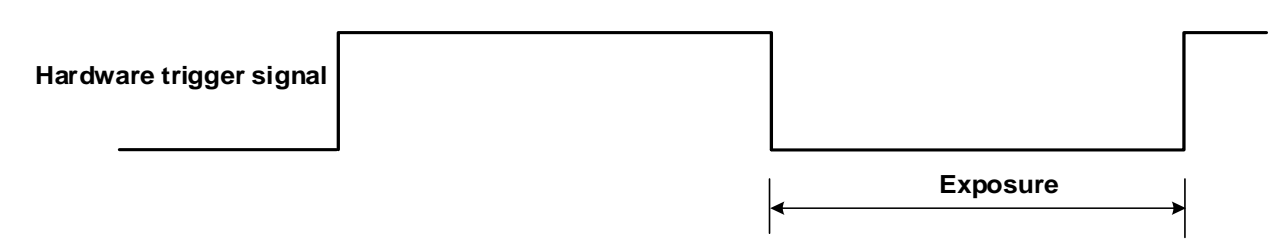

Figure 8-26 The sequence diagram in falling edge trigger of TriggerWidth exposure mode

<span id="page-95-0"></span>Avoid overtriggering in TriggerWidth exposure mode. If the TriggerWidth exposure mode is enabled, do not send trigger signals at too high a rate. Otherwise, trigger signals will be ignored, and a FrameStartOvertrigger event will be generated.

The Exposure Overlap Time Max feature can optimize the acquisition of overlapping images. This parameter is especially useful if the user wants to maximize the camera's frame rate, i.e., if the user wants to trigger at the highest rate possible.

#### **Prerequisites**

- a) Set the TriggerMode parameter to On.
- b) Set the TriggerSource parameter to one of the available hardware trigger source, e.g., Line0.
- c) Set the ExposureMode parameter to TriggerWidth exposure mode.

#### How it works

The user can use overlapping image acquisition to increase the frame rate of the camera. With overlapping image acquisition, the exposure of a new image begins while the camera is still reading out the sensor data of the previous image.

In TriggerWidth exposure mode, the camera does not "know" how long the image will be exposed before the trigger period is complete. Therefore, the camera cannot fully optimize overlapping image acquisition. To avoid this problem, the user can enter a value for the ExposureOverlapTimeMax parameter, which represents the shortest exposure time the user intends to use (in µs). This helps the camera optimize the overlapping image acquisition.

#### Set ExposureOverlapTimeMax

To optimize the frame rate of the camera, the exposure mode should be set to TriggerWidth:

- a) Set the ExposureMode parameter to TriggerWidth.
- b) Enter a value for the ExposureOverlapTimeMax parameter, which represents the shortest exposure time the user intends to use (in µs).

Example: Assume that the user wants to trigger the camera to apply exposure times in the range of 3000 µs to 5500 µs, the user needs to set the ExposureOverlapTimeMax parameter of the camera to 3000.

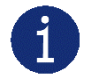

The trigger signal width of the hardware triggering should not be shorter than the value of the entered ExposureOverlapTimeMax parameter.

#### 8.2.9.2. Set Exposure Value

#### Global Shutter

The implementation process of global shutter is as shown in [Figure](#page-96-0) 8-27, all the lines of the sensor are exposed at the same time, and then the sensor will read out the image date one by one.

The advantage of the global shutter is that all the lines are exposed at the same time, and the images do not appear offset and distortion when capturing moving objects.

The time width of the flash signal can be got by the following formula:

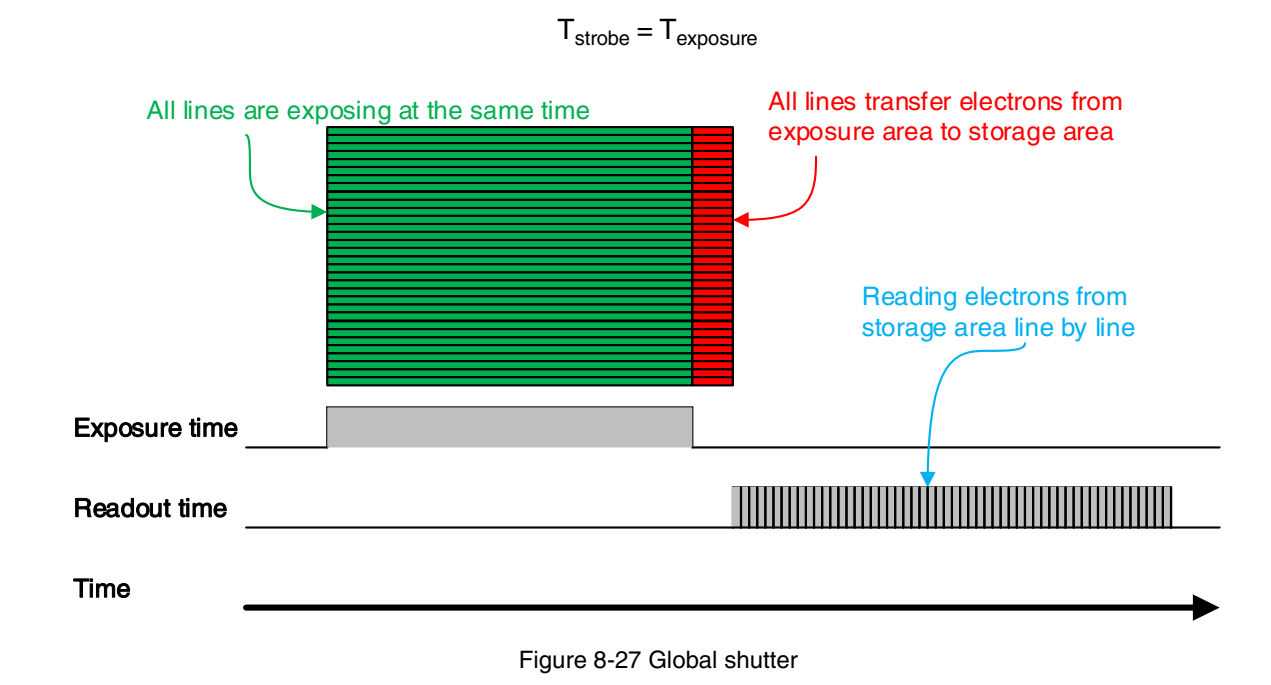

#### <span id="page-96-0"></span>Electronic Rolling Shutter

The implementation process of electronic rolling shutter is as shown in [Figure](#page-97-0) 8-28. Different from the global shutter, electronic rolling shutter exposures from the first line, and starts the second line exposure after a row period. And so on, after N-1 line, the N line starts exposing. When the first line exposure ends, it begins to read out the data, and it need a row period time to read out one line (including the line blanking time). When the first line reads out completely, the second line just begins to read out, and so on, when the N-1 line is read out, the N line begins to read out, until the whole image is read out completely.

The electronic rolling shutter has low price and high resolution, which is a good choice for some static image acquisition.

The time width of the flash signal can be calculated by the following formula:

 $T_{\text{strobe}} = T_{\text{exposure}} - (N - 1) \times T_{\text{row}}$ 

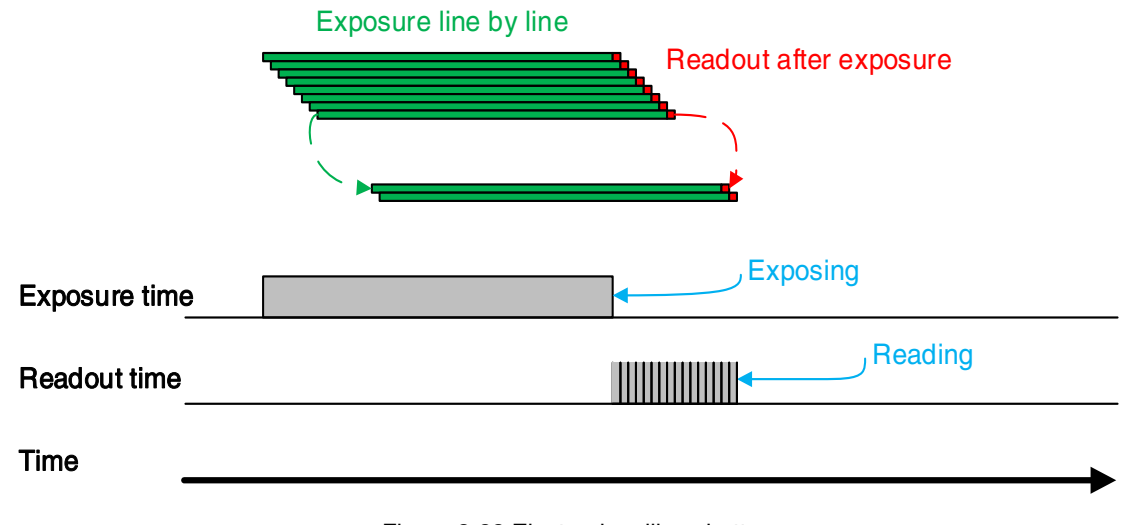

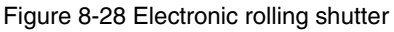

#### <span id="page-97-0"></span>Global Reset Release Shutter

The implementation process of global reset rolling shutter is as shown in [Figure 8-29.](#page-97-1) When using rolling shutter sensor taking photos of fast-moving objects, the upper and lower exposure start and end points of the same frame of image are different which will occur smear phenomenon. The Global Reset Release exposure method can effectively avoid smear, and it must be used with flash.

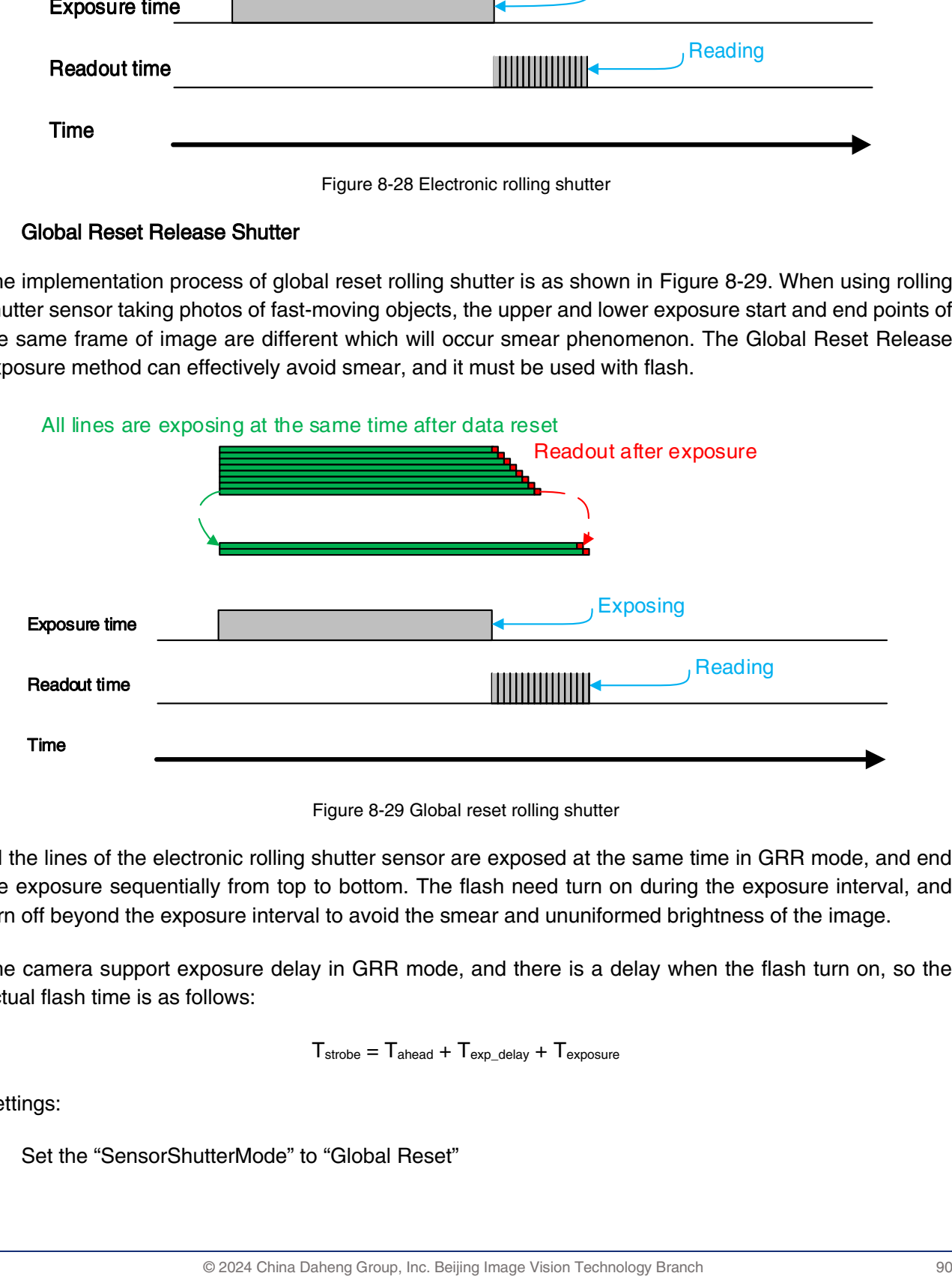

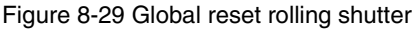

<span id="page-97-1"></span>All the lines of the electronic rolling shutter sensor are exposed at the same time in GRR mode, and end the exposure sequentially from top to bottom. The flash need turn on during the exposure interval, and turn off beyond the exposure interval to avoid the smear and ununiformed brightness of the image.

The camera support exposure delay in GRR mode, and there is a delay when the flash turn on, so the actual flash time is as follows:

 $T_{\text{strobe}} = T_{\text{ahead}} + T_{\text{exo delay}} + T_{\text{exposure}}$ 

Settings:

1) Set the "SensorShutterMode" to "Global Reset"

#### 2) Connect the camera to the flash lighting.

Camera model that support Global Reset Release Shutter mode:

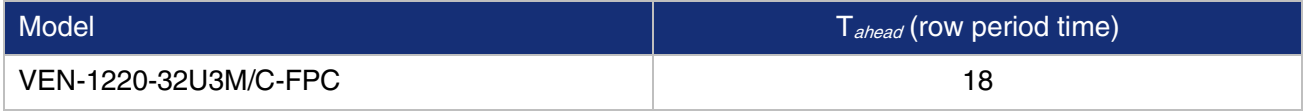

#### 8.2.9.2.1. Exposure Time Mode

According to the length of the exposure time, two exposure time modes of the VENUS USB3 Vision camera are available: Standard exposure time mode and UltraShort exposure time mode.

#### 8.2.9.2.2. Standard Exposure Time Mode

In Standard exposure time mode, three exposure time adjustment modes are available: manual adjustment, one-time automatic adjustment and continuous automatic adjustment. The standard exposure time mode is the default setting. For the manual adjustment, please refer to section [8.2.8.Overlapping](#page-91-0)  Exposure [and Non-overlapping ExposureF](#page-91-0)or the automatic adjustment and continuous automatic adjustment, please refer to section [8.3.4.Auto Exposure/Auto Gain](#page-106-0)

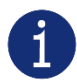

VEN-134-90U3M/C-D, VEN-134-90U3M-D NIR cameras only support manual adjustment.

#### 8.2.9.2.3. UltraShort Exposure Time Mode

In UltraShort exposure time mode, the cameras only support manual adjustment of the exposure time. Since standard exposure time mode is the default setting, if you want to set the UltraShort exposure time mode, you first need to adjust the visibility level to guru and set the ExposureTimeMode to UltraShort under the acquisition control features window.

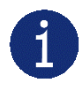

In UltraShort exposure time mode, the cameras does not support automatic adjustment of the exposure time, only support manual adjustment of the exposure time.

#### 8.2.9.3. Set Exposure Time

The VENUS USB3 Vision camera supports setting the exposure time, step: 1μs. The exposure range of each model is shown in [4.General Specification.](#page-24-0)

The exposure precision of the camera is limited by the sensor, when the steps in the user's interface and the demo display as 1μs, actually the steps are one row period. When the value of the ExposureTime cannot be divisible by the row period, round up to an integer should be taken, such as the row period is 36μs, setting exposure time to 80μs, and the actual exposure time is 108μs.

When the external light source is sunlight or direct current (DC), the camera has no special requirements for the exposure time. When the external light source is alternating current (AC), the exposure time must synchronize with the external light source (under 50Hz light source, the exposure time must be a multiple of 1/100s, under 60Hz light source, the exposure time must be a multiple of 1/120s), to ensure better image quality. You can set the exposure time that is synchronized with the external light source by using the demo or interface function.

The VENUS USB3 Vision camera supports Auto Exposure feature. If the Auto Exposure feature is enabled,

the camera can adjust the exposure time automatically according to the environment brightness. See section [8.3.4](#page-106-0) for more details.

## 8.2.10. Exposure Delay

The exposure delay function can effectively solve the strobe delay problem. Most strobes have a delay of at least tens of microseconds from trigger to light. When the camera is working in a small exposure mode, the fill light effect of the strobe will be affected. The exposure delay is achieved by the strobe signal and the delay of the actual exposure starting.

The unit of exposure delay is  $\mu$ s, the range is 0  $\sim$  5000 $\mu$ s, and the minimum value is 0.

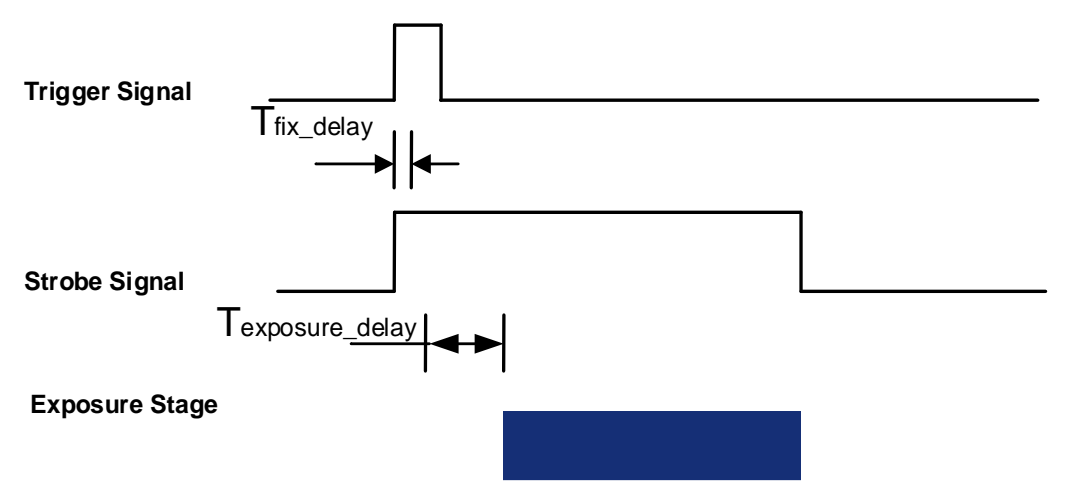

Figure 8-30 The exposure delay sequence diagram in overlaping exposure mode

When a hardware trigger signal is received to the sensor to start exposure, there is a small delay, which is called the exposure delay and consists of four parts of time.

T1: The delay introduced by the hardware circuit when the external signal passes through the optocoupler or GPIO. The value is generally in the range of several to several tens of μs. The delay is mainly affected by the connection mode, trigger signal intensity and temperature. When the external environment is constant, the delay is generally stable.

T2: Delay introduced by the trigger filter. For example, if the trigger filter time is set to 50μs, T2 is 50μs.

T3: Trigger delay (trigger\_delay), the camera supports trigger delay feature. If the trigger delay is set to 200μs, T3 is 200μs.

T4: The sensor timing sequence delay, the internal exposure of the sensor is aligned with the row timing sequence, so T4 has a maximum of several row period jitter. Each sensor has a different value, and some products with high latency (hundreds of μs or more) have additional configuration time counted in T4.

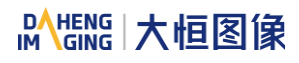

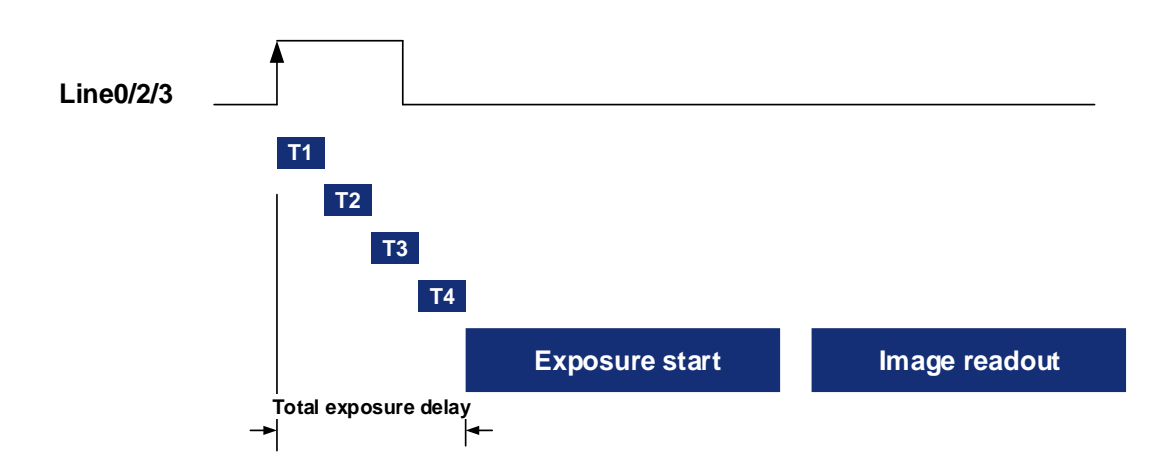

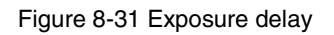

The following table shows the total exposure delay time for each sensor.

T1 is calculated according to the typical delay (5μs) of line0. If it is line2/3, T1 can be ignored.

T2 is calculated as 0μs.

T3 is calculated as 0μs.

T4 is calculated according to the ROI settings and features of each sensor.

The exposure delay data for each model is as follows:

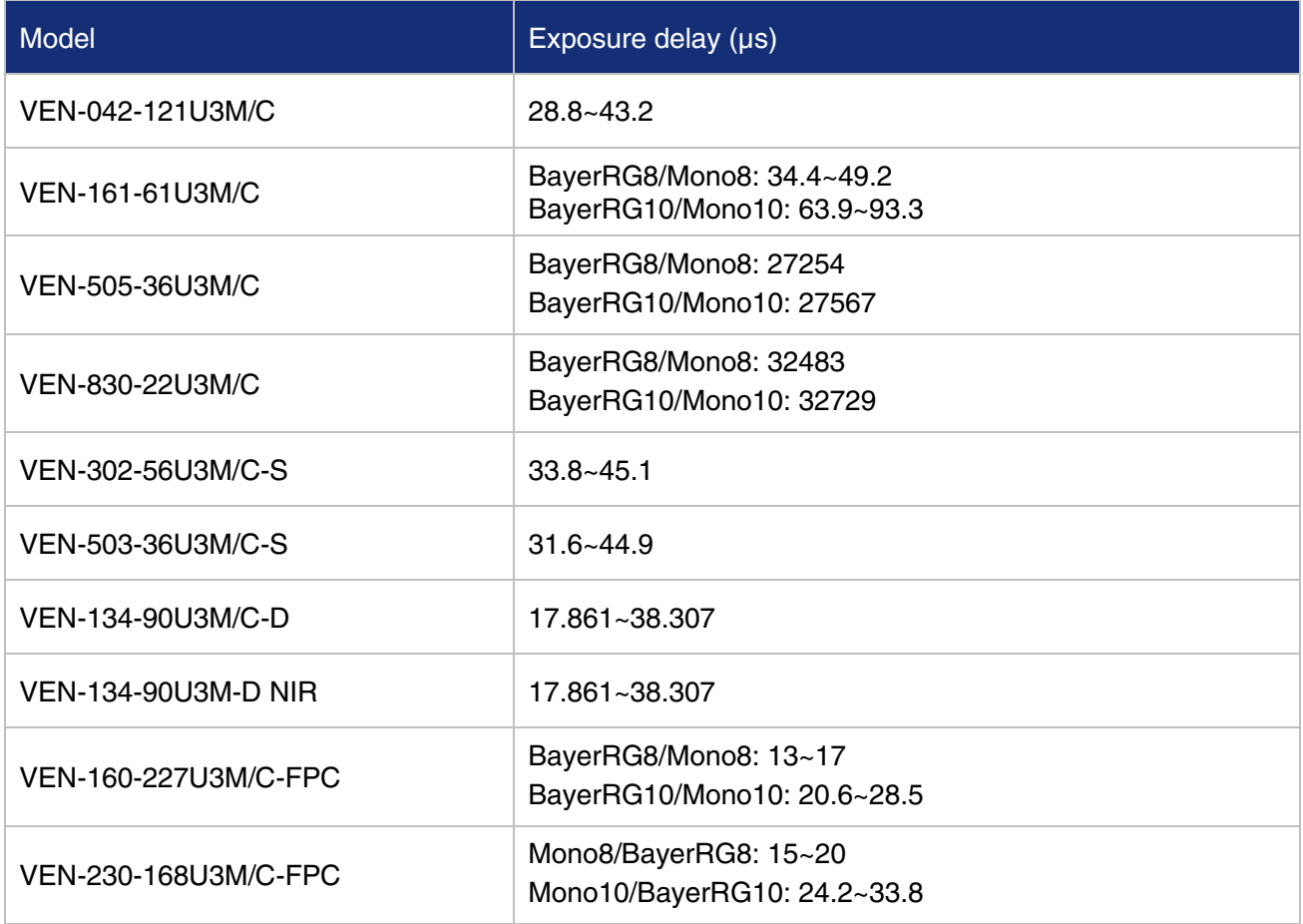

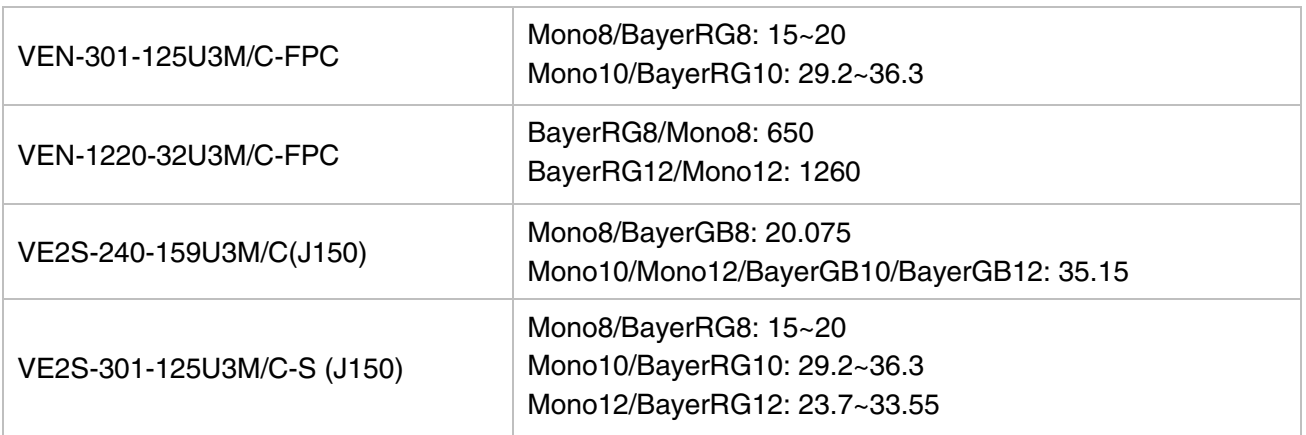

# 8.3. Basic Features

## 8.3.1. Gain

The VENUS USB3 Vision camera can adjust the analog gain, and the range of analog gain please refer to [4.General Specification.](#page-24-0) When the analog gain changes, the response curve of the camera changes, as shown i[n Figure 8-32.](#page-101-0) The horizontal axis represents the output signal of the sensor in the camera, and the vertical axis represents the gray value of the output image. When the amplitude of the sensor output signal remains constant, increasing the gain makes the response curve steeper, and that makes the image brighter. For every 6dB increases of the gain, the gray value of the image will double. For example, when the camera has a gain of 0dB, the image gray value is 126, and if the gain is increased to 6dB, the image gray will increase to 252. Thus, increasing gain can be used to increase image brightness.

Note that increasing the analog gain or digital gain will amplify the image noise.

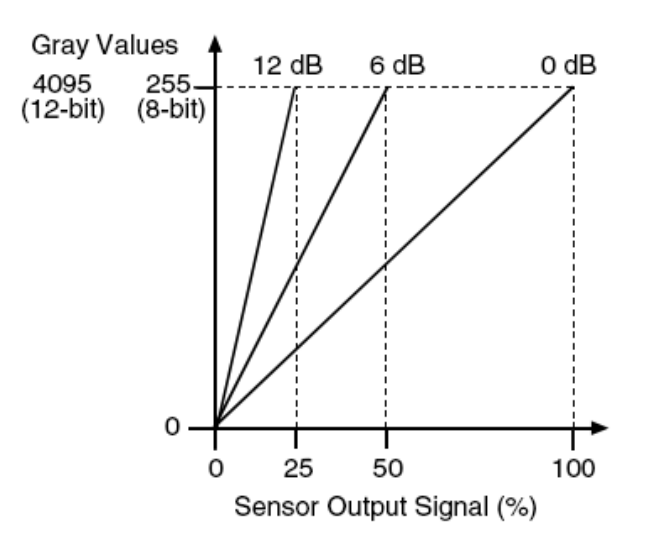

Figure 8-32 The cameras response curve

#### <span id="page-101-0"></span>8.3.2. Pixel Format

By setting the pixel format, the user can select the format of output image. The available pixel formats depend on the camera model and whether the camera is monochrome or color. The following table shows the pixel format supported by the camera.

# **IM GING | 大恒图像**

The image data starts from the upper left corner, and each pixel is output brightness value of each pixel line from left to right and from top to bottom.

#### Mono<sub>8</sub>

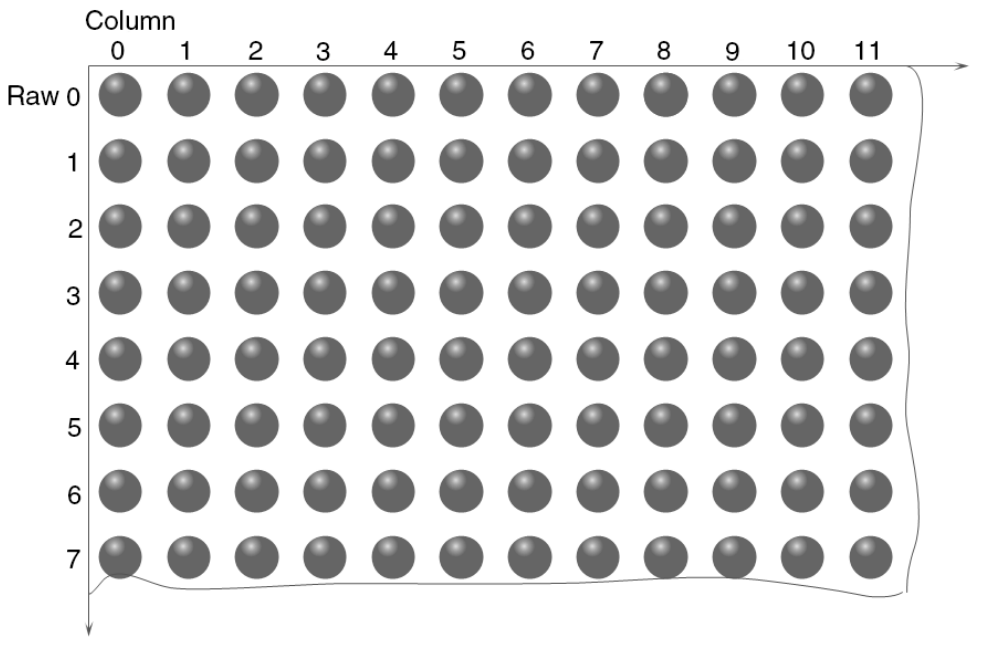

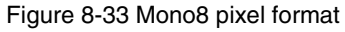

When the pixel format is set to Mono8, the brightness value of each pixel is 8 bits. The format in the memory is as follows:

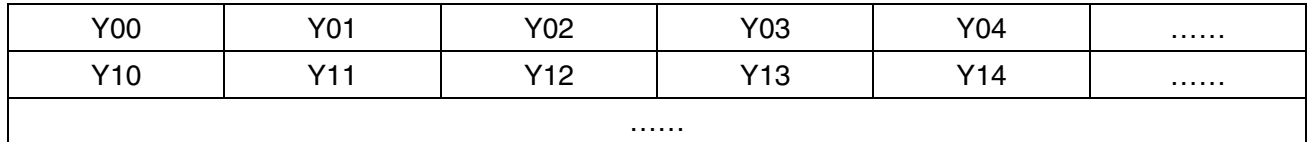

Among them Y00, Y01, Y02 … are the gray value of each pixel that starts from the first row of the image. Then the gray value of the second row pixels of the images is Y10, Y11, and Y12…

## Mono10/Mono12

When the pixel format is set to mono10 or Mono12, each pixel is 16 bits. When Mono10 is selected, the effective data is only 10 bits, the six unused most significant bits are filled with zero. When Mono12 is selected, the effective data is only 12 bits, the 4 of the MSB 16 bits data are set to zero. Note that the brightness value of each pixel contains two bytes, arranged in little-endian mode. The format is as follows:

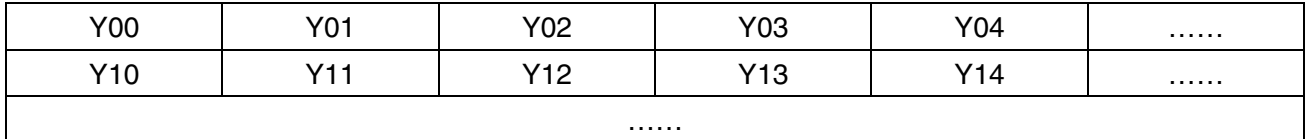

Among them Y00, Y01, Y02…are the gray value of each pixel that start with the first row of the image. The first byte of each pixel is low 8 bits of brightness, and the second byte of each pixel is high 8 bits of brightness.

#### DAHENG | 大恒图像 IМ

# BayerRG8

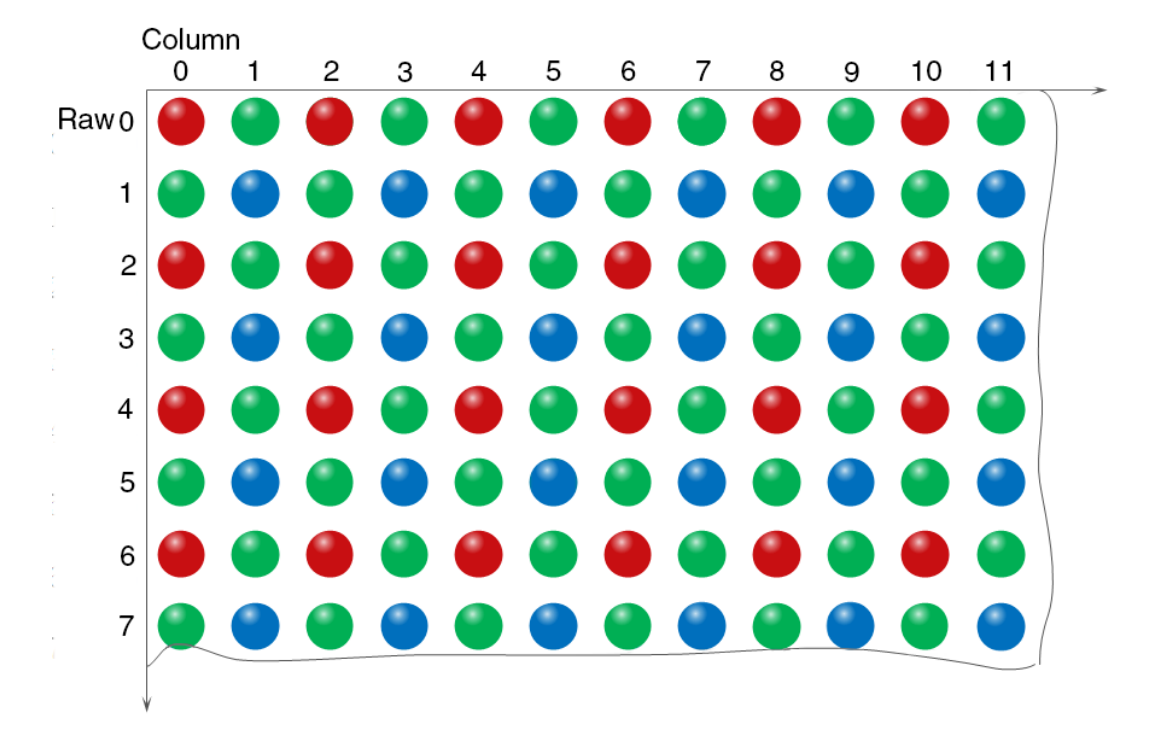

#### Figure 8-34 BayerRG8 pixel format

When the pixel format is set to BayerRG8, the value of each pixel in the output image of the camera is 8 bits. According to the location difference, the three components of red, green and blue are respectively represented. The format in the memory is as follows:

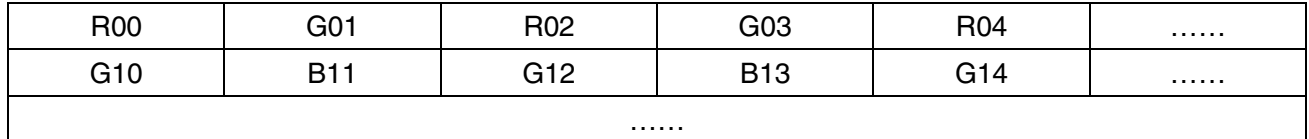

Where R00 is the first pixel value of the first row (for the red component), G01 represents the second pixel value (for the green component), and so on, so that the first row pixel values are arranged. G10 is the first pixel value of the second row (for the green component), the B11 is the second pixel value (for the blue component), and so on, and the second row of pixel values are arranged.

# BayerRG10/BayerRG12

When the pixel format is set to BayerRG10 or BayerRG12, the value of each pixel in the output image of the camera is 16 bits. According to the location difference, the three components of red, green and blue are respectively represented. The format in the memory is as follows:

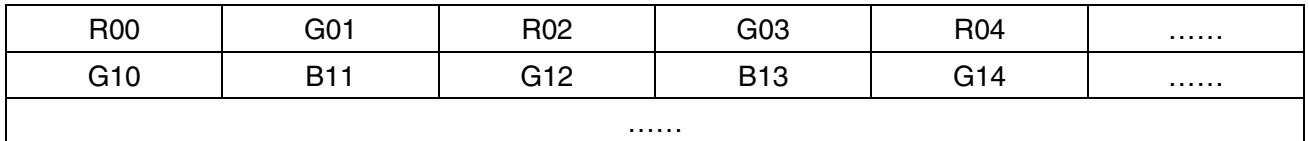

Each pixel is the same as BayerRG8, the difference is that each pixel is made up of two bytes, the first byte is the low 8 bits of the pixel value, and the second byte is the high 8 bits of the pixel value.

# BayerGR8

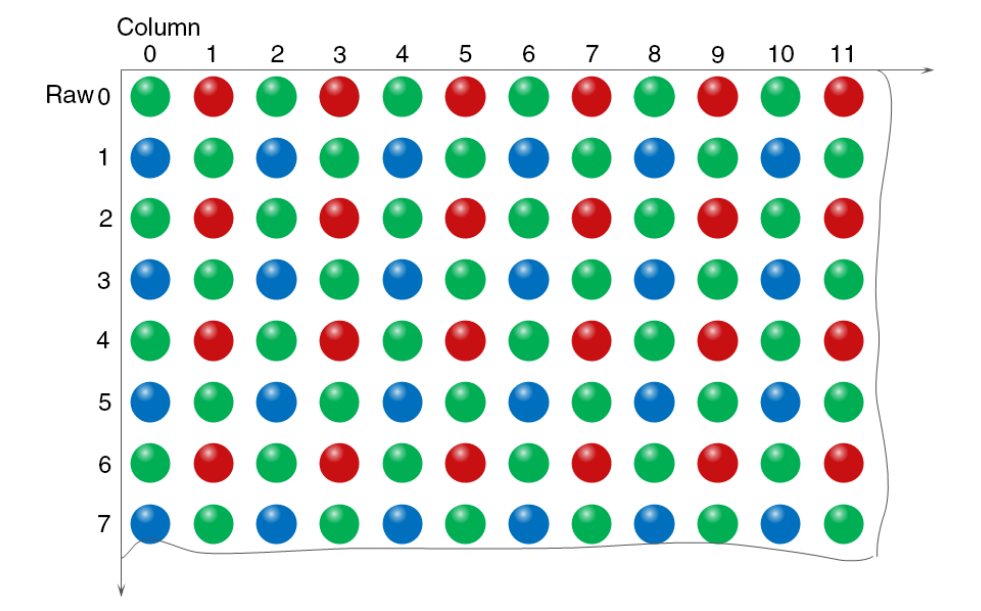

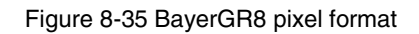

When the pixel format is set to BayerGR8, the value of each pixel in the output image of the camera is 8 bits. According to the location difference, the three components of red, green and blue are respectively represented. The format in the memory is as follows:

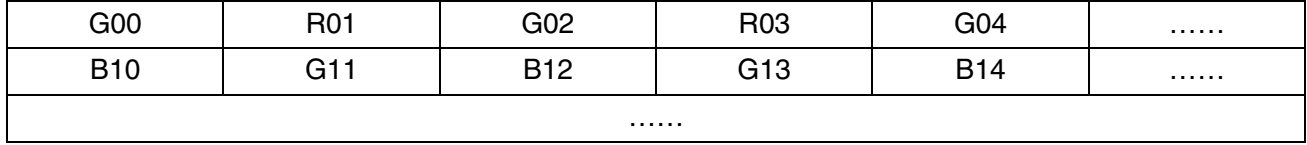

Where G00 is the first pixel value of the first row (for the green component), R01 represents the second pixel value (for the red component), and so on, so that the first row pixel values are arranged. B10 is the first pixel value of the second row (for the blue component), the G11 is the second pixel value (for the green component), and so on, and the second row of pixel values are arranged.

## BayerGR10/BayerGR12

When the pixel format is set to BayerGR10 or BayerGR12, the value of each pixel in the output image of the camera is 16 bits. According to the location difference, the three components of red, green and blue are respectively represented. The format in the memory is as follows:

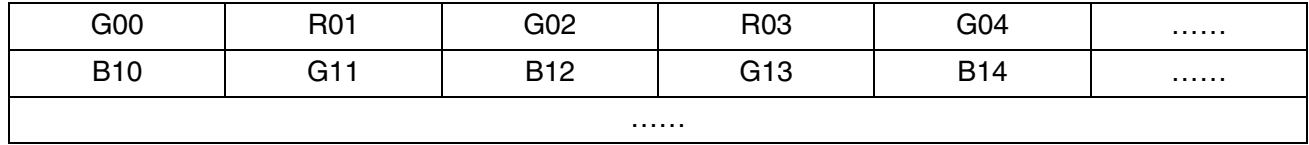

Each pixel is the same as BayerRG8, the difference is that each pixel is made up of two bytes, the first byte is the low 8 bits of the pixel value, and the second byte is the high 8 bits of the pixel value.

# BayerGB8

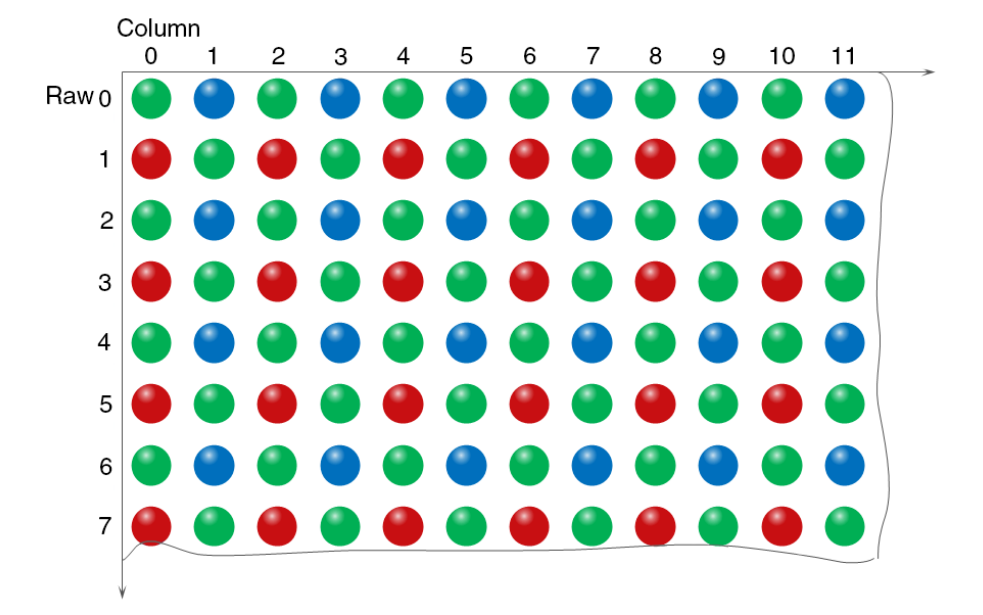

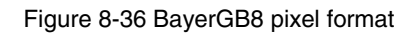

When the pixel format is set to BayerRG8, the value of each pixel in the output image of the camera is 8 bits. According to the location difference, the three components of red, green and blue are respectively represented. The format in the memory is as follows:

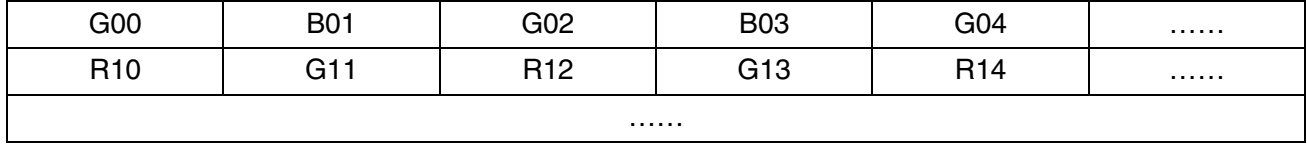

Where G00 is the first pixel value of the first row (for the green component), B01 represents the second pixel value (for the blue component), and so on, so that the first row pixel values are arranged. R10 is the first pixel value of the second row (for the red component), the G11 is the second pixel value (for the green component), and so on, and the second row of pixel values are arranged.

## BayerGB10/BayerGB12

When the pixel format is set to BayerGB10 or BayerGB12, the value of each pixel in the output image of the camera is 16 bits. According to the location difference, the three components of red, green and blue are respectively represented. The format in the memory is as follows:

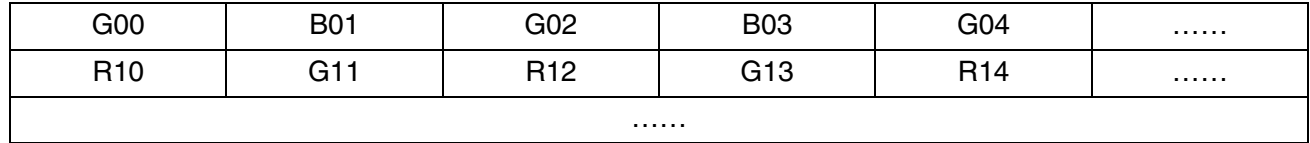

Each pixel is the same as BayerGB8, the difference is that each pixel is made up of two bytes, the first byte is the low 8 bits of the pixel value, and the second byte is the high 8 bits of the pixel value

# 8.3.3. ROI

By setting the ROI of the image, the camera can transmit the specific region of the image, and the output region's parameters include OffsetX, OffsetY, width and height of the output image. The camera only reads

the image data from the sensor's designated region to the memory, and transfer it to the host, and the other regions' image of the sensor will be discarded.

By default, the image ROI of the camera is the full resolution region of the sensor. By changing the OffsetX, OffsetY, width and height, the location and size of the image ROI can be changed. The OffsetX refers to the starting column of the ROI, and the OffsetY refers to the starting row of the ROI. Among them, the step of OffsetX and width is 4, and the step of OffsetY and height is 2.

The coordinates of the ROI of the image are defined the  $0<sup>th</sup>$  raw and  $0<sup>th</sup>$  column as the origin of the upper left corner of the sensor. As shown in the figure, the OffsetX of the ROI is 4, the OffsetY is 4, the height is 8 and the width is 12.

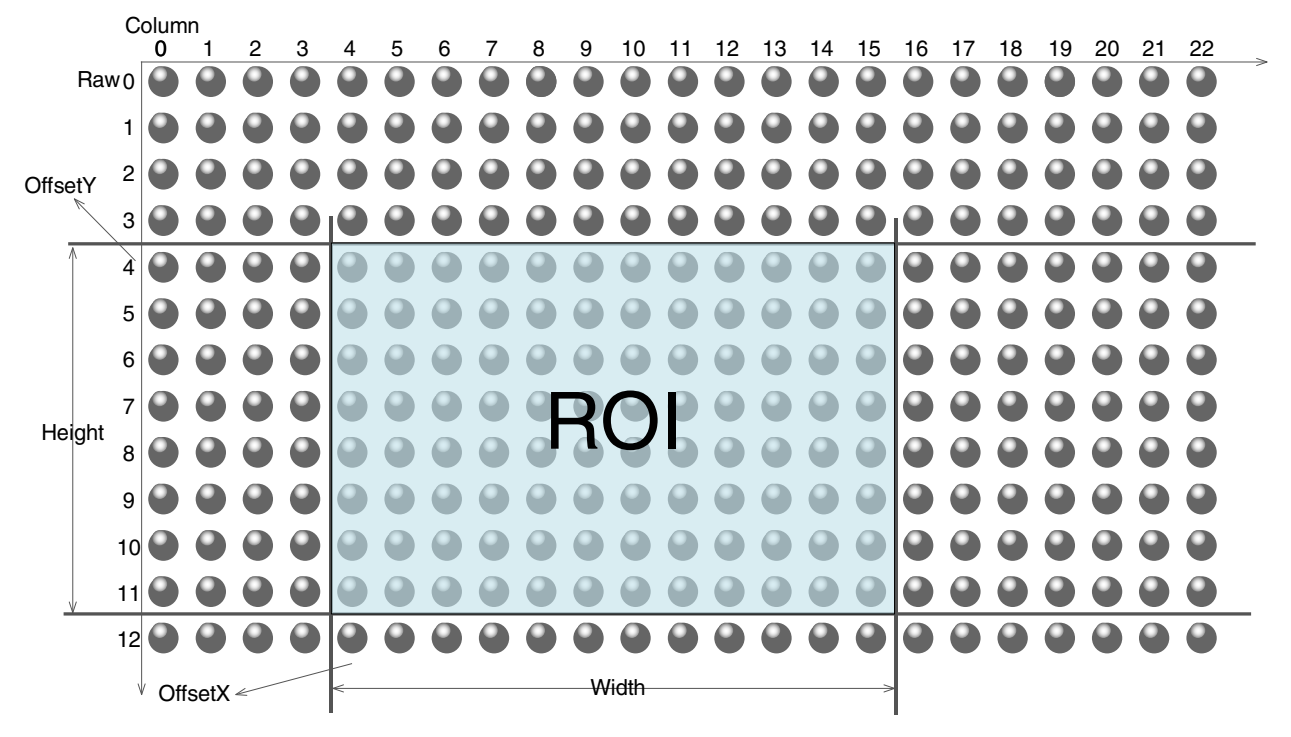

Figure 8-37 ROI

When reducing the height of the ROI, the maximum frame rate of the camera will be raised. Please refer to section [8.4.1](#page-126-0) for specific effects on the acquisition frame rate.

# <span id="page-106-0"></span>8.3.4. Auto Exposure/Auto Gain

## ROI Setting of Auto Exposure/ Auto Gain

For Auto Exposure and Auto Gain, you can specify a portion of the sensor array and only the pixel data from the specified portion will be used for auto function control.

AAROI is defined by the following way:

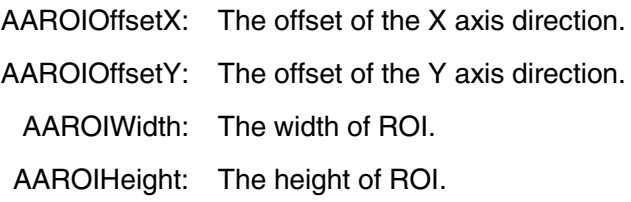

Offset is the offset value that relative to the upper left corner of the image. The step of AAROIOffsetX and AAROIWidth is 4. The step of AAROIOffsetY and AAROIHeight is 2. The setting of the AAROI depends on the size of the current image and cannot exceed the range of the current image. That is to say, assuming the Width and Height are parameters for users captured image, then the AAROI setting need to meet the condition 1:

> AAROIWidth + AAROIOffsetX≤Width AAROIHeight + AAROIOffsetY≤Height

If condition 1 is not met, the user cannot set the ROI.

The default value of ROI is the entire image, you can set the ROI according to your need. Where the minimum value of AAROIWidth can be set to 16, and the maximum value is equal to the current image width. The minimum value of AAROIHeight can be set to 16, and the maximum value is equal to the current image height, they are all need to meet the condition1.

For example: the current image width is 1024, the height is 1000, and then the ROI setting is:

AAROIOffsetX = 100 AAROIOffsetY = 50 AAROIWidth = 640 AAROIHeight = 480

The relative position of the ROI and the image is shown in [Figure](#page-107-0) 8-38.

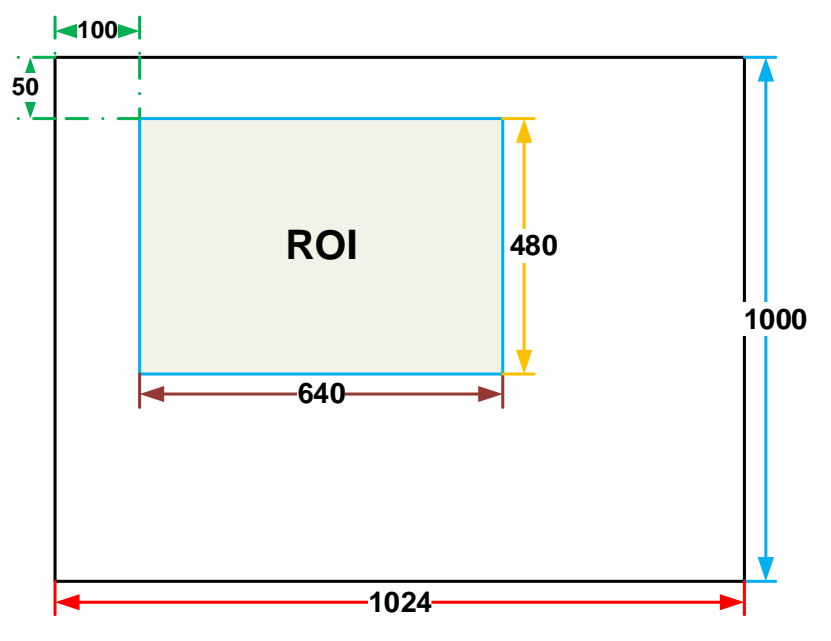

Figure 8-38 An example for the relative position between the ROI and the current image

#### <span id="page-107-0"></span>Auto Gain

The auto gain can adjust the camera's gain automatically, so that the average gray value in AAROI is achieved to the expected gray value. The auto gain can be controlled by "Once" and "Continuous" mode.

When using the "Once" mode, the camera adjusts the image data in the AAROI to the expected gray value once, then the camera will turn off the auto gain feature. When using the "Continuous" mode, the camera
will continuous adjust the gain value according to the data of the AAROI, so that the data in the AAROI is kept near to the expected gray level.

The expected gray value is set by the user, and it is related to the data bit depth. For 8bit pixel data, the expected gray value range is 0-255, for 10bit pixel data, the expected gray value range is 0-1023, and for 12bit pixel data, the expected gray value range is 0-4095.

The camera adjusts the gain value within the range [minimum gain value, maximum gain value] which is set by the user.

The auto gain feature can be used with the auto exposure at the same time, when target grey is changed from dark to bright, the auto exposure adjust is prior to auto gain adjust. Vice versa, when target grey is changed from bright to dark, the auto gain adjust is prior to auto exposure adjust.

# Auto Exposure

The auto exposure can adjust the camera's exposure time automatically, so that the average gray value in AAROI can achieve to the expected gray value. The auto exposure can be controlled by "Once" and "Continuous" mode.

When using the "Once" mode, the camera adjusts the image data in the AAROI to the expected gray value once, then the camera will close the auto exposure feature. When using the "Continuous" mode, the camera will continuous adjusting the exposure time according to the data of the AAROI, so that the data in the AAROI is kept near to the expected gray level.

The expected gray value is set by the user and it is related to the data bit depth. For 8bit pixel data, the expected gray value range is 0-255, and for 12bit pixel data, the expected gray value range is 0-4095.

The camera adjusts the exposure time in the range [minimum exposure time, maximum exposure time] which is set by the user.

The auto exposure feature can be used with the auto gain at the same time, when target grey is changed from dark to bright, the auto exposure adjust is prior to auto gain adjust. Vice versa, when target grey is changed from bright to dark, the auto gain adjust is prior to auto exposure adjust.

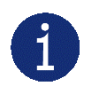

The S-mount camera has a small amount of incoming light, and the images may be dark under the default exposure, so it is necessary to cooperate with the light source or adjust the exposure time to capture the images.

#### 8.3.5. Test Pattern

The VENUS USB3 Vision camera supports three test images: gray gradient test image, static diagonal gray gradient test image, and moving diagonal gray gradient test image (All-in-one VENUS USB3 Vision camera VEN-161-61U3M/C only support gray gradient test image, VEN-505-36U3M/C and VEN-830- 22U3M/C not support test image). When the camera captures in RAW10 mode, the gray value of test image is: the pixel gray value in RAW8 mode multiplies by 4, as the output of pixel gray value in RAW10 mode.

The following three test images are illustrated in the RAW8 mode.

# GrayFrameRampMoving

In the gray gradient test pattern, all the pixels' gray values are the same in the frame. In the adjacent frame, the gray value of the next frame increases by 1 compared to the previous frame, until to 255, and then the next frame gray value returns to 0, and so on. A printscreen of a single frame is shown in [Figure](#page-109-0) 8-39.

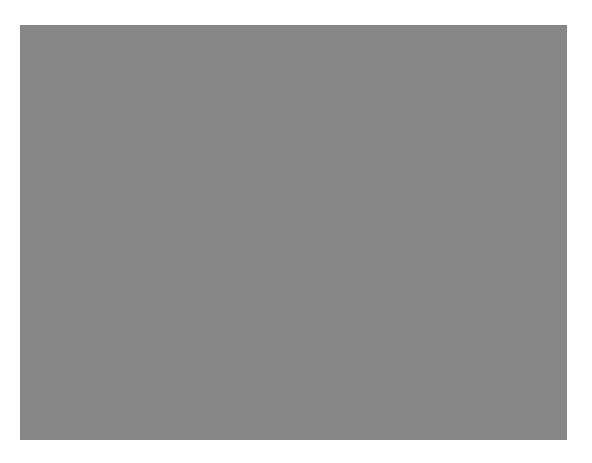

Figure 8-39 Gray gradient test pattern

# <span id="page-109-0"></span>**SlantLineMoving**

In the moving diagonal gray gradient test pattern, the first pixel value of adjacent row in each frame increases by 1, until the last row. When the pixel gray value increases to 255, the next pixel gray value returns to 0. The first pixel gray value of adjacent column increases by 1, until the last column. When the pixel gray value increases to 255, the next pixel gray value returns to 0.

In the moving diagonal gray gradient test image, in the adjacent frame, the first pixel gray value of the next frame increases by 1 compared to the previous frame. So, in the dynamic image, the image is scrolling to the left. A printscreen of the moving diagonal gray gradient test image is shown in [Figure](#page-109-1) 8-40:

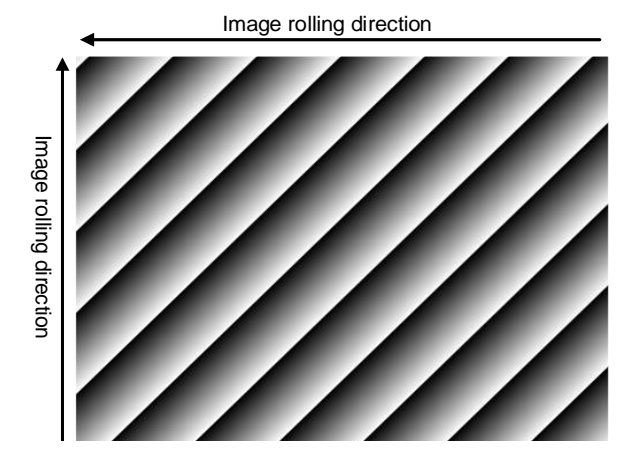

Figure 8-40 Moving diagonal gray gradient test pattern

# <span id="page-109-1"></span>**SlantLine**

In the static diagonal gray gradient test pattern, the first pixel gray value is 0, the first pixel gray value of adjacent row increases by 1, until the last row. When the pixel gray value increases to 255, the next pixel gray value returns to 0. The first pixel gray value of adjacent column increases by 1, until the last column. When the pixel gray value increases to 255, the next pixel gray value returns to 0.

Compared to the moving diagonal gray gradient test pattern, in the adjacent image of the static diagonal gray gradient test pattern, the gray value in the same position remains unchanged. A printscreen of the static diagonal gray gradient test image is shown in [Figure](#page-110-0) 8-41.

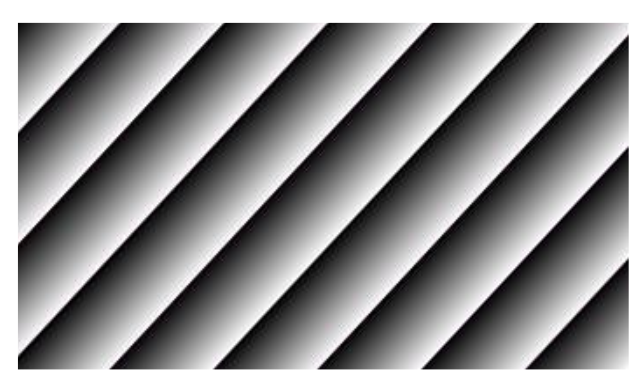

Figure 8-41 Static diagonal gray gradient test pattern

# <span id="page-110-0"></span>8.3.6. User Set Control

By setting various parameters of the camera, the camera can perform the best performance in different environments. There are two ways to set parameters: one is to modify the parameters manually, and the other is to load parameter set. In order to save the specific parameters of the users, avoiding to set the parameters every time when you open the camera, the VENUS USB3 Vision camera provides a function to save the parameter set, which can easily save the parameters that the user use, including the control parameters that the camera needed. There three types of configuration parameters: the currently effective configuration parameters, the vendor default configuration parameters (Default), and the user configuration parameters (UserSet).

Three operations can be performed on the configuration parameters, including save parameters (UserSetSave), load parameters (UserSetLoad), and set the startup parameter set (UserSetDefault). The UserSetSave is to save the effective configuration parameters to the user configuration parameter set which is set by the user. The UserSetLoad is to load the vendor default configuration parameters (Default) or the user configuration parameters (UserSet) to the current effective configuration parameters. The UserSetDefault is refer to the user can specify a set of parameters which to be loaded into the effective configuration parameters automatically when the camera is reset or powered on. And the camera can work under this set of parameters. This set of parameters can be vendor default configuration parameters or user configuration parameters.

# The type of configuration parameters

The type of configuration parameters includes: the current effective configuration parameters, vendor default configuration parameters, user configuration parameters.

The current effective configuration parameters: Refers to the current control parameters used by the camera. Using API function or Demo program to modify the current control parameters of the camera is to modify the effective configuration parameters. The effective parameters are stored in volatile memory of the camera, so when the camera is reset or powered on again, the effective configuration parameters will be lost.

The vendor default configuration parameters (Default): Before the camera leaves the factory, the camera manufacturer will test the camera to assess the camera's performance and optimize the configuration parameters of the camera. The vendor default configuration parameters are the camera configuration

parameters optimized by the vendor in a particular environment, these parameters are stored in the nonvolatile memory of the camera, so when the camera is reset or powered on again, the effective configuration parameters will not be lost, and these parameters cannot be modified.

The user configuration parameters (UserSet): The effective parameters are stored in volatile memory of the camera, so when the camera is reset or powered on again, the effective configuration parameters will be lost. You can store the effective configuration parameters to the user configuration parameters, the user configuration parameters are stored in the non-volatile memory of the camera, so when the camera is reset or powered on again, the user configuration parameters will not be lost. The VENUS USB3 Vision camera can store a set of user configuration parameters.

#### The operation of configuration parameters

The operations for configuration parameters include the following three types: save parameters, load parameters and set the UserSetDefault.

Save parameters (UserSetSave): Save the current effective configuration parameters to the user configuration parameters. The storage steps are as follows:

- 1) Modify the camera's configuration parameters, until the camera runs to the user's requirements.
- 2) Use UserSetSelector to select UserSet0. Execute UserSetSave command.

The camera's configuration parameters which are saved in the user parameter set include:

- Gain
- ExposureTime
- PixelFormat
- OffsetX, OffsetY, ImageWidth, ImageHeight
- **EventNotification**
- TriggerMode, TriggerSource, TriggerPolarity, TriggerDelay
- TriggerFilterRaisingEdge, TriggerFilterFallingEdge
- LineMode, LineInverter, LineSource, UserOutputValue
- ChunkModeActive
- **TestPattern**
- **•** ExpectedGrayValue
- ExposureAuto, AutoExposureTimeMax, AutoExposureTimeMin
- GainAuto, AutoGainMax, AutoGainMin

DAHENG | 大恒图像 IМ

- AAROIOffsetX, AAROIOffsetY, AAROIWidth, AAROIHeight
- BalanceWhiteAuto, AWBLampHouse
- AWBROIOffsetX, AWBROIOffsetY, AWBROIWidth, AWBROIHeight
- BalanceRatio(R/G/B)
- LUT

Load parameters (UserSetLoad): Load the vendor default configuration parameters or the user configuration parameters into the effective configuration parameters. After this operation is performed, the effective configuration parameters will be covered by the loaded parameters which are selected by the user, and the new effective configuration parameters are generated. The operation steps are as follows:

- 1) Use UserSetSelector to select Default or UserSet0.
- 2) Execute UserSetLoad command to load the UserSet specified by UserSetSelector to the device and makes it active.

Change startup parameter set (UserSetDefault): The user can use UserSetDefault to select Default or UserSet0 as the UserSetDefault. When the camera is reset or powered on again, the parameters in the UserSetDefault will be loaded into the effective configuration parameters.

#### 8.3.7. Device User ID

The VENUS USB3 Vision camera provides programmable device user ID function, the user can set a unique identification for the camera, and can open and control the camera by the unique identification.

The user-defined name is a string which maximum length is 16 bytes, the user can set it by the following ways:

1) Set by the GalaxyView, as shown in the [Figure](#page-112-0) 8-42.

<span id="page-112-0"></span>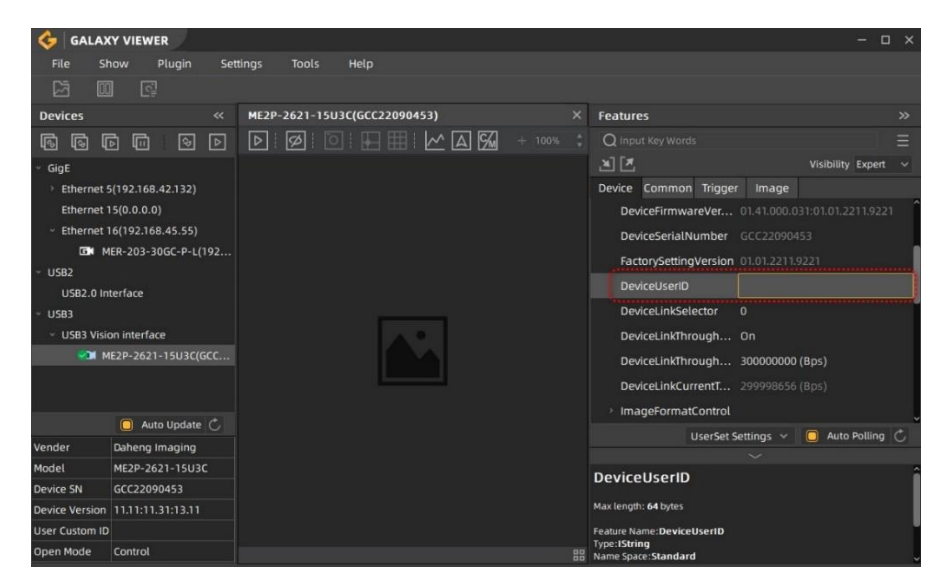

Figure 8-42 GalaxyView software

2) Set by calling the software interface, for details please see the Programmer's Guide.

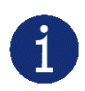

When using multi-cameras at the same time, it is necessary to ensure the uniqueness of the user-defined name of each camera, otherwise, an exception will occur when the camera is opened.

### 8.3.8. Timestamp

The timestamp feature counts the number of ticks generated by the camera's internal device clock. As soon as the camera is powered on, it starts generating and counting clock ticks. The counter is reset to 0 whenever the camera is powered off and on again. Some of the camera's features use timestamp values, such as event, frame information, and timestamps can be used to test the time spent on some of the camera's operations.

The unit of timestamp is ns.

# 8.3.9. Binning

The feature of Binning is to combine multiple pixels adjacent to each other in the sensor into a single value, and process the average value of multiple pixels or sum the multiple pixel values, which may increase the signal-to-noise ratio or the camera's response to light.

#### How Binning Works

On color cameras, the camera combines (sums or averages) the pixel values of adjacent pixels of the same color:

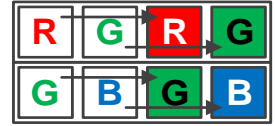

Figure 8-43 Horizontal color Binning by 2

|  | ÷ |
|--|---|
|  |   |
|  | e |

Figure 8-44 Vertical color Binning by 2

When the horizontal Binning factor and the vertical Binning factor are both set to 2, the camera combines the adjacent 4 sub-pixels of the same color according to the corresponding positions, and outputs the combined pixel values as one sub-pixel.

| R | G | R | G |
|---|---|---|---|
| G | Β | G | B |
|   |   |   |   |
|   | G | R | G |

Figure 8-45 Horizontal and vertical color Binning by 2×2

On monochrome cameras, the camera combines (sums or averages) the pixel values of directly adjacent pixels:

Figure 8-46 Horizontal mono Binning by 4

# Binning Factors

Two types of Binning are available: horizontal Binning and vertical Binning. You can set the Binning factor in one or two directions.

Horizontal Binning is the processing of pixels in adjacent rows.

Vertical Binning is the processing of pixels in adjacent columns.

Binning factor 1: Disable Binning.

Binning factor 2, 4: Indicate the number of rows or columns to be processed.

For example, the horizontal Binning factor 2 indicates that the Binning is enabled in the horizontal direction, and the pixels of two adjacent rows are processed.

#### Binning Modes

The Binning mode defines how pixels are combined when Binning is enabled. Two types of the Binning mode are available: Sum and Average.

Sum: The values of the affected pixels are summed and then output as one pixel. This improves the signalto-noise ratio, but also increases the camera's response to light.

Average: The values of the affected pixels are averaged. This greatly improves the signal-to-noise ratio without affecting the camera's response to light.

#### Considerations when Using Binning

1) Effect on ROI settings

When Binning is used, the value of the current ROI of the image, the maximum ROI of the image, the auto function ROI, and the auto white balance ROI will change. The changed value is the original value (the value before the setting) divided by the Binning factor.

For example, assume that you are using a camera with a 1200 x 960 sensor. Horizontal Binning by 2 and vertical Binning by 2 are enabled. In this case, the maximum ROI width is 600 and the maximum ROI height is 480.

#### 2) Increased response to light

Using Binning with the Binning mode set to **Sum** can significantly increase the camera's response to light. When pixel values are summed, the acquired images may look overexposed. If this is the case, you can reduce the lens aperture, the intensity of your illumination, the camera's exposure time setting, or the camera's gain setting.

#### 3) Possible image distortion

Objects will only appear undistorted in the image if the numbers of binned rows and columns are equal. With all other combinations, objects will appear distorted. For example, if you combine vertical Binning by 2 with horizontal Binning by 4, the target objects will appear squashed.

#### 4) Mutually exclusive with Decimation

Binning and Decimation cannot be used simultaneously in the same direction. When the horizontal Binning value is set to a value other than 1, the horizontal Decimation feature cannot be used. When the vertical Binning value is set to a value other than 1, the vertical Decimation feature cannot be used.

#### 8.3.10. Decimation

The Decimation can reduce the number of sensor pixel columns or rows that are transmitted by the camera, reducing the amount of data that needs to be transmitted and reducing bandwidth usage.

#### How Vertical Decimation Works

On mono cameras, if you specify a vertical Decimation factor of n, the camera transmits only every  $n<sup>th</sup>$  row. For example, when you specify a vertical Decimation factor of 2, the camera skips row 1, transmits row 2, skips row 3, and so on.

On color cameras, if you specify a vertical Decimation factor of n, the camera transmits only every  $n<sup>th</sup>$  pair of rows. For example, when you specify a vertical Decimation factor of 2, the camera skips rows 1 and 2, transmits rows 3 and 4, skips rows 5 and 6, and so on.

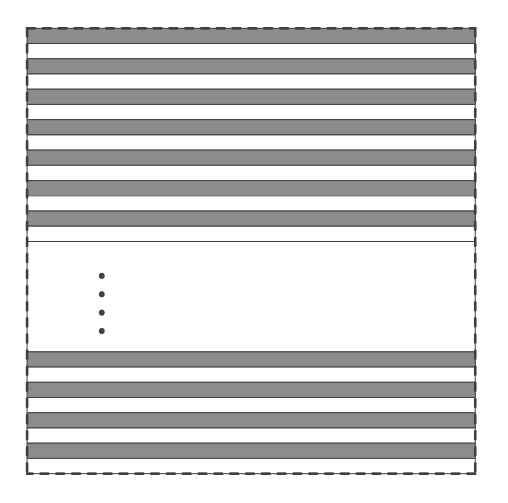

Figure 8-47 Mono camera vertical Decimation Figure 8-48 Color camera vertical Decimation

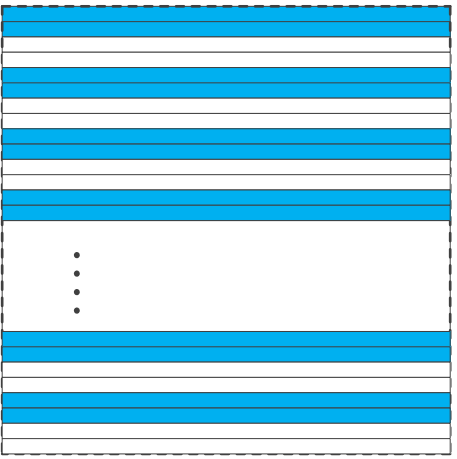

As a result, the image height is reduced. For example, enabling vertical Decimation by 2 halves the image height. The camera automatically adjusts the image ROI settings.

Vertical Decimation significantly increases the camera's frame rate. For details, please refer to the section [9.2](#page-149-0) VENUS USB3 Vision Camera Frame Rate Calculation Tool.

#### How Horizontal Decimation Works

On mono cameras, if you specify a horizontal Decimation factor of n, the camera transmits only every  $n<sup>th</sup>$ column. For example, if specify set a horizontal Decimation factor of 2, the camera skips column 1, transmits column 2, skips column 3, and so on.

On color cameras, if you specify a horizontal Decimation factor of n, the camera transmits only every  $n<sup>th</sup>$ pair of columns. For example, if you specify a horizontal Decimation factor of 2, the camera skips columns 1 and 2, transmits columns 3 and 4, skips columns 5 and 6, and so on.

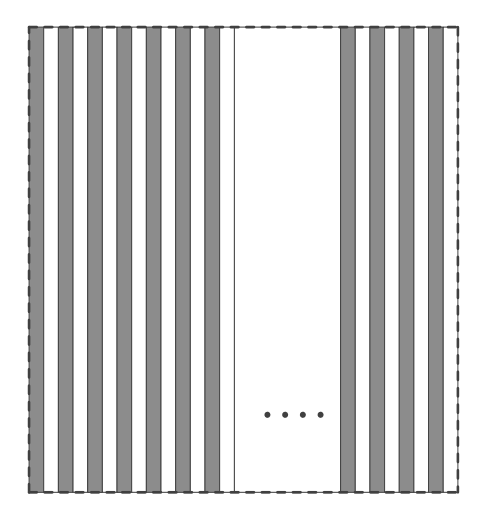

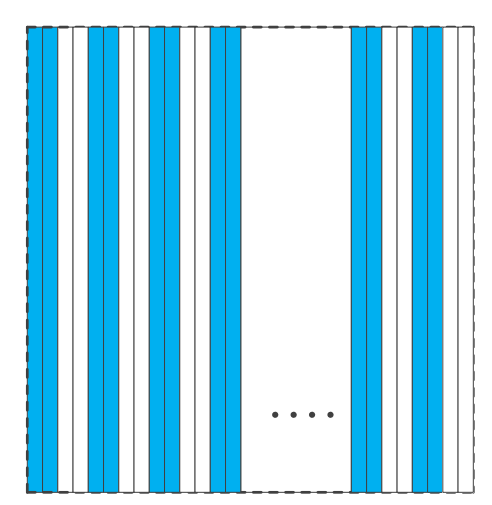

Figure 8-49 Mono camera horizontal Decimation Figure 8-50 Color camera horizontal Decimation

As a result, the image width is reduced. For example, enabling horizontal Decimation by 2 halves the image width. The camera automatically adjusts the image ROI settings.

Horizontal Decimation does not (or only to a very small extent) increase the camera's frame rate.

# Configuring Decimation

To configure vertical Decimation, enter a value for the DecimationVertical parameter. To configure horizontal Decimation, enter a value for the DecimationHorizontal parameter.

The value of the parameters defines the Decimation factor. Depending on your camera model, the following values are available:

- 1: Disable Decimation.
- 2: Enable Decimation.

# Considerations When Using Decimation

#### 1) Effect on ROI settings

When you are using Decimation, the settings for your image ROI refer to the resulting number of rows and columns. Taking VEN-1220-32U3M/C-FPC as an example, the camera's default resolution is 4024×3036. When horizontal Decimation by 4 and vertical Decimation by 4 are enabled, the maximum ROI width would be 1000 and the maximum ROI height would be 758.

#### 2) Reduced resolution

Using Decimation effectively reduces the resolution of the camera's imaging sensor. Taking VEN-1220- 32U3M/C-FPC as an example, the camera's default resolution is 4024×3036. When horizontal Decimation by 4 and vertical Decimation by 4 are enabled, the effective resolution of the sensor is reduced to 1000×758.

#### 3) Possible image distortion

The displayed image will not be distorted if the vertical and horizontal Decimation factors are equal. When only horizontal Decimation or vertical Decimation is used, the displayed image will be reduced in width or height.

#### 4) Mutually exclusive with Binning

Decimation and Binning cannot be used simultaneously in the same direction. When the horizontal Decimation value is set to a value other than 1, the horizontal Binning feature cannot be used. When the vertical Decimation value is set to a value other than 1, the vertical Binning feature cannot be used.

On some camera models, user can select to perform Sensor or FPGA decimation. The difference is that Sensor decimation may increase the camera's frame rate.

# 8.3.11. Reverse X and Reverse Y

The Reverse X and Reverse Y features can mirror acquired images horizontally, vertically, or both.

#### Enabling Reverse X

To enable Reverse X, set the ReverseX parameter to true. The camera mirrors the image horizontally.

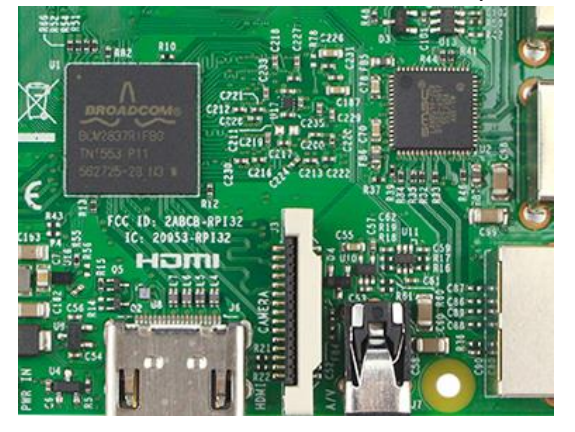

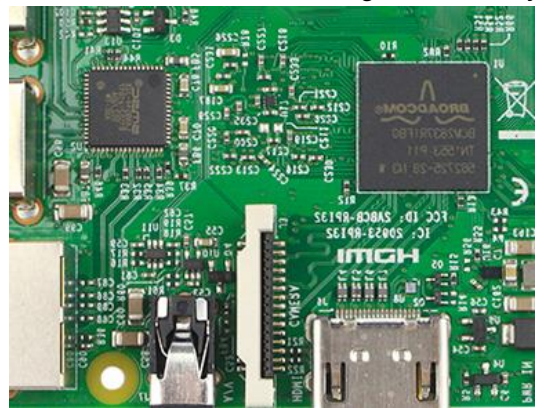

Figure 8-51 The original image Figure 8-52 Reverse X enabled

# **IM GING | 大恒图像**

# Enabling Reverse Y

To enable Reverse Y, set the ReverseY parameter to true. The camera mirrors the image vertically.

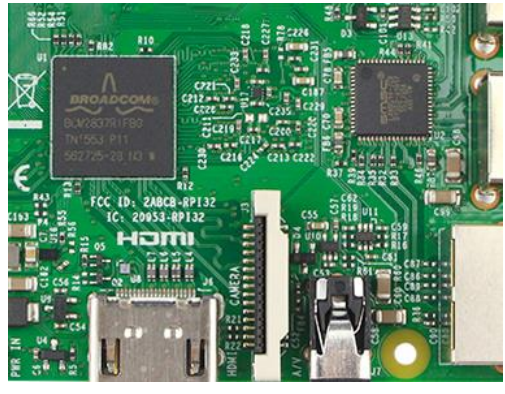

# Enabling Reverse X and Y

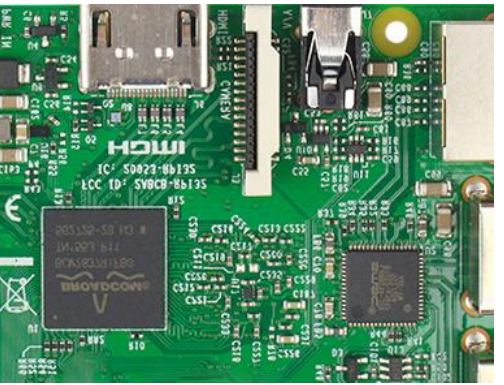

Figure 8-53 The original image Figure 8-54 Reverse Y enabled

To enable Reverse X and Y, set the ReverseX and ReverseY parameters to true. The camera mirrors the image horizontally and vertically.

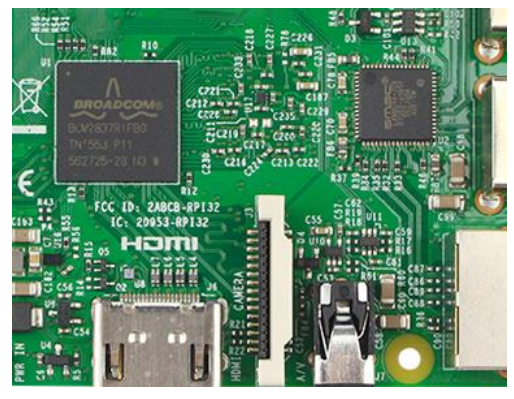

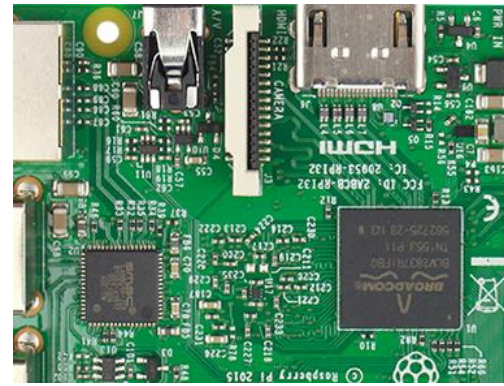

Figure 8-55 The original image Figure 8-56 Reverse X and Y enabled

# Using Image ROI with Reverse X or Reverse Y

If you have specified an image ROI while using Reverse X or Reverse Y, you must bear in mind that the position of the ROI relative to the sensor remains the same. Therefore, the camera acquires different portions of the image depending on whether the Reverse X or the Reverse Y feature are enabled:

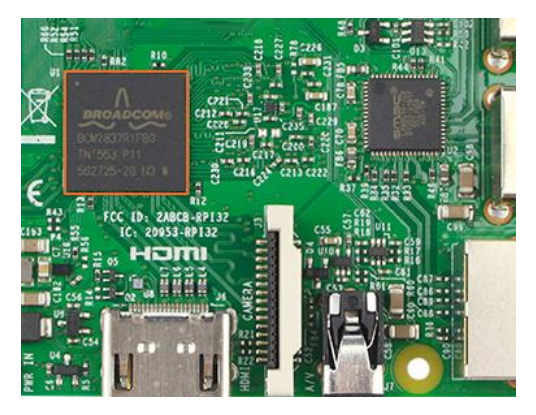

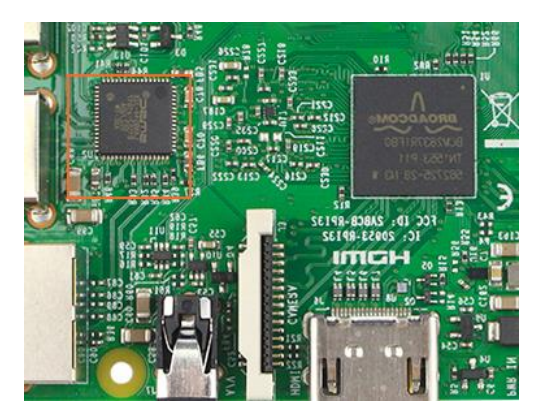

Figure 8-57 The original image Figure 8-58 Reverse X enabled

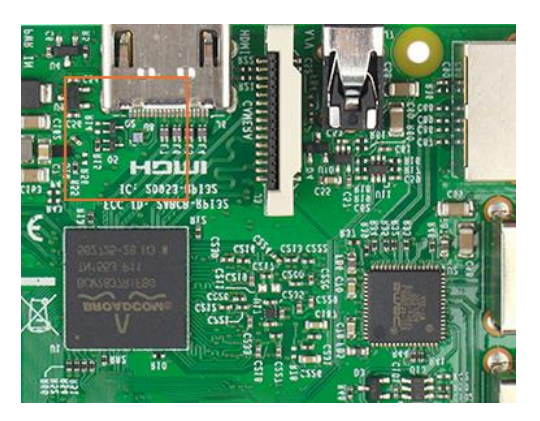

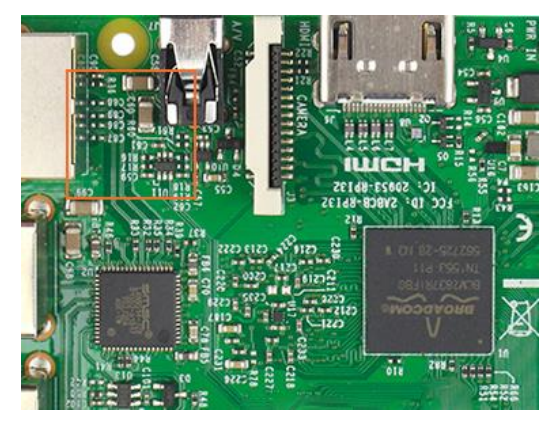

Figure 8-59 Reverse Y enabled Figure 8-60 Reverse X and Y enabled

When camera is using the reverse feature, the alignment of the Bayer format of some cameras does not change, and the others is change. Camera models that the alignment of the Bayer format does not change after using the reverse feature.

Camera models and changes in the alignment of the Bayer format after using the reverse feature are as follows:

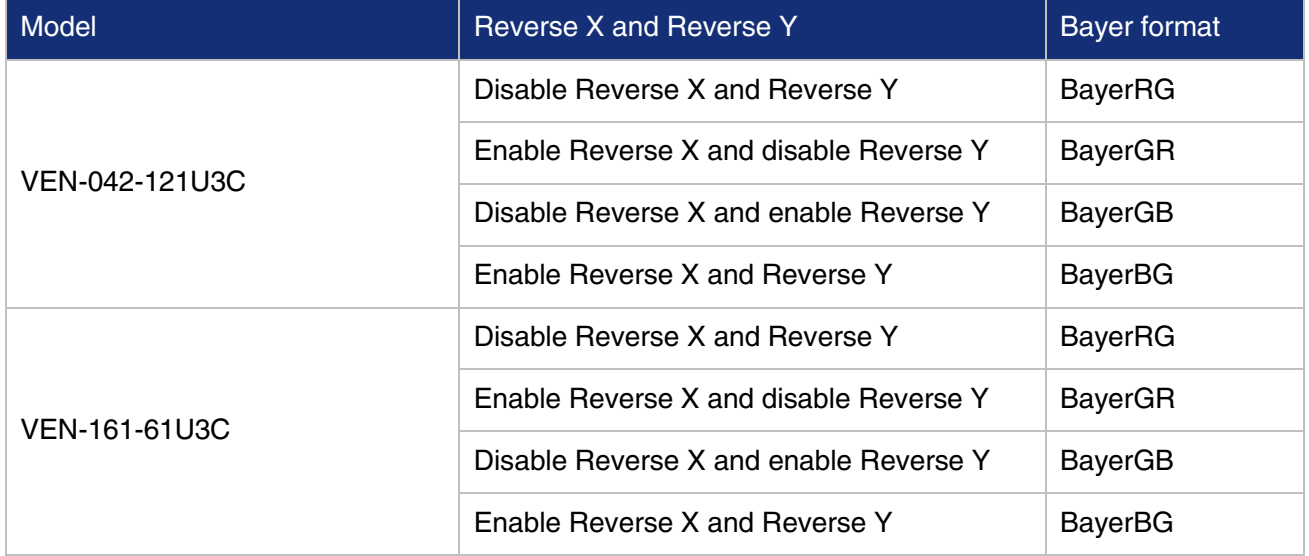

# 8.3.12. Digital Shift

The Digital Shift can multiply the pixel values by  $2<sup>n</sup>$  of the images.

This increases the brightness of the image. If your camera doesn't support the digital shift feature, you can use the Gain feature to achieve a similar effect.

#### How Digital Shift Works

Configuring a digital shift factor of n results in a logical left shift by n on all pixel values. This has the effect of multiplying all pixel values by 2<sup>n</sup>.

If the resulting pixel value is greater than the maximum value possible for the current pixel format (e.g., 255 for an 8-bit pixel format, 1023 for a 10-bit pixel format, and 4095 for a 12-bit pixel format), the value is set to the maximum value.

# Configuring Digital Shift

To configure the digital shift factor, enter the expected value for the DigitalShift parameter.

By default, the parameter is set to 0, i.e., digital shift is disabled. When the DigitalShift parameter is set to 1, the camera will shift the pixel value to the left by 1 bit. When the DigitalShift parameter is set to 2, the camera will shift the pixel value to the left by 2 bits.

# **•** Considerations When Using Digital Shift

Example 1: Digital Shift by 1, 12-Bit Image Data

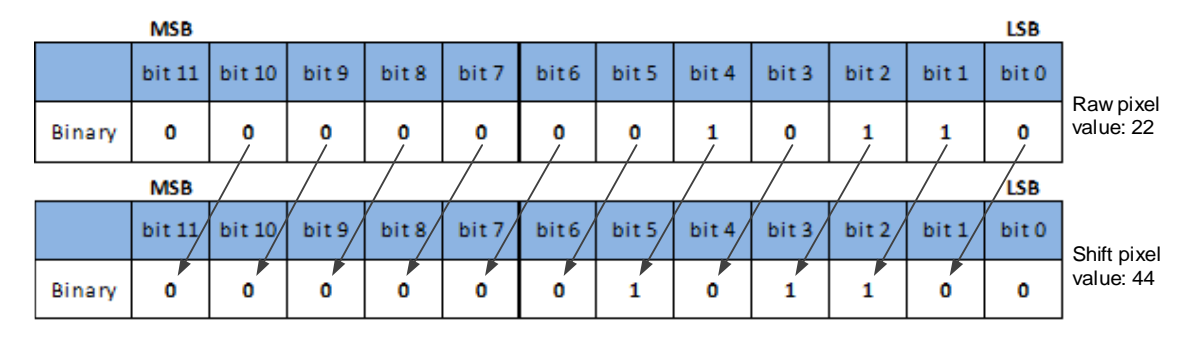

The least significant bit in each 12-bit image data is set to 0.

Example 2: Digital Shift by 2, 8-bit Image Data

Assume that your camera has a maximum pixel bit depth of 12-bit, but is currently using an 8-bit pixel format. In this case, the camera first performs the digital shift calculation on the 12-bit image data. Then, the camera transmits the 8 most significant bits.

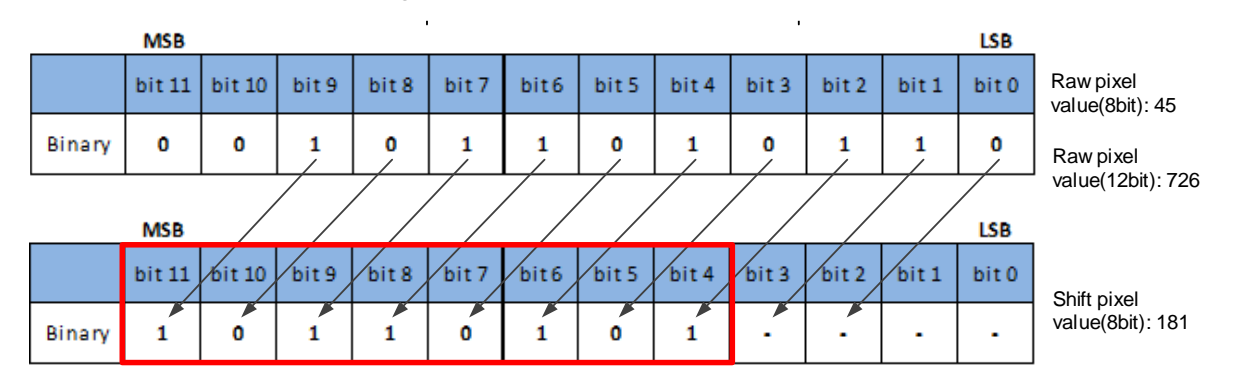

Example 3: Digital Shift by 1, 12-bit Image Data, High Value

Assume that your camera is using a 12-bit pixel format. Also assume that one of your original pixel values is 2839.

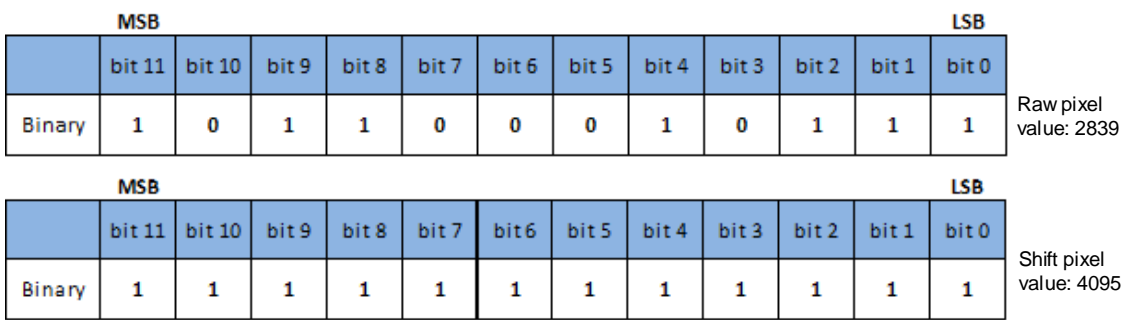

If you apply digital shift by 1 to this pixel value, the resulting value is greater than the maximum possible value for 12-bit pixel formats. In this case, the value is set to the maximum value, i.e., all bits are set to 1.

# 8.3.13. Acquisition Status

The Acquisition Status feature can determine whether the camera is waiting for trigger signals. This is useful if you want to optimize triggered image acquisition and avoid over triggering.

# To determine if the camera is currently waiting for trigger signals.

- a) Set the **AcquisitionStatusSelector** parameter to the expected trigger type. Two trigger types are available: FrameTriggerWait and AcquisitionTriggerWait. For example, if you want to determine if the camera is waiting for FrameStartTrigger signals, set the AcquisitionStatusSelector to FrameTriggerWait. If you want to determine if the camera is waiting for FrameBurstStartTrigger signals, set the AcquisitionStatusSelector to AcquisitionTriggerWait.
- b) If the **AcquisitionStatus** parameter is **true**, the camera is waiting for a trigger signal of the trigger type selected. If the AcquisitionStatus parameter is false, the camera is busy.

# 8.3.14. Black Level

The Black Level can change the overall brightness of an image by changing the gray values of the pixels by a specified amount. Currently, the application range of the black level value can only be selected as all pixels, and pixel selection is not supported.

The lower the black level, the darker the corresponding image, the higher the black level, the brighter the corresponding image.

# 8.3.15. Remove Parameter Limits

The range of camera parameters is usually limited, and these factory limits are designed to ensure the best camera performance and high image quality. However, for certain use cases, you may want to specify parameter values outside of the factory limits. You can use the remove parameter limits feature to expand the parameter range. The features of the extended range supported by different cameras may be different and the range may be different, as shown in [Table 8-3.](#page-123-0)

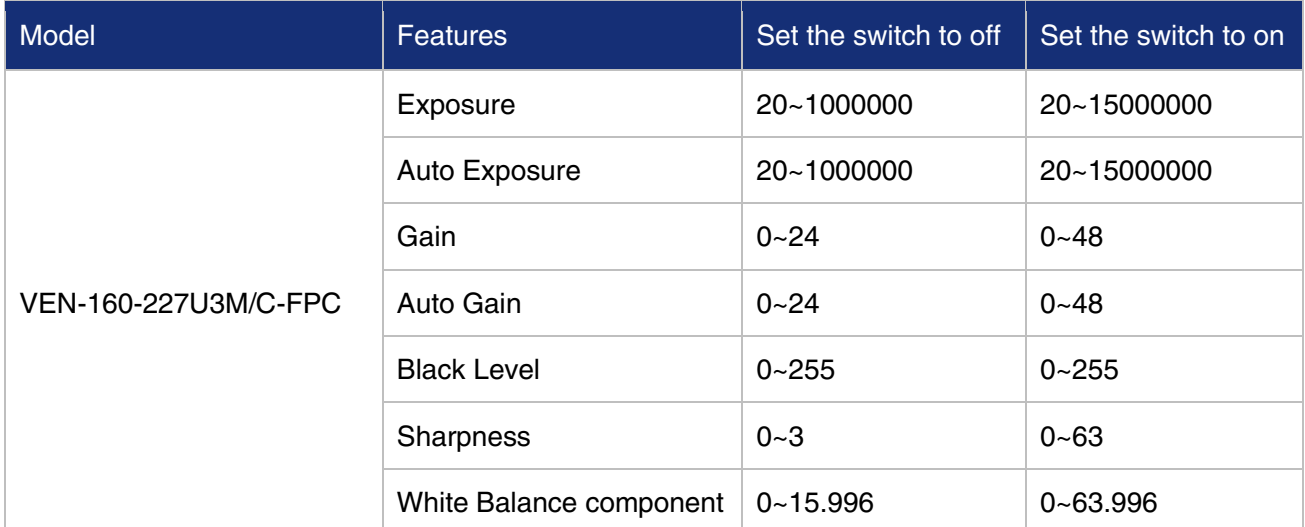

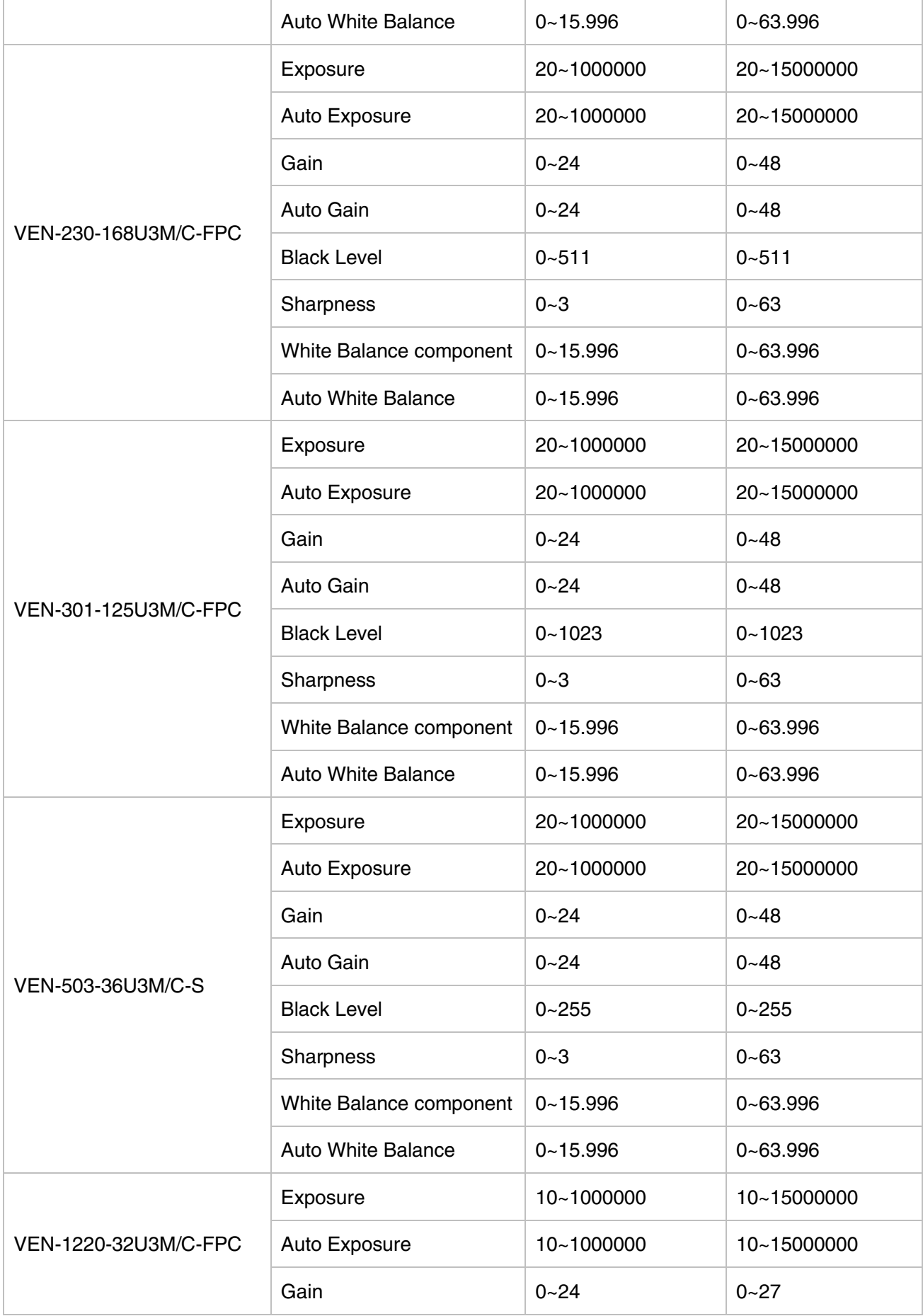

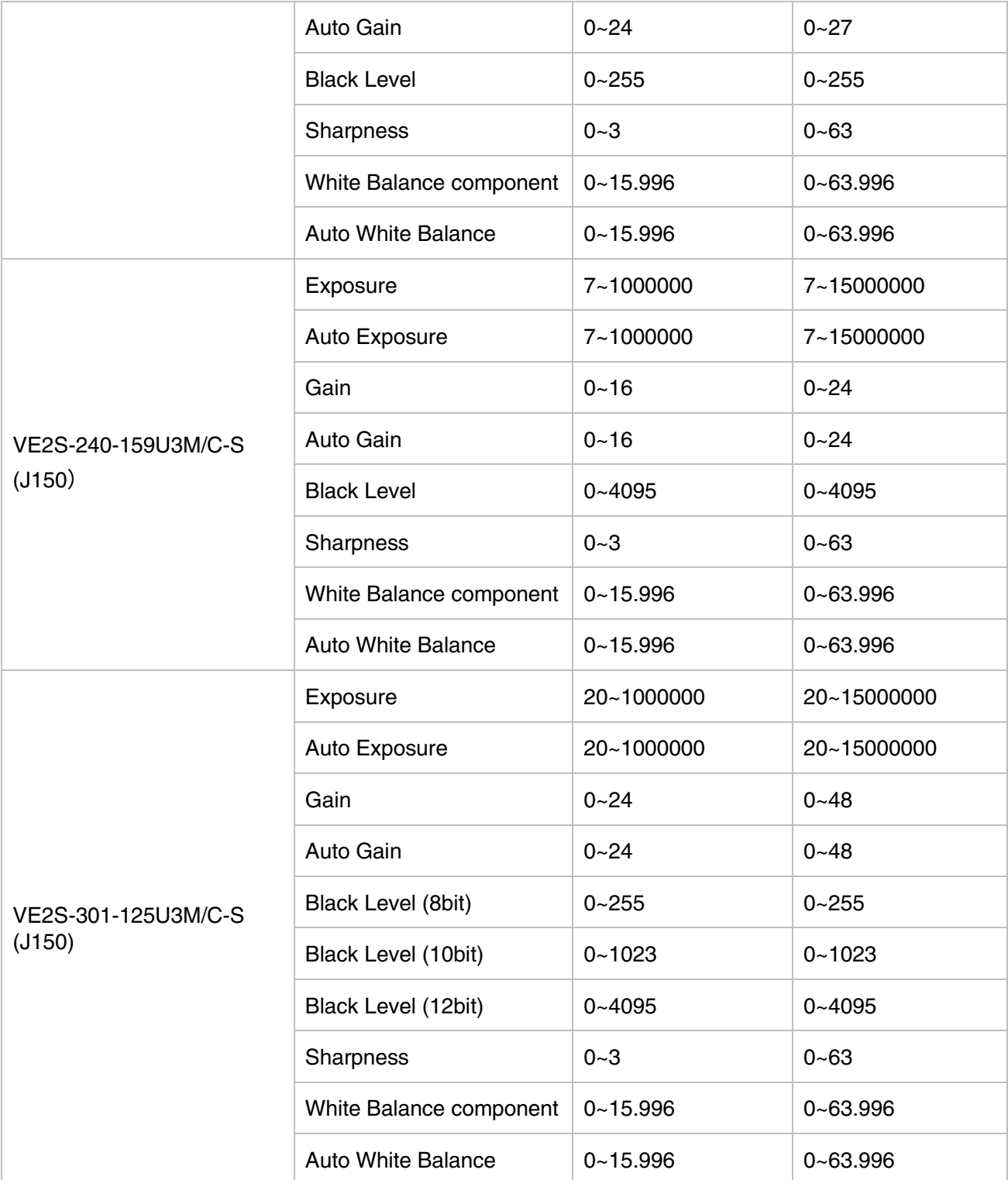

Table 8-3 Parameter range of features supported before and after Remove Parameter Limits

### <span id="page-123-0"></span>8.3.16. User Data Area

8.3.16.1. User Data Area 16KB

The user data area is a FLASH data area reserved for the user, and the user can use the area to save algorithm factors, parameter configurations, etc.

The user data area is totally 16KB and is divided into 4 data segments, each of which is 4KB. The user can access the user data area through the API interface. The data is saved to the camera flash area immediately after being written, and the data will not disappear after the camera is powered off.

#### 8.3.16.2. User Data Area 512KB

In addition to the above 16KB user data area, the camera also has a 512KB ROM area for storing large amounts of data and files. Users can access the user's data area through API. After writing, it will immediately saved into the camera's Flash area, and will not disappear after power down.

#### 8.3.17. Timer

The camera only supports one timer (Timer1), which can be started by a specified event or signal (only ExposureStart signal is supported). The Timer can configure a timer output signal that goes high on a specific event or signal and goes low after a specific duration. And the timer is cleared when the output signal goes low. A schematic diagram of the timer working process is as follows:

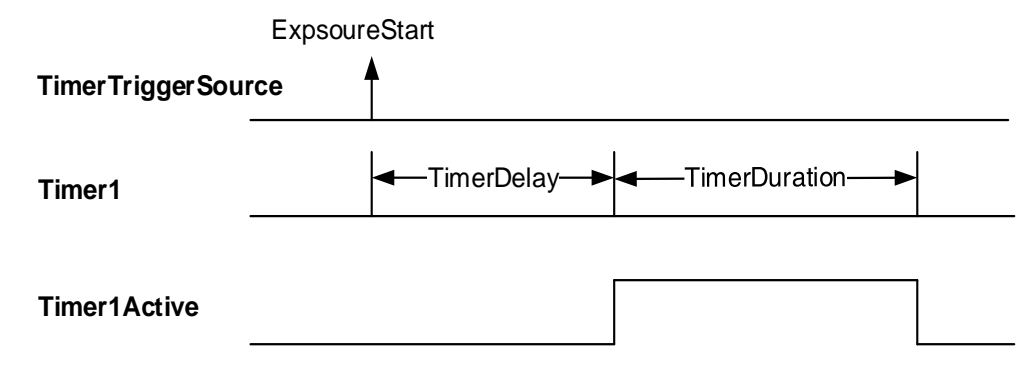

Figure 8-61 Timer1Active schematic diagram

The timer configuration process is as follows:

- 1. Set TimerSelector, currently only Timer1 supported.
- 2. Set LineSelector.
- 3. Set the LineSource to Timer1Active.
- 4. Set TimerTriggerSource, currently only ExposureStart supported.
- 5. Set TimerDelay, the range of TimerDelay is [0, 16777215], the unit is μs.
- 6. Set TimerDuration, the range of TimerDuration is [0, 16777215], the unit is μs.

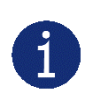

1) From the start of the timer to the full output of Timer1Active, this process will not be interrupted by the ExposureStart signal, and Timer1Active must be completely output to start timing according to the next ExposureStart signal. As shown in the figure below, the red ExposureStart signals are ignored.

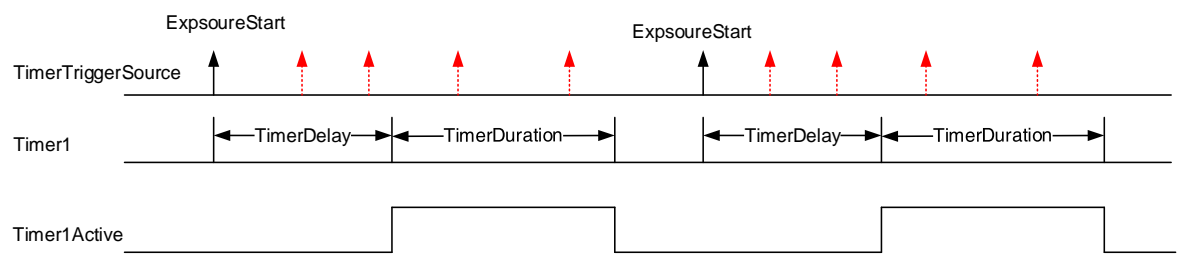

Figure 8-62 The relationship of Timer1Active and ExposureStart signal

2) After the acquisition is stopped, the timer is immediately cleared and the Timer1Active signal goes low immediately.

# 8.3.18. Counter

The camera only supports one counter (Counter1), which can count the number of FrameTrigger, AcquisitionTrigger and FrameStart signals received by the camera. The counter starts counting from 0. You can select one of the above three signals to count by CounterEventSource. The FrameTrigger and AcquisitionTrigger signals of the counter statistics refer to the signals that have been triggered for filtering without a trigger delay.

If CounterValue is enabled, the statistical data can be inserted into the frame information and output with the image.

The counter can be reset by an external signal. The reset source is selected by CounterResetSource. Currently, the CounterResetSource option supports Off, SoftWare, Line0, Line2, and Line3. Among them, Off means no reset, SoftWare means software reset, Line0, Line2 or Line3 means reset through I/O port input signal. The polarity of the reset signal only supports RisingEdge, which means reset the Counter on the rising edge of the reset signal.

Counter configuration:

- 1. Set CounterSelector, currently only Counter1 supported.
- 2. Set CounterEventSource, the values that can be set are FrameStart, FrameTrigger, AcquisitionTrigger.
- 3. Set CounterResetSource, the values that can be set are Off, SoftWare, Line0, Line2, Line3.
- 4. Set CounterResetActivation, currently only RisingEdge supported.

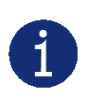

- 1) After the acquisition is stopped, the Counter continues to work, will not be cleared, and it will be cleared when the camera is powered off.
- 2) CounterReset is used to software reset the counter.

# 8.4. Image Processing

# 8.4.1. Light Source Preset

Some of the VENUS USB3.0 camera supports light source preset function, and provides Off, Custom mode and four specified common color temperature light source modes. The function support of different models varies slightly.

# Off Mode

By default, the camera does not perform white balance and color conversion processing on images.

#### Custom Mode

By default, the camera does not perform white balance and color conversion processing on images.

Support for automatic white balance or manual input of white balance coefficients by users, as well as color conversion enable control and color conversion coefficients manually input.

# Specified Color Temperature Modes (for example, Daylight-6500K)

When the user selects Daylight6500K in the Light Source Preset, the camera performs white balance processing on the image by default. If the external environment light source used is D65, the image does not produce color bias.

Even if selected the current light source, the white balance factor can still be manually adjusted.

Turn on the color conversion enable switch and correct according to the color conversion coefficient of the Daylight6500K light source (manual input of color correction coefficients is not supported).

#### Daylight5000K, CoolWhiteFluoresence, and INCA's operation is the same as Daylight6500K.

#### 8.4.2. Auto White Balance

#### Auto White Balance ROI

Auto White Balance feature use the image data from AWBROI to calculate the white balance ratio, and then the white balance ratio is used to adjust the components of the image.

ROI is defined in the following way:

AWBROIOffsetX: The offset of the X axis direction. AWBROIOffsetY: The offset of the Y axis direction. AWBROIWidth: The width of ROI. AWBROIHeight: The height of ROI.

Offset is the offset value that relative to the upper left corner of the image. Where the step of AWBROIOffsetX and AWBROIWidth is 4, the step of AWBROIOffsetY and AWBROIHeight is 2. The ROI setting depends on the current image's size and cannot exceed the current image range. Assuming the

current image width is Width, the image height is Height, then the ROI setting need to meet the following condition 2:

> AWBROIWidth + AWBROIOffsetX ≤ Width AWBROIHeight + AWBROIOffsetY ≤ Height

If condition 2 is not met, the user cannot set the ROI.

The default value of ROI is the entire image, you can set the "white dot" area (ROI) according to your need. Where the minimum value of AWBROIWidth can be set is 16, the maximum value is equal to the current image width. The minimum value of AWBROIHeight can be set is 16, the maximum value is equal to the current image height, they are all need to meet the condition 2.

Assuming the current image width is 1024, the height is 1000, and then the "white dot" area ROI setting is:

AWBROIOffsetX = 100 AWBROIOffsetX = AWBROIWidth = AWBROIHeight =

The relative position of the ROI and the image is shown in [Figure 8-63.](#page-127-0)

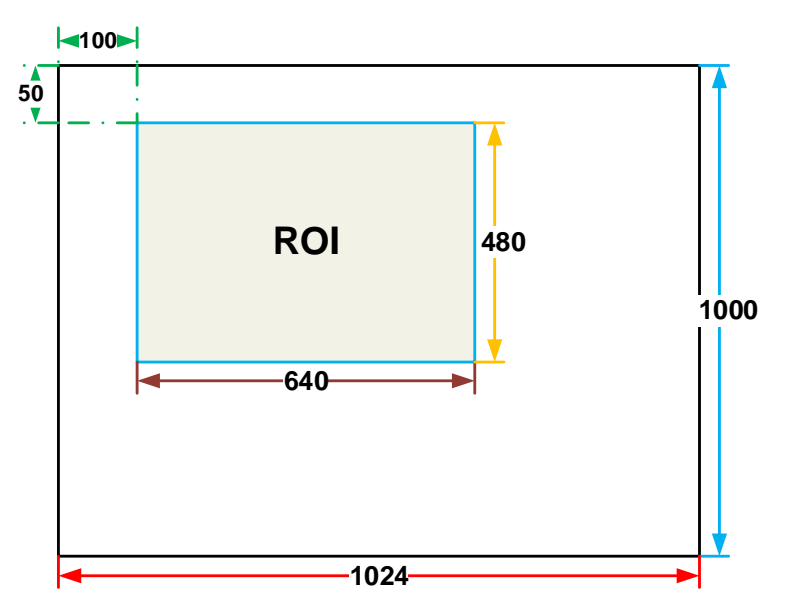

Figure 8-63 An example for the relative position between the ROI and the current image

#### <span id="page-127-0"></span>Auto White Balance Adjustment

Auto White Balance function calculates the white balance coefficient based on the data in ROI, and then use the coefficient to adjust the components of the image, in order to make the R/G/B component the same in the ROI. The Auto White Balance feature is only available on color sensors.

The auto white balance can be set to "Once" or "Continuous" mode. The function support of different models varies slightly.

When using the "Once" mode, the camera just adjusts the white balance ratio once, when using the "Continuous" mode, the camera continuously adjusts the white balance ratio based on the data in AWBROI.

The auto white balance feature can also select the color temperature. When the color temperature of the selection is "Adaptive", the data in ROI always adjusting the red, green and blue to the same. When selecting the specific color temperature, the camera adjusts the factor according to the light source, so that the hue of the ROI is the same as the hue of the light source. That is: high temperature is cold, low color temperature is warm.

# 8.4.3. Color Transformation Control

The Color Transformation is used to correct the color information delivered by the sensor, improve the color reproduction of the camera, and make the image closer to the human visual perception.

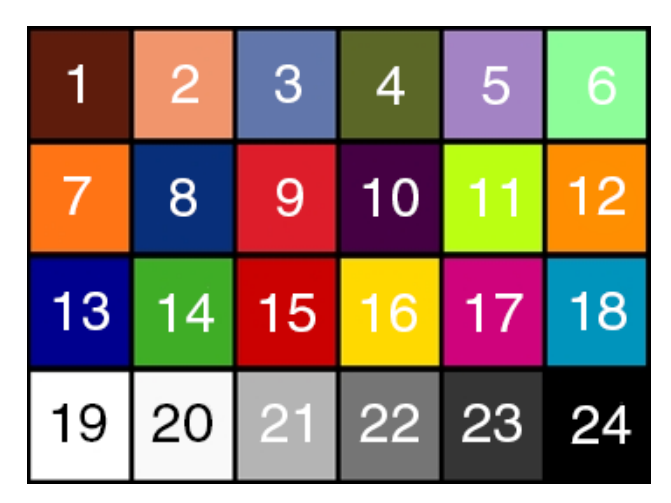

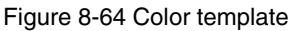

The user can use a color template containing 24 colors and shoot this color template with a camera, the RGB value of each color may be different from the standard RGB value of the standard color template, the vendor can use the software or hardware to convert the RGB value that is read to the standard RGB value. Because the color space is continuous, all the other RGB values that are read can be converted to the standard RGB values by using the mapping table created by the 24 colors.

# 1) Prerequisites

For the color transformation to work properly, the white balance must first be configured appropriately.

#### 2) Configuring color transformation

There are two modes for configuring color transformation: default mode (RGBtoRGB), user-defined mode (User).

RGBtoRGB: Default color transformation parameters provided to the camera when it leaves the factory.

#### User:

a) Set the ColorTransformationValueSelector parameter to the expected position in the matrix, e.g., Gain00.

b) Enter the expected value for the ColorTransformationValue parameter to adjust the value at the selected position. The parameter's value range is -4.0 to +4.0.

In user mode, the user can input the color transformation value according to the actual situation to achieve the color transformation effect.

# 3) How it works

The color transformation feature uses a transformation matrix to deliver modified red, green, and blue pixel data for each pixel.

The transformation is performed by premultiplying a 3 x 1 matrix containing R, G, and B pixel values by a 3 x 3 matrix containing the color transformation values:

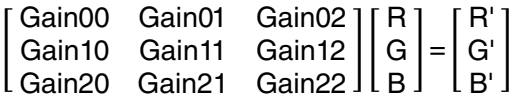

# 4) Effect images

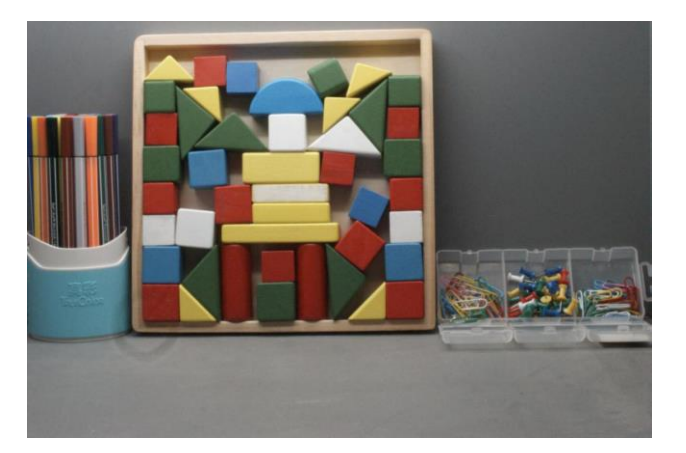

Figure 8-65 Before color transformation Figure 8-66 After color transformation

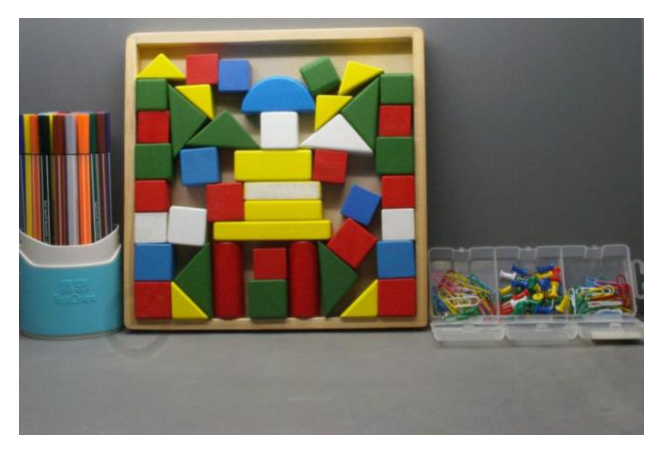

#### 8.4.4. Gamma

The Gamma can optimize the brightness of acquired images for display on a monitor.

#### 1) Prerequisites

If the GammaEnable parameter is available, it must be set to true.

#### 2) How it works

The camera applies a Gamma correction value  $(y)$  to the brightness value of each pixel according to the following formula (red pixel value (R) of a color camera shown as an example):

$$
\mathsf{R}_{\text{corrected}} = \ \Big( \frac{\mathsf{R}_{\text{uncorrected}}}{\mathsf{R}_{\text{max}}} \Big)^{\!\! \gamma} \ \times \ \mathsf{R}_{\text{max}}
$$

The maximum pixel value  $(R_{max})$  equals, e.g., 255 for 8-bit pixel formats, 1023 for 10-bit pixel formats or 4095 for 12-bit pixel formats.

#### DAHENG | 大恒图像 IМ

#### 3) Enabling Gamma correction

After enabling Gamma correction, set GammaValue to change the image brightness. The range of GammaValue is 0 to 4.00.

- a) Gamma = 1.0: the overall brightness remains unchanged.
- b) Gamma < 1.0: the overall brightness increases.
- c) Gamma > 1.0: the overall brightness decreases.

In all cases, black pixels (gray value  $= 0$ ) and white pixels (gray value  $=$  maximum) will not be adjusted.

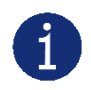

If you enable Gamma correction and the pixel format is set to a 10-bit or 12-bit, some image information will be lost. Pixel data output will still be 10-bit or 12-bit, but the pixel values will be interpolated during the Gamma correction process, resulting in loss of accuracy and loss of image information. If the Gamma feature is required and no image information is lost, avoid using the Gamma feature in 10-bit or 12-bit pixel format.

#### 4) Additional parameters

Depending on your camera model, the following additional parameters are available:

- a) GammaEnable: Enable or disable Gamma correction.
- b) GammaMode: You can select one of the following Gamma correction modes:

User: The Gamma correction value can be set as expected.

sRGB: The camera's internal default Gamma correction value. This feature is used with the color transformation feature to convert images from RGB to sRGB. It is recommended to adjust Gamma to sRGB mode after enabling the color transformation feature.

#### 8.4.5. Lookup Table

When the analog signal that is read out by the sensor has been converted via ADC, generally, the raw data bit depth is larger than 8 bits, there are 12 bits, 10 bits, etc. The feature of lookup table is to replace some pixel values in the 8 bits, 10 bits, and 12 bits images by values defined by the user.

The lookup table can be a linear lookup table or a non-linear lookup table, created entirely by the user.

You can also use the LUTValueAll function to create an entire lookup table.

#### 1) How it works

- a) LUT is short for "lookup table", which is basically an indexed list of numbers.
- b) In the lookup table you can define replacement values for individual pixel values. For example, you can replace a gray value of  $0$  (= minimum gray value) by a gray value of 1023 (= maximum gray value for 10-bit pixel formats). This changes all black pixels in your images to white pixels.

c) Setting a user-defined LUT can optimize the luminance of images. By defining the replacement values in advance and storing them in the camera to avoid time-consuming calculations. The camera itself has a factory default lookup table, and the default lookup table does not affect image luminance.

# 2) Creating the user-defined LUT

To create a lookup table, you need to determine the range of LUTIndex and LUTValue parameters by the maximum pixel format supported by the currently used camera.

a) On cameras with a maximum pixel bit depth of 12 bits

The LUTIndex selectable item is 0-4095, each LUTIndex corresponds to a LUTValue, and the LUTValue range is [0,4095].

b) On cameras with a maximum pixel bit depth of 10 bits

The LUTIndex selectable item is 0-1023, each LUTIndex corresponds to a LUTValue, and the LUTValue range is [0,1023].

Create a user-defined lookup table with the following steps:

- 1) Select the lookup table to use. Since there is only one user-defined lookup table in the camera, there is no need to select it by default.
- 2) Set the LUTIndex parameter to the pixel value that you want to replace with a new value.
- 3) Set the LUTValue parameter to the new pixel value.
- 4) Repeat steps 1 and 2 for all pixel values that need to be changed to set the parameters to the target pixel values in turn.
- 5) Set the LutEnable parameter to true means that the lookup table feature is enabled. The default is disabled.

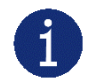

If you want to replace all pixel values, it is recommended to use the **LUTValueAll** function. See the LUTValueAll sample code in the Development User Manual for details.

#### 8.4.6. Sharpness

The sharpness algorithm integrated in the camera can significantly improve the definition of the edges of the image. The higher the definition, the clearer the contour corresponding to the image. This feature can improve the accuracy of image analysis, thus improving the recognition rate of edge detection and OCR.

Enable sharpness

ON means that the sharpness feature is enabled.

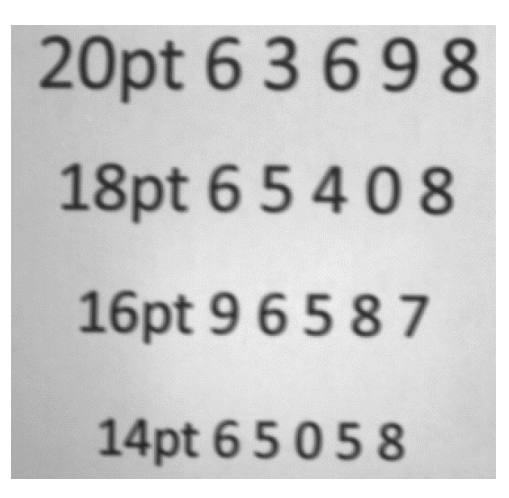

Figure 8-67 Before sharpness adjustment Figure 8-68 After sharpness adjustment

20pt 63698 18pt 65408 16pt 96587 14pt 65058

Sharpness adjustment

Adjust the sharpness value can adjust the camera's sharpness to the image. The adjustment range is 0- 3.0. The larger the value, the higher the sharpness.

# 8.4.7. Noise Reduction

During the digitization and transmission of an image, it is often disturbed by the noise of the imaging device and the external environment, which will cause the image with noise. The process of reducing or suppressing the noise in the image is called image noise reduction.

Adjust the noise reduction value can adjust the noise reduction intensity of the camera on the image. The adjustment range is 0-4.0. The larger the value, the higher the degree of noise reduction.

Noise reduction feature: determine whether to enable noise reduction. ON means that the noise reduction feature is enabled. And OFF means that the noise reduction feature is disabled.

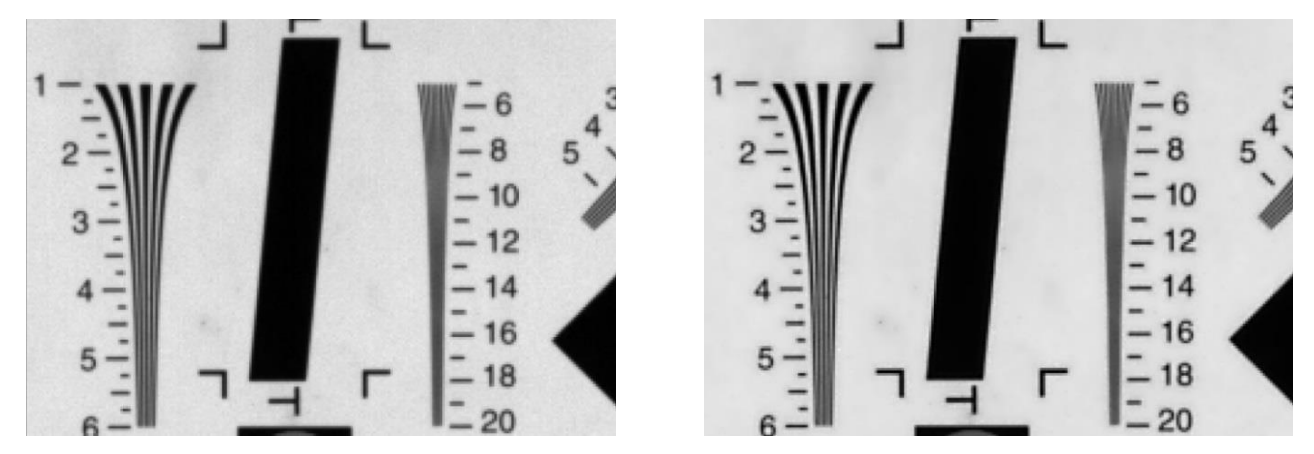

Figure 8-69 Before noise reduction Figure 8-70 After noise reduction

# 8.4.8. Saturation

Some VENUS USB3 Vision cameras support saturation function. Saturation function can changes the colorfulness (intensity) of the colors to achieve the goal image effect.

# 1) Prerequisites

If the SaturationEnable parameter is available, it must be set to On.

# 2) Configuring saturation

Enter the expected value for the Saturation parameter and the range is 0 to 128. By default, the parameter is set to 64 (no saturation perform)

# 3) How it works

The saturation adjustment is performed by a  $3 \times 3$  matrix. When the saturation intensity is modified, the saturation can be changed by modifying the adjustment matrix A.

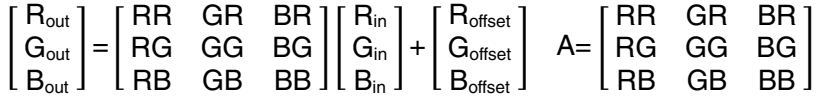

Saturation adjustment and color correction adjustment both adopt the form of a matrix, so the saturation is adjusted at the same time after color correction is enabled.

# 4) Effect images

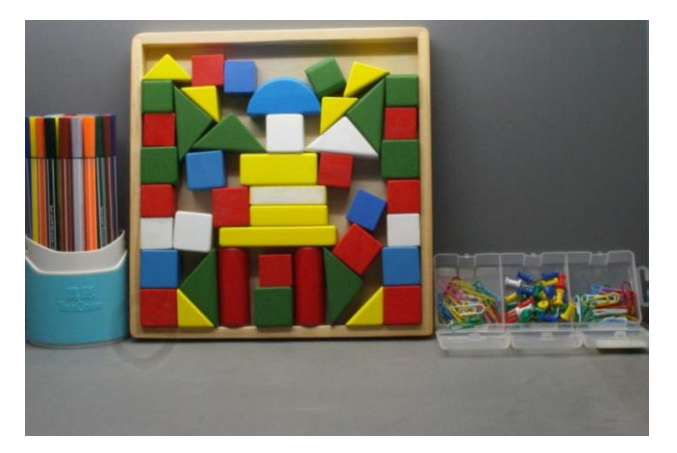

Figure 8-71 Before saturation Figure 8-72 After saturation

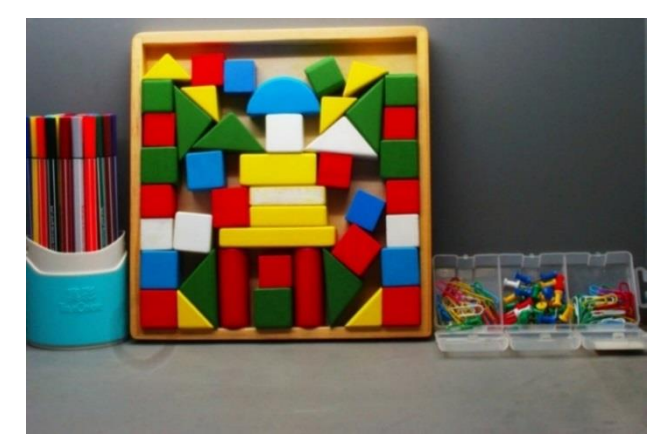

# 8.5. Image Transmission

# 8.5.1. Calculate Frame Rate

1) Frame Period

You can calculate the frame period of the VENUS USB3 Vision camera by the following formula:

 $\mathsf{T}_\mathsf{f} = \mathsf{Max}($ ImageSize×10<sup>6</sup>  $\frac{1}{\text{BandWidth}_{\text{USE}}}$ , ImageSize×10<sup>6</sup> <u>DeviceLinkThroughputLimit</u>, T<sub>acq</sub>, T<sub>exp</sub>)

Among them:

 $ImageSize = Width \times Height \times FixedSize + 84$ 

 $T_f$ : The camera's frame period, unit:  $\mu$ s.

Width: The current image width.

Height: The current image height.

PixelSize: The size of the pixel, in 8bit mode, the value is 1, and in 10bit/12bit mode, the value is 2.

 $BandWidth<sub>USE</sub>:$  The bandwidth of the USB interface, unit: Bps.

DeviceLinkThroughputLimit: The limit of the device link throughput bandwidth, unit: Bps.

 $T_{\text{aco}}$ : The acquisition time of the camera, unit:  $\mu$ s.

Texp: The exposure time of the camera, unit: μs.

2) Frame rate (Unit: fps)

 $\mathbf{1}$ 

$$
F = \frac{10^6}{T_f}
$$

It is recommended to use the frame rate calculation tool, the frame rate will be calculated automatically after the configuration parameters are filled.

# 8.5.2. USB Interface Bandwidth

The theoretical bandwidth of the USB interface of VENUS USB3 Vision camera is 400MBps, but actually the value will decrease with the type of the USB3.0 host controller, the version of the host controller driver, the wastage of the HUB and the host performance. The user can refer the test result of the interface bandwidth in <TN-USB3.0 host controller bandwidth and CPU utilization> document.

# 8.5.3. DeviceLinkThroughputLimit

The VENUS USB3 Vision camera provides bandwidth limit function, in order to control the upper limit bandwidth of single device. When the DeviceLinkThroughputLimit is greater than the current device acquisition bandwidth, the current device acquisition bandwidth will not change, when the DeviceLinkThroughputLimit is less than the current device acquisition bandwidth, the current device acquisition bandwidth will be reduced to the limit of the DeviceLinkThroughputLimit, the current device acquisition bandwidth can be read from the camera.

When the camera is working in trigger mode, the bandwidth limit will restrict the maximum trigger frequency.

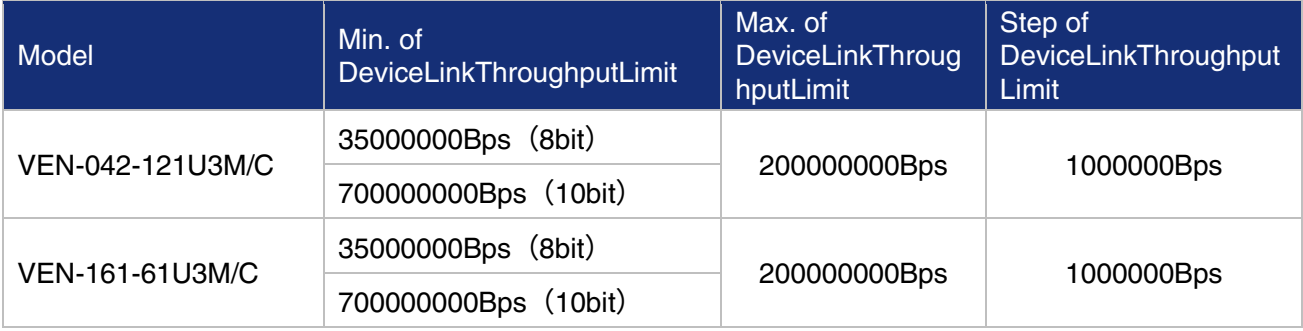

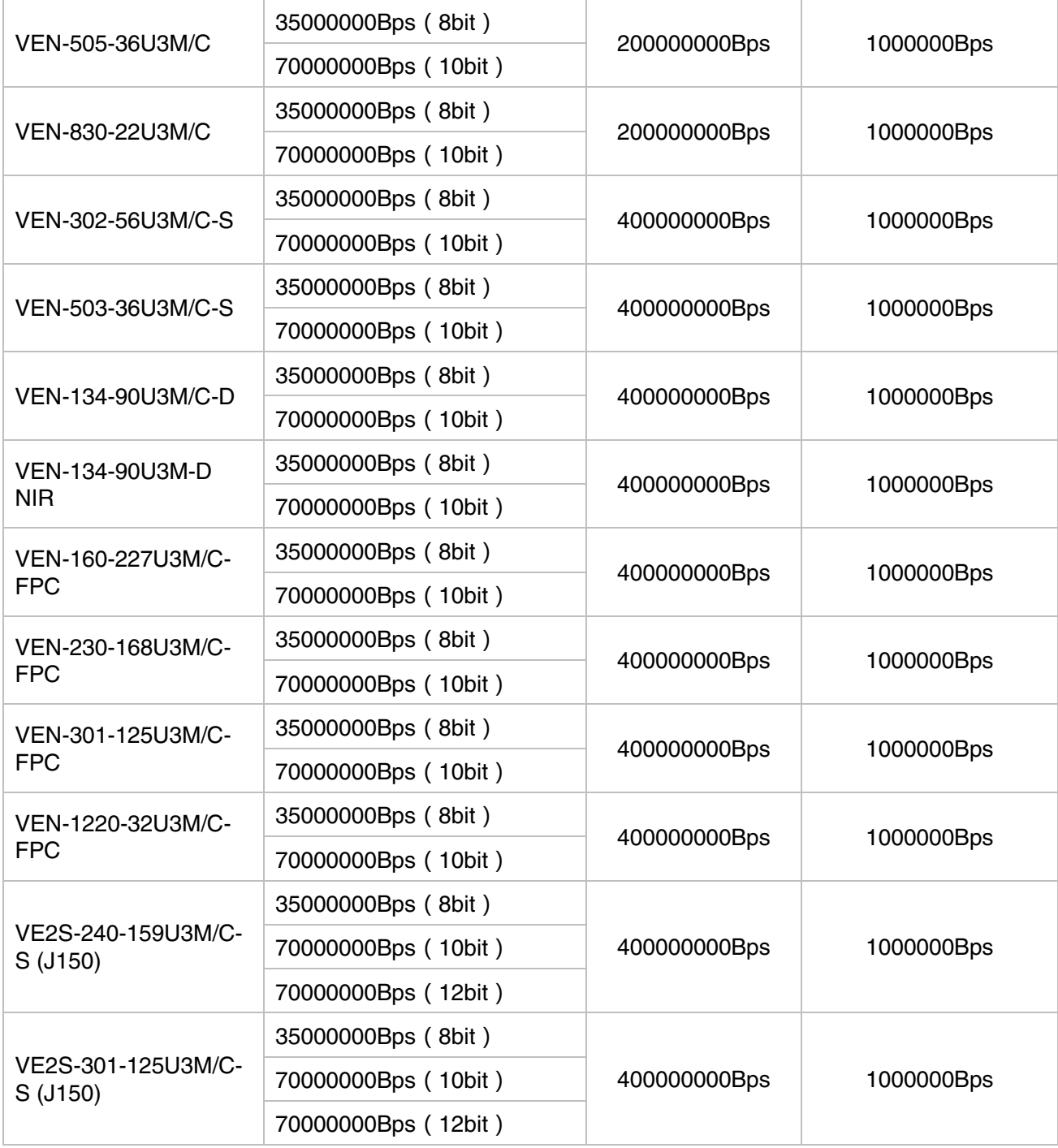

Table 8-4 VENUS USB3 Vision camera bandwidth control

# 8.5.4. Camera Acquisition Time

The acquisition time of the camera is related to the OffsetY and height of the image ROI. When the OffsetY and height change in the ROI setting, it will affect the frame period captured by the camera front end, which will affect the acquisition frame rate.

The formulas are as follows:

# **IM GING | 大恒图像**

### VEN-042-121U3M/C

The row period (unit: μs):

$$
T_{\text{row}} = \frac{540}{37.5} = 14.4
$$

The camera acquisition time (unit: μs):

$$
T_{acq} = (Height + 30) \times T_{row}
$$

VEN-161-61U3M/C

The row period (unit: μs):

$$
T_{\text{row}} = \frac{552}{37.5} = 14.72
$$

The camera acquisition time (unit: μs):

 $T_{\text{acq}}$  = (Height + 30)  $\times T_{\text{row}}$ 

VEN-505-36U3M/C

The row period (unit: μs):

$$
T_{\text{row}} = \frac{510}{37.5} = 13.6
$$

The camera acquisition time (unit: μs):

 $T_{\text{acq}}$  = (Height + 96)  $\times T_{\text{row}}$ 

VEN-830-22U3M/C

The row period (unit: μs):

$$
T_{row} = \frac{768}{37.5} = 20.48
$$

The camera acquisition time (unit: μs):

$$
T_{acq} = (Height + 48) \times T_{row}
$$

VEN-302-56U3M/C-S

The row period (unit: μs):

$$
T_{\text{row}} = \frac{423}{37.5} = 11.28
$$

The camera acquisition time (unit: μs):

 $T_{\text{aca}} =$  (Height + 32)  $\times T_{\text{row}}$ 

VEN-503-36U3M/C-S

The row period (unit: μs):

$$
T_{\text{row}} = \frac{498}{37.5} = 13.28
$$

# **IM GING | 大恒图像**

The camera acquisition time (unit: μs):

$$
T_{acq} = (Height + 32) \times T_{row}
$$

VEN-134-90U3M/C-D, VEN-134-90U3M-D NIR

The row period (unit: μs):

$$
T_{\text{row}} = \frac{736}{72} = 10.223
$$

The camera acquisition time (unit: μs):

$$
T_{acq} = \text{Height} \times T_{row} + 149.5
$$

VEN-160-227U3M/C-FPC

When the pixel format is Mono8 or BayerRG8, the row period (unit: μs):

$$
T_{\text{row}} = \frac{147}{37.5} = 3.92
$$

When the pixel format is Mono10 or BayerRG10, the row period (unit: μs):

$$
T_{\text{row}} = \frac{147 \times 2}{37.5} = 7.84
$$

The camera acquisition time (unit: μs):

 $T_{\text{acq}}$  = (Height + 32)  $\times T_{\text{row}}$ 

VEN-230-168U3M/C-FPC

When the pixel format is Mono8 or BayerRG8, the row period (unit: μs):

$$
T_{\text{row}} = \frac{180}{37.5} = 4.8
$$

When the pixel format is Mono10 or BayerRG10, the row period (unit: μs):

$$
T_{\text{row}} = \frac{360}{37.5} = 9.6
$$

The camera acquisition time (unit: μs):

$$
T_{acq} = (Height + 38) \times T_{row}
$$

VEN-301-125U3M/C-FPC

When the pixel format is Mono8 or BayerRG8, the row period (unit: μs):

$$
T_{\text{row}} = \frac{190}{37.5} = 5.07
$$

When the pixel format is Mono10 or BayerRG10, the row period (unit: μs):

$$
T_{\text{row}} = \frac{380}{37.5} = 10.13
$$

The camera acquisition time (unit: μs):

$$
T_{acq} = (Height + 38) \times T_{row}
$$

VEN-1220-32U3M/C-FPC

When the pixel format is BayerRG8, the row period (unit: μs):

$$
T_{row} = \frac{720}{72} = 10
$$

When the pixel format is BayerRG12, the row period (unit: μs):

$$
T_{row} = \frac{720 \times 2}{72} = 20
$$

The camera acquisition time (unit: μs):

$$
T_{acq} = (Height + 38) \times T_{row}
$$

VE2S-240-159U3M/C-S (J150)

For the pixel format is Mono8 or BayerGB8, the row period (unit: μs):

$$
T_{row} = \frac{335}{66.67} = 5.025
$$

For the pixel format is Mono10, Mono12, BayerGB10 or BayerGB12, the row period (unit: μs):

$$
T_{\text{row}} = \frac{670}{66.67} = 10.05
$$

The camera acquisition time (unit: μs):

$$
T_{acq} = (Height + 24) \times T_{row}
$$

VE2S-301-125U3M/C-S (J150)

When the pixel depth is 8bit:

For the pixel format is Mono8 or BayerRG8, the row period (unit: μs):

$$
T_{\text{row}} = \frac{166}{40} = 4.15
$$

When the pixel depth is 10bit:

For the pixel format is Mono8 or BayerRG8, the row period (unit: μs):

$$
T_{\text{row}} = \frac{203}{40} = 5.075
$$

For the pixel format is Mono10 or BayerRG10, the row period (unit: μs):

$$
T_{\text{row}} = \frac{406}{40} = 10.15
$$

When the pixel depth is 12bit:

For the pixel format is Mono12 or BayerRG12, the row period (unit: μs):

$$
T_{\text{row}} = \frac{474}{40} = 11.85
$$

The camera acquisition time (unit: μs):

$$
T_{acq} = (Height + D) \times T_{row}
$$

# 8.6. Events

When event notification is set to "on", the camera can generate an "event" and transmit a related event message to the host whenever a specific situation has occurred. For VENUS USB3 Vision camera, the camera can generate and transmit events for the following situations:

- The camera has ended exposure (ExposureEnd)
- An image block is discarded (BlockDiscard)
- The trigger signal overflow (FrameStartOvertrigger)
- The image frame block is not empty (BlockNotEmpty)
- The burst trigger signal overflow (FrameBurstStartOvertrigger)
- The trigger signal wait (FrameStartWait)
- The burst trigger signal wait (FrameBurstStartWait)

Every event has a corresponding enable status, and in default all the events' enable status are disable.

When using the event feature, you need to enable the corresponding event. The effective information contained in each event is shown in [Table 8-5:](#page-140-0)

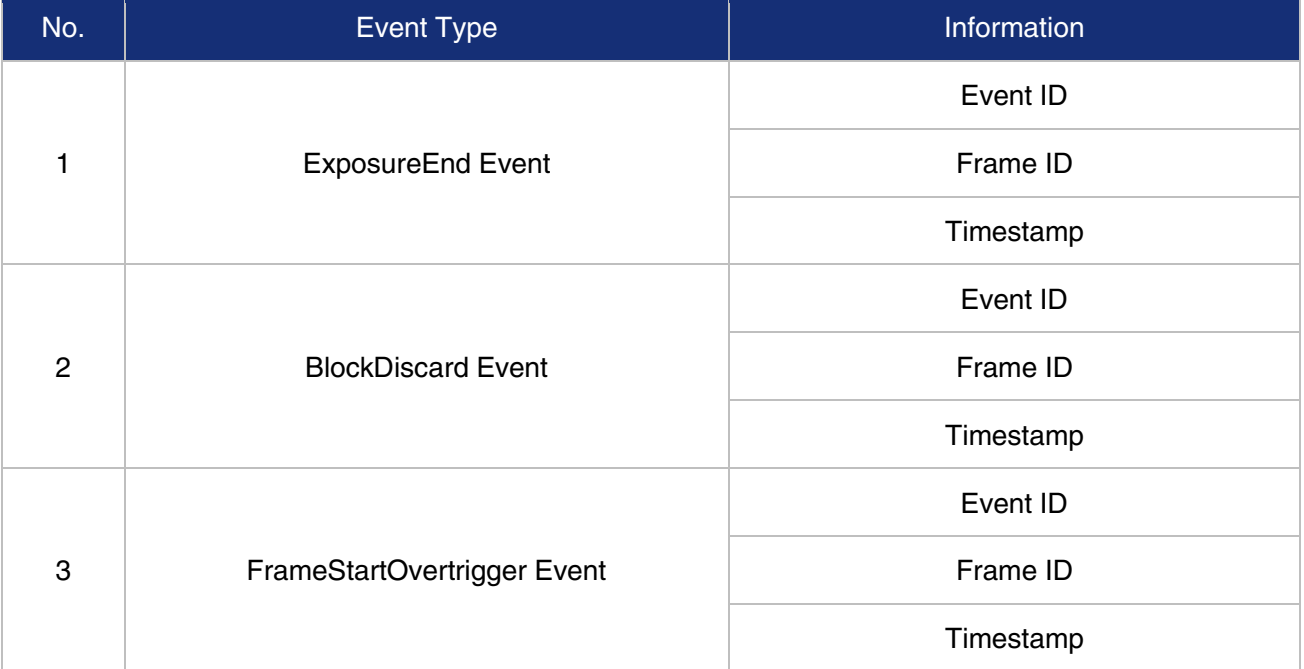

| 4              | <b>BlockNotEmpty Event</b>       | Event ID  |
|----------------|----------------------------------|-----------|
|                |                                  | Frame ID  |
|                |                                  | Timestamp |
| 5              | FrameBurstStartOvertrigger Event | Event ID  |
|                |                                  | Frame ID  |
|                |                                  | Timestamp |
| 6              | <b>FrameStartWait Event</b>      | Event ID  |
|                |                                  | Frame ID  |
|                |                                  | Timestamp |
| $\overline{7}$ | FrameBurstStartWait Event        | Event ID  |
|                |                                  | Frame ID  |
|                |                                  | Timestamp |

Table 8-5 The effective information of each event

<span id="page-140-0"></span>Among them: the timestamp is the time when the event occurs, and the timer starts when the camera is powered on or reset. The bit width of the timestamp is 64 bits, and the unit is ns.

# 8.6.1. ExposureEnd Event

If the ExposureEnd Event is enabled, when the camera's sensor has been exposed, the camera sends out an ExposureEnd Event to the host, indicating that the exposure has been completed.

# 8.6.2. BlockDiscard Event

When the average bandwidth of the write-in data is greater than the average bandwidth of the read-out data, the frame buffer may overflow. If the frame buffer is full and the camera continue to write image data to it, then the new data will overwrite the previous image data which has been in the frame buffer. At this moment, the camera sends a BlockDiscard event to the host, indicating that image discard event has occurred. So, when you read the next frame of image, the image is not continuous.

# 8.6.3. BlockNotEmpty Event

When the average bandwidth of the write-in data is greater than the average bandwidth of the readout data, if the frame buffer is not full, and there has image frame data in the frame buffer which has not been send out completely, then before the new image frame is written to the frame buffer, the camera will send a BlockNotEmpty event to the host, indicating that the previous image has not been send out completely when the new image is written in the frame buffer.

# 8.6.4. FrameStartOvertrigger Event

When the camera receives the FrameTrigger hardware trigger signal or software trigger signal, if the frontend sensor is exposing, it will not be able to respond to the new FrameTrigger signal, then the camera will send a FrameStartOvertrigger event to the host. Note that if multiple FrameTrigger signals are received within one frame acquisition period, the camera will send the corresponding number of FrameStartOvertrigger events.

# 8.6.5. FrameBurstStartOvertrigger Event

When the camera is in FrameBurstStart trigger mode, when it receives an AcquisitionTrigger hardware trigger or software trigger signal, if the front-end sensor is exposing, it will not be able to respond to the new AcquisitionTrigger signal, and the camera will send a FrameBurstStartOvertrigger event to the host. Note that the camera will send the corresponding number of FrameBurstStartOvertrigger events if it receives multiple AcquisitionTrigger signals during the acquisition period of one frame of image.

#### 8.6.6. FrameStartWait Event

When the camera is in FrameTrigger mode, the camera starts acquiring images, and if it does not receive the FrameTrigger signal, the camera will send a FrameStartWait event to the host.

# 8.6.7. FrameBurstStartWait Event

When the camera is in the AcquisitionTrigger mode, the camera starts acquiring images. If the camera does not receive the AcquisitionTrigger signal, the camera sends a FrameBurstStartWait event to the host. Note that if the FrameTrigger mode is set to on simultaneously with the AcquisitionTrigger mode, the FrameBurstStartWait event will be sent first. When the camera receives an AcquisitionTrigger signal, it will send a FrameBurstStartWait event.

# 8.7. UART Port

The camera supports the TTL serial port function, and the Tx/Rx and GPIO pins are multiplexed. Through the software API interface, it can be configured as either the GPIO or the serial port. After being configured as a serial port, the serial port commands can be transmitted to the GPIO pin of the camera through the API interface to control other serial port devices.

The baud rate supported by the serial port is 9600, 19200, 38400, 76800, 115200, and the data bit width is 8bit, the maximum length for a single transmission or reception is 1004 bytes. For more details or the sample code, please contact our technical support.

The wiring diagram of the camera and external serial port device is shown below. Line3 can be configured as Tx or Rx, the same as Line2. When Line3 is configured as Tx, it should be connected to the Rx of the UART module; At this time, Line2 should be configured as Rx and connected to the Tx of the UART module.

Due to the open drain output of Line2/Line3, it is necessary to supply power to the UART module at +3.3V/+5V for normal communication.

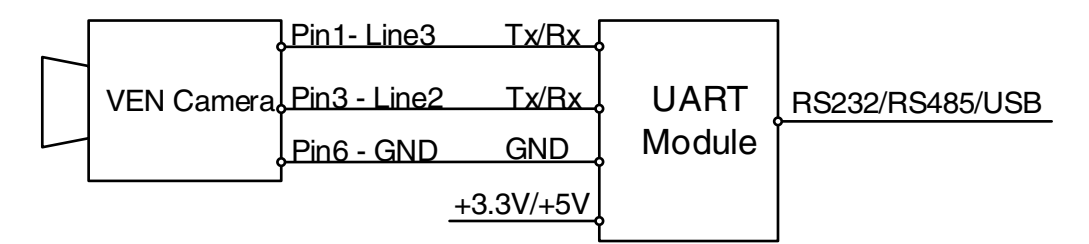

Figure 8-73 The wiring diagram of the camera and external serial port device

# 8.8. Sequencer

The Sequencer feature allows you to define sets of parameter settings and apply them to a sequence of image acquisitions. As the camera acquires images, it applies one sequence set after the other, as shown in [Figure 8-74.](#page-142-0)

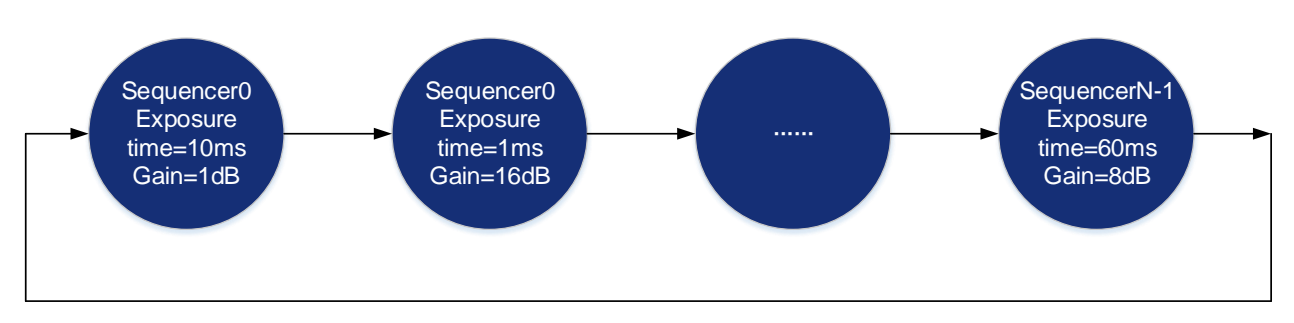

Figure 8-74 Sequencer feature schematic diagram

# <span id="page-142-0"></span>8.8.1. Relevant Parameters

[SequencerMode] Set the parameter to "On", enable the sequencer. Set the parameter to "Off", disable the sequencer. When enabled, the sequencer controls image acquisitions, switch to next sequence set after each image is acquired. When disabled, the sequencer is not controlling image acquisitions and cannot switch parameters.

[SequencerConfigurationMode] Set the parameter to "On", "SequencerSetSave" and "SequencerSetLoad" are enabled. Set the parameter to "Off", "SequencerSetSave" and "SequencerSetLoad" are disabled and parameters cannot be saved to the sequence sets.

[SequencerFeatureSelector] Configure the feature that support sequence, like ExposureTime, Gain.

[SequencerFeatureEnabled] Set the parameter to "true", the feature in "SequencerFeatureSelector" is supported sequence, currently only true are supported and cannot be changed.

[SequencerSetSelector] Set the sequence set number. The range is determined by the camera model.

[SequencerSetSave] Save parameters to the sequence set in "SequencerSetSelector"

[SequencerSetLoad] Click "SequencerSetLoad", the values of sequence set parameters are overwritten and replaced by the values stored in the selected sequence set.

[SequencerSetActive] When "SequencerMode" is set to "On", displays the sequence set number currently in use, as shown below. The advance from one sequence set to the next occurs automatically as FrameStart trigger signals are received. When "SequencerMode" is set to "Off", displays "Not Available".

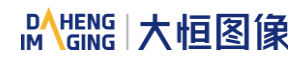

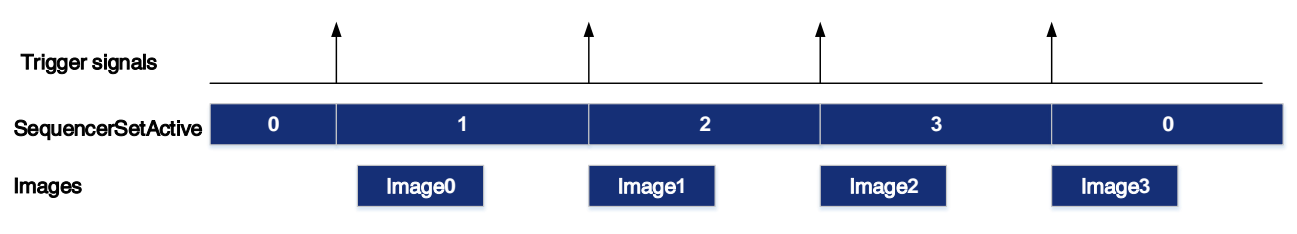

Figure 8-75 Timing diagram

[SequencerPathSelector] Not currently supported, the set value is fixed to 0.

Example 12<br>
Expire 8-75 Throng diagram<br>
Figure 8-75 Throng diagram<br>
Engine 8-75 Throng diagram<br>
And The Consequence is set to the and Sequence of Set include is fixed to 0.<br>
the Consequence of Set inc. Beijing Image United [SequencerSetNext] The "SequencerSetSelector" sets number to which the next sequence set jumps. For example, if "SequencerSetSelector" is set to 1 and "SequencerSetNext" is set to 2, then after the camera uses the parameters to acquire an image, the sequence set will be switched to sequence set 2. Only sequential jump is supported, "SequencerSetSelector" is set to N, and then "SequencerSetNext" can only be set to  $N+1$  or 0, and the maximum value of  $N+1$  is "the maximum number of sequence sets supported-1". If the maximum number of sequences of cameras is 4, the maximum value of N+1 is 3.

[SequencerTriggerSource] The condition for the sequencer to start running, FrameStart only supported. Each time an image is acquired, the sequence switches to the next sequence set.

#### 8.8.2. User Guide

- Set sequence parameters
- 1) Set the "SequencerMode" to "Off" and the "SequencerConfigurationMode" to "On".
- 2) Set the "SequencerSetSelector" parameter.
- 3) Click "SequencerSetLoad", the values of sequence set parameters are overwritten and replaced by the values stored in the selected sequence set.
- 4) Set the sequence set parameters: ExposureTime, Gain, Gamma, FFC coefficient number, etc.
- 5) Click "SequencerSetSave".
- Change the number of sequence sets used

By default, sequence set are set as 0->1->2->3...->N−1, but in some cases we may want the sequence set to run in the order 0->1->2->3->0->1->2->3, in which case this order can be achieved by "SequencerSetNext".

For example, we want the sequence sets to run in the order 0->1->2->0->1->2, the setting is as follows:

- 1) Set the "SequencerSetSelector" to 2.
- 2) Set the "SequencerSetNext" to 0.
- When acquisition is stopped, the sequence set number is cleared to 0, and when acquisition is restarted, the sequence set number starts from 0 to perform the sequencer.
- Before "SequencerMode" set to "On", the auto gain, auto exposure and auto white balance functions must be set to "Off".
- Sequencer Gain only supports digital gain, not analog gain.
- 1) When "SequencerConfigurationMode" is switched from "Off" to "On", the current value of "GainSelector" is automatically changed to digital gain.
- 2) When "SequencerMode" is switched from "Off" to "On", the current value of "GainSelector" is automatically changed to digital gain.
- 3) When both the "SequencerMode" and "SequencerConfigurationMode" are "Off", the "GainSelector" function will be restored to be settable, AnalogAll and DigtalAll are selectable. During auto gain adjustment, only analog gain is adjusted, digital gain is not adjusted but the setting value is valid.
- Sequencer parameters can be saved in user set.
- Sequencer parameters do not support remove parameter limits

#### 8.8.3. Sequence support

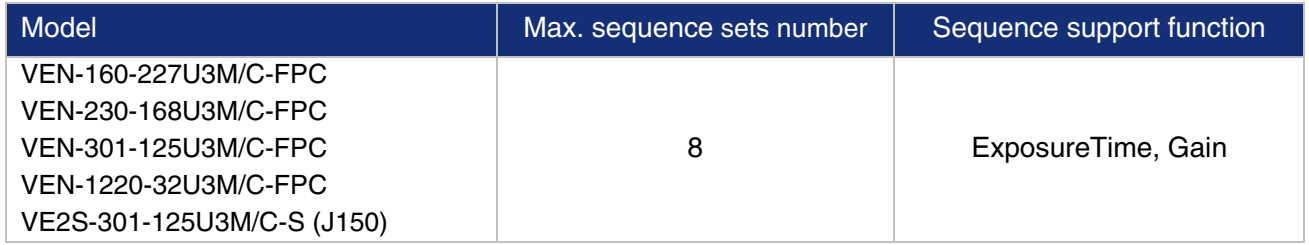

Table 8-6 Camera model sequence supported items

# 9. Software Tool

## 9.1. LUT Create Tool

#### 9.1.1. GUI

LUT Create Tool, which supports all series of DAHENG IMAGING cameras. This plugin is integrated into GalaxyView.exe. After opening the device that you want to operate through this software, you can open LUT Create Tool from the menu bar plugin list. With the plugin you can achieve the following functions:

- 1) Adjust the image Gamma, brightness, and contrast.
- 2) Read the saved LUT from device.
- 3) Write the adjusted LUT to device.
- 4) Read the saved LUT from LUT /CSV file.
- 5) Save the adjusted LUT to file.

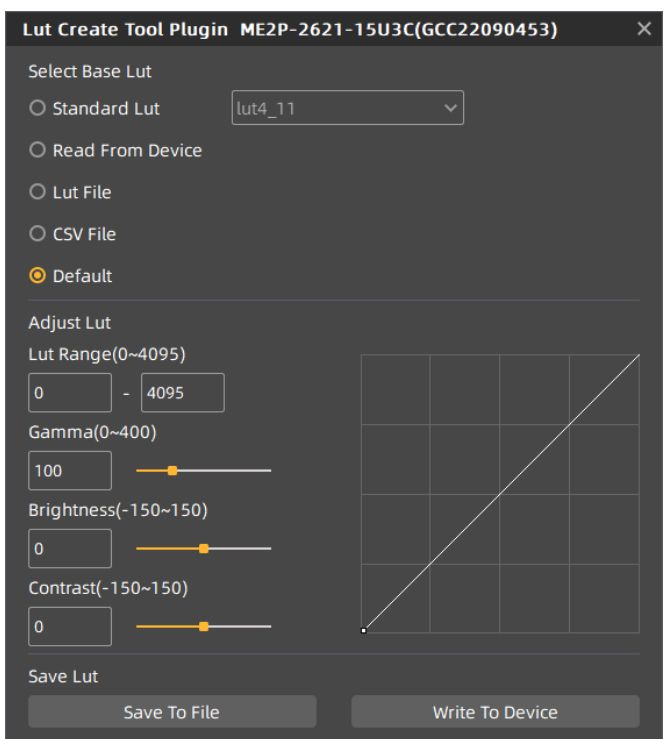

Figure 9-1 The GUI of LUT Create Tool

<span id="page-145-0"></span>After opening the device and LUT Create Tool through GalaxyView.exe, the initial GUI is shown in [Figure](#page-145-0) [9-1.](#page-145-0) The layout and function description of widgets are as follows:

[Select Base LUT] Include "Standard LUT", "Read From Device", "LUT File", "CSV File" and "Default" options. There are eight LUT value in "Standard LUT". Users can read the written LUT from the device, also, LUT /CSV file can read the saved value as well. It will be Default mode if no operating.

[Adjust LUT] Adjust the LUT range, Gamma, brightness, and contrast to add effects on base LUT.

[Save LUT] Write the currently generated LUT to device or save to LUT /CSV File.

[Polyline Drawing Area] Represent the currently generated LUT in a curve form.

#### 9.1.2. User Guide

#### 9.1.2.1. User Case

After you select "Select Base LUT" and adjust the LUT parameter to a satisfactory effect, if you want to save the currently set parameters and you want to restore the parameters after the camera is powered on again, you need to select "Write To Device". The LUT parameter will be written to the UserSet0. After the device is powered on again, select the "Read From Device" in the "Select Base LUT" to load the UserSet0 and restore the parameter value.

If the device does not support reading/writing LUT, or does not support LUT to be used on other terminal devices after adjusting LUT effect through this terminal, then you can use the "Save To File" function. After adjusting LUT, select "Save To File" and choose the save format as .lut. Then select the "LUT File" in Select Base LUT again and select the saved LUT file to restore the parameters. If you copy the file to another terminal and read it, you can still restore the parameters.

#### 9.1.2.2. Select Base LUT

#### 1. Standard LUT

When selecting standard LUT in "Select Base LUT", the drop-down list box is enabled, which contains eight sets of optional standard LUT, as shown in [Figure](#page-146-0) 9-2. These eight sets of values are factory set, which can achieve the optimal image effect. When you choose different standard LUT, the polyline and image effects change. You can modify the LUT range, Gamma, brightness, contrast values to add image effects until you are most satisfied.

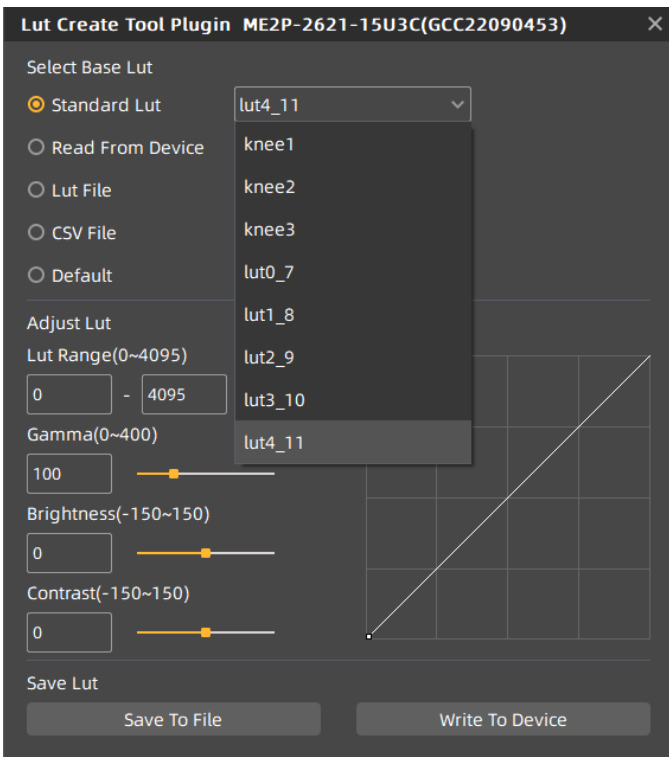

<span id="page-146-0"></span>Figure 9-2 Standard Lut

#### DAHENG | 大恒图像 IM

#### 2. Read From device

When you select "Read From Device", the tool will automatically load UserSet0, and then load the LUT saved by the device. If the device supports LUTEnable, it will automatically set LUTEnable to true to display the image effect in real time, the GUI is as shown in [Figure](#page-147-0) 9-3.

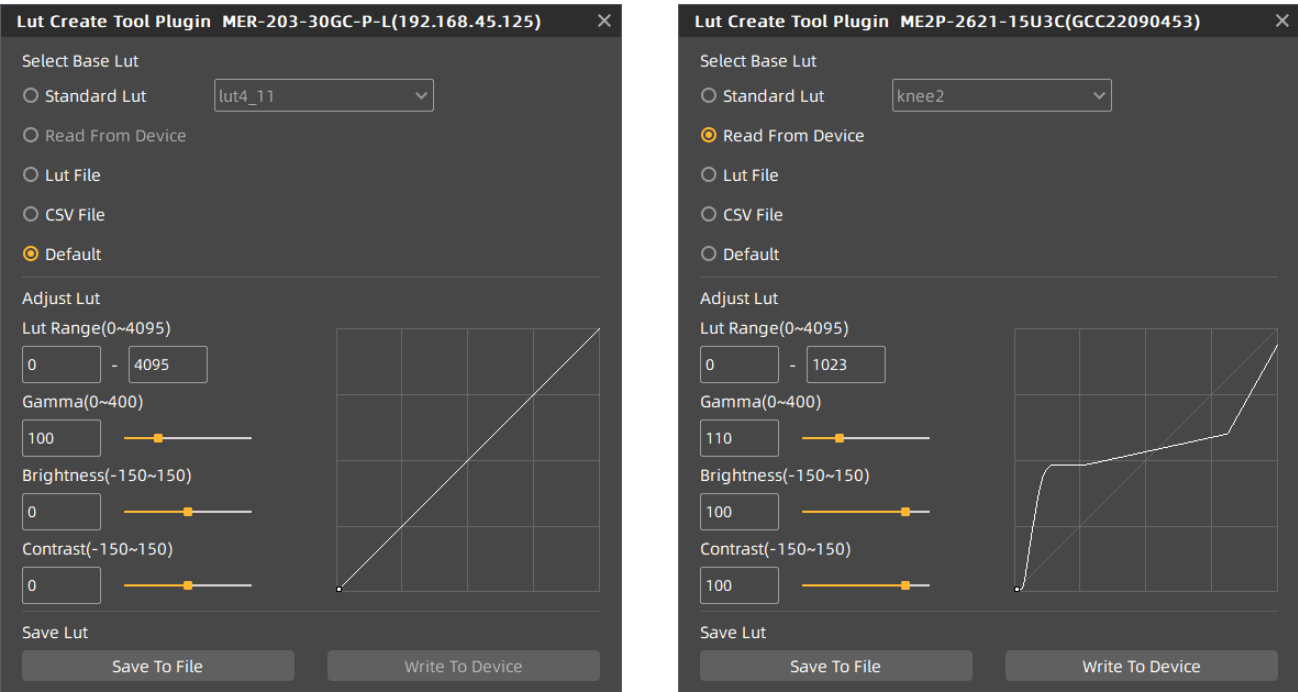

<span id="page-147-0"></span>Figure 9-3 Do not support "Read From Device" Figure 9-4 Select "Read From Device"

<span id="page-147-1"></span>

When selecting "Read From Device", the polyline graph and image effects are updated to the lookup table in the device. When selecting the "Standard LUT" or "Default" and selecting "Write To Device", then when reading, the written parameters will be updated to the GUI. For example, Standard LUT selects knee2, LUT Range input 0-1023, Gamma input 110, Brightness input 100, Contrast input 100, and the GUI after selecting "Write To Device" is shown in [Figure 9-4.](#page-147-1)

#### 3. LUT File

After selecting the "LUT File", a dialog box for selecting the file will pop up. You can select the file in the format of .lut, and update the polyline diagram and image acquisition effect of the device. If you select Standard LUT or Default, and Adjust LUT, the widget interface will update the parameters stored when saving LUT (the updated parameter values include LUT Range, Gamma, Brightness, Contrast, and the values selected by the Standard LUT drop-down box).

#### 4. CSV File

After selecting "CSV File", a dialog box for selecting the file will pop up. You can select the file in the format of .csv, and update the polyline diagram and image acquisition effect of the device. After selecting CSV File, all widgets of Adjust LUT are disabled and unadjustable, as shown in [Figure](#page-148-0) 9-5.

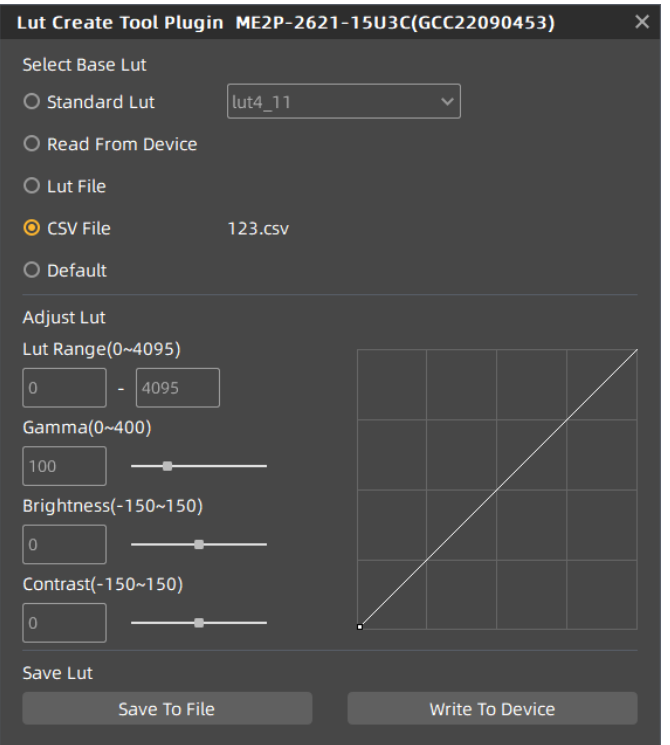

Figure 9-5 Select CSV File

<span id="page-148-0"></span>CSV File can be manually modified by users. Currently, .csv storage format saves decimal number of every four bytes to the first cell of each line in the file, and the maximum value of the number in each cell is 4095, a total of 4096 lines. The polyline graph of the GUI updates the curve according to the number of the first line of every 16 lines. Failure to follow the format when manually modifying will result in failure to read the file.

5. Default

The "Default" option is the LUT data when the device is shipped from the factory, and is the initial value in each situation. If there is an error in other situation, it will automatically switch to the default. The default polyline graph is diagonal.

#### 9.1.2.3. Adjust LUT

There are five sets of parameters in Adjust LUT, the maximum LUT Range (default value 4095, range 0~4095), minimum value (default value 0, range 0~4032), Gamma (default value 100, range 0~400), Brightness (default value 0, range -150~150), Contrast (default value 0, range -150~150), where the difference between the maximum and minimum values of the LUT Range needs to be greater than or equal to 63.

After selecting the "Select Base LUT", when the above parameters are modified, the generated LUT will be written to the device Flash in real time. At this time, the "Write To Device" is not selected. After the device is powered off and restarted, the modified parameters will be lost. The generated LUT cannot be restored by "Read From Device".

If the "Select Base LUT" is set as "Default" or "Standard LUT", then adjusting the parameter values in the LUT group to generate LUT and saving the LUT file will save the parameter values together in the file. Reading the file again will restore the saved case. If written to the device, the VEN-U3 cameras will save and restore the parameter.

#### 9.1.2.4. Save LUT

The group contains two widgets: "Save To File" and "Write To Device".

- 1. When selecting "Save To File", the current LUT data can be saved to the file. The saved file contains two formats: .lut and .csv: The save type can be changed when saving the file. The default save path is ".\resource\gxplugins\LookUpTable\lut12", which is the directory where the GalaxyView.exe is installed.
- 2. When "Write To Device" is selected, the current LUT data is written to UserSet0, and UserSetDefault is modified to UserSet0. UserSet0 will be loaded when reading from the device again.

#### 9.1.3. Precautions

#### 9.1.3.1. Read From Device

When reading from device, UserSet0 will be loaded, which will cause the previously modified device feature information to be lost. Therefore, the information should be saved in time before reading from device.

#### 9.1.3.2. Write To Device

In order to ensure that the device will restore the effect before power off after the device is power-on again. When writing to device, it will set the parameter set to UserSet0 and set the UserSetDefault to UserSet0. If you do not want to restore the case and the LUT in the flash after powering off and restarting the device, please use the "Write To Device" function with caution.

#### 9.1.3.3. Directory Structure

When reading/writing LUT and Adjust LUT, you need to rely on some files in the installation package directory, so do not arbitrarily change the installation package directory structure to avoid read/write failure.

### 9.2. Frame Rate Calculation Tool

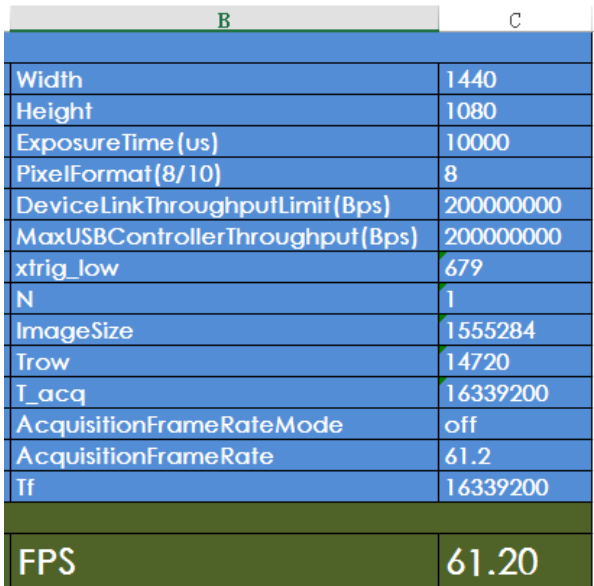

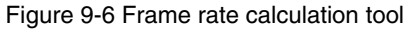

The frame rate calculation tool is currently provided in the form of Excel. When using it, firstly select the camera model in the table, and then achieve the expected frame rate by modifying the parameter of the camera. There are four major types of influencing factors, including image readout time (image width, image height, pixel format), exposure time, acquisition frame rate control, and device link throughput limit.

Table parameter explanation:

- 1) The Width and Height are the set ROI size.
- 2) The ExposureTime is the exposure time when the camera acquires one frame of image.
- 3) The PixelFormat is the pixel format corresponding to the camera output image, including 8 bits, 10 bits or 12 bits.
- 4) The DeviceLinkThroughputLimit represents the maximum bandwidth of the image transmitted by the camera.
- 5) The MaxUSBControllerThroughputLimit represents the recommended maximum transmission bandwidth of the camera. If this value is exceeded, frame losing may occur.
- 6) The AcquisitionFrameRate represents the maximum value of the frame rate control when the AcquisitionFrameRateMode is set to on, and whether the maximum value can be reached depends on whether the camera is affected by other acquisition parameters.
- 7) AcquisitionFrameRateMode indicates whether frame rate control is enabled, On means frame rate control is enabled, and Off means frame rate control is disabled. When frame rate control is enabled, the camera acquires images at a frame rate no higher than the AcquisitionFrameRate. When frame rate control is disabled, the camera acquires images without being affected by the AcquisitionFrameRate.
- 8) AcquisitionFrameRateMode indicates whether frame rate control is enabled, On means frame rate control is enabled, and Off means frame rate control is disabled. When frame rate control is enabled, the camera acquires images at a frame rate no higher than the AcquisitionFrameRate. When frame rate control is disabled, the camera acquires images without being affected by the AcquisitionFrameRate.

When using the frame rate calculation tool, please fill in the above information of the camera into the corresponding table. When the filled value exceeds the range or does not conform to the rules, the calculation tool will report an error. Please modify and fill in the value again according to the prompt information. When all parameters are correctly filled in, the FPS shown in the last column of the table is the theoretical frame rate currently acquired by the camera, and usually the error between this value and the actual frame rate acquired by the camera is no more than 1%.

# 10. FAQ

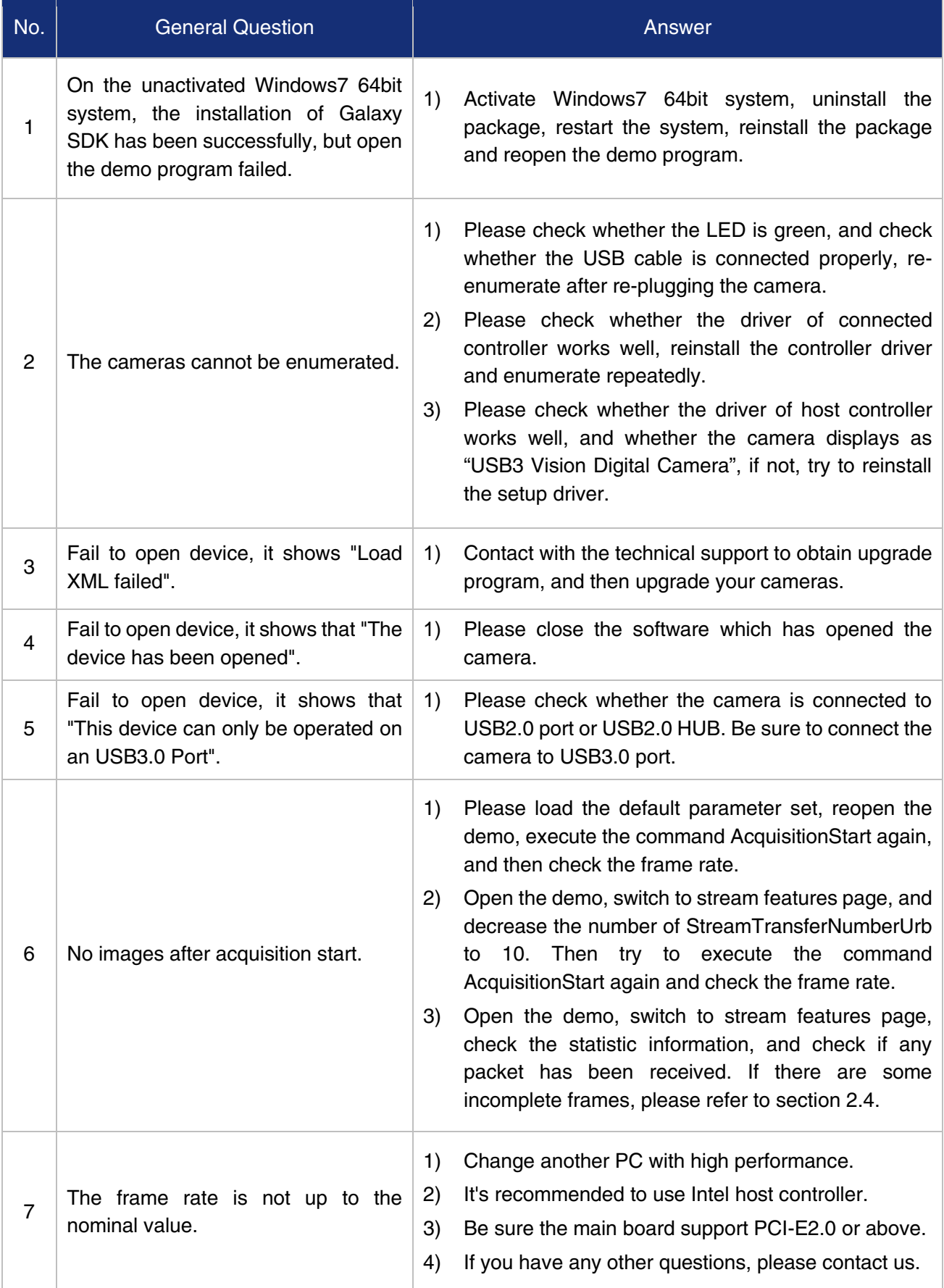

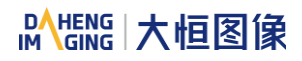

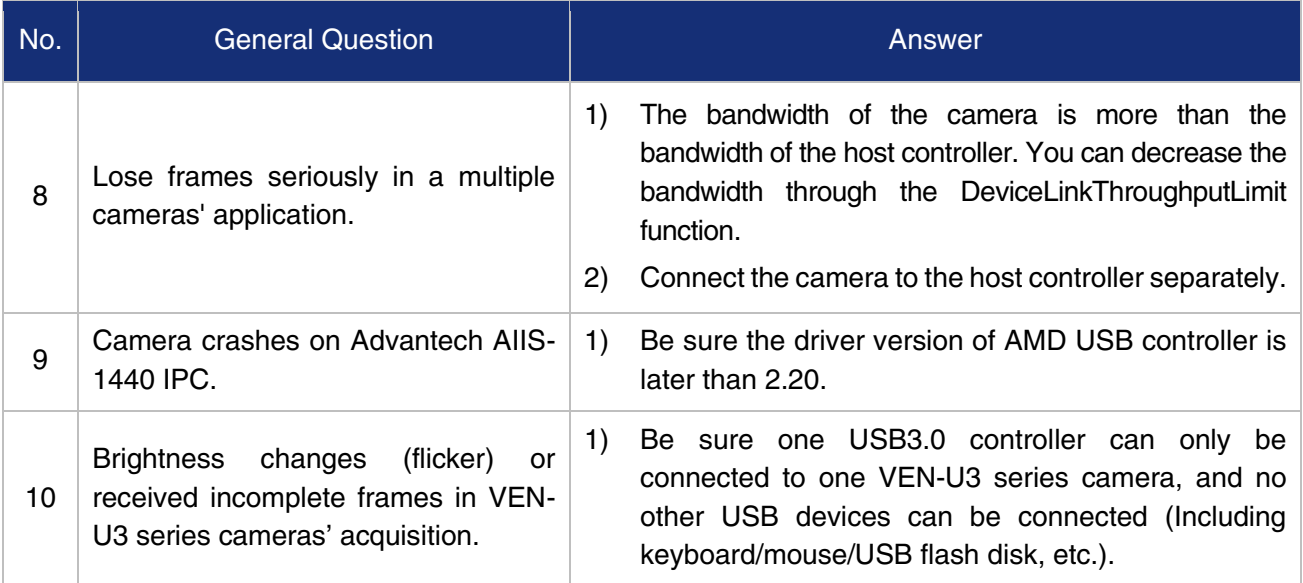

# 11. Revision History

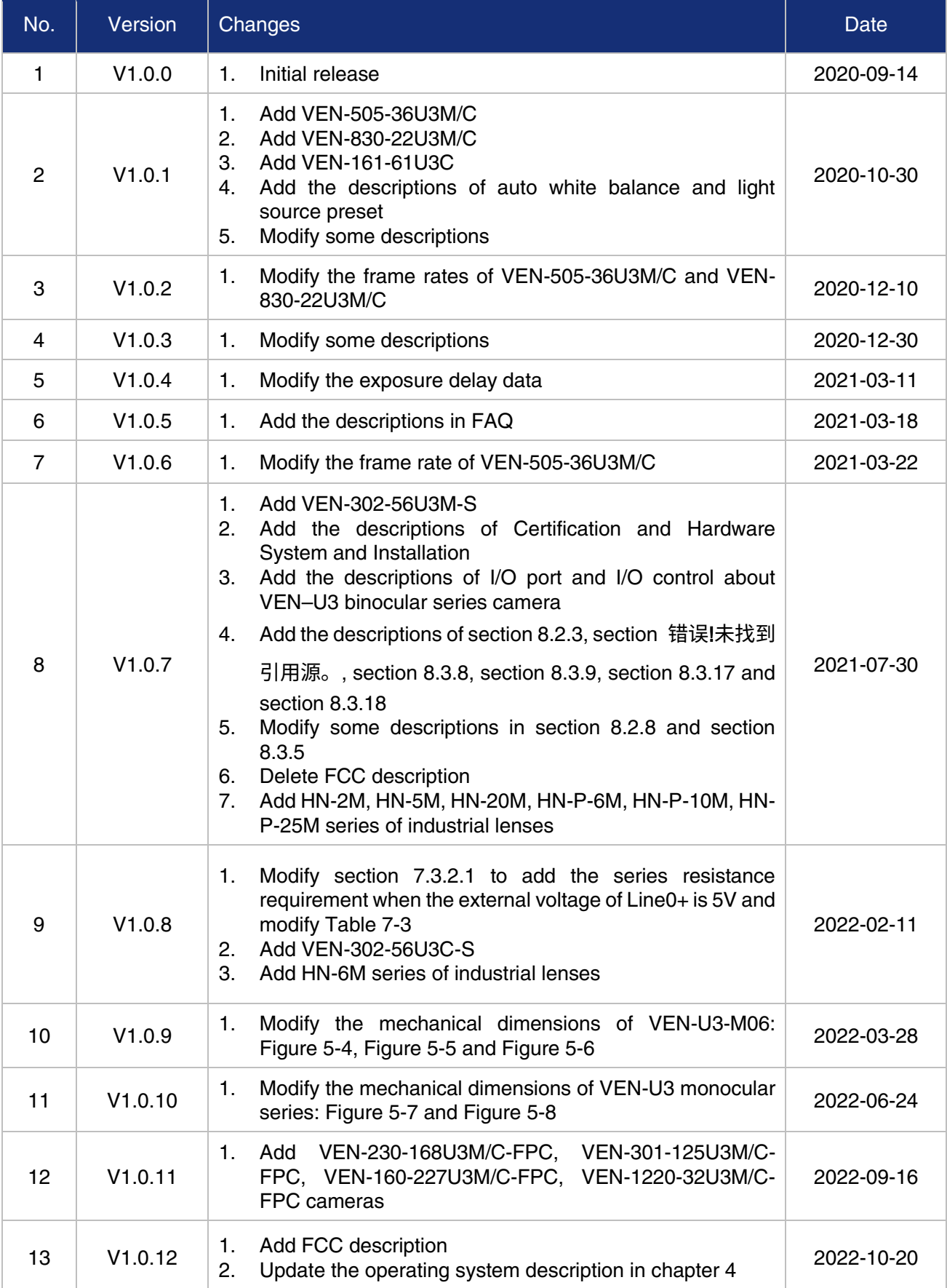

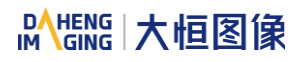

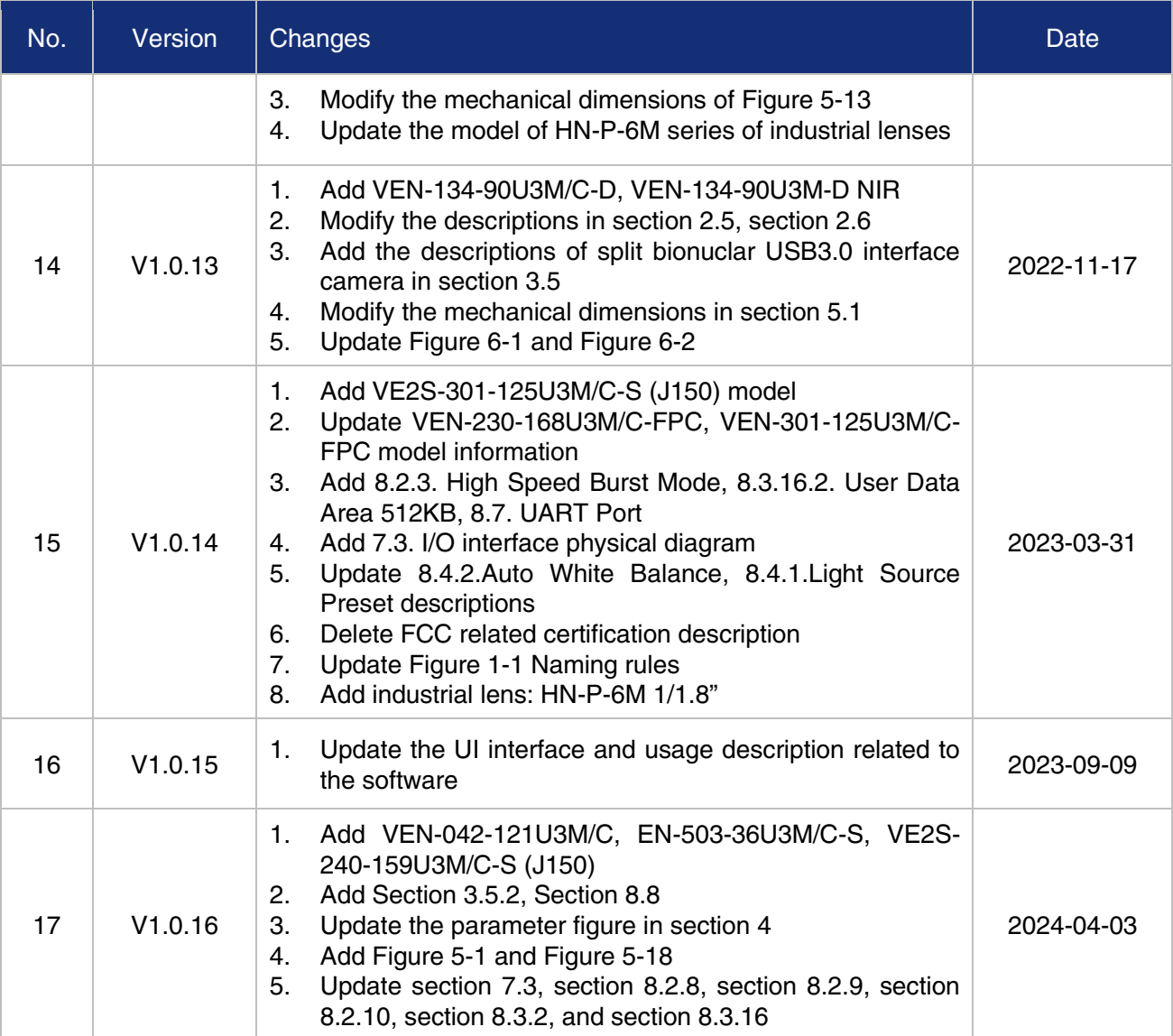

# 12. Contact Us

## 12.1. Contact Sales

If you need to order products or inquire product information, please contact our sales:

Tel: +86 10 8282 8878-8081

Email: [isales@deheng-imaging.com](mailto:isales@deheng-imaging.com)

## 12.2. Contact Support

If you have any questions in using DAHENG IMAGING products, please contact the experts on our support team:

Tel: +86 10 8282 8878

Email: [isupport@daheng-imaging.com](mailto:isupport@daheng-imaging.com)